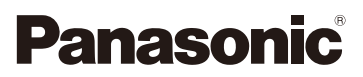

## Gebruiksaanwijzing voor geavanceerde kenmerken Digitale Camera Model Nr. DMC-GM5

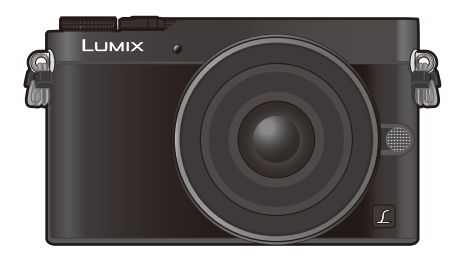

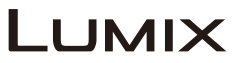

Lees deze instructies zorgvuldig door voordat u dit product gebruikt en bewaar deze handleiding, zodat u deze later kunt raadplegen.

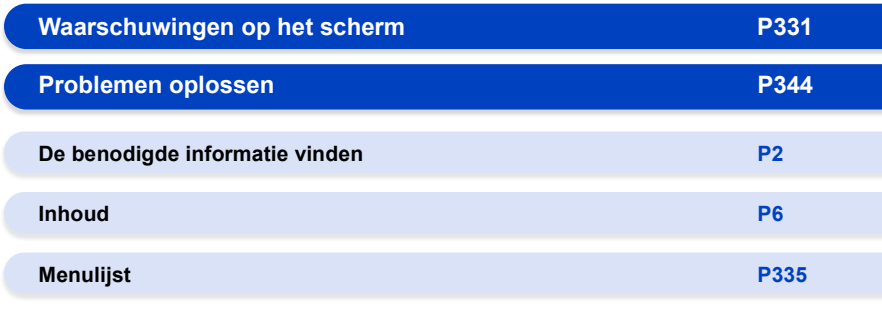

SQW0054 F0914CT0

# <span id="page-1-1"></span><span id="page-1-0"></span>**De benodigde informatie vinden**

Ó In deze "Gebruiksaanwijzing voor geavanceerde kenmerken" kunt u de informatie die u nodig heeft op de volgende pagina's vinden.

Door op een paginanummer te klikken, kunt u naar de aangekoppelde pagina springen en snel de informatie vinden.

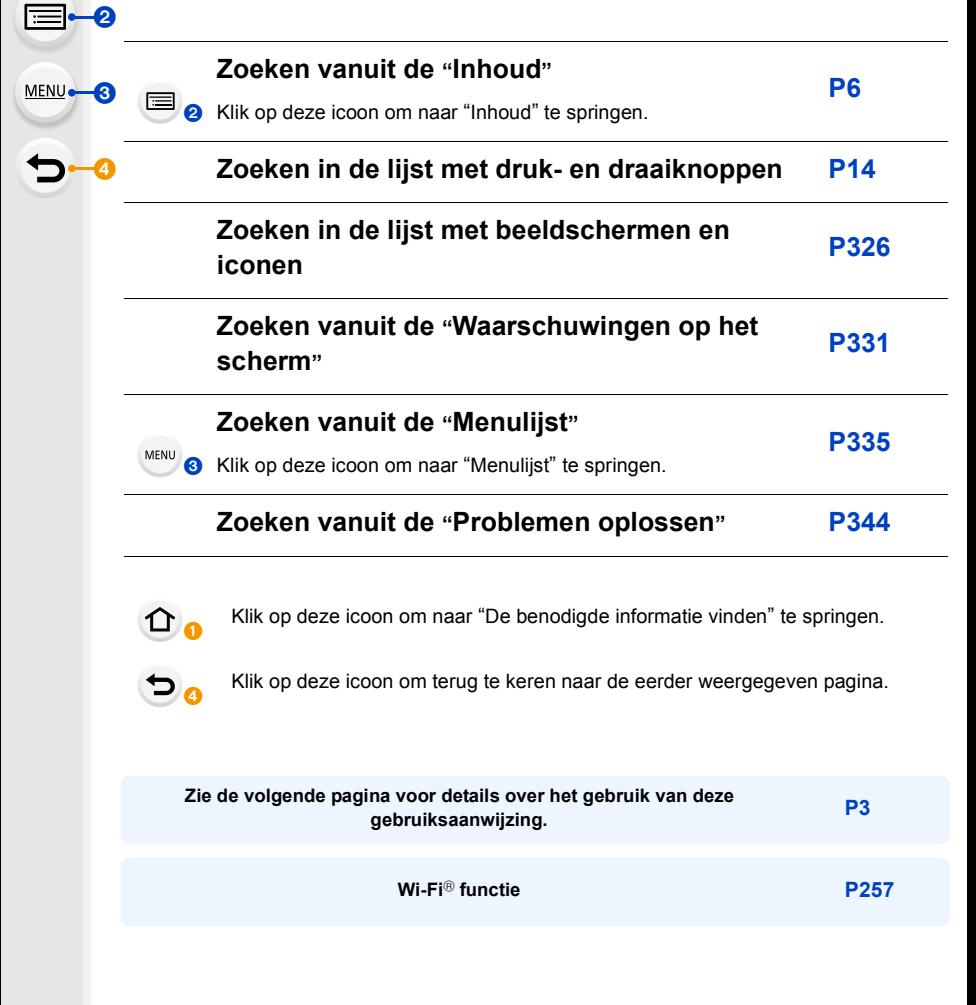

## <span id="page-2-0"></span>**Gebruik van deze handleiding**

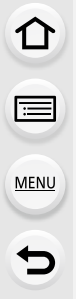

#### **Over de aanduiding van de toepasbare modus**

#### **Toepasbare modi:**

De iconen duiden op de modussen die voor de functie beschikbaar zijn.

- Zwarte iconen: toepasbare modussen
- Grijze iconen: niet beschikbare modussen

 $\lceil \mathbf{C} \rceil$  zal verschillen, afhankelijk van de opnamemodussen die bij de klantinstellingen geregistreerd zijn.

- Klik op een kruisreferentie in de tekst om naar de overeenkomstige pagina te springen.
- Door sleutelwoorden in het zoekveld aan de bovenzijde van het scherm van Adobe Reader in te voeren, kunt u naar een sleutelwoord zoeken en naar de overeenkomstige pagina springen.
- Bedieningen en andere details van deze handleiding kunnen verschillen, afhankelijk van de versie van Adobe Reader die u gebruikt.

#### ∫ **De symbolen in de tekst**

- : Geeft aan dat het menu ingesteld kan worden door op de [MENU/SET]-toets te drukken. MENU
- : Geeft aan dat de Wi-Fi-instelling gemaakt kan worden door op de [Wi-Fi]-toets te drukken. Wi-Fi
- : Configuraties die uitgevoerd kunnen worden in het [Voorkeuze]-menu.
	- : Tips voor een vakkundig gebruik en opmerkingen over het opnemen.
- **3**: Omstandigheden waarin een bepaalde functie niet gebruikt kan worden.
	- : Wordt vervolgd op de volgende pagina.

In deze gebruiksaanwijzing worden de stappen voor de instelling van een menu-onderdeel als volgt beschreven.

#### > **[Opname]** > **[Kwaliteit]** > **[**›**]** MENU

## <span id="page-3-0"></span>**Snelle startgids**

⇧

Als u nu beelden wilt opnemen, volg dan als leidraad de stappen voor het gebruik van de Intelligent Auto modus. In de Intelligent Auto modus kunt u de instellingen op de camera zo laten en toch gemakkelijk foto's maken.

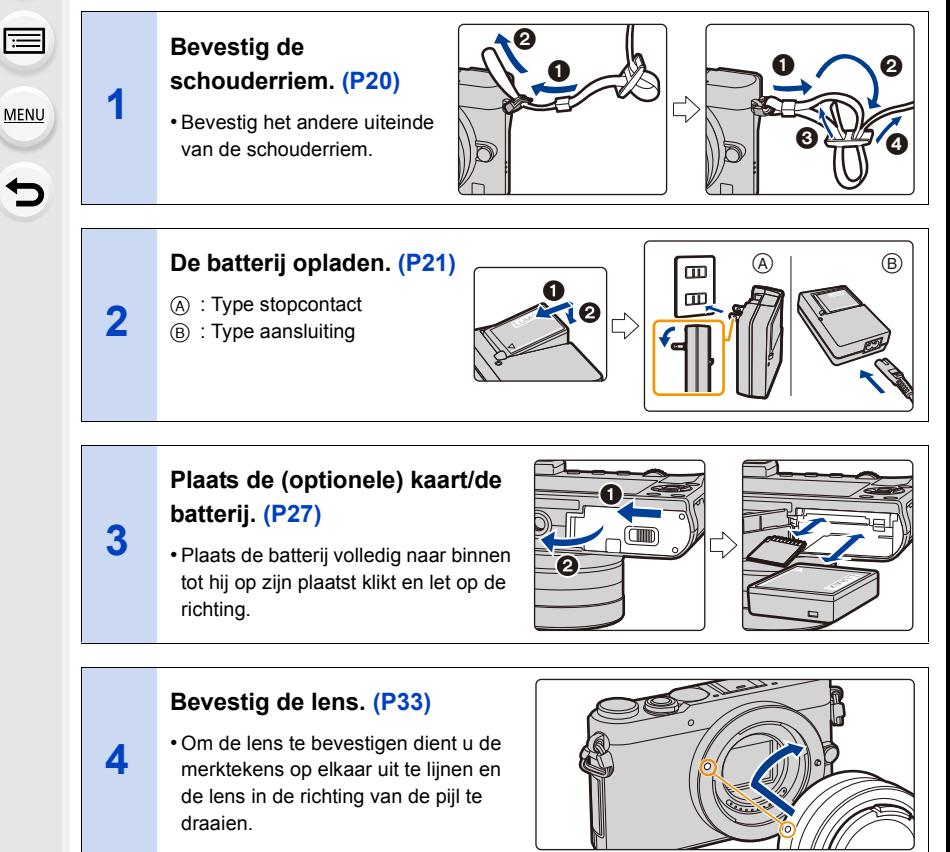

**Schakel de camera in en stel de klok in. [\(P36\)](#page-35-0)**

**5**

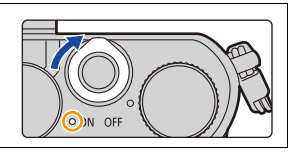

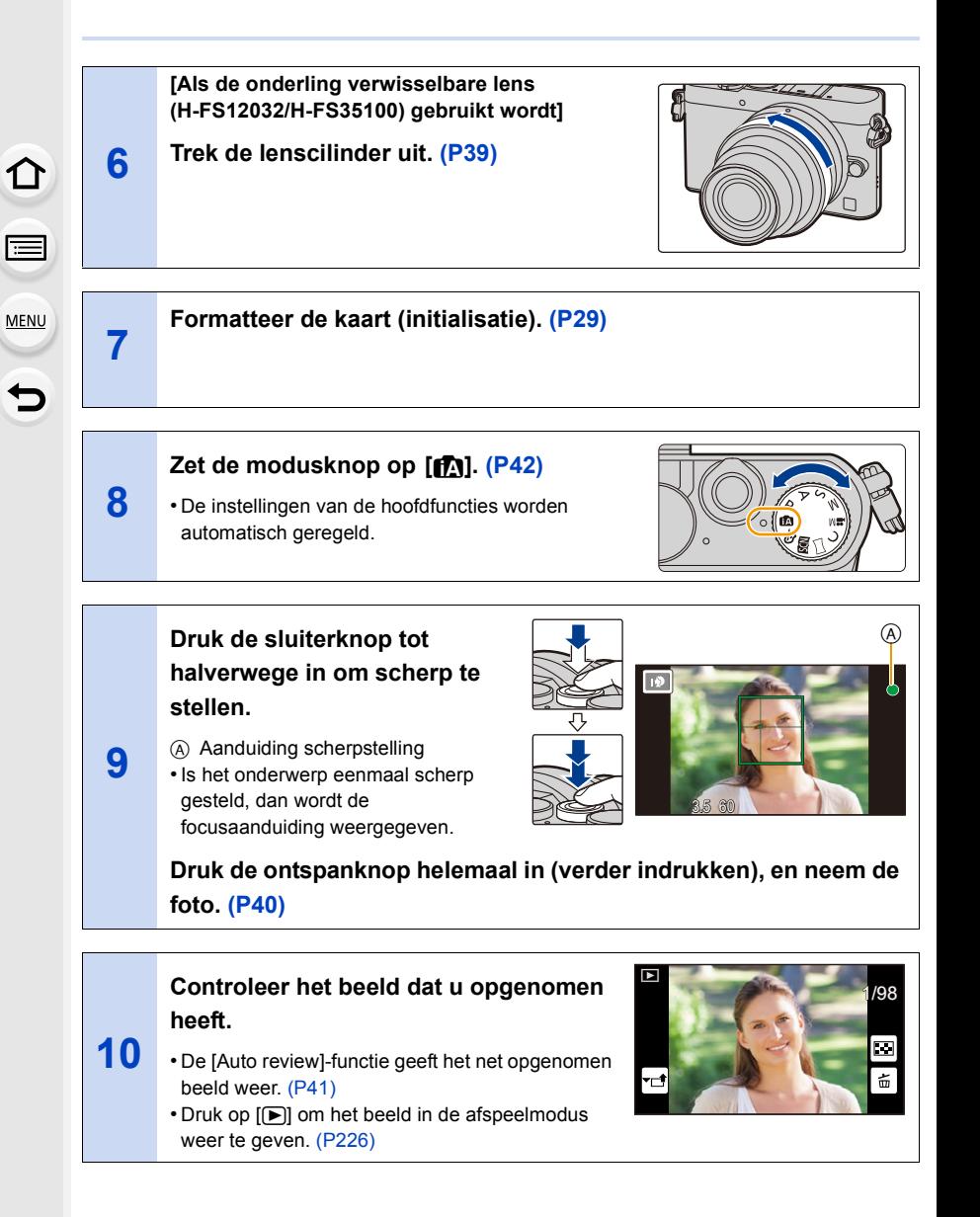

## <span id="page-5-0"></span>**Inhoud**

 $\Omega$ 

 $\widehat{\equiv}$ 

**MENU** 

 $\begin{array}{c}\n\bullet \\
\bullet\n\end{array}$ 

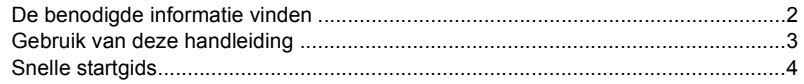

#### **[1. Voor Gebruik](#page-11-0)**

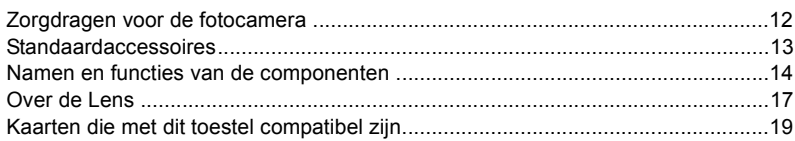

#### **[2. Opstarten/Basisbediening](#page-19-1)**

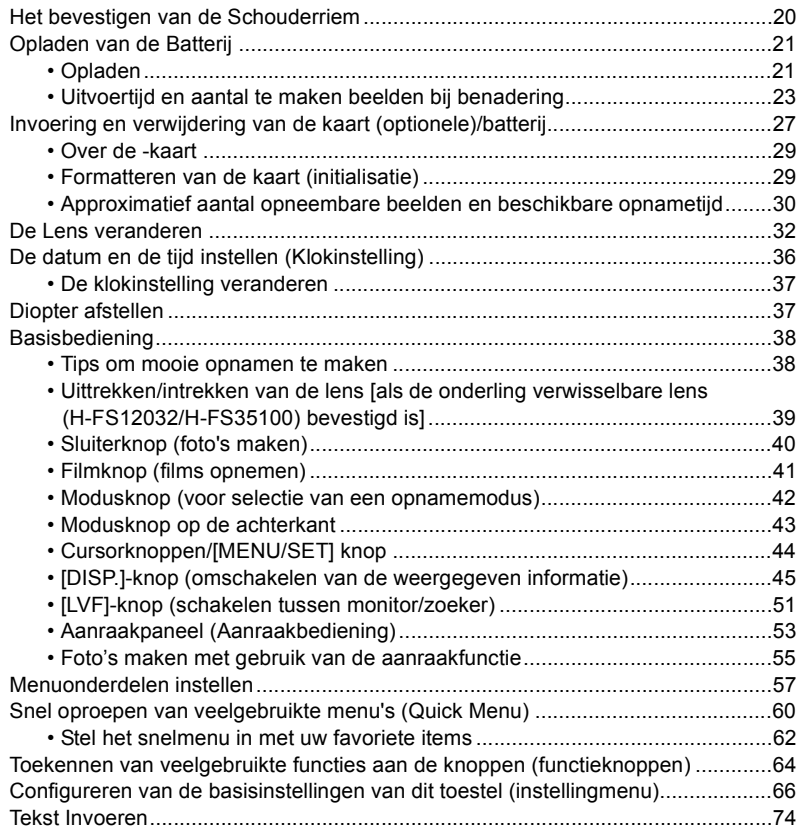

#### **[3. Opnamemodussen](#page-74-0)**

1<br>国

**MENU** 

 $\blacktriangleright$ 

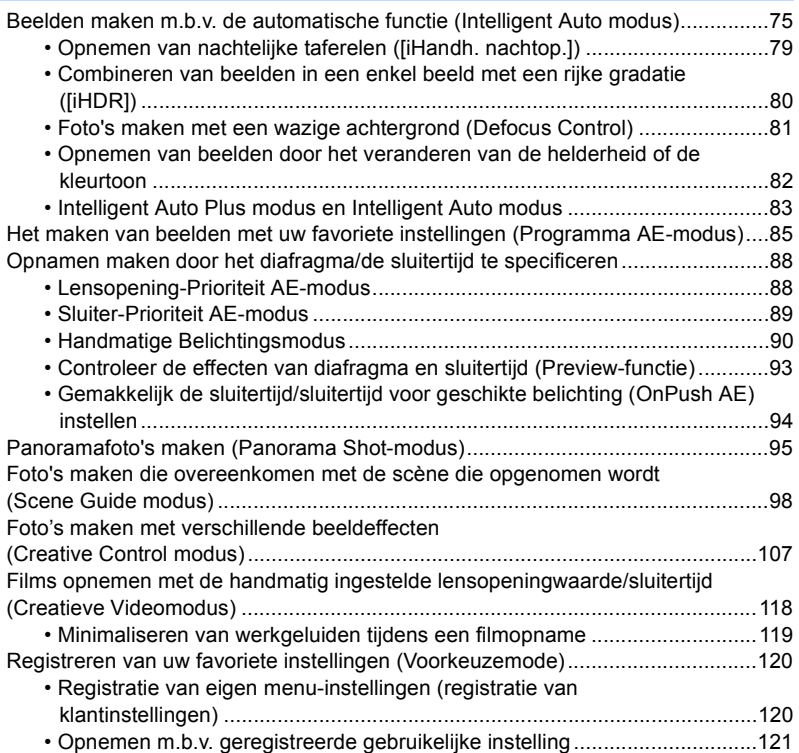

#### **[4. Instellen van beeldkwaliteit en kleurtoon](#page-121-0)**

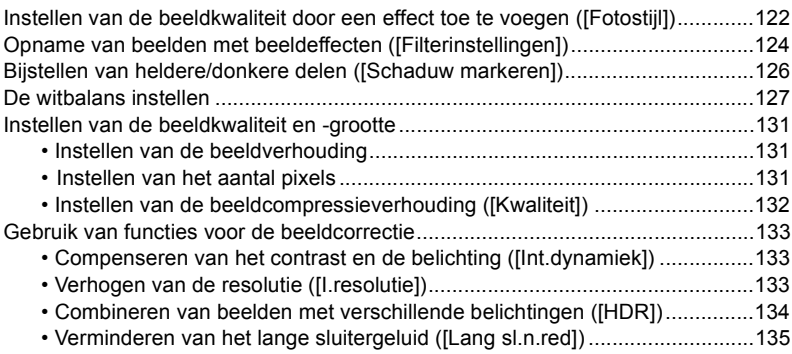

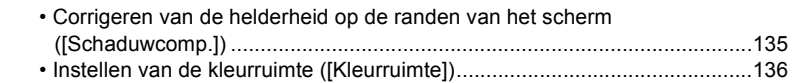

#### **[5. Instellingen van brandpunt en helderheid \(belichting\)](#page-136-0)**

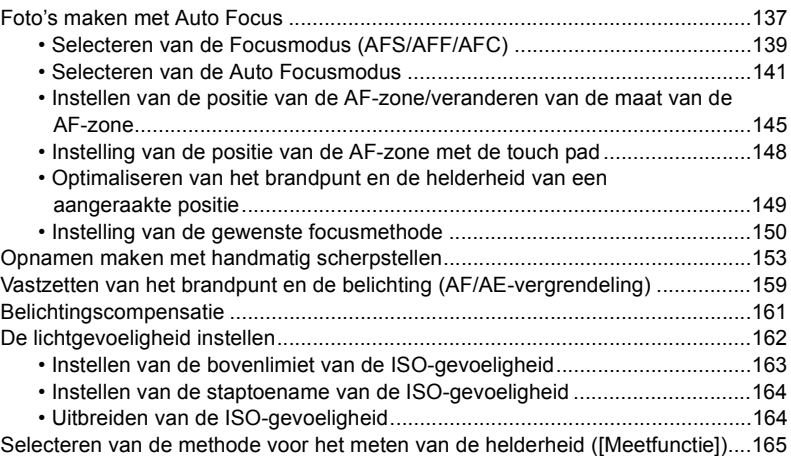

#### **[6. Instellingen van sluiter en drive](#page-165-0)**

⇧

肩

**MENU** 

 $\blacktriangleright$ 

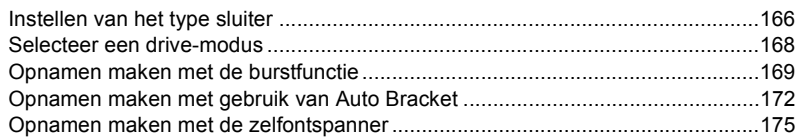

#### **[7. Door de klant aangepaste functies voor verschillende](#page-176-0)  onderwerpen en doeleinden**

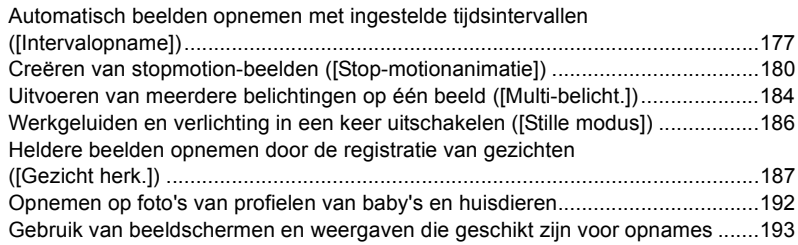

#### **[8. Stabilisator, zoom en flitser](#page-194-0)**

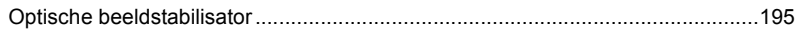

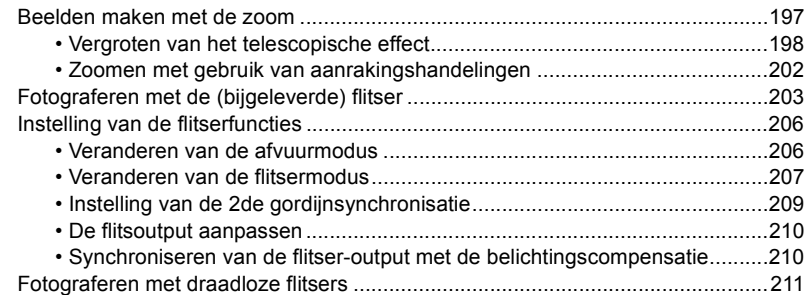

#### 9. Films opnemen

1<br>国

**MENU** 

 $\blacktriangleright$ 

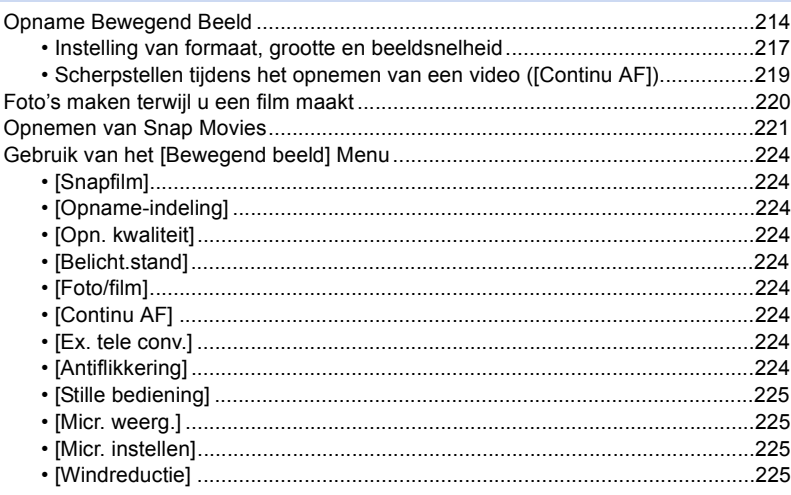

## 10. Afspelen en bewerken van beelden

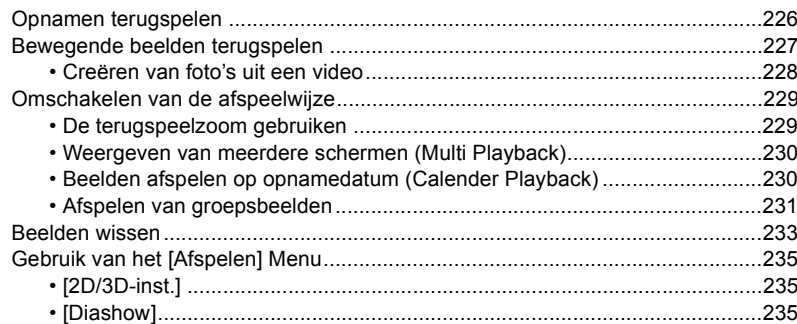

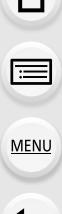

 $\curvearrowleft$ 

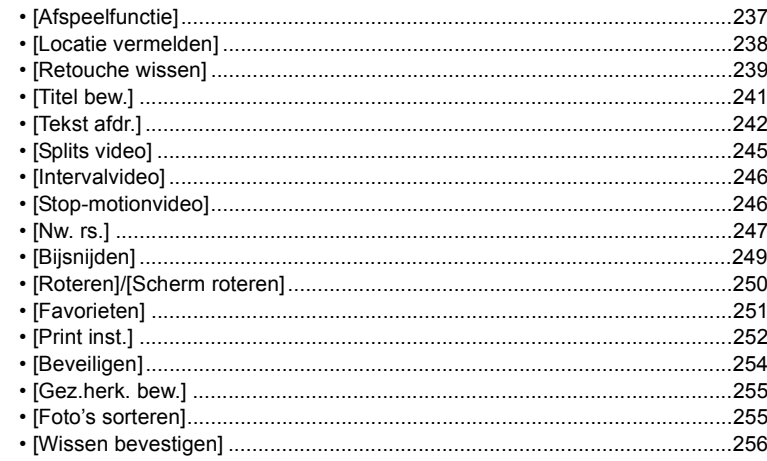

#### 11. Gebruik van de Wi-Fi-functie

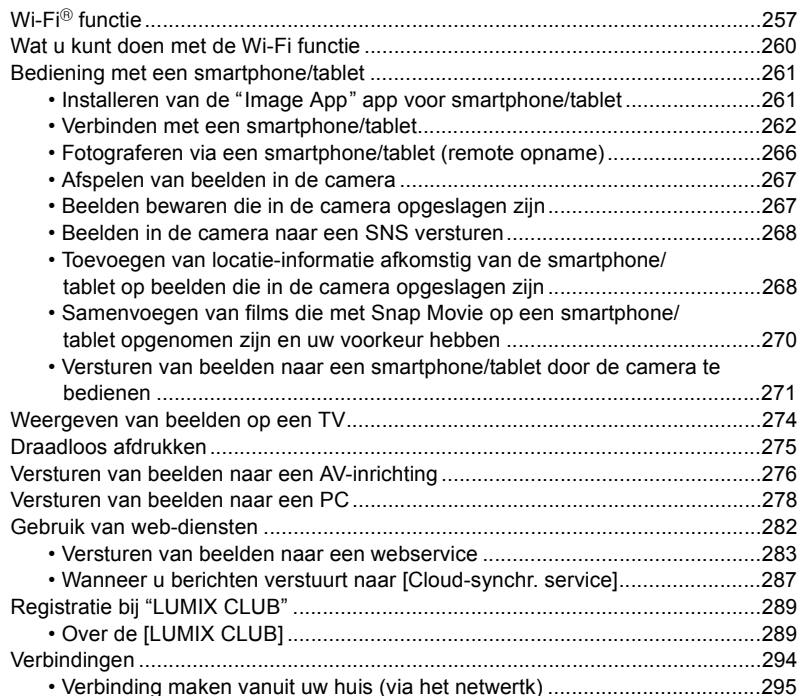

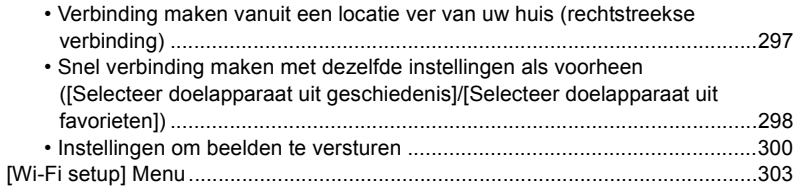

## 12. Aansluiten op andere apparatuur

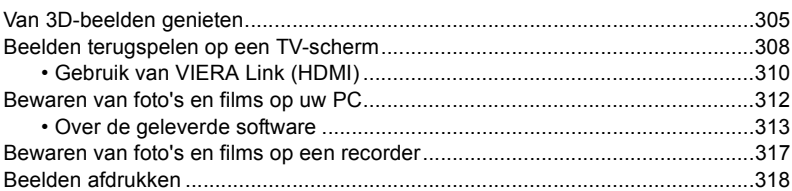

#### 13. Overige

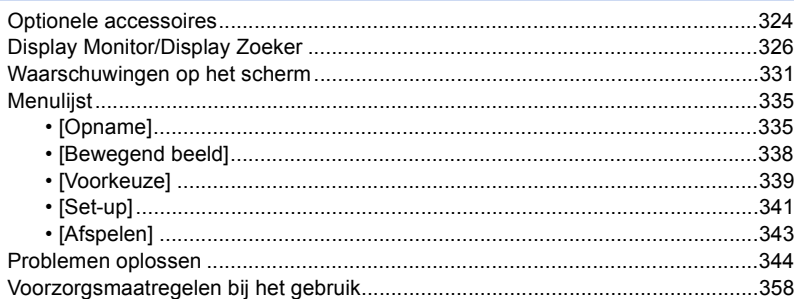

 $\overline{C}$ 

# <span id="page-11-0"></span>*1.* **Voor Gebruik**

## <span id="page-11-1"></span>**Zorgdragen voor de fotocamera**

#### **Niet blootstellen aan sterke trillingen, schokken of druk.**

- De lens, de monitor of de ombouw kunnen beschadigd worden bij gebruik onder de volgende omstandigheden.
- Hierdoor kunnen ook storingen ontstaan of kan het zijn dat het beeld niet wordt opgenomen, indien u:
- Het toestel laten vallen of er tegen stoten.
- Hard op de lens of op de monitor duwt.

#### **Dit toestel is niet stof-/druppel-/waterbestendig. Vermijd dit toestel te gebruiken op plaatsen waar veel stof, water, zand enz., aanwezig is.**

- Vloeistof, zand en andere substanties kunnen in de ruimte rondom de lens, de knoppen, enz., terechtkomen. Let bijzonder goed op omdat dit niet alleen storingen kan veroorzaken, maar het toestel ook onherstelbaar kan beschadigen.
	- Plaatsen met veel zand of stof.
	- Plaatsen waar water in contact kan komen met dit toestel, zoals wanneer u het gebruikt op een regenachtige dag of op het strand.

**Steek uw handen niet in demontagestructuur van de digitale camerabody. Aangezien de sensoreenheid precisieapparatuur is, kan dit storingen of schade veroorzaken.**

#### ∫ **Over condensatie (wanneer de lens, de zoeker of de monitor beslagen zijn)**

- Condens treedt op wanneer de omgevingstemperatuur of de vochtigheid veranderen. Wees voorzichtig met condensatie omdat dit vlekken en schimmel op de lens, de zoeker en de monitor veroorzaakt en een slechte werking van de camera.
- Als er zich condens voordoet, het toestel uitzetten en deze gedurende 2 uur uit laten staan. De mist zal op natuurlijke wijze verdwijnen wanneer de temperatuur van het toestel in de buurt komt van de kamertemperatuur.

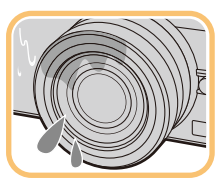

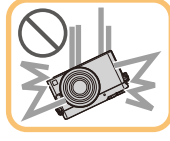

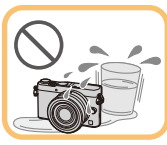

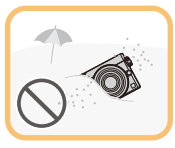

## <span id="page-12-0"></span>**Standaardaccessoires**

#### **Controleer of alle accessoires bijgeleverd zijn alvorens het toestel in gebruik te nemen.**

- De accessoires en de vorm ervan kunnen verschillen, afhankelijk van het land of het gebied waar u de camera hebt gekocht.
	- Raadpleeg voor details over de accessoires "Beknopte gebruiksaanwijzing".
- Batterijpak wordt aangegeven als **batterijpak** of **batterij** in de tekst.
- Batterijlader wordt aangegeven als **batterijlader** of **lader** in de tekst.
- De SD-geheugenkaart, de SDHC-geheugenkaart en de SDXC-geheugenkaart worden aangegeven als **kaart** in de tekst.
- **• De kaart is optioneel.**
- De beschrijving in deze handleiding is gebaseerd op de onderling verwisselbare lens (H-FS12032).

## <span id="page-13-1"></span><span id="page-13-0"></span>**Namen en functies van de componenten**

#### ∫ **Camera**

**MENU** 

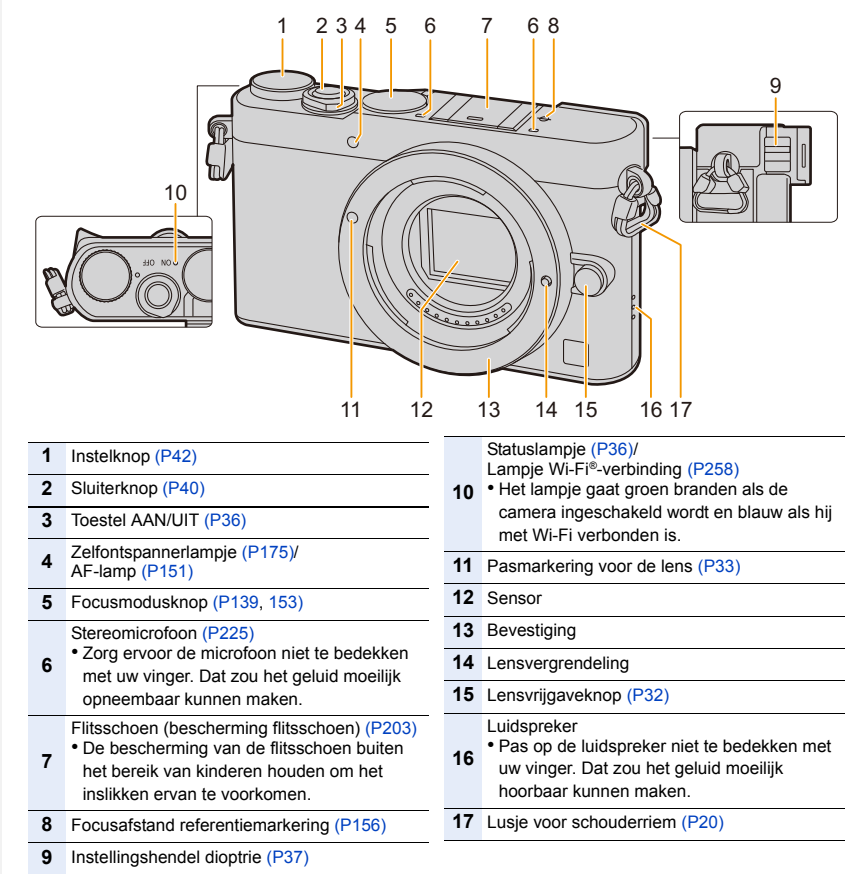

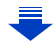

#### 1. Voor Gebruik

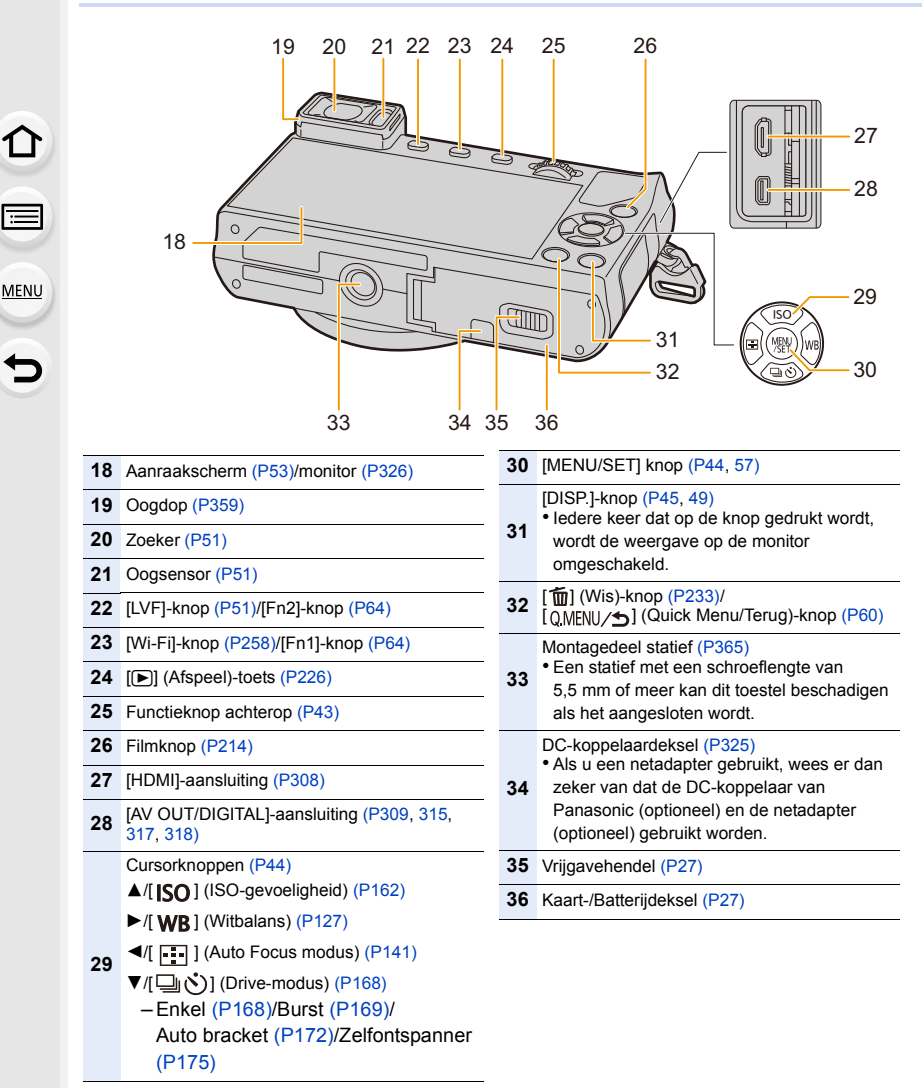

#### ∫ **Lens**

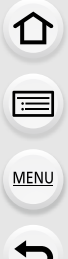

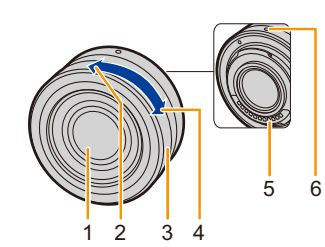

**H-FS35100**

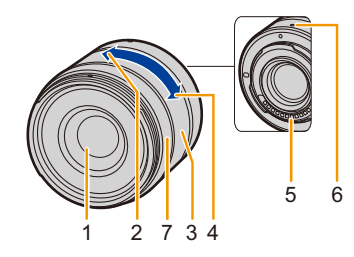

#### **H-X015**

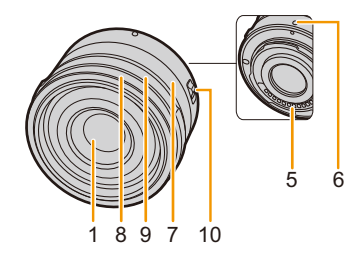

- **H-FS12032** 1 Lensoppervlak
	- 2 Tele
	- 3 Zoomrin[g \(P197\)](#page-196-1)
	- 4 Breed
	- 5 Contactpunt
	- 6 Pasmarkering voor de lens [\(P33\)](#page-32-1)
	- 7 Focusring [\(P153\)](#page-152-1)
	- 8 Decoratieve ring
		- Verwijder deze afdekking wanneer u de lenskap gebruikt.
	- 9 Lensopening-ring
		- Draai eraan om de lensopeningwaarde in te stellen.
		- Als u de camera op Lensopening-Prioriteit AE-modus zet, of op de handmatige belichtingsmodus, zal de lensopeningwaarde van de ring vrijgegeven worden.
		- Als u de positie van de lensopening-ring op [A] zet, zal de lensopeningwaarde van de camera vrijgegeven worden.
		- Als de lensopening-ring vrijgegeven is, controleer dan of de lensopeningwaarde veranderd is nadat u de decoratieve ring bevestigd of verwijderd heeft.
	- 10 [AF/MF]-schakelaar
		- Als of de [AF/MF]-schakelaar van de lens, of de instelling van de camera, op [MF] gezet is, is de manuele focus (MF) vrijgegeven.

• De onderling verwisselbare lens (H-FS12032) heeft geen focusring maar de manuele focus kan gebruikt worden om de camera te bedienen. Raadpleeg [P153](#page-152-0) voor details.

## <span id="page-16-0"></span>**Over de Lens**

Dit toestel kan de speciale lenzen gebruiken die compatibel zijn met de specificatie van de lensmontage van het Micro Four Thirds™ Systeem (Micro Four Thirds montage).

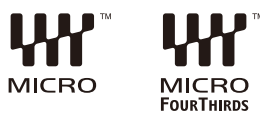

U kunt ook een lens van een van de volgende

standaards gebruiken door een montageadapter te bevestigen.

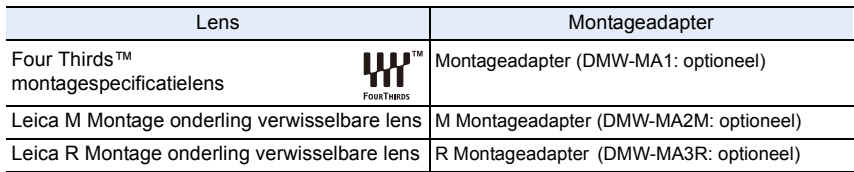

• Voor bepaalde lenzen, zou de werkelijke afstand waarop het onderwerp scherp is enigszins kunnen verschillen van de toegekende afstand.

• Als een montageadapter voor een Leica lens gebruikt wordt, zet [Opn. zonder lens[\] \(P32\)](#page-31-2) dan op [ON].

#### **Over de lens en de functies**

Er zijn functies die niet gebruikt kunnen worden, of het kan zijn dat de werking anders is, al naargelang de lens die gebruikt wordt.

Instelling Auto Focus/Auto lensopening/Defocus control functie [\(P81\)](#page-80-0)/[Schaduwcomp.] [\(P135\)/](#page-134-1)[Trekfocus] ([Snapfilm][\) \(P223\)](#page-222-0)/[Quick AF[\] \(P150\)](#page-149-1)/[Oogsensor AF] [\(P52\)](#page-51-0)/ [Sluitertype[\] \(P166\)](#page-165-2)/[Stabilisatie[\] \(P195\)](#page-194-1)/[Powerzoomlens] [\(P201\)](#page-200-0)/Touch zoo[m \(P202\)](#page-201-0)

Raadpleeg de website voor details over de gebruikte lens.

Raadpleeg de catalogi/website voor de meest recente informatie met betrekking tot compatibele lenzen.

#### **http://panasonic.jp/support/global/cs/dsc/**

(Deze site is alleen in het Engels.)

- Het beschikbare flitslampbereik enz. hangt af van de diafragmawaarde van de lens die u gebruikt.
- De brandpuntlengte die op de gebruikte lens aangeduid wordt, zal dubbel zo lang zijn bij gebruik op een filmcamera van 35 mm.

(Het zal gelijk zijn aan een lens van 100 mm als een lens van 50 mm gebruikt wordt.) Raadpleeg de website voor details over de verwisselbare 3D-lens.

#### **De firmware van uw onderling verwisselbare lens**

Voor een opname die vloeiender verloopt, raden wij aan de firmware van de onderling verwisselbare lens naar de laatste versie te updaten.

**• Om de meest recente informatie over de firmware te lezen of de firmware te downloaden kunt u onderstaande ondersteunende website bezoeken: http://panasonic.jp/support/global/cs/dsc/**

(Deze site is alleen in het Engels.)

• Om de firmware-versie van de onderling verwisselbare lens te controleren, dient u de lens op de body van de camera te bevestigen en [Versie disp.] in het [Set-up]-menu te selecteren.

⇧

扈

**MENU** 

## <span id="page-18-0"></span>**Kaarten die met dit toestel compatibel zijn**

De volgende kaarten, die overeenstemmen met de SD-standaard, kunnen gebruikt worden met dit toestel.

(Deze kaarten worden aangeduid als **kaart** in de tekst.)

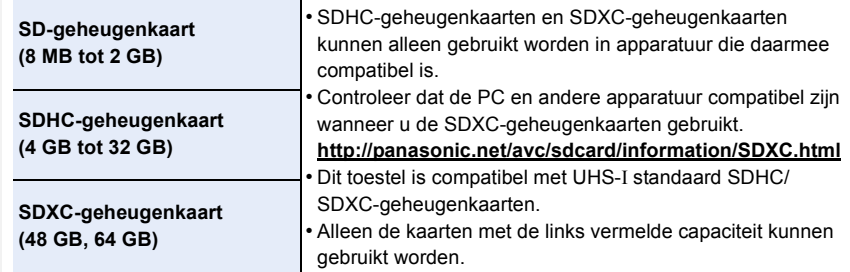

#### ∫ **Opnemen van films en SD-snelheidklasse**

Controleer de SD-snelheidklasse (de snelheidstandaard voor continu opnemen) op het etiket van de kaart, enz. wanneer u een film opneemt.

Gebruik een kaart met SD-snelheidklasse met "Klasse 4" of meer voor het opnemen van [AVCHD]/[MP4]-films.

b.v.:

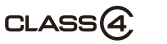

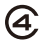

**• Gelieve deze informatie op de volgende website bevestigen. http://panasonic.jp/support/global/cs/dsc/**

(Deze site is alleen in het Engels.)

# <span id="page-19-1"></span>*2.* **Opstarten/Basisbediening**

## <span id="page-19-2"></span><span id="page-19-0"></span>**Het bevestigen van de Schouderriem**

- **• We raden aan de schouderriem te bevestigen wanneer u het toestel gebruikt om het vallen ervan tegen te gaan.**
	- **1 Haal de schouderriem door het lusje van de schouderriem op het toestel.**

A: Lusje voor schouderriem

⇧

扈

MENU

- **2 Haal het uiteinde van de schouderriem door de ring in de richting van de pijl en haal het vervolgens door de stopper.**
- **3 Haal het uiteinde van de schouderriem door het gat aan de andere kant van de stopper.**

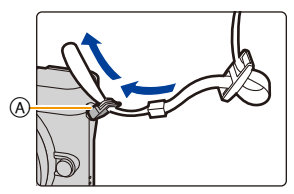

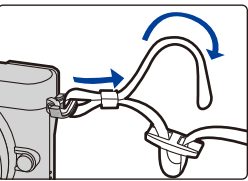

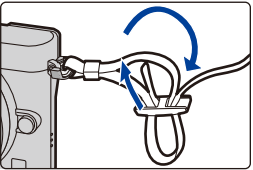

- **4 Trek aan de andere kant van de schouderriem en controleer vervolgens dat deze er niet uit zal komen.**
	- Voer stappen **1** tot **4** uit en bevestig vervolgens de andere kant van de schouderriem.

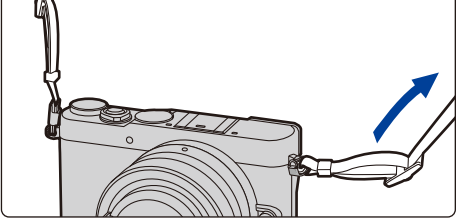

- Gebruik de schouderriem om uw schouder.
	- Draag hem niet om uw nek.
	- Dit kan leiden tot letsel of ongevallen.
- Bewaar de schouderriem niet waar er een kind bij kan.
- De riem kan per ongeluk om hun nek gewikkeld raken.

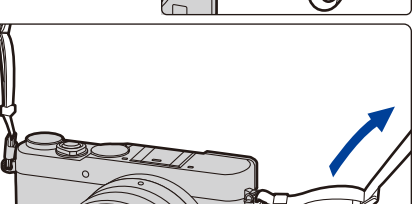

## <span id="page-20-1"></span><span id="page-20-0"></span>**Opladen van de Batterij**

∫ **Over batterijen die u voor dit toestel kunt gebruiken**

**Er is geconstateerd dat namaakbatterijpakketten, die sterk op het originele product lijken, in omloop gebracht worden op bepaalde markten. Niet alle batterijpakketten van dit soort zijn op gepaste wijze beschermd met een interne bescherming om te voldoen aan de eisen van de toepasselijke veiligheidstandaards. Er is een mogelijkheid dat deze batterijpakketten tot brand of explosie kunnen leiden. Wij informeren u dat wij niet verantwoordelijk zijn voor eventuele ongelukken of storingen die als gevolg van het gebruik van een namaakbatterijpakket kunnen plaatsvinden. Om ervoor te zorgen dat veilige producten gebruikt worden, raden we het gebruik aan van originele batterijpakketten van Panasonic.**

**• Gebruik hiervoor de lader en de batterij.**

#### <span id="page-20-2"></span>**Opladen**

**MENU** 

- **• De batterij wordt niet opgeladen voor de verzending. Laad dus de batterij eerst op.**
- Laad de batterij binnenshuis met de lader.
	- **1 Steek de batterij in de goede richting.**

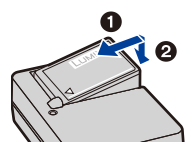

**2 Steek de stekker van de lader in het stopcontact.** plug-in-type inlaattype

• Het [CHARGE] lampje (A) gaat branden en het laden begint.

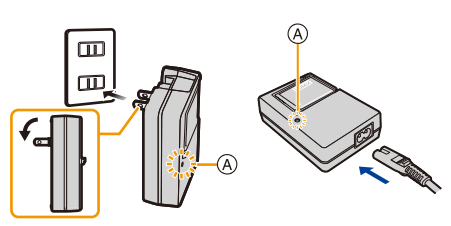

#### ∫ **Over het [CHARGE] lampje**

- **Aan: Opladen.**
- **Uit: Opladen is voltooid. (Sluit de lader af van het stopcontact en verwijder de batterij als het laden geheel klaar is.)**

#### **• Als het [CHARGE] lampje knippert**

- De batterijtemperatuur is te hoog of te laag. Er wordt aanbevolen om de batterij opnieuw te laden bij een omgevingstemperatuur tussen 10 °C en 30 °C.
- De polen op de lader of op de batterij zijn vuil. Wrijf ze in dit geval schoon met een droge doek.

#### ∫ **Oplaadtijd**

**MENU** 

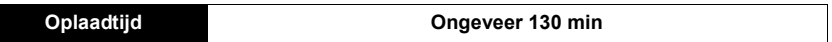

**• De aangegeven oplaadtijd is voor wanneer de batterij geheel leeg is geraakt. De oplaadtijd kan variëren afhankelijk van hoe de batterij gebruikt is.**

**De oplaadtijd voor de batterij in hete/koude omgevingen of een batterij die lange tijd niet gebruikt is zou langer kunnen zijn dan anders.**

#### ∫ **Batterijaanduiding**

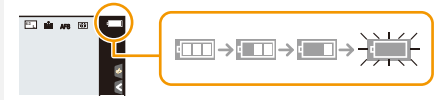

• De aanduiding wordt rood en knippert als de resterende batterijstroom opgeraakt is. 98 (het statuslampje knippert ook)

Laad de batterij of vervang hem door een volledig geladen batterij.

**• Laat geen metalen voorwerpen (zoals clips) in de buurt van de contactzones van de stroomplug.**

**Anders zou er een brand- en/of elektrische shock veroorzaakt kunnen worden door kortsluiting of de eruit voortkomende hitte.**

• De batterij kan opnieuw geladen worden wanneer deze nog enigszins opgeladen is, maar het wordt niet aangeraden dat de batterijlading vaak aangevuld wordt terwijl de batterij nog helemaal opgeladen is.

(Aangezien het kenmerkende zwellen plaats zou kunnen vinden.)

⇧

肩

**MENU** 

#### <span id="page-22-0"></span>**Uitvoertijd en aantal te maken beelden bij benadering**

#### **Met CIPA-standaard in programma-AE-functie**

De waarden tussen "( )" duiden op de waarden voor wanneer de flitser bij volledige helderheid afgevuurd wordt, voor iedere één van de twee foto's die u neemt. [Als de (bijgeleverde) flitser gebruikt wordt]

#### ∫ **Foto's maken (wanneer u de monitor gebruikt)**

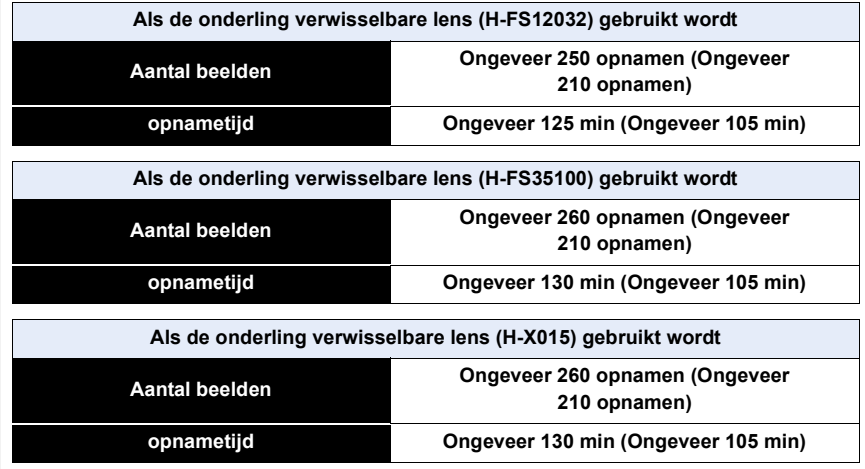

#### ∫ **Foto's maken (wanneer u de zoeker gebruikt)**

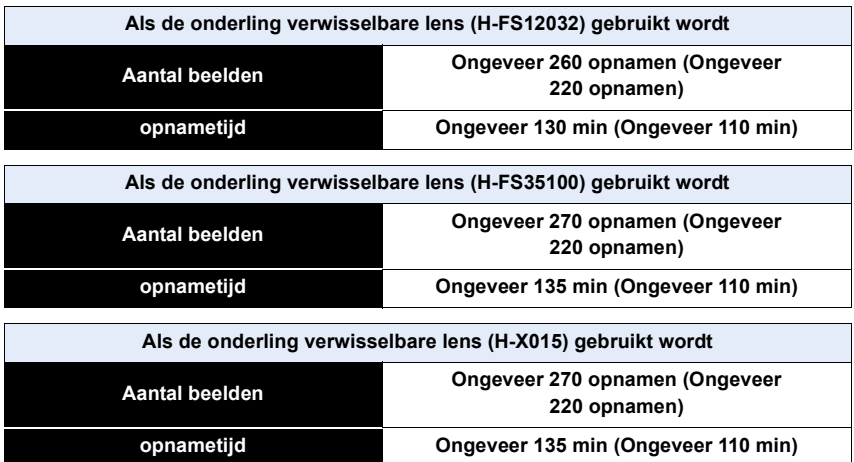

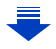

#### **Opnamevoorwaarden volgens CIPA-standaard**

- CIPA is een afkorting van [Camera & Imaging Products Association].
- Temperatuur: 23 °C/Vochtigheid: 50%RH wanneer de monitor/zoeker aan staat.
- Gebruik van een Panasonic SDHC-geheugenkaart.
- De geleverde batterij gebruiken.
- Opname 30 seconden nadat het toestel aangezet is starten. (Wanneer u een onderling verwisselbare lens die compatibel is met de optische beeldstabilisatorfunctie erop zet, stel dan de optische beeldstabilisator in op [(((((((((((((())))))
- **Eén opname om de 30 seconden**.
- Het toestel om de 10 opnamen uitzetten. Het toestel niet gebruiken totdat de batterijen afgekoeld zijn.

**Het aantal opnamen verschilt afhankelijk van de pauzetijd van de opname. Als de pauzetijd tussen de opnamen langer wordt, neemt het aantal mogelijke opnamen af. [Bijvoorbeeld, als u één beeld per twee minuten moest maken, dan zou het aantal beelden gereduceerd worden tot ongeveer één vierde van het aantal beelden die hierboven gegeven wordt (gebaseerd op één beeld per 30 seconden gemaakt).]**

 $\equiv$ **MENU**  **MENU** 

#### ∫ **Films opnemen (met gebruik van de monitor)**

**[AVCHD]** (Opnemen terwijl de beeldkwaliteit op [FHD/17M/50i] staat)

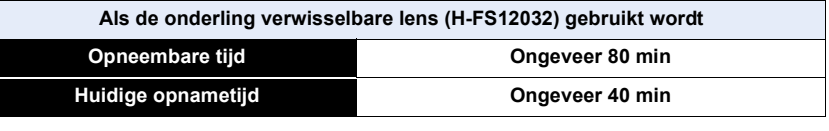

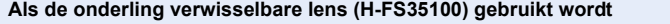

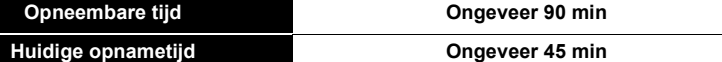

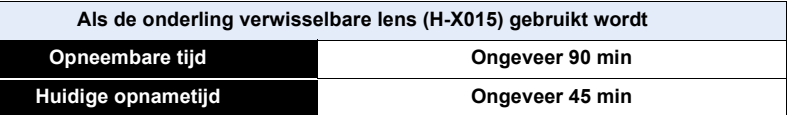

**[MP4]** (Opnemen terwijl de beeldkwaliteit op [FHD/20M/25p] staat)

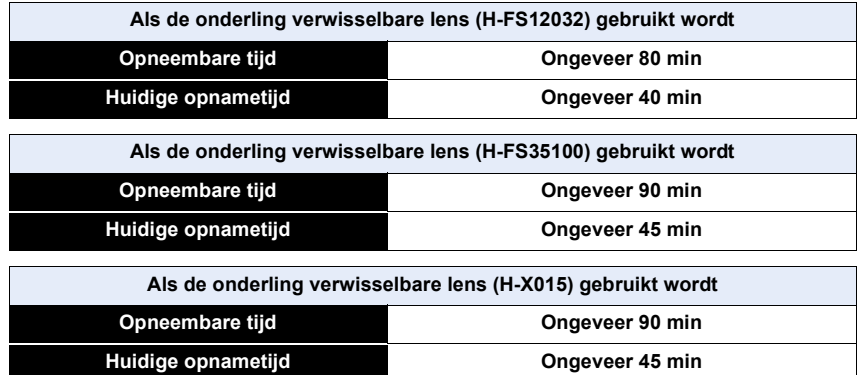

- Deze tijden gelden voor een omgevingstemperatuur van 23 °C en een vochtigheid van 50%RH. Gelieve erop letten dat deze tijden bij benadering gelden.
- De huidige opneembare tijd is de tijd die voor de opname beschikbaar is als handelingen, zoals het in- en uitschakelen van dit toestel, het starten/stoppen van de opname, enz. herhaald worden.
- De maximumtijd voor het continu opnemen van films met [AVCHD] bedraagt 29 minuten en 59 seconden.
- De maximumtijd voor het continu opnemen van films met [MP4] bedraagt 29 minuten en 59 seconden of tot 4 GB.

(Voor [FHD/28M/50p]/[FHD/20M/25p] in het formaat [MP4] is het bestandsformaat groot en zal de opneembare tijd onder de 29 minuten en 59 seconden komen.)

#### ∫ **Afspelen (met gebruik van de monitor)**

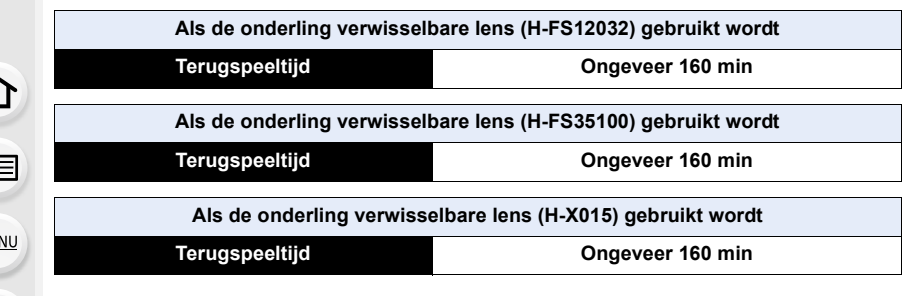

#### **• De uitvoertijden en aantal te maken beelden zullen verschillen afhankelijk van de omgeving en de gebruiksaanwijzing.**

In de volgende gevallen worden de gebruikstijden bijvoorbeeld korter en wordt het aantal te maken beelden verminderd.

- In omgevingen met lage temperatuur, zoals skihellingen.
- Als de flitser herhaaldelijk gebruikt wordt.
- Wanneer de bedrijfstijd van de camera extreem kort wordt zelfs als de batterij goed opgeladen is, zou de levensduur van de batterij aan zijn eind kunnen zijn. Koop een nieuwe batterij.

仚

肩

**MENU** 

## <span id="page-26-1"></span><span id="page-26-0"></span>**Invoering en verwijdering van de kaart (optionele)/batterij**

- Controleer of het toestel uit staat.
- We raden een kaart van Panasonic aan.

#### **1 0**: Zet de vrijgavehendeltje in de **richting van de pijl.**

#### 2**: Open het kaart-/batterijdeurtje.**

- **• Altijd echte Panasonic batterijen gebruiken.**
- **• Als u andere batterijen gebruikt, garanderen wij de kwaliteit van dit product niet.**
- **2 Batterij: Let op bij de richting van plaatsing van de batterij en plaats hem volledig naar binnen, tot u een blokkeergeluid hoort. Controleer dan of hendel** A **de batterij vergrendeld heeft.**

**Trek hendel** A **in de richting van de pijl om de batterij uit te nemen.**

**Kaart: Duw er net zolang tegen tot** 

**u een "klik" hoort en let op de richting waarin u de kaart plaatst.**

**Om de kaart uit te nemen, op de kaart duwen tot deze "klikt" en de kaart vervolgens rechtop uitnemen.**

B: De verbindingsuiteinden van de kaart niet aanraken.

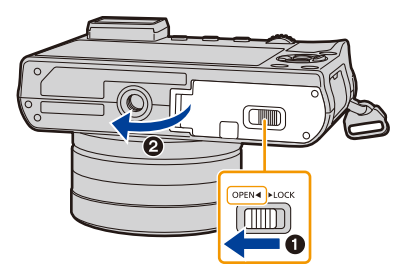

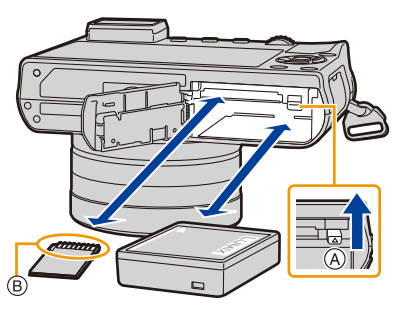

**MENU** 

**3 1:** Sluit de kaart/batterijklep.

2**: Zet de vrijgavehendeltje in de richting van de pijl.**

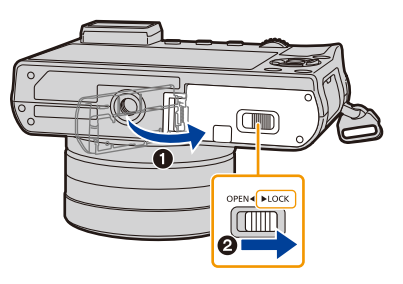

- Verwijder de batterij na gebruik. (Een volle batterij raakt leeg als u deze lang niet gebruikt.)
- **• De batterij wordt warm na het gebruik/laden of tijdens het laden. Ook de fotocamera wordt warm tijdens het gebruik. Dit is echter geen storing.**
- Voordat u de kaart of batterij eruit haalt, het toestel uitzetten en wachten totdat de stroomlamp helemaal uitgegaan is.

(Anders zou dit apparaat niet meer normaal kunnen werken en zou de kaart zelf beschadigd kunnen worden of zouden de beelden verloren kunnen gaan.)

#### <span id="page-28-1"></span>**Over de -kaart**

#### **Toegang tot de kaart**

De toegangsaanduiding wordt rood als beelden op de kaart opgenomen worden.

**• Tijdens de toegang (schrijven van beelden, lezen en wissen, formatteren, enz.) dit toestel niet uitschakelen, de batterij of** 

**de kaart niet verwijderen of de (optionele) netadapter afsluiten. Stel dit toestel bovendien niet bloot aan trillingen, stoten of statische elektriciteit.**

**De kaart of de gegevens op de kaart zouden beschadigd kunnen worden en dit apparaat zou niet langer normaal kunnen werken.**

**Als de operatie faalt wegens vibratie, stoten of statische elektriciteit, de operatie opnieuw uitvoeren.**

- Als u de schrijfbeveiligingsschakelaar  $\overline{A}$  op "LOCK" zet, kunt u de gegevens misschien niet schrijven, wissen of formatteren of ze op opnamedatum weergeven. Deze handelingen worden weer beschikbaar als u de schakelaar ontgrendelt.
- De gegevens op de kaart kunnen beschadigd raken of verloren gaan als gevolg van elektromagnetische golven, statische elektriciteit of het kapot gaan van de camera of de kaart. Wij raden aan belangrijke gegevens op te slaan op een PC enz.
- Houd de geheugenkaarten buiten het bereik van kinderen om te voorkomen dat ze de kaart inslikken.

#### <span id="page-28-2"></span><span id="page-28-0"></span>**Formatteren van de kaart (initialisatie)**

Formatteer de kaart alvorens beelden met dit toestel op te nemen.

**Aangezien de gegevens na het formatteren niet teruggewonnen kunnen worden, dient u van te voren een back-up van de benodigde gegevens te maken. Selecteer het menu[. \(P57\)](#page-56-0)**

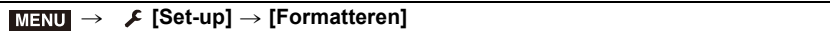

• Het bevestigingsscherm wordt afgebeeld. Dit gebeurt wanneer [Ja] geselecteerd wordt.

- Gebruik een batterij met voldoende batterijstroom of de netadapter (optioneel[\) \(P325\)](#page-324-0) wanneer u formatteert. Zet het toestel niet uit tijdens het formatteren.
- Als de kaart is geformatteerd op een PC of andere apparatuur, formatteert u dan de kaart opnieuw op het toestel.
- Als de kaart niet geformatteerd kan worden, probeer dan eerst een andere kaart voordat u contact opneemt met Panasonic.

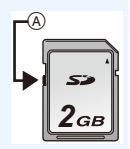

**50i 10 10 10 10 11 11** 

#### <span id="page-29-0"></span>**Approximatief aantal opneembare beelden en beschikbare opnametijd**

#### ∫ **Aantal opnamen**

⇧

 $\equiv$ 

**MENU** 

#### **•** Beeldverhouding [4:3], Kwaliteit [ $\frac{2}{\pi}$ ]

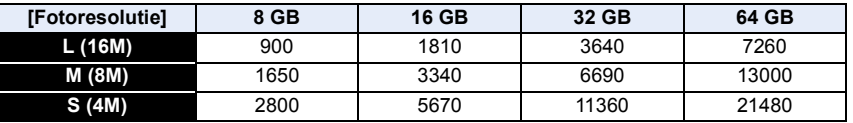

#### **•** Beeldverhouding [4:3], Kwaliteit [RAW:::]

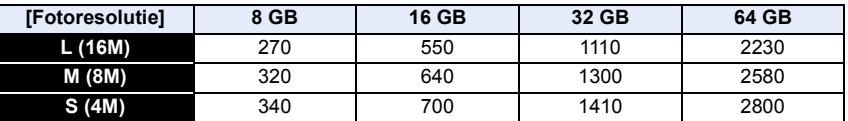

#### ∫ **Beschikbare opnametijd (om bewegende beelden op te nemen)**

• "h" is een afkorting voor uur, "m" voor minuut en "s" voor seconde.

• De opneembare tijd is de totale tijd van alle films die opgenomen zijn.

#### **• [AVCHD]**

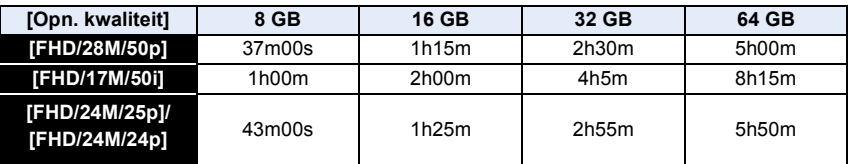

#### **• [MP4]**

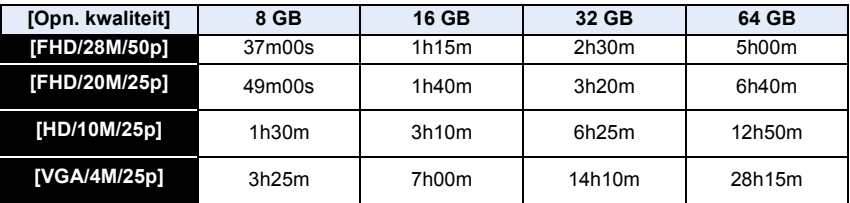

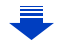

2. Opstarten/Basisbediening

**MENU** 

- Bij een hoge omgevingstemperatuur zullen het continu opnemen of andere omstandigheden de oververhitting van de camera tot gevolg hebben. De volgende beperkingen zullen dan optreden om de camera te beschermen. Wacht tot de camera is afgekoeld.
- Het continu opnemen, het opnemen van films en de Wi-Fi-verbinding zullen tijdelijk uitgeschakeld zijn.
- Als u doorgaat met opnemen, zelfs als  $\lceil \frac{1}{20} \rceil$  op het scherm knippert, zal een bericht weergegeven worden en zal de camera automatisch worden uitgeschakeld.
- Afhankelijk van de opname-omstandigheden en het type kaart kunnen het aantal opneembare beelden en de beschikbare opnametijd variëren.
- De maximumtijd voor het continu opnemen van films met [AVCHD] bedraagt 29 minuten en 59 seconden.
- De maximumtijd voor het continu opnemen van films met [MP4] bedraagt 29 minuten en 59 seconden of tot 4 GB.

(Voor [FHD/28M/50p]/[FHD/20M/25p] in het formaat [MP4] is het bestandsformaat groot en zal de opneembare tijd onder de 29 minuten en 59 seconden komen.)

**• De maximaal beschikbare continue opnametijd wordt op het beeldscherm weergegeven.**

#### **Omschakelen van de weergave tussen het aantal opneembare beelden en de beschikbare opnametijd**

#### > **[Voorkeuze]** > **[Rest-aanduiding]** MENU

#### **[ ] ([Rest.opnamen]):** Dit zal het aantal opneembare beelden afbeelden voor stilstaande beelden. **[ ] ([Rest.tijd]):** Dit zal de beschikbare opnametijd voor bewegende beelden afbeelden. • [9999+] wordt weergegeven als er meer dan 10000 foto's gemaakt kunnen worden. A Aantal opnamen B Beschikbare opnametijd 98 R5m04s  $\circledA$   $\circledB$

## <span id="page-31-0"></span>**De Lens veranderen**

Door de lens te veranderen, zult u de opties die u heeft voor het maken van foto's en dus het plezier met de camera doen toenemen. Verander de lens m.b.v. de volgende procedure.

- Controleer dat het toestel uitstaat.
- Wanneer de onderling verwisselbare lens (H-FS12032/H-FS35100) aangebracht of verwijderd wordt, trek de lenscilinder dan in.
- Verwissel de lens in een plaats met weinig vuil of stof. Raadpleeg [P359](#page-358-1) als vuil of stof op de lens terechtkomen.

#### <span id="page-31-1"></span>**De lens losmaken**

• Bevestig de lensdop.

**Terwijl u op de ontgrendelknop van de lens**  B **drukt, draait u de lens naar de pijl, tot de lens stopt waarna u deze verwijdert.**

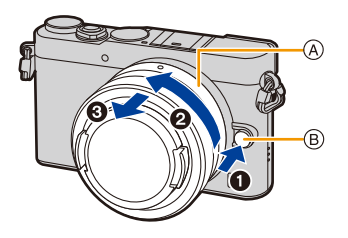

- Houd de basiszone van de lens (A) vast en draai eraan.
- Als de lens van de camerabody weggenomen wordt, zorg er dan voor eerst de body-kap op de camerabody aan te brengen en vervolgens de achterste lensdop op de lens.

<span id="page-31-2"></span>**Inschakelen/uitschakelen van de vrijgave van de sluiter zonder lens.**

- > **[Voorkeuze]** > **[Opn. zonder lens]** MENU
- **[ON]:** De sluiter werkt, ongeacht de vraag of er een lens op het toestel is aangebracht.
- **[OFF]:** De sluiter zal niet werken als geen lens op de body van de camera bevestigd is, of als deze niet correct bevestigd is.
- Als een montageadapter voor een Leica lens gebruikt wordt (DMW-MA2M, DMW-MA3R: optioneel), stel dan [ON] in.

#### <span id="page-32-1"></span><span id="page-32-0"></span>**Bevestigen van de lens**

- Verwijder de achterste lensdop van de lens.
- Als de body-kap op het toestel zit, verwijder deze dan.

**Lijn de pasmarkeringen voor de lens** A **uit en draai de lens vervolgens in de richting van de pijl tot de klik gehoord wordt.**

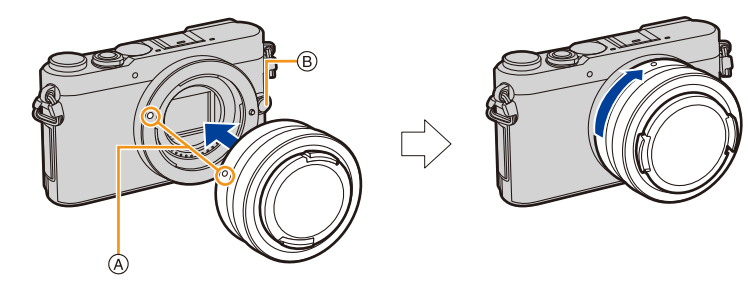

- **•** Druk niet op de vrijgaveknop van de lens  $\circledB$  als u een lens aanbrengt.
- Probeer de lens niet te bevestigen wanneer u deze in een hoek met het toestel vasthoudt omdat er zo krassen op de lensstructuur zouden kunnen komen.
- Breng uw vingers niet in de structuur wanneer de lens en de body-kap van het toestel verwijderd zijn.
- Er wordt aanbevolen om de lensdop of de (optionele) MC Protector aan te brengen, om het lensoppervlak te beschermen, wanneer u het toestel met u meeneemt. [\(P325\)](#page-324-1)

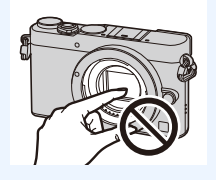

#### **Bediening zoom**

**Gebruik van de onderling verwisselbare lens (H-FS12032/H-FS35100)**

#### **Draai aan de zoomring van de lens.**

C Tele

**MENU** 

- D Breed
- Als u de zoom bedient nadat u het onderwerp hebt scherp gesteld, kan het zijn dat het onderwerp de scherpstelling enigszins verliest. Bedien eerst de zoom.
- U kunt het telescopische effect vergroten door [Ex. tele conv.] (Foto), [Ex. tele conv.] (Film) en [Dig. zoom] in te stellen. [\(P198\)](#page-197-0)

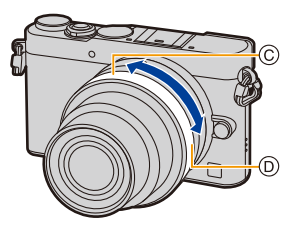

#### **De lenskap gebruiken**

Wanneer u opneemt met sterk achtergrondlicht, zou er zich onregelmatige reflectie kunnen voordoen binnen de lens. De lenskap reduceert dit fenomeen van ongewenst licht op de gemaakte beelden en vermindert de contrastdaling. De lenskap neemt het teveel aan licht weg en verbetert de beeldkwaliteit.

• De onderling verwisselbare lens (H-FS12032) heeft geen lenskap.

#### ∫ **Onderling verwisselbare lens (H-FS35100)**

**Aanbrengen van de (bloemvormige) lenskap die bij de verwisselbare lenzen geleverd is (H-FS35100)**

**Houd de lenskap vast door uw vingers te plaatsen zoals de afbeelding toont.**

- Houd de lenskap niet vast op een wijze dat deze verbogen wordt.
- **1 Lijn het pasmerkteken** A **op de korte zijde van de lenskap uit met het merkteken op de top van de lens.**

**2 Draai de lenskap in de richting van de pijl tot hij klikt en lijn stopteken** B **op de lange zijde van de lenskap uit met het merkteken op de top van de lens.**

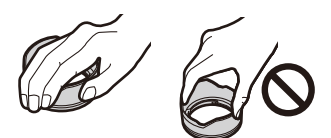

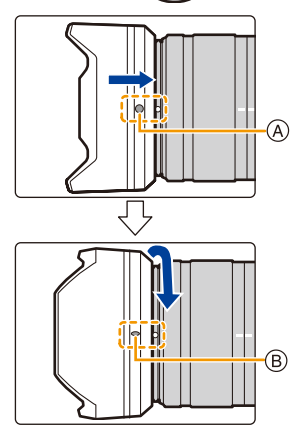

#### **Tijdelijk opbergen van de lenskap**

- **1** Draai de lenskap in de richting van de pijl om hem te verwijderen.
- 2 Lijn het pasmerkteken op de korte zijde van de lenskap uit met het merkteken op de top van de lens.
- 3 Draai de lenskap in de richting van de pijl tot hij op zijn plaats klikt.

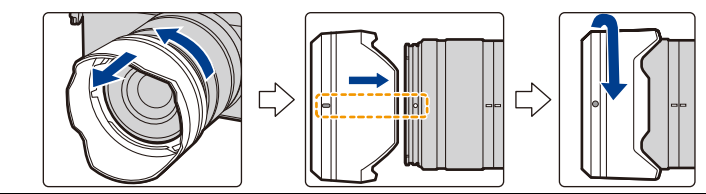

- ∫ **Onderling verwisselbare lens (H-X015)**
- **• Verwijder de lensdop alvorens de lenskap e bevestigen. De lenskap kan niet bevestigd worden, tenzij u de lensdop verwijdert.**
- **1 Draai decoratieve ring**  $\widehat{A}$  **in de richting van de pijl om hem te verwijderen.**

**2 Lijn montage-index** B **op de lenskap uit met het merkteken op de top van de lens.**

**3 Draai de lenskap in de richting van de pijl tot hij op zijn plaats klikt en lijn stoppositie** C **op de lenskap uit met de index op de top van de lens.**

#### ∫ **Bevestigen van de decoratieve ring**

- **• Alvorens de decoratieve ring te bevestigen, dient u de lensdop te verwijderen.**
- **1** Lijn montagepositie  $(D)$  op de decoratieve ring **uit met een positie op ongeveer 90**x **afstand van**  merkteken  $\textcircled{E}$  zodat de decoratieve ring op zijn **plaats past.**
- **2 Draai de decoratieve ring in de richting van de pijl om montagepositie** D **op de decoratieve ring uit te lijnen met merkteken** E **van de lens.**

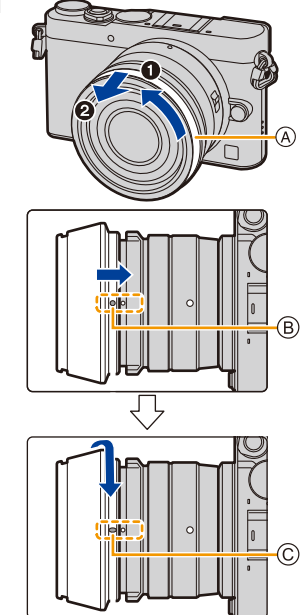

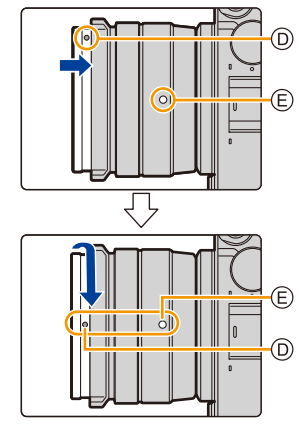

**MENU** 

## <span id="page-35-1"></span><span id="page-35-0"></span>**De datum en de tijd instellen (Klokinstelling)**

**• De klok is niet ingesteld wanneer het toestel vervoerd wordt.**

- **1 Zet het toestel aan.**
- **• Als de camera ingeschakeld wordt, zal het**  controlelampje van de status @ groen gaan branden.
- Als het taalselectiescherm niet wordt afgebeeld, overgaan op stap **4**.
- **2 Op [MENU/SET] drukken.**
- **3 Druk op** 3**/**4 **om de taal te selecteren en druk op [MENU/SET].**
- **4 Op [MENU/SET] drukken.**
- **5 Druk op** 2**/**1 **om de items te selecteren (jaar,**  maand, dag, uur, minuten) en druk op **▲/**▼ **om ze in te stellen.**

A: De tijd in uw woongebied

- B: De tijd in uw reisbestemmingsgebied
- De instelling van de klok kan gewist worden door op [ Q MENU / b] te drukken.

#### **Instelling van weergavevolgorde en formaat tijdweergave.**

• Om het instelscherm voor de volgorde/tijd weer te geven, selecteert u [Indeling] en drukt u vervolgens op [MENU/SET].

#### **6 Op [MENU/SET] drukken om in te stellen.**

- Het bevestigingsscherm wordt weergegeven. Druk op [MENU/SET].
- Er zal een bericht weergegeven worden waarin u gevraagd wordt [Home] in te stellen in [Wereldtijd]. Druk op [MENU/SET].

#### **7 Druk op** 2**/**1 **om de thuiszone te selecteren en druk vervolgens op [MENU/SET].**

• Wanneer een onderling verwisselbare lens (H-FS12032/H-FS35100) gebruikt wordt en de lenscilinder is ingetrokken, is het niet mogelijk opnames te maken (er zal een bericht weergegeven

worden). Draai aan de zoomring om de lens uit te trekken. [\(P39\)](#page-38-1)

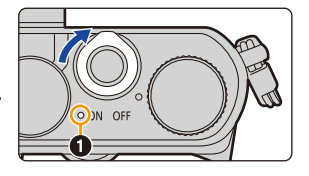

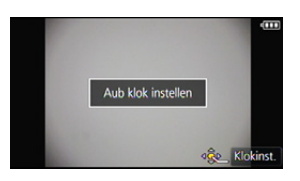

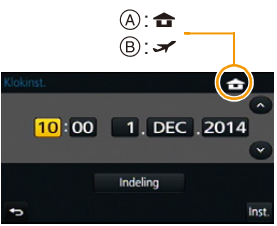

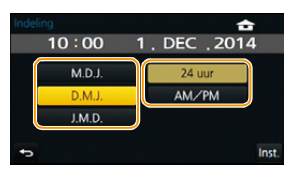

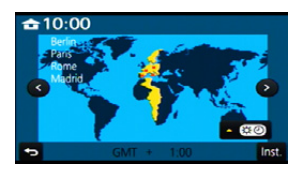

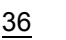
### **De klokinstelling veranderen**

#### **Selecteer [Klokinst.] in het [Set-up]-menu. [\(P57\)](#page-56-0)**

- De klok kan opnieuw ingesteld worden, zoals getoond wordt in de stappen **5** en **6** o[p P36](#page-35-0).
- **• De klokinstelling wordt behouden gedurende 3 maanden m.b.v. de ingebouwde klokbatterij zelfs zonder de batterij.**

**(De opgeladen batterij in het apparaat laten gedurende 24 uur om de ingebouwde batterij op te laden.)**

• Als de klok niet is ingesteld, wordt niet de juiste datum afgedrukt als u de datumafdruk op de beelden instelt met [Tekst afdr.] of de beelden laat afdrukken door een fotograaf.

## **Diopter afstellen**

**Verschuif de instellingshendel van de dioptrie zodat de karakters die in de zoeker weergegeven worden, helder gezien worden.**

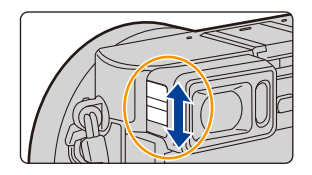

ఆ

## **Basisbediening**

## **Tips om mooie opnamen te maken**

**Het toestel voorzichtig vasthouden met beide handen, armen stil houden en uw benen een beetje spreiden.**

- **•** Dek het AF Assist-lampje  $(A)$ , de microfoon  $(B)$  of de luidspreker  $(C)$  niet af met uw vingers **of andere voorwerpen.**
- Houd de camera stil als u de ontspanknop indrukt.
- Zorg ervoor de lensdop te verwijderen wanneer u opneemt.
- Wanneer u beelden maakt, ervoor zorgen dat u stabiel staat en dat er geen gevaar is van het tegen iemand of iets, enz. aan stoten.

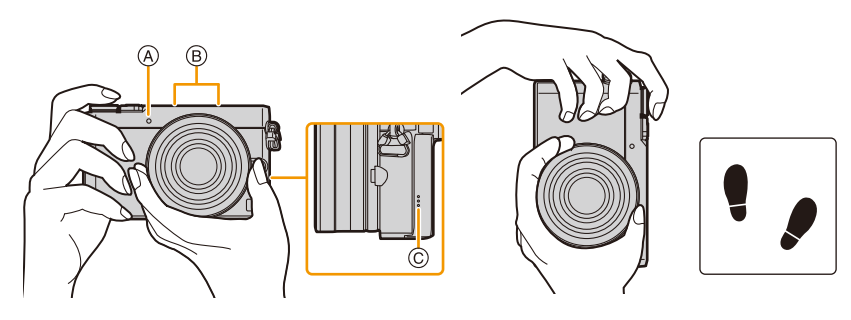

#### <span id="page-37-0"></span>∫ **Spoort de richting van de camera op (Richtingsdetectiefunctie)**

Deze functie spoort de verticale richting op wanneer u opneemt met de camera verticaal gericht. Wanneer u de opname afspeelt, wordt de opname automatisch afgebeeld in verticale richting. (Alleen beschikbaar wanneer [Scherm roteren] [\(P250\)](#page-249-0) ingesteld is op [ON].)

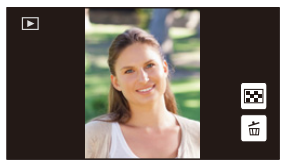

- Wanneer u met dit toestel opneemt, kan de Richtingsdetectie uitgevoerd worden zelfs als u een lens gebruikt die niet compatibel is met de Richtingsdetectiefunctie.
- Als het toestel verticaal gehouden wordt en aanzienlijk omhoog of omlaag gekanteld wordt voor het opnemen, kan het zijn dat de Richtingdetectiefunctie niet correct werkt.
- Bewegende beelden die met een verticaal gehouden toestel gemaakt zijn worden niet verticaal afgebeeld.

## **Uittrekken/intrekken van de lens [als de onderling verwisselbare lens (H-FS12032/H-FS35100) bevestigd is]**

#### ∫ **Uittrekken van de lens**

Draai de zoomring in de richting van pijl  $\bigcirc$  van positie  $\textcircled{A}$  (de lens is ingetrokken) naar positie  $\circledR$  [12 mm tot 32 mm (H-FS12032), 35 mm tot 100 mm (H-FS35100)] om de lens uit te trekken.

- Als de lenscilinder ingetrokken is, kunnen geen opnames gemaakt worden.
- C De lens is ingetrokken

#### ∫ **Intrekken van de lens**

Draai de zoomring in de richting van pijl  $\bullet$  vanuit positie  $\circledR$ [12 mm tot 32 mm (H-FS12032), 35 mm tot 100 mm  $(H-FS35100)$ ] naar positie  $(A)$  om de lens in te trekken.

- De zoomring lijkt in de 12 mm-positie (H-FS12032) of de 35 mm-positie (H-FS35100) op zijn plaats te klikken maar blijf aan de lens draaien tot positie  $\widehat{A}$  bereikt wordt.
- Wij raden aan de lens in te trekken wanneer u geen opnames maakt.
- D De lens is uitgetrokken

Voorbeeld: H-FS12032

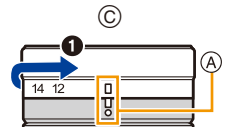

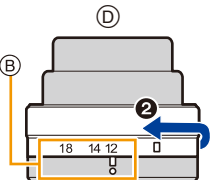

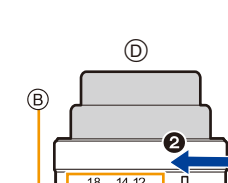

## **Sluiterknop (foto's maken)**

De sluiterknop werkt in twee stappen. Druk erop om een foto te maken.

## **De ontspanknop tot de helft indrukken om scherp te stellen.**

- A Lensopening
- B Sluitertijd

**MENU** 

- C Aanduiding scherpstelling
- De diafragmawaarde en de sluitersnelheid worden weergegeven. (Het zal rood knipperen als de correcte belichting niet bereikt
	- wordt, tenzij de flitser ingesteld is.)
- Is het onderwerp eenmaal scherp gesteld, dan wordt de aanduiding voor de scherpstelling weergegeven (is het onderwerp niet scherp gesteld, dan knippert deze aanduiding).

## **Druk de ontspanknop helemaal in (verder indrukken), en maak het beeld.**

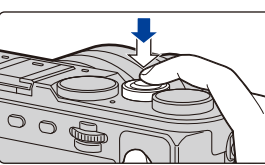

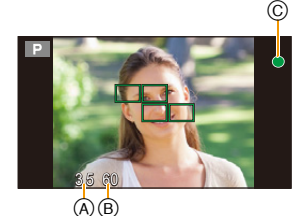

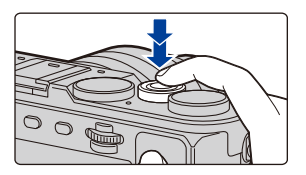

- **• Als het beeld correct scherp gesteld is, zal de foto gemaakt worden, omdat [Prio. focus/ ontspan[\] \(P152\)](#page-151-0) aanvankelijk op [FOCUS] gezet is.**
- Het bereik van de scherpstelling is anders, afhankelijk van de gebruikte lens.

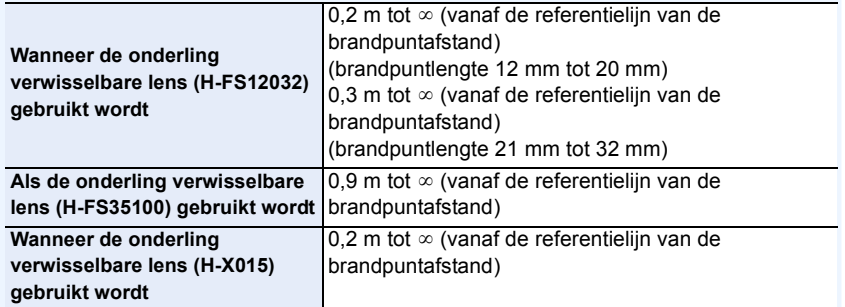

• Zelfs als u tijdens de bediening van het menu of het afspelen van beelden de sluiterknop tot halverwege indrukt, kunt u de camera onmiddellijk gereed maken voor de opname.

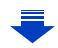

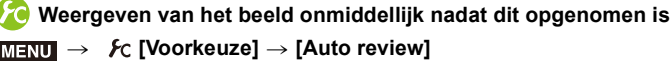

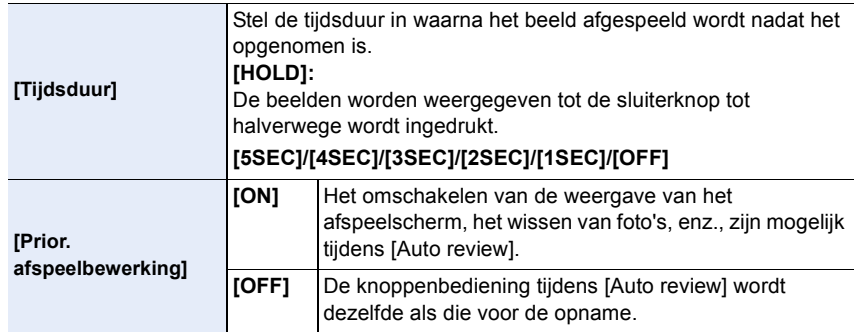

• Als [Tijdsduur] op [HOLD] gezet is, staat [Prior. afspeelbewerking] op [ON].

## **Filmknop (films opnemen)**

Druk op de filmknop om de opname van een film te starten en te stoppen.

## **Start het opnemen door op de bewegend beeldknop te drukken.**

• Laat de videoknop onmiddellijk na het indrukken los.

**Stop het opnemen door weer op de bewegend beeldknop te drukken.**

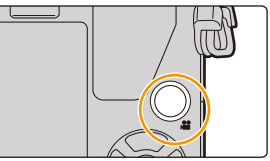

⇧

트

**MENU** 

 $\overline{\phantom{0}}$ 

## **Modusknop (voor selectie van een opnamemodus)**

## **Selecteer de functie door de functieknop te draaien.**

**• Draai de functieknop langzaam om de gewenste functie te selecteren.**

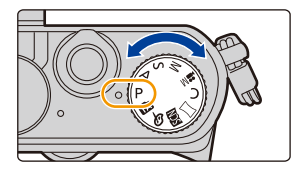

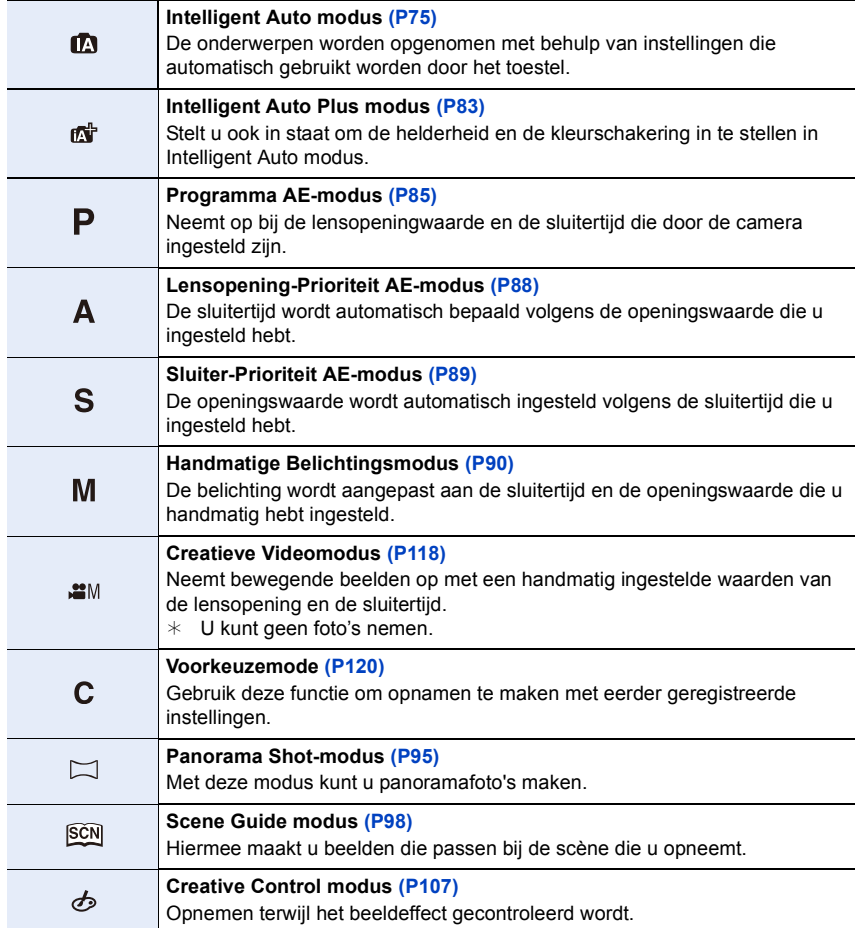

## **Modusknop op de achterkant**

Er zijn 2 handelingen die u moet uitvoeren bij het gebruiken van de functieknop achterop, deze dient links- of rechtsom gedraaid te worden en vervolgens moet deze voor het beslissen ingedrukt worden.

#### **Draaien:**

**De selectie van items of de instelling van waarden wordt uitgevoerd tijdens de diverse instellingen.**

#### **Indrukken:**

**Handelingen die hetzelfde zijn als die van de [MENU/SET]-knop, zoals het vaststellen van instellingen, enz., worden tijdens de verschillende instellingen uitgevoerd.**

• Deze gebruiksaanwijzing beschrijft de bediening van de modusknop op de achterkant als volgt:

bijv. terwijl u de modusknop op de achterkant naar links of rechts draait

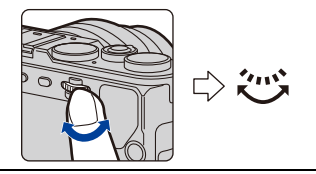

bijv.: Door op de modusknop op de achterkant te drukken

**Weergeven/niet weergeven van de gebruiksaanwijzing**

### > **[Voorkeuze]** > **[Draaiknop gids]** > **[ON]/[OFF]** MENU

• Als [ON] ingesteld is, wordt de gebruiksaanwijzing voor modusknoppen, andere knoppen, enz., op het opnamescherm weergegeven.

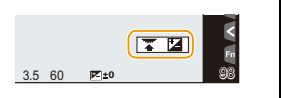

**MENU** 

## **Cursorknoppen/[MENU/SET] knop**

**Op de cursorknop drukken: Voert de selectie van items of de instelling van waarden, enz., uit. Op [MENU/SET] drukken: De instellingsinhouden, enz., worden bevestigd.**

• Deze gebruiksaanwijzing geeft de op-, neer-, links- en rechtsbeweging van de cursorknop weer als  $\triangle$ / $\P$ / $\triangle$ / $\triangleright$ .

Ook al wordt het toestel bediend met het aanraakscherm, dan is het toch mogelijk het ook met de cursorknop en met de [MENU/SET]-knop te bedienen, wanneer een gids weergegeven wordt, zoals de afbeelding rechts toont. Zelfs op menuschermen, enz., waarop de gids niet afgebeeld wordt, kunt u de instellingen en de selecties maken met gebruik van de knoppen.

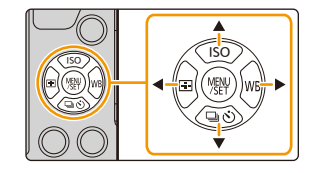

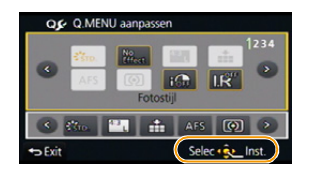

• Door [Cursortoets vergrend.] aan een functieknop toe te kennen, kunt u de cursorknoppen en de [MENU/SET]-knop uitschakelen[. \(P64\)](#page-63-0)

44

## **[DISP.]-knop (omschakelen van de weergegeven informatie)**

Druk op [DISP.] om de op het scherm weergegeven informatie om te schakelen.

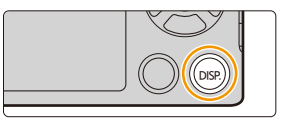

#### **In de opnamemodus**

• U kunt kiezen tussen [[.....]] (monitorstijl) en [[...]] (zoekerstijl) voor zowel de monitor als het scherm van de zoeker, met gebruik van [Scherm disp. stijl] en [LVF disp. stijl] in het [Voorkeuze]-menu.

#### <span id="page-44-0"></span>**([ ] monitorstijl)**

**MENU** 

• Het scherm zal als volgt omgeschakeld worden: (Voorbeeld van weergave op de monitor)

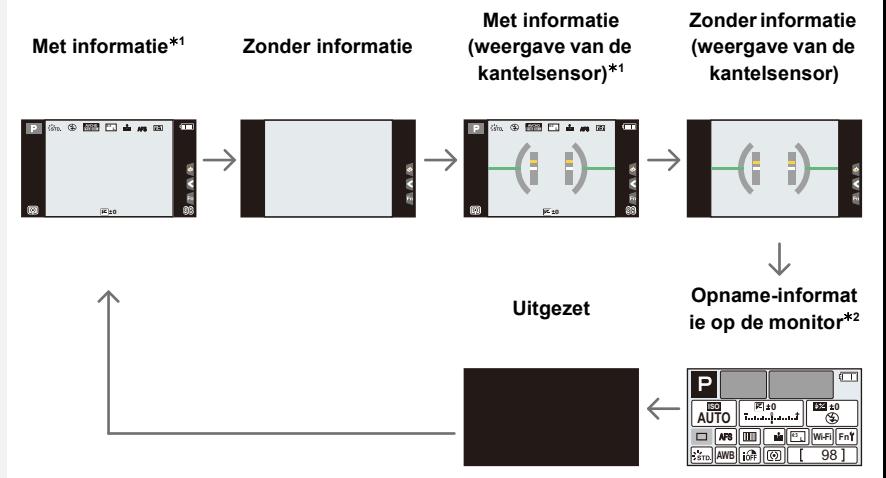

¢1 Histogrammen worden afgebeeld wanneer de [Histogram] van het [Voorkeuze] menu ingesteld is op [ON].

Het is ook mogelijk om de belichtingsmeter weer te geven door [Lichtmeter] van het [Voorkeuze] menu op [ON] te zetten. [\(P86\)](#page-85-0)

¢2 Het wordt weergegeven als [Scherm info stijl] van het [Voorkeuze]-menu op [ON] gezet is. De instellingen kunnen bijgesteld worden door ieder op het scherm weergegeven item rechtstreeks aan te raken.

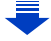

#### **([ ] zoekerstijl)**

**MENU** 

• Het scherm zal als volgt omgeschakeld worden: (Voorbeeld van weergave op zoeker)

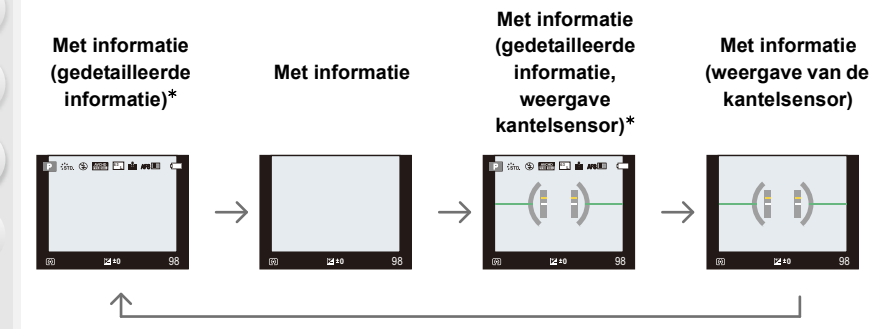

 $*$  Histogrammen worden afgebeeld wanneer de [Histogram] van het [Voorkeuze] menu ingesteld is op [ON][. \(P47\)](#page-46-0)

Het is ook mogelijk om de belichtingsmeter weer te geven door [Lichtmeter] van het [Voorkeuze] menu op [ON] te zetten. [\(P86\)](#page-85-0)

• Als ongeveer 1 minuut verstreken is zonder dat een handeling uitgevoerd is, zal een deel van het display verdwijnen.

Druk op [DISP.] of raak de monitor aan om ervoor te zorgen dat dit weer verschijnt.

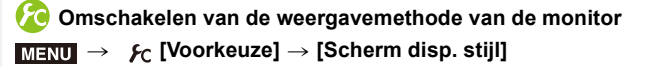

**[ ]:** zoekerstijl **[ ]:** monitorstijl

**Omschakelen van de weergavemethode van de zoeker** > **[Voorkeuze]** > **[LVF disp. stijl]** MENU

**[ ]:** zoekerstijl **[ ]:** monitorstijl

## <span id="page-46-0"></span>**Weergeven/niet weergeven van het histogram** > **[Voorkeuze]** > **[Histogram]** > **[ON]/[OFF]** MENU

- U kunt de positie instellen door op  $\triangle$ / $\Pi$ / $\triangle$ / $\triangleright$  te drukken.
- Bediening door rechtstreekse aanraking is ook mogelijk vanuit het opnamescherm.
- Een Histogram is een grafiek die helderheid langs de horizontale as (zwart of wit) en het aantal pixels bij elk helderheidniveau op de verticale as afbeeld.

Hiermee controleert u snel de belichting van een beeld.

- A donker
- B helder
- **• Als de opname en het histogram niet samenvallen in de volgende omstandigheden, wordt het histogram oranje afgebeeld.**
	- Wanneer de handmatige belichtingassistentie niet  $[±0]$  is tijdens belichtingcompensatie of in handmatige belichtingfunctie
	- Als de flits geactiveerd is
	- Als geen geschikte belichting bereikt wordt
- Als de schermhelderheid niet goed weergegeven wordt op donkere plaatsen
- Het histogram is een benadering in de opnamefunctie.
- Het histogram dat afgebeeld wordt in dit toestel komt niet overeen met histogrammen die afgebeeld worden door beeldbewerkende software voor PC's enz.

## <span id="page-46-1"></span>**Weergeven/niet weergeven van de richtlijnen**

 $\overline{\text{HEND}} \rightarrow \ \textit{f}$ c [Voorkeuze] → [Richtlijnen] → [⊞]/[⊞]/[OFF]

• De richtlijn wordt in de panoramafotomodus niet weergegeven.

Als  $[\Box]$ ] ingesteld is, kunnen de posities van de richtlijnen ingesteld worden door op  $\triangle$ / $\nabla$ / $\blacktriangle$ / $\blacktriangleright$  te drukken.

• U kunt de positie ook rechtstreeks instellen door [10] op de richtlijn van het opnamescherm aan te raken.

**Weergeven/niet weergeven van het beeldscherm met opname-informatie op de monitor**

> **[Voorkeuze]** > **[Scherm info stijl]** > **[ON]/[OFF]** MENU

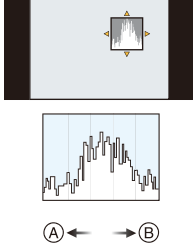

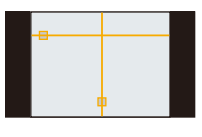

**MENU** 

**MENU** 

#### <span id="page-47-0"></span>∫ **Over de weergave van de kantelsensor**

Met de kantelsensor afgebeeld, is het makkelijk om de kanteling van de camera, enz. te corrigeren.

## **1 Druk op [DISP.] om de kantelsensor weer te geven.**

**2 Controleer de kanteling van de camera.**

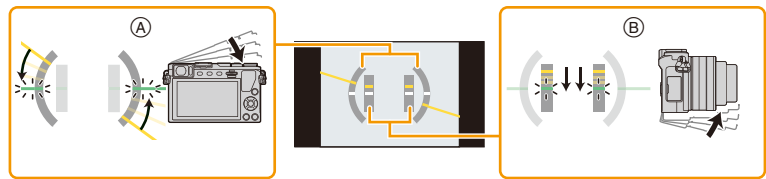

- A **Horizontale richting:** Kanteling naar links toe corrigeren
- B **Verticale richting:** Corrigeren neerwaartse kanteling
- Wanneer de kanteling van de camera klein is, verandert de indicator naar groen.
- Wanneer u opneemt in verticale richting, schakelt de weergave automatisch naar een verticaal georiënteerde weergave.
- Zelfs na het corrigeren van de kanteling, zou er nog steeds een fout kunnen blijven bestaan van ongeveer  $\pm 1^{\circ}$ .
- Als een functieknop op [Niveaumeting] gezet is, kan de weergave van de kantelsensor in-/ uitgeschakeld worden door op de functieknop te drukken.

## **In deze gevallen niet beschikbaar:**

- Het kan zijn dat de kantelsensor niet correct weergegeven wordt als dit toestel bewogen wordt.
- Wanneer er aanzienlijk omhoog of omlaag gekanteld wordt voor het opnemen, zou de weergave van de kantelsensor niet correct weergegeven kunnen worden en zou de Richtingsdetectiefuncti[e \(P38\)](#page-37-0) niet correct kunnen werken.

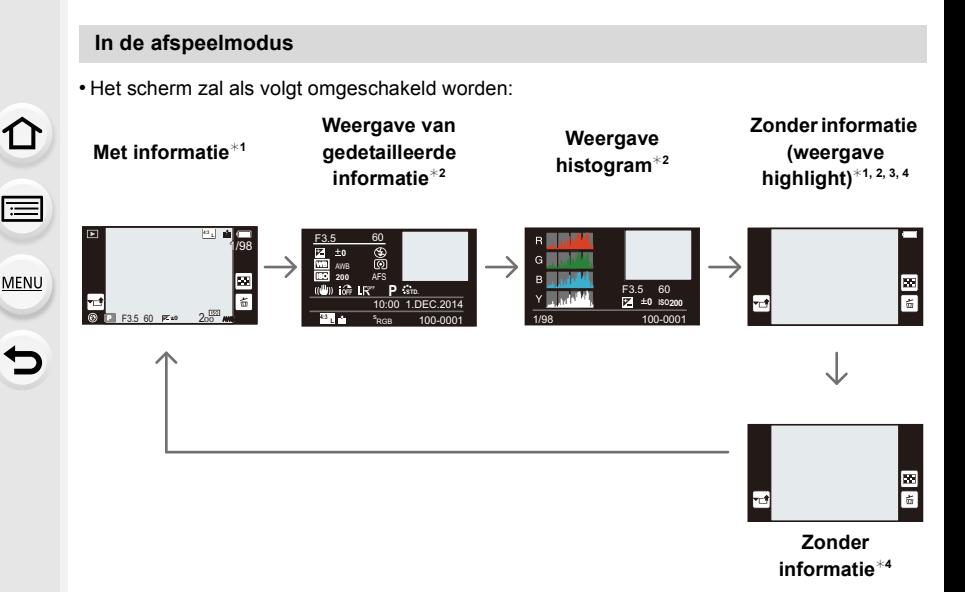

 $*1$  Als ongeveer 1 minuut verstreken is zonder dat een handeling uitgevoerd is, zal een deel van het display verdwijnen.

Druk op [DISP.] of raak de monitor aan om ervoor te zorgen dat dit weer verschijnt.

- $*2$  Wordt niet weergegeven als playback zoom gebruikt wordt, of tijdens het afspelen van een film, sequentieel afspelen, panorama afspelen of een diavoorstelling.
- ¢3 Dit wordt weergegeven als [Highlight[\] \(P50\)](#page-49-0) in het [Voorkeuze]-menu op [ON] staat.
- $*4$  Als gedurende een bepaald aantal seconden geen handeling verricht wordt zullen [ $\lfloor \frac{2}{10} \rfloor$ ] en andere aanraakiconen verdwijnen.
- Het histogram wordt afgebeeld in R (rood), G (groen), B (blauw), en Y (luminantie) tijdens het afspelen.

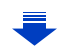

### <span id="page-49-0"></span>**Weergeven/niet weergeven van de wit verzadigde zones**

## > **[Voorkeuze]** > **[Highlight]** > **[ON]/[OFF]** MENU

Wanneer de automatische overzichtfunctie geactiveerd is of wanneer u terugspeelt, verschijnen er witte verzadigde zones die in het zwart en wit knipperen. Dit beïnvloedt het gemaakte beeld niet.

- Als er wit verzadigde zones zijn, raden we aan de belichting naar negatief te compensere[n \(P161\),](#page-160-0) onder raadpleging van het histogram [\(P47\)](#page-46-0) en het beeld dan opnieuw te maken. Het beeld kan zo een betere kwaliteit krijgen.
- Dit werkt niet terwijl u zich in meervoudig afspelen, kalender afspelen of afspeelzoom bevindt.

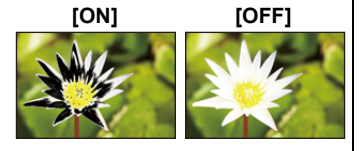

## <span id="page-50-0"></span>**[LVF]-knop (schakelen tussen monitor/zoeker)**

Druk op [LVF] om tussen de monitor en de zoeker te schakelen.

- A [LVF]-knop
- B Oogsensor

De [LVF]/[Fn2]-knop kan op twee manieren gebruikt worden: als [LVF] of als [Fn2] (functie 2). Op het moment van aankoop kan de knop als [LVF] gebruikt worden.

• Raadpleeg [P64](#page-63-0) voor details over de functieknop.

# $\circledR$ LVF Fn2 ®

## **Druk op [LVF].**

• De monitor/zoeker zal als volgt omgeschakeld worden:

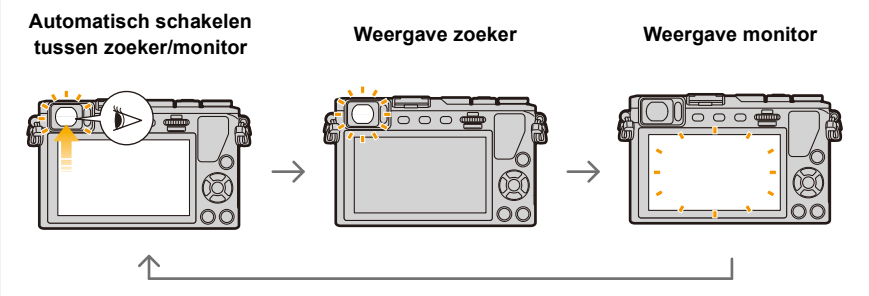

#### <span id="page-50-1"></span>∫ **Opmerkingen over automatisch schakelen tussen zoeker/monitor**

Het automatisch schakelen tussen zoeker/monitor stelt de oogsensor in staat de weergave automatisch naar de zoeker te schakelen als u uw oog of een voorwerp er vlakbij brengt.

- De oogsensor werkt mogelijk niet goed afhankelijk van de vorm van uw brillenglazen, de manier waarop u de camera vasthoudt of fel licht rondom het oculair. Druk in dat geval op [LVF] om de weergave om te schakelen.
- Tijdens afspelen van film of een diavoorstelling, schakelt de camera niet automatisch de display naar de Zoeker met de oogsensor.

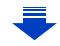

**MENU** 

51

**Instellen van de gevoeligheid van de oogsensor en het automatisch schakelen tussen de Monitor en de Zoeker**

## MENU

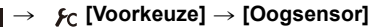

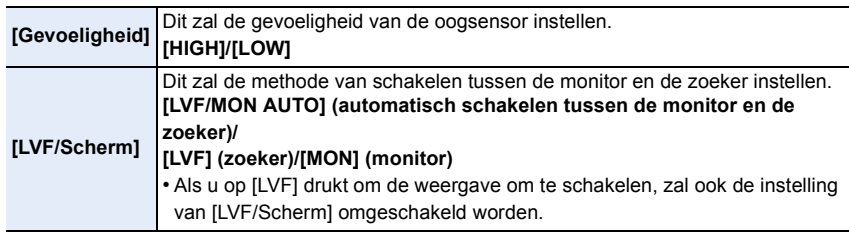

### **Wel/niet automatisch instellen van de scherpte als de oogsensor geactiveerd is.**

## > **[Voorkeuze]** > **[Oogsensor AF]** > **[ON]/[OFF]** MENU

- Er zullen geen pieptonen klinken wanneer het brandpunt verkregen wordt in [Oogsensor AF].
- De [Oogsensor AF] werkt misschien niet onder omstandigheden met gedimd licht.
- [Oogsensor AF] wordt in de volgende omstandigheden uitgeschakeld:
- Met lenzen die alleen Manuele Focus mogelijk maken
- Met enkele vier-derde lenzen

## **Aanraakpaneel (Aanraakbediening)**

Het aanraakpaneel van dit toestel is capacitatief. Raak het paneel rechtstreeks aan met uw blote vinger.

#### ∫ **Aanraken**

Aanraken en loslaten van het aanraakscherm.

• Als u kenmerken met gebruik van het aanraakscherm selecteert, raak dan het midden van de gewenste icoon aan.

#### ∫ **Verslepen**

**MENU** 

Een beweging zonder het aanraakscherm los te laten. Het kan ook gebruikt worden om tijdens het afspelen naar het volgende beeld te gaan, enz.

#### ∫ **Knijpen (vergroten/verkleinen)**

Spreid het aanraakpaneel met twee vingers uiteen (vergroten) of knijp het samen (verkleinen).

### **Niet-aanraakgevoelige zone**

Op het moment van aankoop is een deel van het aanraakpaneel in de opnamemodus op een niet-aanraakgevoelige zone gezet om onbedoelde bedieningen te voorkomen. ([Touch scherm] in [Touch inst.] in het [Voorkeuze]-menu is op [PARTIAL<sup>a]</sup> gezet. Door de instelling in [ON] te veranderen kunt u de

niet-aanraakgevoelige zone deactiveren.)

- A Niet-aanraakgevoelige zone
- U kunt de aanraakiconen, enz., in de aanraaktab zelfs bedienen als deze zich in een niet-aanraakgevoelige zone bevinden.

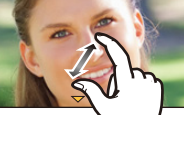

2.0X

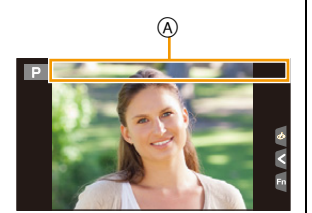

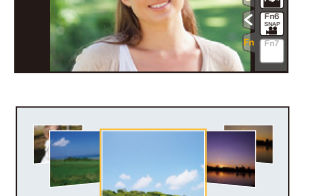

Fn4 Fn3

Fn5

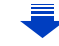

<span id="page-53-0"></span>MEN

## **Inschakeling/uitschakeling van de aanraakbediening** > **[Voorkeuze]** > **[Touch inst.]** MENU

• Als deze op [OFF] staat, wordt geen overeenkomstige aanraak-tab of aanraak-icoon op het scherm weergegeven.

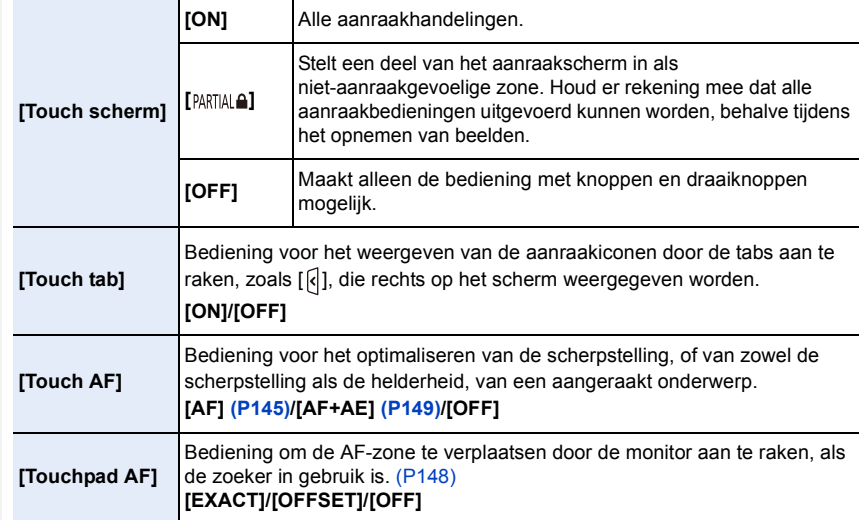

- Raak het paneel aan met een schone, droge vinger.
- Als u een in de handel verkrijgbaar beschermvel voor de monitor gebruikt, neem dan de instructies in acht die bij het vel verstrekt worden.

(sommige beschermvellen voor monitors kunnen het zicht of de werking verslechteren.)

- Druk niet met harde puntige voorwerpen, zoals een balpen, op de monitor.
- Niet te werk gaan met uw nagels.
- Veeg de monitor af met een droge, zachte doek als deze vingerafdrukken of ander vuil bevat.
- Maak geen krassen op de monitor en druk er niet te hard op.
- Raadpleeg voor informatie over de iconen die op het aanraakscherm weergegeven worden het ["Display Monitor/Display Zoeker"](#page-325-0) op [P326](#page-325-0).

#### **In deze gevallen niet beschikbaar:**

- Het kan zijn dat het aanraakpaneel in de volgende gevallen niet normaal werkt.
- Als het door een gehandschoende hand aangeraakt wordt
- Als het door een natte hand aangeraakt wordt (water of handcrème, enz.)
- Als het aanraakpaneel nat is
- Als een in de handel verkrijgbaar beschermvel voor de monitor gebruikt wordt
- Als meerdere handen of vingers het scherm op hetzelfde moment aanraken

### **Foto's maken met gebruik van de aanraakfunctie**

#### **Foto's maken met gebruik van de Touch Shutter functie**

**Toepasbare modi:** 

Door het scherp te stellen onderwerp slechts aan te raken, zal het scherp gesteld worden en wordt de foto automatisch gemaakt.

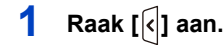

⇧

 $\equiv$ 

**MENU** 

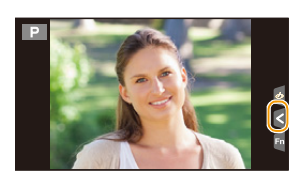

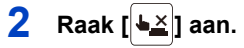

• De icoon zal in [[] veranderen en het wordt mogelijk een foto te maken met de Touch Shutter-functie.

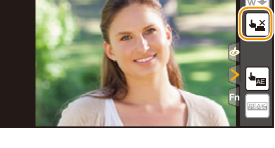

- **3 Raak het scherp te stellen onderwerp aan en neem de foto.**
	- De foto kan gemaakt worden wanneer het brandpunt verkregen is.

#### ∫ **Annuleren van de Touch Shutter-functie** Raak [ $\blacksquare$ ] aan.

- Als het afdrukken met de touch shutter mislukt, wordt de AF-zone rood en verdwijnt. Probeer het in dat geval opnieuw.
- De meting van de helderheid wordt uitgevoerd op het aangeraakte punt als [Meetfunctie]  $(P165)$  op  $\boxed{)}$  gezet is.

Aan de rand van het scherm, zou het focussen beïnvloed kunnen worden door de helderheid rond de aangeraakte plek.

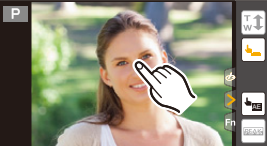

#### <span id="page-55-0"></span>**Eenvoudig optimaliseren van de helderheid van een bepaalde zone (Touch AE)**

## **Toepasbare modi: <b>fA** G P A S M E C C 图 G

U kunt de helderheid van een aangeraakte positie gemakkelijk optimaliseren. Als het gezicht van het onderwerp donker lijkt, kunt u het scherm helderder maken overeenkomstig de helderheid van het gezicht.

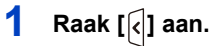

**MENU** 

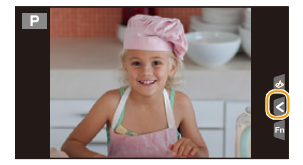

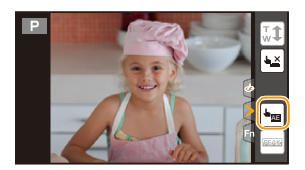

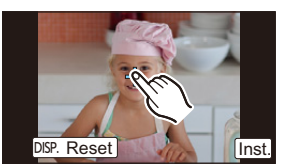

## **2 Raak**  $\left[\frac{b_{\text{max}}}{2}\right]$  aan.

- Het instellingenscherm voor de optimaliseringspositie van de helderheid wordt weergegeven.
- De [Meetfunctie] wordt op [ $\blacksquare$ ] gezet, die uitsluitend  $\blacksquare$ voor Touch AE gebruikt wordt.

## **3 Raak het onderwerp aan waarvoor u de helderheid wilt optimaliseren.**

• Door [Reset] aan te raken, keert de optimalisatiepositie van de helderheid terug naar het midden.

## **4 Raak [Inst.] aan.**

#### ∫ **Annuleren van de Touch AE-functie**

#### **Raak [ ] aan.**

• [Meetfunctie] keert terug naar de oorspronkelijk instelling en de optimaliseringspositie van de helderheid wordt geannuleerd.

## **In deze gevallen niet beschikbaar:**

- Deze functie is in de volgende gevallen niet beschikbaar:
	- Als u de digitale zoom gebruikt.
	- Als [Touch AF] in [Touch inst.] van het [Voorkeuze]-menu op [AF+AE] gezet is[. \(P149\)](#page-148-0)

⇧

启

**MENU** 

 $\blacktriangleleft$ 

## <span id="page-56-0"></span>**Menuonderdelen instellen**

U kunt de menu's instellen met twee soorten bedieningen—aanraakbediening, waarbij u het scherm aanraakt en knoppenbediening, waarbij u op de cursorknop drukt en aan de modusknop op de achterkant draait.

In deze gebruiksaanwijzing worden de stappen voor de instelling van een menu-onderdeel als volgt beschreven. Voorbeeld: In het [Opname]-menu verandert [Kwaliteit] van [ $\pm$ ] in [ $\pm$ ]

> **[Opname]** > **[Kwaliteit]** > **[**›**]** MENU

## **1 Op [MENU/SET] drukken.**

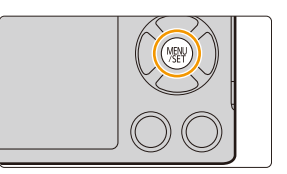

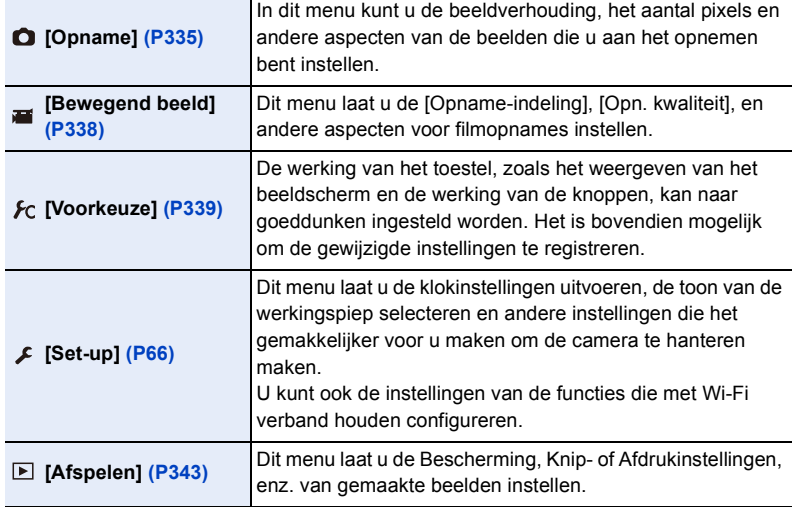

• Het [Set-up]-menu bevat enkele belangrijke instellingen die op de klok en de stroom van de camera betrekking hebben.

Controleer de instellingen van dit menu alvorens de camera te gaan gebruiken.

bijv. naar het [Set-up]-menu vanuit het [Opname]-menu.

#### **1 Druk op** 2**.**

- **2 Druk op** 3**/**4 **om een menuselectie-icoon te**  selecteren, zoals [ $\angle$ ].
	- U kunt een menuselectie-icoon ook selecteren door aan de modusknop op de achterkant te draaien.

## **3 Op [MENU/SET] drukken.**

• Selecteer een menu-item erna en stel het in.

## **(bij aanraakbediening)**

## Raak een menuselectie-icoon aan, zoals [ $\angle$ ].

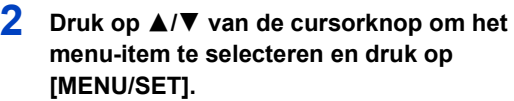

- Het menu-item kan ook geselecteerd worden door aan de modusknop op de achterkant te draaien.
- U kunt ook naar het volgende scherm gaan door op [DISP.] te drukken.

### **(bij aanraakbediening)**

#### **Raak het menu-onderdeel aan.**

• Er kan van pagina veranderd worden door  $\lceil\bigwedge \mathcal{V}/\lceil\bigwedge\rceil$  aan te raken.

## **3 Druk op** 3**/**4 **van de cursorknop om de instelling te selecteren en druk op [MENU/ SET].**

- De instelling kan ook uitgevoerd worden door een optie te selecteren, door aan de modusknop op de achterkant te draaien en vervolgens op de modusknop op de achterkant te drukken.
- Afhankelijk van het menuitem kan het zijn dat de instelling ervan niet verschijnt, of dat deze op een andere manier wordt weergegeven.

## **(bij aanraakbediening)**

**Raak de in te stellen instelling aan.**

• Er zijn functies die niet ingesteld of gebruikt kunnen worden afhankelijk van de functies of de menu-instellingen die gebruikt worden op het toestel wegens de specificaties.

58

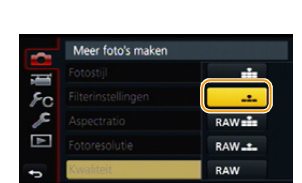

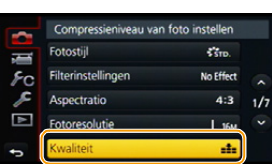

Compressieniveau van foto insteller

z.

No Fffert

 $A-2$ 

 $1.16$ ä.

Entrastiil

Filterinstellingen

Aspectratio

Fotoresolutie

#### ∫ **Sluit het menu**

Druk op [QMENU/<sup>5</sup>] of druk de sluiterknop tot **halverwege in.**

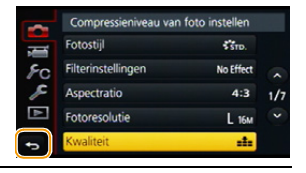

## **(bij aanraakbediening)**

**Raak** [[D] aan.

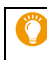

 $\Omega$ 

 $\widehat{\equiv}$ 

MENU

 $\overline{\mathbf{t}}$ 

- Als [Menu-informatie] [\(P71\)](#page-70-0) in het [Set-up]-menu op [ON] gezet is, worden de uitleg van de menu-items en de instellingen op het menuscherm weergegeven.
	- Als u [Menu hervatten] [\(P71\)](#page-70-1) in het [Set-up]-menu op [ON] zet, toont het scherm het laatst geselecteerde menu-item.

Op het moment van aankoop staat deze op [ON].

## **Snel oproepen van veelgebruikte menu's (Quick Menu)**

M.b.v. het snelle menu, kunnen sommige menu-instellingen gemakkelijk gevonden worden.

- De kenmerken die afgesteld kunnen worden m.b.v. het Snelle Menu worden bepaald door de functie of een weergavestijl waar het toestel zich in bevindt.
	- 1 **Druk op [QMENU∕±] om het Snelmenu weer te geven.**

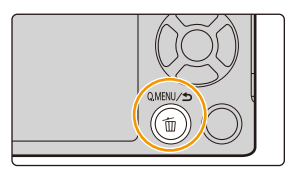

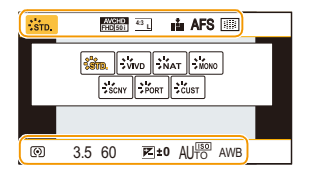

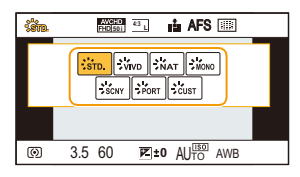

- **2 Draai aan de modusknop op de achterkant om het menu-item te selecteren en druk vervolgens op de modusknop op de achterkant.**
- **3 Draai aan de modusknop op de achterkant om de instelling te selecteren.**
- **4 Druk op [QMENU/5] om het menu te verlaten als de instelling eenmaal voltooid is.**
	- U kunt het menu sluiten door de sluiterknop tot halverwege in te stellen.

• U kunt ook items instellen door op de cursorknoppen  $\triangle$ / $\nabla$ / $\blacktriangleleft$ / $\blacktriangleright$  te drukken.

#### **Opname-informatie op de monitor in [[....]] (Monitorstijl[\) \(P45\)](#page-44-0)**

Druk op [QMENU/
b], draai aan de modusknop op de achterkant om een item te selecteren en druk vervolgens op de modusknop op de achterkant.

Draai aan de modusknop op de achterkant om de instelling te selecteren en druk vervolgens op de modusknop op de achterkant om hem in te stellen.

• U kunt de instelling ook met  $\triangle$ / $\nabla$ / $\blacktriangleleft$ / $\blacktriangleright$  en [MENU/SET] uitvoeren.

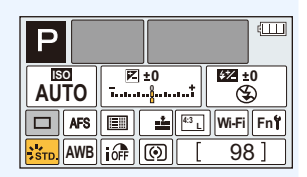

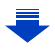

<span id="page-60-0"></span>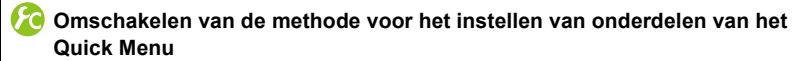

### > **[Voorkeuze]** > **[Q.MENU]** MENU

**[PRESET]:** De fabrieksitems kunnen ingesteld worden.

**[CUSTOM]:**

Het Quick Menu zal uit de gewenste items bestaan. [\(P62\)](#page-61-0)

 $\blacktriangleright$ 

企圖

**MENU** 

## <span id="page-61-0"></span>**Stel het snelmenu in met uw favoriete items**

Als [Q.MENU[\] \(P61\)](#page-60-0) in het [Voorkeuze]-menu op [CUSTOM] gezet is, kan het Quick Menu naar wens veranderd worden.

Er kunnen tot 15 items in het Quick Menu ingesteld worden.

- **1** Druk op  $\blacktriangledown$  om  $\lceil Q_{\blacktriangledown} \rceil$  te selecteren en druk **vervolgens op [MENU/SET].**
- **2 Druk op** 3**/**4**/**2**/**1 **om het menu-item in de bovenste rij te selecteren en druk vervolgens op [MENU/SET].**
- **3 Druk op** 2**/**1 **om de lege ruimte op de onderste regel te selecteren en druk vervolgens op [MENU/ SET].**
	- A Items die als snelmenu ingesteld kunnen worden.
	- B Items die in het beeldscherm van het snelmenu

weergegeven kunnen worden.

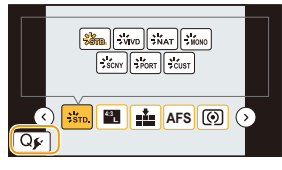

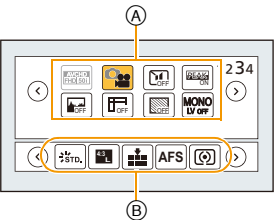

- U kunt het menu-item ook instellen door het van de bovenste naar de onderste regel te verslepen.
- Als er geen lege ruimte op de onderste regel is, kunt u een bestaand item vervangen door een nieuw item door het bestaande item te selecteren.
- Om de instelling te wissen, verplaatst u zich naar de onderste rij door op  $\blacktriangledown$  te drukken en vervolgens een te wissen item te selecteren waarna u op [MENU/SET] drukt.
- De volgende items kunnen ingesteld worden:

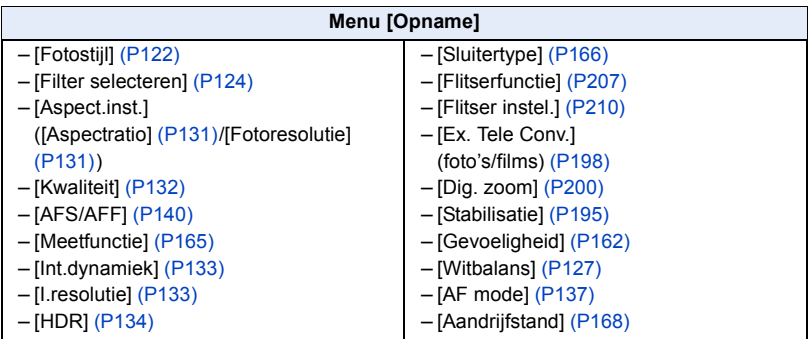

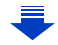

#### 2. Opstarten/Basisbediening

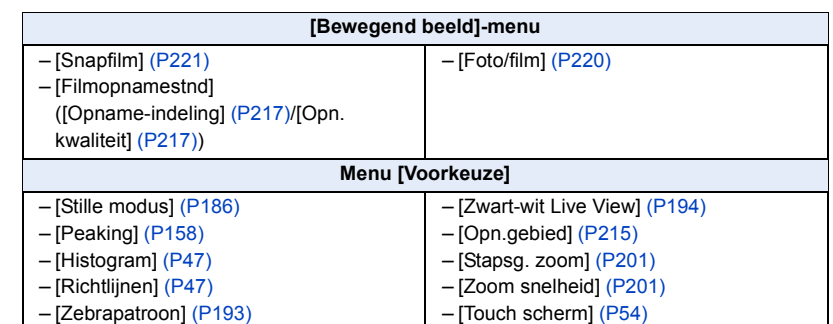

4 **Druk op [ QMENU/ 5].** 

• Het zal naar het beeldscherm van stap **1** terugkeren. Druk op [MENU/SET] om naar het opnamescherm te schakelen.

## <span id="page-63-0"></span>**Toekennen van veelgebruikte functies aan de knoppen (functieknoppen)**

U kunt opnamefuncties, enz., aan specifieke knoppen en iconen toekennen.

**1 Selecteer het menu.**

⇧

**MENU** 

> **[Voorkeuze]** > **[Fn knopinstelling]** MENU

- **2 Druk op** 3**/**4 **om de functieknop waaraan u een functie wilt toekennen te selecteren en druk vervolgens op [MENU/SET].**
- **3 Druk op** 3**/**4 **om de functie die u wilt toekennen te selecteren en druk vervolgens op [MENU/SET].**
	- Sommige functies kunnen niet toegekend worden, afhankelijk van de functieknop.

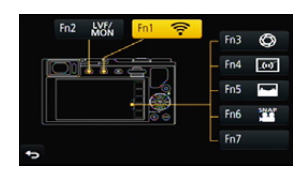

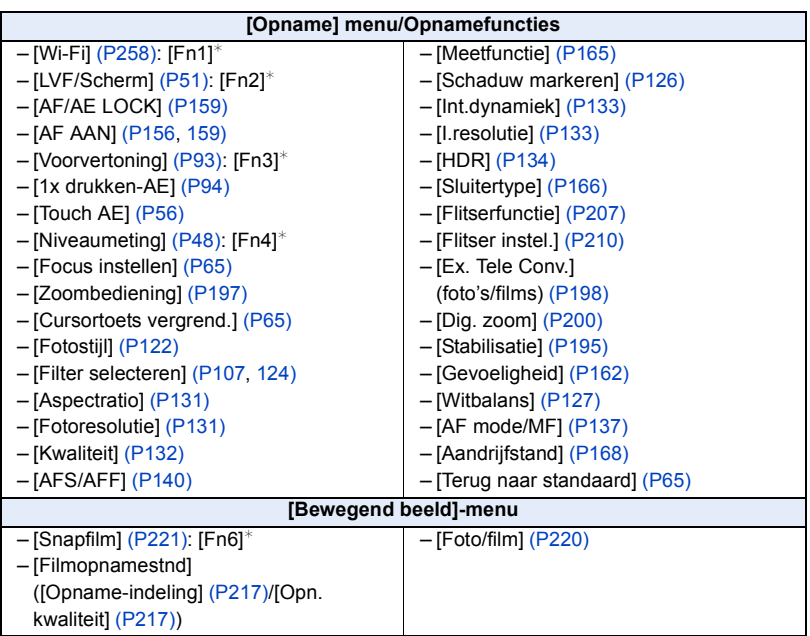

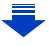

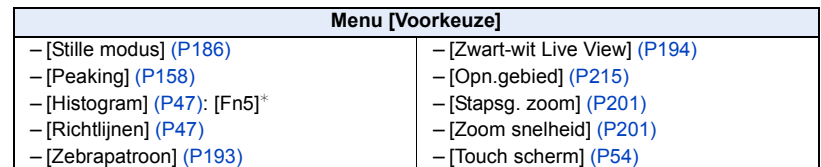

 $*$  Instelling van de functieknoppen op het moment van aankoop. (Op het moment van aankoop zijn de instellingen van de functieknoppen niet aan [Fn7] toegekend.)

• Verlaat het menu nadat het ingesteld is.

#### ∫ **Configureren van de instelling van de functieknoppen vanuit het beeldscherm met opname-informatie op de monitor**

Het aanraken van [Fn] op het beeldscherm met opname-informatie op de monitor [\(P45\)](#page-44-0) stelt u ook in staat het scherm weer te geven in stap **2.**

#### ∫ **Gebruik van de functieknoppen met aanraakhandelingen**

[Fn3], [Fn4], [Fn5], [Fn6] en [Fn7] worden gebruikt door aanraking van functieknoppen.

- **1 Raak [ ] aan.**
- **2 Raak [Fn3], [Fn4], [Fn5], [Fn6] of [Fn7] aan.**
	- De toegeschreven functie zal werken.

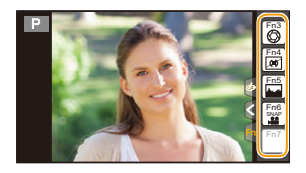

- Sommige functies kunnen niet gebruikt worden, afhankelijk van de modus of het weergegeven beeldscherm.
- <span id="page-64-0"></span>• Als [Focus instellen] ingesteld is, is het mogelijk om het beeldscherm voor de instelling van of de AF-zone of MF Assist weer te geven.
- <span id="page-64-1"></span>• De werking van de cursorknop en [MENU/SET] zijn uitgeschakeld als [Cursortoets vergrend.] ingesteld is. Druk opnieuw op de functieknop om ze in te schakelen.
- <span id="page-64-2"></span>• Als [Terug naar standaard] ingesteld is, zullen de instellingen van de functieknoppen weer op de fabrieksinstelling gezet worden.

#### ത **In deze gevallen niet beschikbaar:**

- In de volgende gevallen werkt [Fn1] niet:
	- [Miniatuureffect]/[Kleuraccent]/[Zonneschijn] (Creative Control modus)
	- Wanneer u [Multi-belicht.] gebruikt
	- Wanneer u [Intervalopname] gebruikt
- [Fn3], [Fn4], [Fn5], [Fn6] en [Fn7] kunnen niet gebruikt worden wanneer de zoeker in gebruik is.

## <span id="page-65-0"></span>**Configureren van de basisinstellingen van dit toestel (instellingmenu)**

#### **Voor details over hoe [Set-up] menu-instellingen te selecteren, [P57](#page-56-0) raadplegen.**

[Klokinst.] en [Besparing] zijn belangrijke onderdelen. Controleer de instellingen ervan alvorens ze te gebruiken.

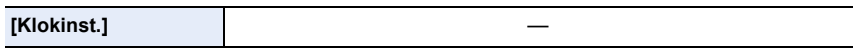

• Raadpleeg [P36](#page-35-0) voor details.

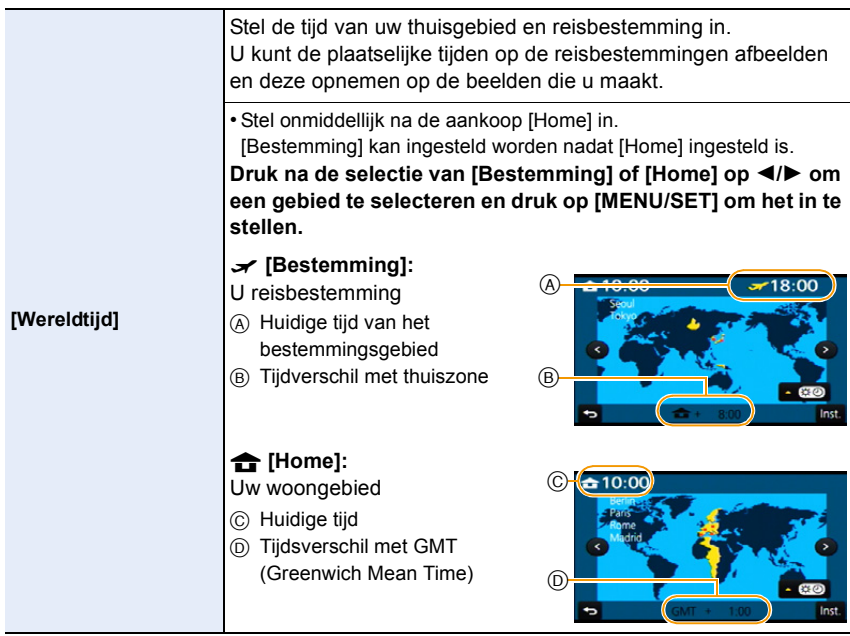

- Druk op  $\blacktriangle$  als u de zomertijd gebruikt [  $\blacktriangle$  33 ]. (De tijd zal 1 uur vooruit gezet worden.) Druk nogmaals op  $\blacktriangle$  om terug te keren naar de normale tijd.
- Als uw reisbestemming niet in de lijst van gebieden op het scherm staat, stelt u het tijdverschil tussen uw eigen zone en uw reisbestemming in.

1<br>■

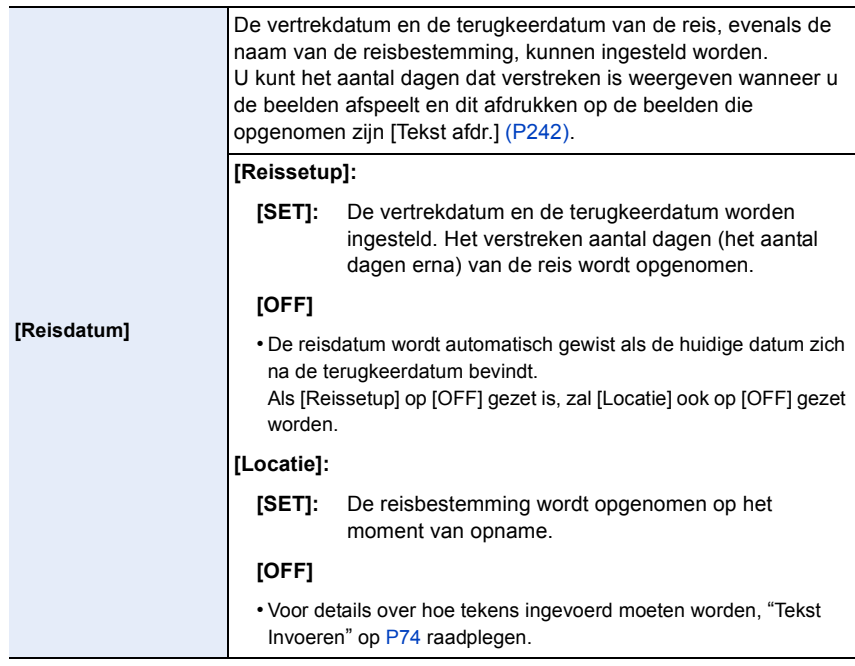

- Het aantal dagen dat verlopen is sinds de vertrekdatum kan afgedrukt worden m.b.v. de "PHOTOfunSTUDIO" bijbehorende software op de DVD (bijgeleverd).
- De reisdatum wordt berekend aan de hand van de manier waarop de klok is ingesteld en de vertrekdatum die u hebt ingevoerd. Als u [Wereldtijd] instelt op de reisbestemming, wordt de reisdatum berekend aan de hand van de datum in de klokinstelling en de reisbestemminginstelling.
- Het kenmerk [Reisdatum] wordt uitgeschakeld bij het opnemen van [AVCHD] films.
- Tijdens het opnemen van films is het kenmerk [Locatie] uitgeschakeld.

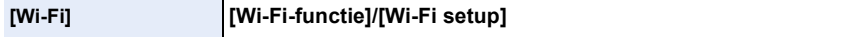

• Raadpleeg [P260,](#page-259-0) [303](#page-302-0) voor details.

**MENU** 

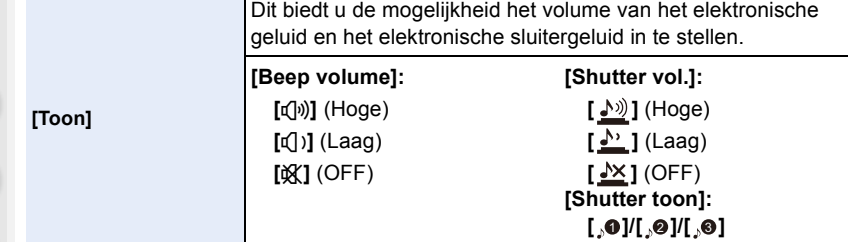

• Als [Stille modus] op [ON] gezet is, zullen [Beep volume] en [Shutter vol.] automatisch op [OFF] gezet worden.

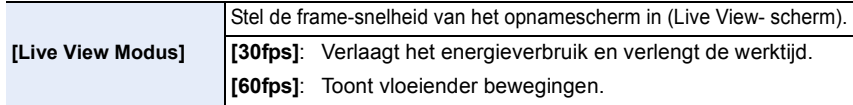

- Wanneer [Live View Modus] ingesteld is op [30fps] zou de beeldkwaliteit op het opnamescherm slechter kunnen zijn dan wanneer deze ingesteld is op [60fps], maar dit heeft geen invloed op het opgenomen beeld.
- In een donkere omgeving kan de frame-snelheid lager worden.
- De zoeker is vastgezet op [60fps].
- Als u de netadapter gebruikt (optioneel), staat [Live View Modus] vast op [60fps].

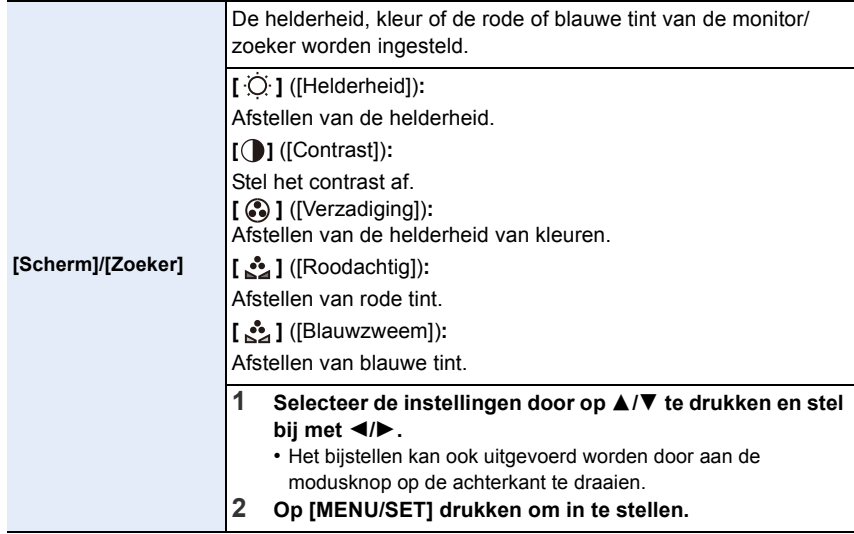

• Het zal de monitor bijstellen als de monitor gebruikt wordt en de zoeker als de zoeker gebruikt wordt.

• Het kan zijn dat sommige onderwerpen op de monitor er anders uitzien dan in werkelijkheid. Dit heeft echter geen effect op de opgenomen beelden.

**MENU** 

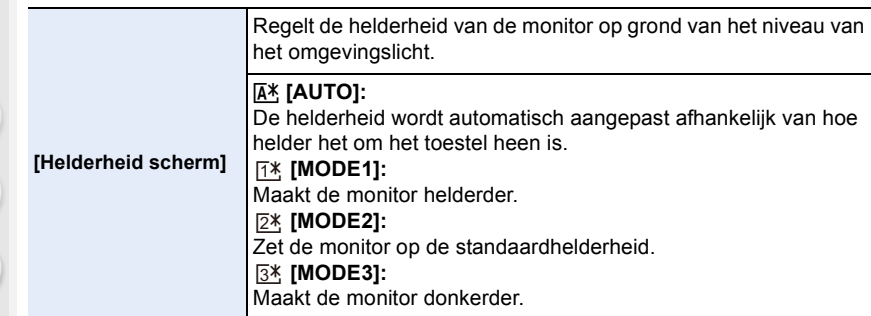

- De helderheid van de beelden die op de monitor afgespeeld worden, wordt verhoogd dus sommige onderwerpen kunnen er op de monitor anders uit zien dan in werkelijkheid. Deze verhoging van de helderheid heeft geen effect op de opgenomen beelden.
- De monitor keert na 30 seconden automatisch terug naar de standaardhelderheid als geen handelingen uitgevoerd worden en u opneemt in [MODE1]. De monitor zal opnieuw helder oplichten bij bediening van een knop of bij aanraking.
- Als [AUTO] of [MODE1] ingesteld is, wordt de gebruikstijd korter.
- [AUTO] is alleen beschikbaar in de opnamemodus.
- Bij het gebruik van de netadapter (optioneel) is de begininstelling [MODE2].

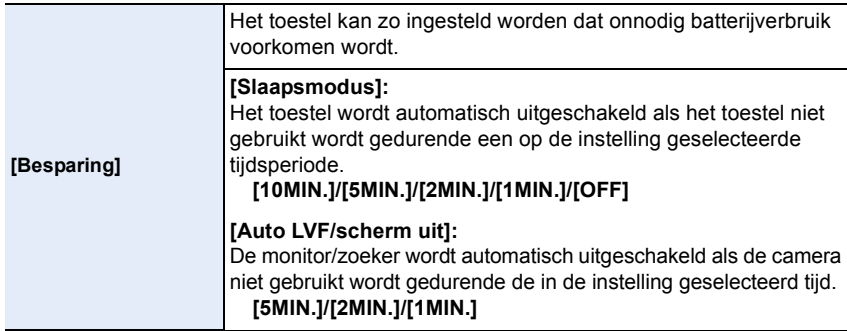

- De ontspanknop tot de helft indrukken of het toestel uit- en aanzetten om [Slaapsmodus] te annuleren.
- Druk op ongeacht welke knop om de monitor/zoeker opnieuw in te schakelen of raak de monitor aan.
- Als het automatisch schakelen van de monitor/zoeker [\(P51\)](#page-50-1) geactiveerd is, wordt [Auto LVF/ scherm uitl geannuleerd.
- [Besparing] werkt niet in de volgende gevallen.
	- Wanneer u verbindt aan een PC of een printer
	- Wanneer u bewegende beelden opneemt of terugspeelt
	- Tijdens een diavoorstelling
	- Wanneer u [Multi-belicht.] gebruikt
	- Wanneer u [Intervalopname] gebruikt
- Als [Automatische opname] in [Stop-motionanimatie] op [ON] gezet is.
- Als u de netadapter gebruikt (optioneel), is [Slaapsmodus] uitgeschakeld.
- Als u de netadapter gebruikt (optioneel), staat [Auto LVF/scherm uit] vast op [5MIN.].

1<br>国

MENU

 $\hat{\mathbf{b}}$ 

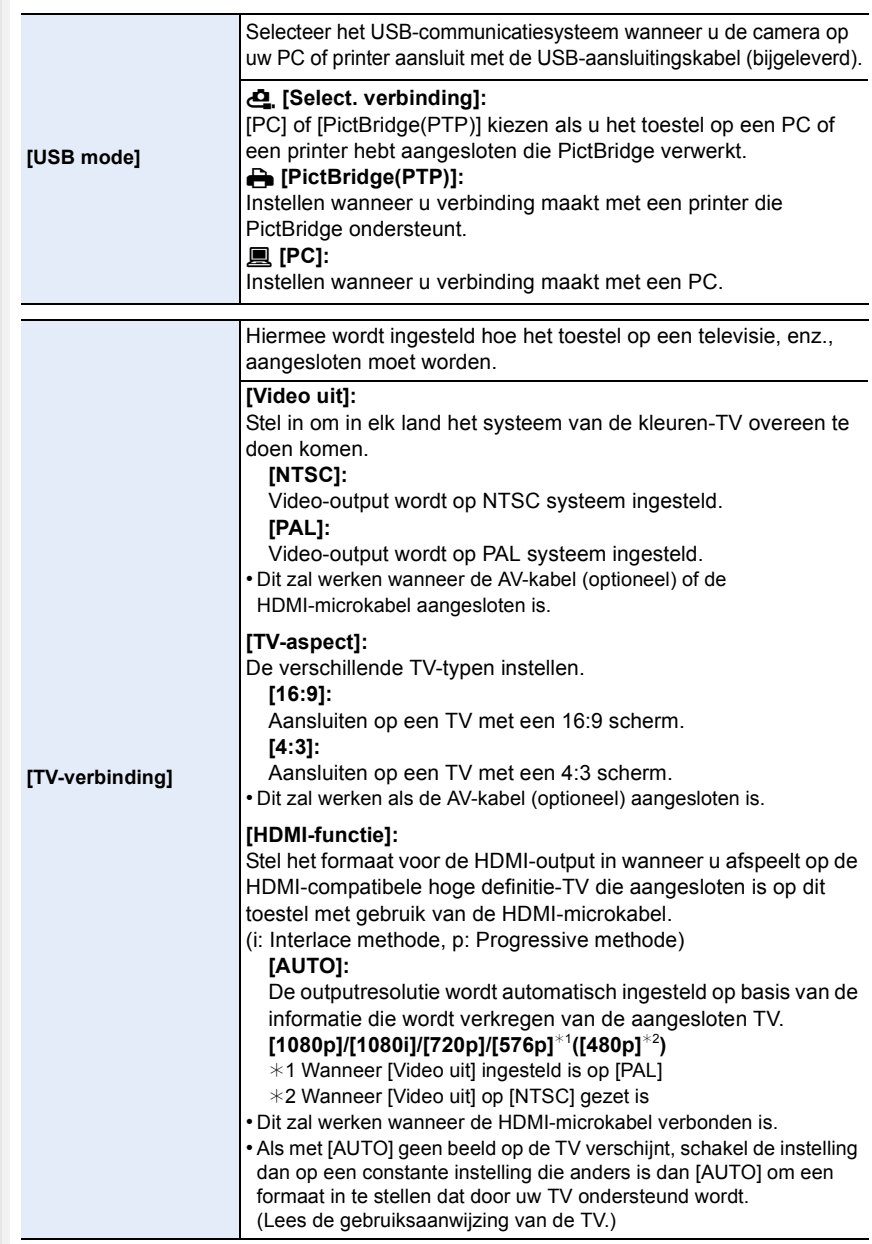

70

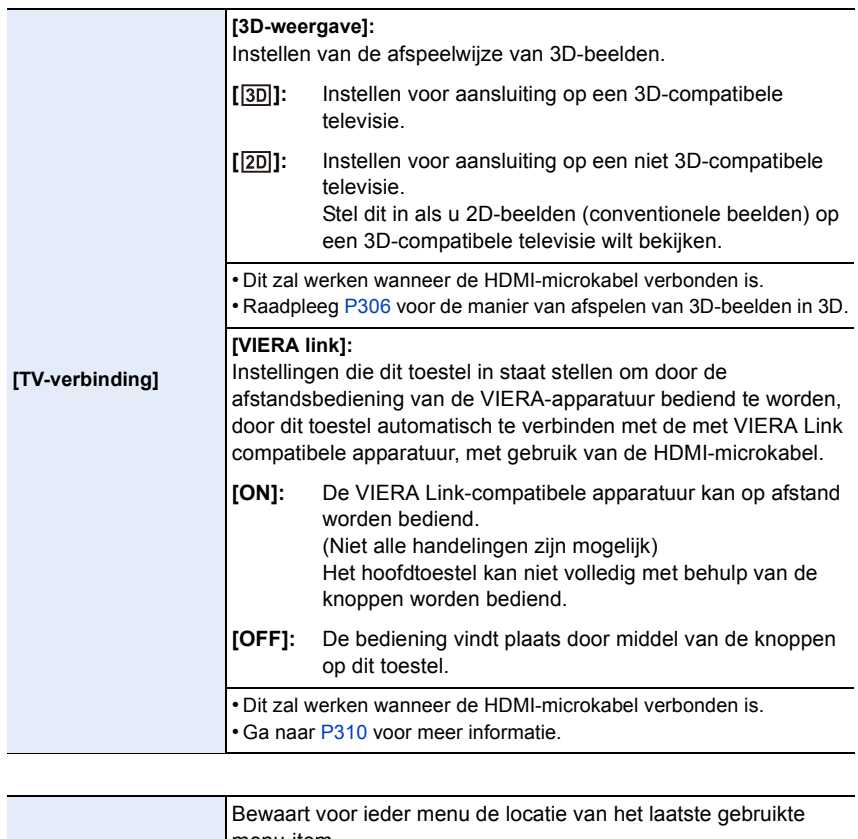

<span id="page-70-1"></span>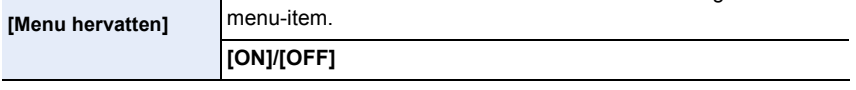

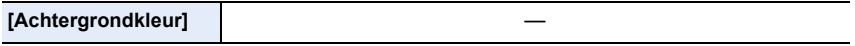

• Stelt de achtergrondkleur van het menuscherm in.

<span id="page-70-0"></span>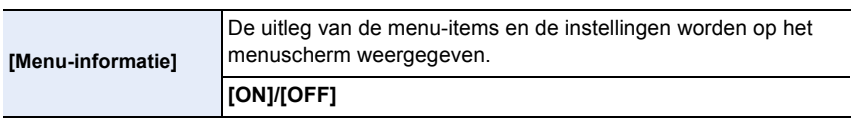

#### 2. Opstarten/Basisbediening

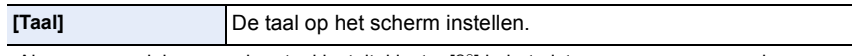

• Als u per ongeluk een andere taal instelt, kiest u [@] in het pictogrammenmenu om de gewenste taal in te stellen.

#### **[Versie disp.]** —

**MENU** 

- Dit stelt de firmwareversies van de camera en de lens in staat gecontroleerd te worden.
- Wanneer u de (bijgeleverde) flitser gebruikt, kunt u ook de firmware-versie daarvan controleren.
- Druk op [MENU/SET] op het beeldscherm voor de weergave van de versie om informatie over de software in het toestel weer te geven.

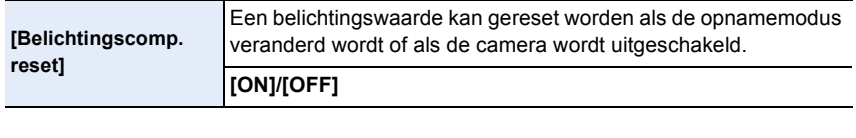

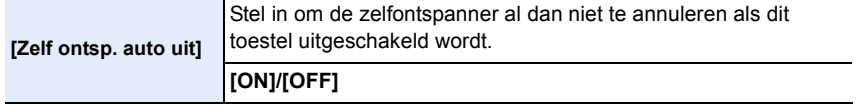

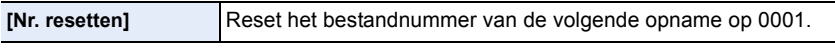

• Het mapnummer wordt bijgewerkt en het bestandnummer vertrekt vanaf 0001.

• U kunt een mapnummer tussen 100 en 999 toewijzen.

Het mapnummer moet gerest worden voordat het 999 bereikt. We raden aan de kaart [\(P29\)](#page-28-0) te formatteren nadat u de gegevens op een PC of ergens anders opgeslagen heeft.

• Als u het aantal mappen weer wilt terugbrengen naar 100, formatteert u eerst de kaart en reset u daarna het aantal bestanden met deze functie.

Er verschijnt een resetscherm voor het mapnummer. [Ja] kiezen om het mapnummer opnieuw in te stellen.

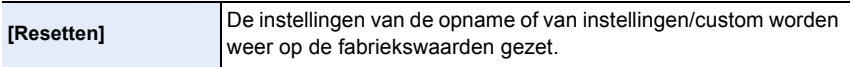

• Als de opname-instelling gereset wordt, wordt de inhoud van de volgende instellingen ook gereset. – De [Gezicht herk.]-instelling

- Als de instellingen van instellingen/custom gereset worden, worden de volgende instellingen ook gereset.
	- De [Wereldtijd]-instelling
	- De instellingen van [Reisdatum] (vertrekdatum, terugkomstdatum, bestemming)
	- De [Profiel instellen]-instelling

– De instellingen van [Scherm roteren], [Foto's sorteren] en [Wissen bevestigen] in het [Afspelen]-menu

• Het mapnummer en de klokinstelling worden niet gewijzigd.
⇧

**MENU** 

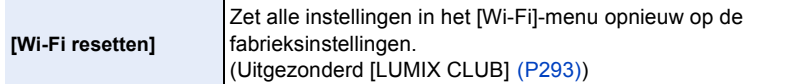

- Reset de camera altijd wanneer u deze weggooit of verkoopt om te voorkomen dat er persoonlijke informatie die in de camera opgeslagen is misbruikt wordt.
- Reset de camera altijd nadat u een kopie maakt van persoonlijke informatie wanneer u de camera opstuurt om deze te laten repareren.

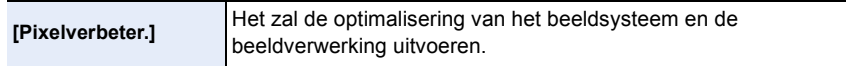

- Beeldinrichting en beeldverwerking zijn optimaal op het moment dat het toestel aangeschaft wordt. Gebruik deze functie wanneer heldere punten, die niet in het onderwerp aanwezig zijn, opgenomen worden en u dit niet wilt.
- Zet de camera uit en weer aan na het corrigeren van de pixels.

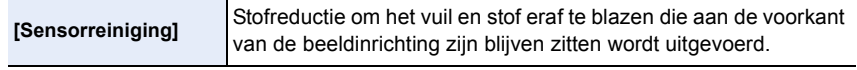

• De functie Stofreductie zal automatisch in werking gesteld zijn wanneer het toestel aanstaat, maar u kunt deze functie gebruiken wanneer u stof ziet[. \(P359\)](#page-358-0)

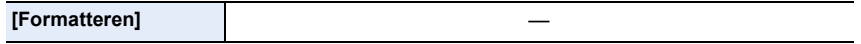

• Raadplee[g P29](#page-28-0) voor details.

## **Tekst Invoeren**

Het is mogelijk om de namen van baby's, huisdieren en plaatsen in te voeren terwijl u opneemt.

Als een scherm weergegeven wordt dat er uit ziet zoals rechts getoond wordt, kunt u de karakters

(alleen alfabetische karakters en symbolen) invoeren.

- Voorbeeld van bediening om een beeldscherm weer te geven:
	- > **[Opname]** > **[Profiel instellen]** > MENU**[SET]** > **[Baby1]** > **[Naam]** > **[SET]**

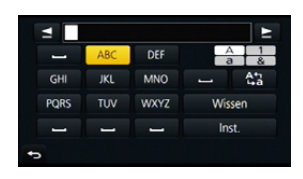

### **1 Druk op** 3**/**4**/**2**/**1 **om tekst te selecteren en druk vervolgens op [MENU/SET] om deze te registreren.**

- Beweeg de cursor naar  $\begin{bmatrix} A_1 \\ B_2 \end{bmatrix}$  en druk vervolgens op [MENU/SET] om de tekst om te schakelen tussen [A] (hoofdletters), [a] (kleine letters), [1] (nummers) en [&] (speciale lettertekens).
- Om dezelfde karakters in een rij in te voeren, beweegt u de cursor door de modusknop op de achterkant naar rechts te draaien.
- De volgende handelingen kunnen uitgevoerd worden door de cursor naar het item t verplaatsen en op [MENU/SET] te drukken:
	- $-$ [ $\Box$ ]: Een spatie invoeren
	- [Wissen]: Karakter wissen
	- $-$  [ $\triangleq$ ]: beweegt de cursor voor de invoerpositie naar links
	- $\blacktriangleright$  1: beweegt de cursor voor de invoerpositie naar rechts
- Er kan een maximum van 30 letters ingevoerd worden. (Maximum van 9 letters wanneer u namen instelt in [Gezicht herk.])
- Er kan een maximum van 15 karakters ingevoerd worden voor  $[\n\,], [\n\cdot], [\n\cdot]$  en  $[-].$ (maximaal 6 karakters wanneer u namen instelt in [Gezicht herk.])

### **2 Druk op** 3**/**4**/**2**/**1 **om de cursor te verplaatsen naar [Inst.] en druk vervolgens op [MENU/SET] om tekstinput te beëindigen.**

• Tekst kan verder gerold worden als niet alle tekst op het scherm past.

*3.* **Opnamemodussen**

## **Beelden maken m.b.v. de automatische functie**

### **(Intelligent Auto modus)**

### **Opnamefunctie:** *Desi*

In deze modus maakt de camera optimale instellingen voor het onderwerp en de scène, dus wordt het aanbevolen als u wenst de instellingen aan de camera over te laten zonder erover na te moeten denken.

#### **De camera detecteert scènes automatisch (scènedetectie)** ( $\odot$ : Tijdens het maken van foto's,  $\ddot{a}$ : Tijdens het maken van films)

۱s.

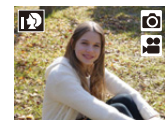

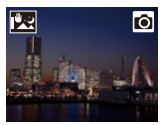

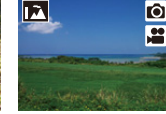

[i-Portret] [i-Landschap] [i-Macro] [i-Nachtportret]<sup>\*1</sup> [i-Nachtl.schap]

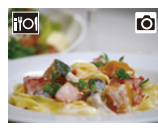

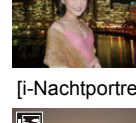

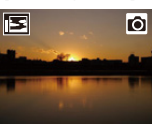

ń

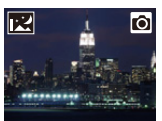

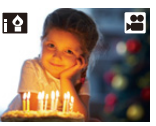

[iHandh.<br>nachtop.]<sup>\*2</sup>

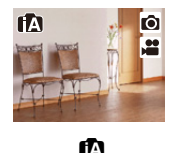

[i-Voedsel] [i-Baby]<sup>\*3</sup> [i-Zonsonderg.] [i-Zacht licht]

ГŌ

- $*1$  Weergegeven als een externe flitser gebruikt wordt. ¢2 Alleen weergegeven als [iHandh. nachtop.] op [ON] staat[. \(P79\)](#page-78-0)
- $*3$  Als [Gezicht herk.] op [ON] gezet is, zal [**pod**] weergegeven worden voor verjaardagen van geregistreerde gezichten die al ingesteld waren, maar alleen wanneer het gezicht/oog van een persoon van drie jaar of jonger gedetecteerd wordt.
- [n] is ingesteld als geen van de scènes van toepassing zijn en de standaardinstellingen ingesteld zijn.

De Intelligent Auto modus regelt de instellingen van de hoofdfuncties automatisch en stelt u in staat beelden op te nemen zonder van tevoren instellingen te hoeven maken. Als u gemakkelijk beelden wilt opnemen, gebruik dan de Intelligent Auto modus. (±: mogelijk, **—**: niet mogelijk)

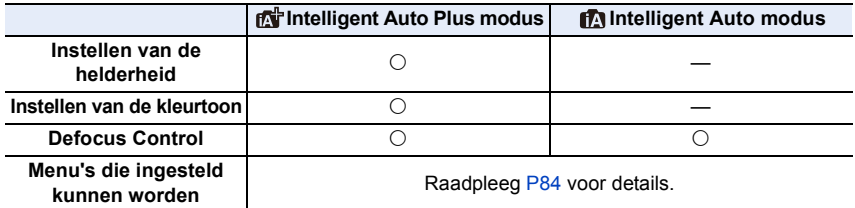

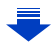

## **1 Zet de modusknop op [**¦**].**

• De camera zal schakelen naar ofwel de meest recentelijk gebruikte van de Intelligente Automatische Functie ofwel Intelligente Automatische Plusfunctie. Op het moment van aankoop is de modus op de Intelligent Auto Plus modus gezet[. \(P83\)](#page-82-0)

### **2 Lijn het scherm uit met het onderwerp.**

• Wanneer het toestel de optimale scène identificeert, wordt de icoon van de scène in kwestie in het blauw gedurende

2 seconden afgebeeld, waarna die terugkeert naar zijn gewoonlijke rode kleur. (Automatische scènedetectie)

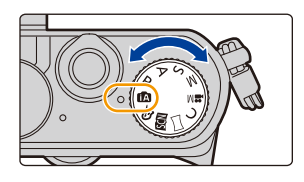

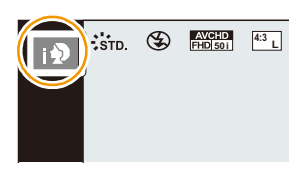

3. Opnamemodussen

#### ∫ **Automatisch werkende functies**

- De volgende functies worden automatisch uitgevoerd om het toestel in staat te stellen optimale instellingen tot stand te brengen.
	- Scènedetectie
- Compensatie van de achtergrondverlichting
- [Gezicht/ogen detecteren]
- Automatische witbalans
- Intelligente regeling ISO-gevoeligheid
- [Rode-ogencorr]
- [I.resolutie]
- [Int.dynamiek]
- [Lang sl.n.red]
- [Schaduwcomp.]
- [Quick AF]
- [AF ass. lamp]

### ∫ **Auto Focus, Gezichts-/Oogdetectie en Gezichtsherkenning**

De Auto Focusmodus wordt automatisch op [ $\clubsuit$ ] gezet. Als u het onderwerp aanraakt, zal de functie AF Tracking werken. De functie AF Tracking zal ook werken als u op  $\blacktriangleleft$  drukt en de sluiterknop vervolgens tot halverwege indrukt.

(zie voor details over AF Tracking [P144](#page-143-0).)

• Als [**[0]**, [**[0]** of [[0] ingesteld is, zal scherp gesteld worden op het oog dat zich het dichtst bij de camera bevindt terwijl de belichting geoptimaliseerd zal worden voor het gezicht.

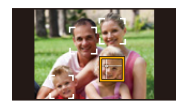

In de Intelligent Auto Plus modus of de Intelligent Auto modus kunt u het scherp gestelde oog niet veranderen. **([Gezicht/ogen detecteren])**

- Tijdens AF Tracking werkt de scènedetectie niet zolang het onderwerp vergrendeld is.
- Wanneer [Gezicht herk.] op [ON] gezet is en een gezicht gedetecteerd wordt dat lijkt op het geregistreerde gezicht, dan wordt [R] weergegeven op de rechter bovenkant van [[2], [[2] en  $\overline{\phantom{a}}$

#### ∫ **Over de flitser**

Als de externe flitser uitgeschakeld is, zal het op [Œ] gezet worden; als hij ingeschakeld wordt, zal het op [ $\neq$ A] (Auto) gezet worden.

Als de externe flitser ingeschakeld wordt, zal de camera de flitser automatisch op  $[\frac{1}{2}A]$ , [j $\sharp$ §] (Auto rode-ogenreductie), [j $\sharp$ §] of [j $\sharp$ <sup>s</sup>] zetten, afhankelijk van het soort onderwerp en de helderheid ervan.

#### **• Raadpleeg [P203](#page-202-0) voor informatie over hoe een externe flitser bevestigd moet worden.**

- Wanneer [ $\neq$ §] of [ $\neq$ §] ingesteld is, is de rode-ogenverwijdering ingeschakeld.
- De Sluitertijd zal langzamer zijn tijdens [ $\frac{1}{2}$ ] of [ $\frac{1}{2}$ s].
- Verwijder de externe flitser als u er geen foto's mee maakt.

**MENU** 

#### 3. Opnamemodussen

#### ∫ **Scènedetectie**

• Als bijvoorbeeld een statief gebruikt wordt en het toestel beoordeelt dat het schudden van het toestel minimaal is wanneer de Scènedetectie als [[x] geïdentificeerd is, zal de sluitertijd lager zijn dan normaal. Let op dat u het toestel tijdens het fotograferen niet beweegt.

- Wegens omstandigheden zoals de hieronder genoemde, kan er een andere scène geïdentificeerd worden voor hetzelfde onderwerp.
	- Omstandigheden van het onderwerp: of het gezicht helder of donker is, de grootte, de kleur en de vorm van het onderwerp, de afstand tot het onderwerp, het contrast van het onderwerp, of het onderwerp beweegt
	- Opnameomstandigheden: Zonsondergang, Zonsopgang, Onder omstandigheden van geringe helderheid, Wanneer het toestel geschud (bewogen) wordt, Wanneer de zoom gebruikt wordt

### **Tegenlichtcompensatie**

• Bij tegenlicht ziet het onderwerp er donkerder uit en zal de camera automatisch proberen om dit te corrigeren door de helderheid van het beeld te verhogen. In de Intelligent Auto Plus modus of de Intelligent Auto modus werkt de tegenlichtcompensatie automatisch.

 $\equiv$ 

**MENU** 

### <span id="page-78-0"></span>**Opnemen van nachtelijke taferelen ([iHandh. nachtop.])**

### **Opnamefunctie: [A]**

Als [iHandh. nachtop.] op [ON] staat en [ ] gedetecteerd wordt terwijl nachtelijke beelden handheld opgenomen worden, zullen deze nachtbeelden gemaakt worden met een hoge burst-snelheid en in een enkel beeld samengevat worden.

Deze modus is nuttig als u prachtige nachtopnames wilt maken met zo weinig mogelijk beweging en ruis van het toestel en zonder een statief te gebruiken.

### MENU > **[Opname]** > **[iHandh. nachtop.]** > **[ON]/[OFF]**

- De gezichtshoek zal iets smaller worden.
- Er zal een bericht weergegeven worden waarin gemeld wordt dat meervoudige beelden opgenomen worden. Beweeg de camera niet tijdens het continu opnemen nadat op de sluiterknop gedrukt is.
- Als het toestel op een statief geplaatst wordt, of op een ander soort staander, zal [ $\mathbb{R}$ ] niet gedetecteerd worden.
- De flitser staat vast op [Œ] (flitser gedwongen uitgeschakeld).

### **In deze gevallen niet beschikbaar:**

- [iHandh. nachtop.] werkt niet voor de foto's die tijdens het opnemen van een film gemaakt zijn.
- Deze functie is in de volgende gevallen niet beschikbaar:
- $-$  Wanneer [Kwaliteit] ingesteld is op [RAW $\cdot$ ], [RAW $\cdot$ ] of [RAW]
- Wanneer [Ex. tele conv.] in [Opname] ingesteld is
- Wanneer u [Intervalopname] gebruikt
- Wanneer u [Stop-motionanimatie] gebruikt (alleen als [Automatische opname] ingesteld is)

**MENU** 

### **Combineren van beelden in een enkel beeld met een rijke gradatie ([iHDR])**

### **Opnamefunctie: [A]**

Als [iHDR] op [ON] staat en er is bijvoorbeeld een sterk contrast tussen de achtergrond en het onderwerp, dan worden meerdere foto's met verschillende belichtingen opgenomen en gecombineerd voor de creatie van één enkele foto met een rijke gradatie. [iHDR] werkt automatisch zoals vereist wordt. [HDR] wordt dan op het scherm weergegeven.

### $MENU \rightarrow$  **[Opname]**  $\rightarrow$  [iHDR]  $\rightarrow$  [ON]/[OFF]

- De gezichtshoek zal iets smaller worden.
- Er zal een bericht weergegeven worden waarin gemeld wordt dat meervoudige beelden opgenomen worden. Beweeg de camera niet tijdens het continu opnemen nadat op de sluiterknop gedrukt is.
- U kunt de volgende foto niet nemen, zolang de combinatie van beelden niet compleet is.
- Een bewegend onderwerp kan met onnatuurlijke wazigheid opgenomen worden.

### **In deze gevallen niet beschikbaar:**

- [iHDR] werkt niet voor de foto's die tijdens het opnemen van een film gemaakt zijn.
- Deze functie is in de volgende gevallen niet beschikbaar:
	- Wanneer u opneemt m.b.v. de flits
	- Wanneer in de burst-modus opgenomen wordt
	- Wanneer u opneemt met Auto Bracket
	- Wanneer [Kwaliteit] ingesteld is op [RAW iii], [RAW  $\pm$ ] of [RAW]
	- Wanneer [Ex. tele conv.] in het [Opname]-menu ingesteld is
	- Wanneer u [Intervalopname] gebruikt
- Wanneer u [Stop-motionanimatie] gebruikt (alleen als [Automatische opname] ingesteld is)

### <span id="page-80-0"></span>**Foto's maken met een wazige achtergrond (Defocus Control)**

### **Opnamefunctie: [A]**

De wazigheid van de achtergrond kan gemakkelijk ingesteld worden terwijl u het beeldscherm controleert.

- **1 Druk op de modusknop op de achterkant om het instellingenscherm weer te geven.**
	- Telkens wanneer in de Intelligent Auto Plus modus op de modusknop op de achterkant gedrukt wordt, schakelt de camera tussen werking met instelling van de helderhei[d \(P82\)](#page-81-0), werking met Defocus Control en gewone werking.
	- Telkens wanneer op de modusknop op de achterkant gedrukt wordt, schakelt de camera tussen werking met Defocus Control en gewone werking.
- **2 Stel de wazigheid in door aan de modusknop op de achterkant te draaien.**

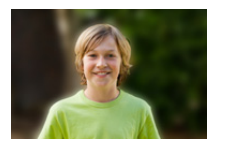

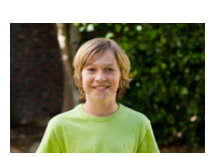

**Sterke defocus Zwakke defocus**

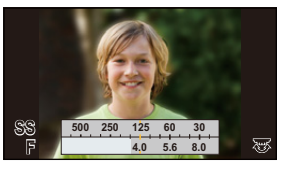

#### ∫ **Als het aanraakscherm gebruikt wordt**

- $\bigcirc$  Raak  $[ \cdot ]$  aan.
- **2** Raak [ $\mathbb{R}$ ] aan om het instellingenbeeldscherm te laten weergeven.
- 3 Versleep de belichtingsmeter om de wazigheid in te stellen.
	- Druk op [MENU/SET] om de werking van Defocus Control te beëindigen.

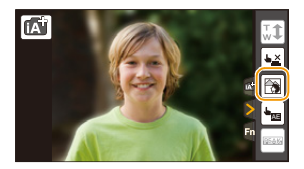

- Door op het scherm voor de instelling van de wazigheid op [QMENU/ $\bigcirc$ ] te drukken zal de instelling gewist worden.
- In de Intelligent Auto modus ( $\mathbb{Z}$ ) of  $\mathbb{Z}$ ), wordt de Auto Focus modus op  $[\blacksquare]$  gezet. De positie van de AF-zone kan ingesteld worden door het scherm aan te raken (de grootte van de zone kan niet veranderd worden).
- Al naargelang de gebruikte lens kan een lensgeluid gehoord worden als Defocus Control gebruikt wordt. Dit komt door de opening van de lens en duidt niet op een storing.
- Al naargelang de gebruikte lens kan het werkgeluid van Defocus Control opgenomen worden tijdens het opnemen van een video, als deze functie gebruikt wordt.

### **In deze gevallen niet beschikbaar:**

• Al naargelang de gebruikte lens, kan het zijn dat Defocus Control niet werkt. Raadpleeg de website voor compatibele lenzen.

### **Opnemen van beelden door het veranderen van de helderheid of de kleurtoon**

### **Opnamefunctie:**  $\boxed{\text{cyl}}$

Deze modus stelt u in staat om de helderheid en de kleurtoon te veranderen en deze op uw favoriete instellingen te zetten in plaats van op die, die de camera ingesteld heeft.

#### <span id="page-81-0"></span>**Instelling helderheid**

- **1 Druk op de modusknop op de achterkant om het instellingenscherm weer te geven.** • Bij iedere druk op de modusknop op de achterkant wordt geschakeld tussen instelling van de helderheid, Defocus Contro[l \(P81\)](#page-80-0) en einde werking.
- **2 Draai aan de modusknop op de achterkant om de helderheid in te stellen.**

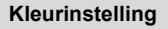

- **1 Druk op** 1 **om het instellingenscherm weer te geven.**
- **2 Draai aan de modusknop op de achterkant om de kleur in te stellen.**
	- Dit zal de kleur van het beeld van roodachtig naar blauwachtig afstellen.
	- Druk op [MENU/SET] om naar het opnamescherm terug te keren.
- ∫ **Verander de instellingen door het aanraakpaneel te gebruiken**
- $\bigcirc$  Raak  $[$  $\circ$  ] aan.
- **2** Raak het item aan dat u wenst in te stellen.

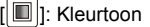

- $\left\| \mathbf{Z} \right\|$ : Helderheid
- <sup>3</sup> Versleep de schuifbalk om in te stellen.
	- Druk op [MENU/SET] om naar het opnamescherm terug te keren.

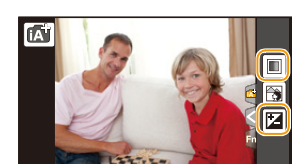

**A B**

- Als de [Belichtingscomp. reset] ingesteld is op [ON], zal de instelling voor helderheid opnieuw de fabriekswaarden (centrumpunt) aannemen wanneer dit toestel uitgeschakeld wordt of als de camera op een andere opnamemodus gezet wordt.
- De instelling voor kleur zal opnieuw de fabriekswaarden (centrumpunt) aannemen wanneer dit toestel uitgeschakeld wordt of als de camera op een andere opnamemodus gezet wordt.

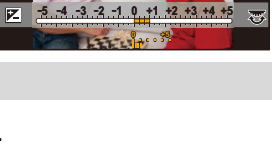

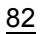

⇧

**MENU** 

### **Intelligent Auto Plus modus en Intelligent Auto modus**

- <span id="page-82-0"></span>■ Schakelen tussen de Intelligent Auto Plus modus en de Intelligent Auto modus **1 Op [MENU/SET] drukken.**
	-
- **2 Druk op ◀.**<br>**3 Druk op ▲/ Druk op ▲/▼ om het tabblad [**  $[$  **<b>d**<sup>+</sup>] of [  $[$  **h**<sub>1</sub>] te selecteren.
- **4 Druk op ◀/▶ om [**  $[$  $]$  $]$  **of**  $[$  $]$  $]$  **te selecteren en druk vervolgens op [MENU/SET].**
	- Als op [DISP.] gedrukt wordt, zal de beschrijving van de geselecteerde modus weergegeven worden.
		- Het is ook mogelijk om het selectiescherm weer te geven door op het opnamescherm de icoon van de opnamemodus aan te raken.

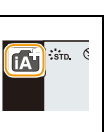

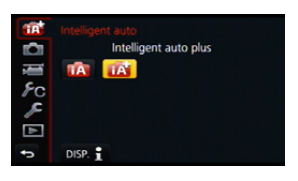

3. Opnamemodussen

1<br>国

MENU

### <span id="page-83-0"></span>∫ **Menu's die ingesteld kunnen worden**

Alleen de volgende menu's kunnen ingesteld worden.

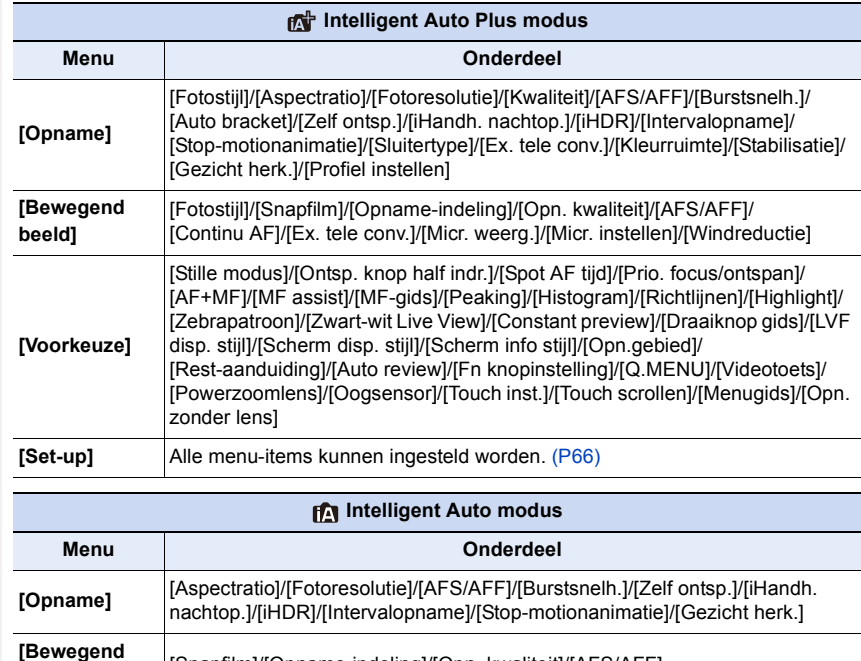

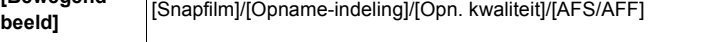

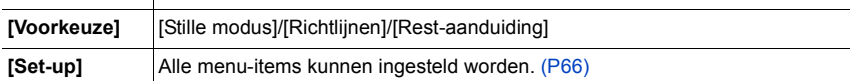

# **Het maken van beelden met uw favoriete instellingen (Programma AE-modus)**

### **Opnamefunctie:**

**MENU** 

Het toestel stelt automatisch de sluitertijd en de lensopening in volgens de helderheid van het object.

U kunt beelden maken in grote vrijheid door verschillende instellingen in [Opname] menu te veranderen.

## **1 Zet de modusknop op [P].**

**2 Druk de sluiterknop tot halverwege in om de diafragmawaarde en de waarde van de sluitersnelheid op het beeldscherm weer te geven.**

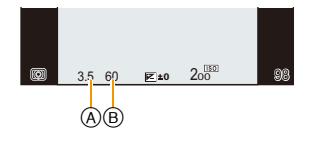

- A Lensopeningwaarde
- B Sluitertijd
- Als de geschikte belichting niet wordt gevonden wanneer de sluiterknop tot halverwege wordt ingedrukt, worden de diafragmawaarde en de sluitertijd rood knipperend weergegeven.

85

#### **Programmaschakeling**

In programma AE-functie kunt u de ingestelde openingswaarde en de sluitertijd wijzigen zonder de belichting te wijzigen. Dit heet programmaschakeling.

U kunt de achtergrond waziger maken door de openingswaarde kleiner te maken of een bewegend voorwerp met meer beweging opnemen door de sluitertijd langzamer in te stellen als u een opname maakt in de AE-programmafunctie.

- **1 Druk de sluiterknop tot halverwege in om de diafragmawaarde en de waarde van de sluitersnelheid op het beeldscherm weer te geven.**
- **2 Terwijl de waarden (ongeveer 10 seconden lang) afgebeeld worden, voert u de Programme Shift uit door aan de modusknop op de achterkant te draaien.**

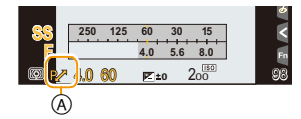

A Aanduiding Programme Shift

• Het zal tussen de werking van Programme Shift en de werking van de belichtingscompensatie [\(P161\)](#page-160-0) schakelen telkens wanneer op de modusknop op de achterkant gedrukt wordt wanneer de waarden weergegeven worden.

• Om Programme Shift te annuleren, schakelt u de camera uit of draait u aan de modusknop op de achterkant tot de aanduiding van Programme Shift verdwijnt. Programme Shift kan gemakkelijk geannuleerd worden door [Fn knopinstelling] in het [Voorkeuze]-menu op [1x drukken-AE] te zetten. [\(P94\)](#page-93-0)

#### **Weergeven/niet weergeven van de belichtingsmeter**

#### > **[Voorkeuze]** > **[Lichtmeter]** > **[ON]/[OFF]** MENU

- $\circledR$  Belichtingsmeter
- Stel [ON] in om de belichtingsmeter weer te geven tijdens het corrigeren van de belichting, het uitvoeren van

Programme Shift, het instellen van de lensopening en het instellen van de sluitertijd.

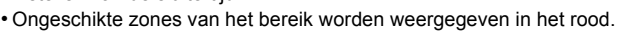

- Als de belichtingsmeter niet weergegeven wordt, schakel dan de weergave-informatie voor het scherm in door op [DISP.] te drukken. [\(P45\)](#page-44-0)
- De belichtingsmeter verdwijnt na ongeveer 4 seconden als geen handeling uitgevoerd wordt.

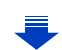

4.0 60 **0** 200 98

 $\circledR$ 

**4.0 5.6 8.0**

**250 125 60 30 15** 

**F**

#### **Voorbeeld van programmawisseling [Als de onderling verwisselbare lens (H-FS12032) gebruikt wordt]**

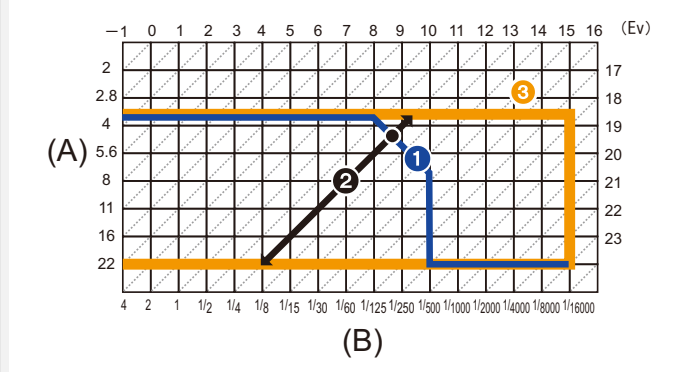

- (A): Lensopening
- (B): Sluitertijd

**MENU** 

- **1** Programmaschakelinggrafiek Stelt de lensopening en de sluitertijd voor die bij iedere belichtingswaarde automatisch door de camera ingesteld worden.
- 2 Programmmaschakelingnummer Stelt het bereik van de combinatie van de lensopening en de sluitertijd voor die u bij iedere belichtingswaarde met Programme Shift kunt veranderen.
- <sup>3</sup> Programmaschakelinglimiet Stelt het bereik van de lensopening en de sluitertijd voor die u kunt selecteren als u Programme Shift met de camera gebruikt.
- "EV" is een afkorting voor "Exposure Value" (Belichtingswaarde). EV verandert al naargelang de waarde van de lensopening of de sluitersnelheid.

### **In deze gevallen niet beschikbaar:**

• Programmaschakeling is in alle [Gevoeligheid] instellingen, met uitzondering van [diso], beschikbaar.

## **Opnamen maken door het diafragma/de sluitertijd te specificeren**

### **Opnamefunctie:**  $\boxed{A}$  S M

- De effecten van de ingestelde lensopeningwaarde zullen niet op het opnamescherm zichtbaar zijn. Gebruik [Voorvertoning] om het opnamescherm te controleren. [\(P93\)](#page-92-0)
- De helderheid van het scherm en van de opgenomen beelden kunnen verschillen. Controleer de beelden op het afspeelscherm.

### **Lensopening-Prioriteit AE-modus**

Als u de lensopeningwaarde instelt, zal de camera de sluitertijd voor de helderheid van het onderwerp automatisch optimaliseren.

Stel de openingswaarde in op een hogere waarde als u een scherpe achtergrond wenst. Stel de openingswaarde minder groot in als u de achtergrond niet echt scherp wenst.

### **1** Stel de functieknop in op [A].

### **2 Draai de functieknop achterop om de openingswaarde in te stellen.**

- A Lensopeningwaarde
- $(B)$  Belichtingsmeter
- Deze zal schakelen tussen openingsinstelling-werking en Belichtingcompensatie, elke keer dat de functieknop achterop ingedrukt wordt.

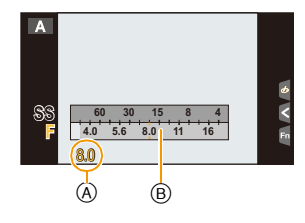

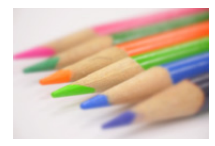

#### **Lensopeningwaarde: Neemt af**

Het wordt gemakkelijker om de achtergrond onscherp te maken.

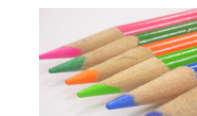

**Lensopeningwaarde: Neemt toe**

Het wordt gemakkelijk om de scherpstelling te handhaven tot aan de achtergrond.

- Draai aan de modusknop op de achterkant om de belichtingsmeter weer te geven. De ongeschikte zones van het bereik worden rood weergegeven.
- Als er geen geschikte belichting is gevonden, gaan de diafragmawaarde en de sluitertijd rood knipperen zodra de sluiterknop tot halverwege wordt ingedrukt.
- Als u een lens gebruikt die een ring voor de lensopening heeft, zet de positie van deze ring dan op [A] om de instelling van de modusknop op de achterkant te activeren. Op posities anders dan [A] zal de instelling van de ring de prioriteit hebben.

### **Sluiter-Prioriteit AE-modus**

Als u de sluitertijd instelt, zal de camera de lensopeningwaarde voor de helderheid van het onderwerp automatisch optimaliseren.

Als u een scherpe opname wenst te maken van een snel bewegend object, stelt u een hogere sluitertijd in. Als u een trail-effect wenst, stelt u een lagere snelheid in.

**Stel de functieknop in op [S].** 

- **2 Draai de functieknop achterop om de sluitertijd in te stellen.**
	- A Sluitertijd
	- $(B)$  Belichtingsmeter
	- Deze zal schakelen tussen instellingswerking van sluitertijd en Belichtingcompensatie, elke keer dat de functieknop achterop ingedrukt wordt.

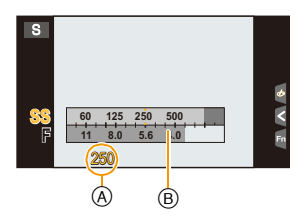

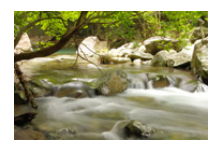

**Sluitertijd: Langzaam** Het wordt gemakkelijker om beweging uit te drukken.

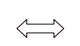

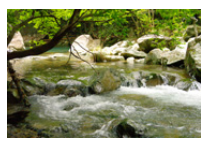

**Sluitertijd: Snel** Het wordt gemakkelijker om de beweging te bevriezen.

- Draai aan de modusknop op de achterkant om de belichtingsmeter weer te geven. De ongeschikte zones van het bereik worden rood weergegeven.
- Als er geen geschikte belichting is gevonden, gaan de diafragmawaarde en de sluitertijd rood knipperen zodra de sluiterknop tot halverwege wordt ingedrukt.
- Wij raden aan een statief te gebruiken met een lage sluitertijd.

### **In deze gevallen niet beschikbaar:**

- Als de flitser geactiveerd is, is de snelste sluitersnelheid die geselecteerd kan worden 1/50 van een seconde[. \(P209\)](#page-208-0)
- Als de elektronische voorste gordijnsluiter gebruikt wordt, kunnen sluitertijden van meer dan 1/500 van een seconde niet ingesteld worden.
- Als de elektronische sluiter gebruikt wordt, kunnen sluitertijden van meer dan 1 seconde niet ingesteld worden.

MENU

### **Handmatige Belichtingsmodus**

Bepaalde belichting door handmatig de opening en de sluitertijd in te stellen. De handmatige belichtingshulp verschijnt op het onderste gedeelte van het scherm om de belichting aan te geven.

### **1** Stel de functieknop in op [M].

### **2 Draai aan de modusknop op de achterkant om de waarde van de lensopening en de sluitertijd in te stellen.**

- A Belichtingsmeter
- $(B)$  Lensopeningwaarde
- C Sluitertijd
- D Hulp bij handmatige belichting

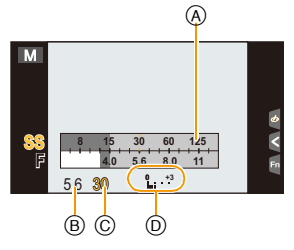

• Deze zal schakelen tussen openingsinstelling-werking en sluitertijdinstelling, elke keer dat de functieknop achterop ingedrukt wordt.

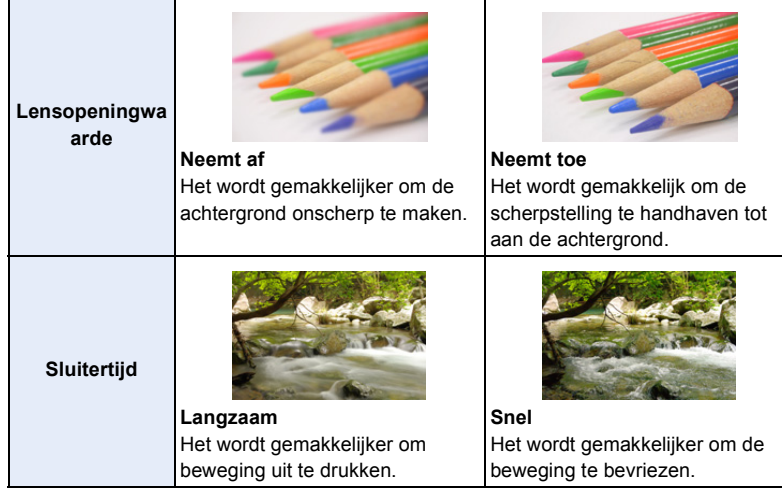

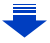

MENU

#### **Optimaliseren van de ISO-gevoeligheid voor de sluitertijd en de lensopeningwaarde**

Als de ISO-gevoeligheid op [AUTO] gezet is, stelt de camera de ISO-gevoeligheid automatisch in zodat de belichting geschikt zal zijn voor de sluitertijd en de lensopeningwaarde.

• Afhankelijk van de opname-omstandigheden kan het zijn dat geen geschikte belichting ingesteld wordt of dat de ISO-gevoeligheid hoger wordt.

### <span id="page-90-0"></span>**Handmatige belichtingsassistentie**

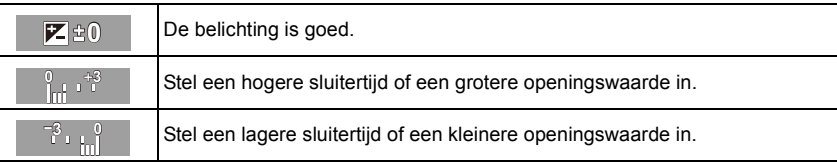

• De handmatige-belichtingsassistentie is een benadering. Wij raden aan de opnamen op het weergavescherm te controleren.

### ∫ **[T] (Tijd)**

Als u de sluitertijd op [T] (Tijd) zet en de sluiterknop volledig indrukt, zal een belichting starten (gaat door gedurende ongeveer 60 seconden).

Als u opnieuw op de sluiterknop drukt, zal de belichting eindigen.

Aangezien deze functie u in staat stelt de belichtingstijd op de gewenste waarde te zetten, is dit handig bij het fotograferen van vuurwerk, nachtelijke taferelen, enz.

- Als u de sluitertijd op [T] zet, wordt [T] op het scherm weergegeven.
- Wanneer u foto's maakt met de sluitertijd op [T], gebruik dan een voldoende opgeladen batterij. [\(P21\)](#page-20-0)
- De hulp bij manuele belichting verschijnt niet.
- Deze functie is niet beschikbaar als de elektronische sluiter gebruikt wordt.
- Het kan alleen gebruikt worden in de Manuele Belichtingsfunctie.
	- Wanneer u foto's maakt met de sluitertijd op [T], raden wij aan een statief te gebruiken en de foto's met afstandsbediening te nemen, door een smartphone op de camera aan te sluiten, om het bewegen van de camera te voorkomen. [\(P266\)](#page-265-0)
		- Als u foto's maakt met de sluitersnelheid op [T] kan ruis zichtbaar worden. Om beeldruis te voorkomen,. adviseren wij om [Lang sl.n.red] in het [Opname]-menu op [ON] te zetten voordat u gaat fotograferen. [\(P135\)](#page-134-0)

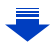

#### **Controleren/niet controleren van de effecten van de lensopening en de sluitertijd op het opnamescherm.**

#### > **[Voorkeuze]** > **[Constant preview]** > **[ON]/[OFF]**  $MENU \rightarrow$

- Deze functie werkt niet als de flitser gebruikt wordt.
- Het kan alleen gebruikt worden in de Manuele Belichtingsfunctie.
- Draai aan de modusknop op de achterkant om de belichtingsmeter weer te geven. De ongeschikte zones van het bereik worden rood weergegeven.
- Als er geen geschikte belichting is gevonden, gaan de diafragmawaarde en de sluitertijd rood knipperen zodra de sluiterknop tot halverwege wordt ingedrukt.
- Wij raden aan een statief te gebruiken met een lage sluitertijd.
- Wanneer u een lens gebruikt met een openingsring, heeft de instelling van de openingsring de prioriteit.

### **In deze gevallen niet beschikbaar:**

- Als de flitser geactiveerd is, is de snelste sluitersnelheid die geselecteerd kan worden 1/50 van een seconde[. \(P209\)](#page-208-0)
- Als de elektronische voorste gordijnsluiter gebruikt wordt, kunnen sluitertijden van meer dan 1/500 van een seconde niet ingesteld worden.
- Als de elektronische sluiter gebruikt wordt, kunnen sluitertijden van meer dan 1 seconde niet ingesteld worden.

**MENU** 

### <span id="page-92-0"></span>**Controleer de effecten van diafragma en sluitertijd (Preview-functie)**

### **Toepasbare modi: EI** 图 **F**  $[$  A  $[$  S  $]$  M  $\cong$   $\mathbb{Z}$   $[$   $\mathbb{Z}$   $]$   $\mathbb{Z}$   $[$   $\mathbb{Z}$   $]$   $\mathbb{Z}$   $[$

De effecten van de lensopening en de sluitersnelheid kunnen met gebruik van de preview-modus gecontroleerd worden.

- **Bevestig de effecten van de lensopening:** u kunt de velddiepte (daadwerkelijk focusbereik) controleren voordat u de foto neemt, door de bladsluiter te sluiten op de waarde van de lensopening die u instelt.
- **Bevestig de effecten van de sluitersnelheid:** de beweging kan bevestigd worden door het huidige beeld weer te geven, dat bij die sluitersnelheid opgenomen gaat worden. Is de sluitersnelheid te hoog ingesteld, dan zal de preview het beeld als een vrijgavetijdfilm tonen. Dit wordt gebruikt in gevallen zoals het stoppen van de beweging van stromend water.
- **1 Stel een functieknop in op [Voorvertoning]. [\(P64\)](#page-63-0)**
	- De volgende stap is een voorbeeld waarin [Voorvertoning] aan [Fn3] toegekend is.
- **2 Raak [ ] aan.**
- **3 Schakel naar het bevestigingsscherm door [Fn3] aan te raken.**
	- Telkens wanneer [Fn3] aangeraakt wordt, wordt het scherm omgeschakeld.

**Normaal opnamescherm**

**Preview-scherm effect lensopening Effect lensopening: O Effect sluitertijd: —**

**Preview-scherm effect sluitertijd Effect lensopening: O Effect sluitertijd: O** 

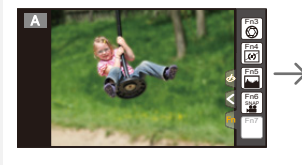

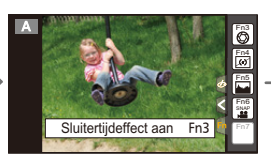

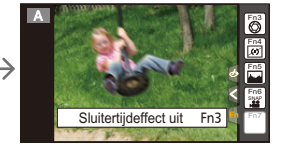

#### **Eigenschappen velddiepte**

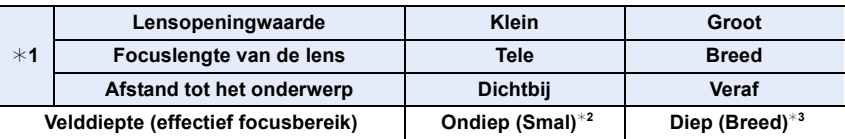

- ¢1 Opnameomstandigheden
- ¢2 Voorbeeld: Als u een opname met een wazige achtergrond wilt maken enz.
- $*3$  Voorbeeld: Als u een opname wilt maken waarbij alles, inclusief achtergrond enz., is scherpgesteld.

• In de previewfunctie kunnen ook opnamen worden gemaakt.

• Bereik voor controle van sluitertijdeffect bedraagt 8 seconden tot 1/16000e van een seconde.

**MENU** 

### <span id="page-93-0"></span>**Gemakkelijk de sluitertijd/sluitertijd voor geschikte belichting (OnPush AE) instellen**

**Toepasbare modi:**  $\text{A}(\textbf{P})[\textbf{A}]\textbf{S}[\textbf{M}]\textbf{F}\textbf{M}[\textbf{C}]\Box$ 

Wanneer de belichtingsinstelling te helder of te donker is, kunt u één druk-AE gebruiken om een geschikte belichtingsinstelling te verkrijgen.

#### **Hoe te weten als de belichting niet geschikt is**

- Als de lensopeningen en sluitertijd rood knipperen  $\overline{A}$ wanneer de ontspanknop tot de helft ingedrukt wordt.
- Als de handmatige belichtingsassistentie anders is dan  $\blacktriangleright$   $\phi$  in de handmatige belichtingsmodus. Raadpleeg voor meer details over de handmatige belichtingsassistentie [P91](#page-90-0).

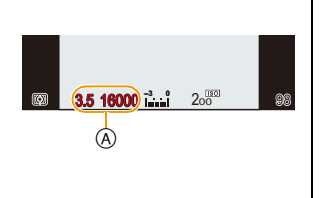

#### **1 Stel een functieknop in op [1x drukken-AE]. [\(P64\)](#page-63-0)**

• De volgende stap is een voorbeeld waarin [1x drukken-AE] aan [Fn7] toegekend is.

- **2 Raak [ ] aan.**
- **3 (Als de belichting niet geschikt is) Raak [Fn7] aan.**

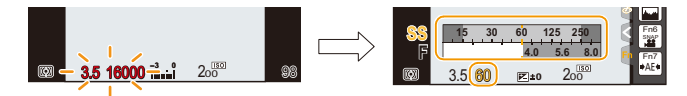

- De belichtingsmeter wordt afgebeeld en de opening- en sluitertijd worden veranderd om een geschikte belichting te geven.
- In de volgende gevallen, kan er geen gepaste belichting ingesteld worden.
	- Wanneer het onderwerp extreem donker is en het niet mogelijk is voldoende belichting te verkrijgen door de lensopening of de sluitertijd te veranderen
	- Wanneer u opneemt m.b.v. de flits
	- In Previewfunctie [\(P93\)](#page-92-0)
	- Wanneer u een lens gebruikt die een openingsring bevat

## **Panoramafoto's maken (Panorama Shot-modus)**

### **Opnamefunctie:**

**MENU** 

Er worden continu beelden gemaakt terwijl u het toestel horizontaal of verticaal beweegt en deze worden gecombineerd om een enkel panoramabeeld te maken.

### **1 Zet de modusknop op**  $\Gamma$ **.**

• Na het beeldscherm waarin u gevraagd wordt om de opnamerichting te controleren weergegeven is, zullen de horizontale/verticale richtlijnen weergegeven worden.

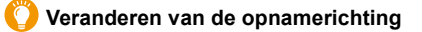

- **1** Selecteer het menu.
	- > **[Opname]** > **[Panoramarichting]** MENU
- **2** Druk op ▲/▼ om de opnamerichting te selecteren en druk vervolgens op [MENU/SET].

 $\Xi$ ] (links  $\rightarrow$  rechts)/ $\Xi$ ] (rechts  $\rightarrow$  links)/ $\Xi$  (onder  $\rightarrow$  boven)/ $\Xi$  (boven  $\rightarrow$ onder)

- **2 Druk de sluiterknop tot halverwege in om scherp te stellen.**
- **3 Druk de sluiterknop volledig in maak met de camera een kleine cirkelbeweging in de richting van de pijl op het scherm.**

Opnemen van links naar rechts

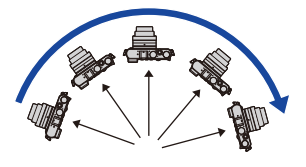

• Beweeg de camera op een contante snelheid. Beelden zouden niet goed gemaakt kunnen worden als de camera te snel of te langzaam bewogen wordt.

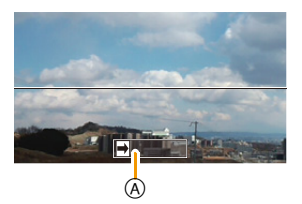

A Opnamerichting en panoramabeweging (Richtlijn)

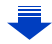

**MENU** 

### **4 Druk de sluiterknop nog een keer in om de foto-opname te eindigen.**

- Het opnemen kan tevens beëindigd worden door de camera stil te houden tijdens het opnemen.
- Het opnemen kan tevens beëindigd worden door de camera naar het einde van de richtlijn te bewegen.

#### ∫ **Techniek voor Panorama Shot-functie**

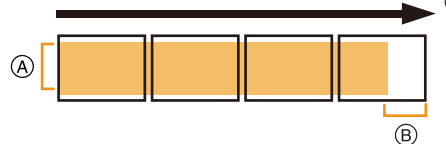

- A Beweeg de camera in de opnamerichting zonder deze te schudden. Als de camera te veel geschud wordt, zouden er geen beelden gemaakt kunnen worden of zou het gemaakte panoramabeeld smaller (kleiner) kunnen worden.
- B Beweeg het toestel naar de rand van het bereik dat u wenst op te nemen. (De rand van het bereik zal niet het in het laatste frame opgenomen worden)

#### 3. Opnamemodussen

#### ∫ **Over afspelen**

Door op ▲ te drukken, zal het afspelen automatisch in dezelfde richting als die van de opname langs gelopen worden.

• De volgende handelingen kunnen uitgevoerd worden tijdens het langslopen.

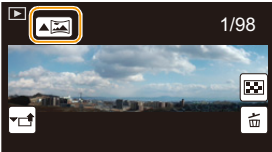

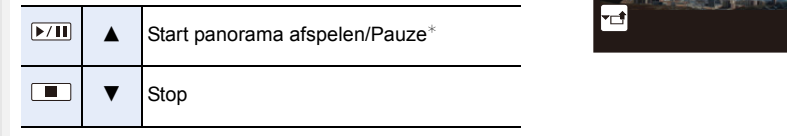

 $*$  Als het afspelen gepauzeerd wordt, kunt u vooruit en achteruit scrollen door het scherm te verslepen.

Als de schuifbalk aangeraakt wordt, springt de afspeelpositie naar de aangeraakte positie.

- De optimale bewegingssnelheid van de camera varieert en is afhankelijk van de lens die gebruikt wordt.
- Als de brandpuntafstand groot is, zoals wanneer een telelens bevestigd is, beweeg de camera dan langzaam.
- De foto's worden met de elektronische sluiter in de Panorama Shot modus gemaakt.
- De focus, witbalans en belichting zijn op de optimale waarden vastgesteld voor het eerste beeld. Als een resultaat zou, als de focus of de helderheid aanzienlijk veranderd wordt tijdens opname, het gehele panoramabeeld niet op de geschikte focus of helderheid gemaakt kunnen worden.
- Wanneer er meervoudige beelden gecombineerd worden om een enkel panoramabeeld te creëren, zou het onderwerp vervormd eruit kunnen zien of zouden de verbindingspunten in bepaalde gevallen zichtbaar kunnen zijn.
- Het aantal opnamepixels in de horizontale en verticale richtingen van het panoramabeeld varieert afhankelijk van de opnamefunctie en het aantal gecombineerde beelden. Het maximale aantal pixels wordt hieronder afgebeeld.

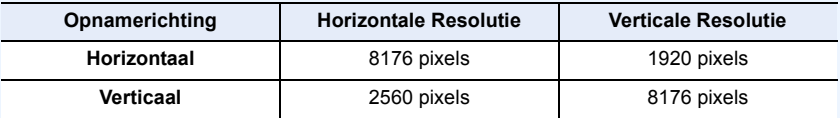

### **In deze gevallen niet beschikbaar:**

- Er zou geen panoramabeeld gecreëerd kunnen worden of de beelden zouden niet goed gecombineerd kunnen worden wanneer u de volgende onderwerpen opneemt of onder de opname-omstandigheden die hieronder genoemd worden.
- Onderwerpen met een enkele, uniforme kleur of terugkerend patroon (zoals de lucht of een strand)
- Bewegende onderwerpen (persoon, huisdier, auto, golven, bloemen, in de waaiende wind, enz.)
- Onderwerpen waar de kleur of het patroon in een korte tijd veranderen (zoals een beeld dat op een display verschijnt)
- Donkere plekken
- Plaatsen met flikkerende lichtbronnen zoals fluorescent licht of kaarsen
- Dit kan niet gebruikt worden als [Stille modus] op [ON] gezet is.

## <span id="page-97-1"></span>**Foto's maken die overeenkomen met de scène die opgenomen wordt (Scene Guide modus)**

### **Opnamefunctie:**

Als u een scène selecteert die overeen moet komen met het onderwerp en de opname-omstandigheden, zal de camera de optimale belichting, kleur en focus instellen en u zo in staat stellen een opname te maken die passend is voor de scène.

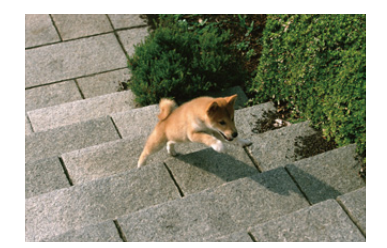

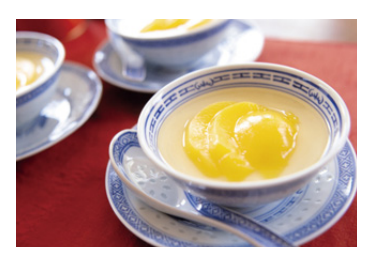

**1 Zet de modusknop op [** $\boxed{\text{SCN}}$ **].** 

### <span id="page-97-0"></span>**2 Druk op** 2**/**1 **om de scène te selecteren.**

• De scène kan ook geselecteerd worden door een voorbeeldbeeld of de schuifbalk te verslepen.

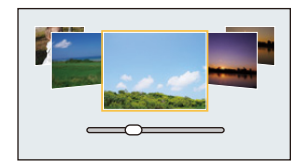

## **3 Op [MENU/SET] drukken om in te stellen.**

• Het is ook mogelijk om het selectiescherm weer te geven door op het opnamescherm de icoon van de opnamemodus aan te raken.

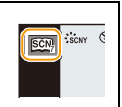

⇧ 肩 **MENU** 

#### ∫ **Omschakelen van weergave beeldscherm scèneselectie**

### **Druk op [DISP.] om het monitorscherm te schakelen.**

• Wanneer de weergave van de gids ingesteld is, worden tips weergegeven voor het creëren van beeldeffecten die voor iedere scène, enz., geschikt zijn.

**Normale weergave Gidsweergave Lijstweergave**

 $\odot$ 

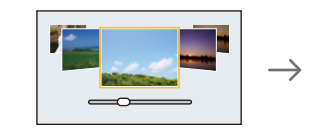

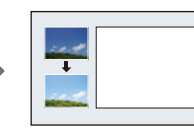

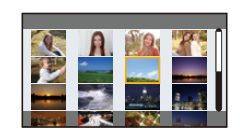

<span id="page-98-0"></span>**Weergeven/niet weergeven van het selectiescherm wanneer de functieknop**  op  $\mathbb{S}$ / $\phi$  gezet is.

> **[Voorkeuze]** > **[Menugids]** MENU

#### **[ON]:**

**MENU** 

Toont het selectiebeeldscherm voor de scènegids of voor de Creative Control modus.

#### **[OFF]:**

Toont het opnamescherm van de huidig gekozen modus van de Scènegids of van de Creative Control modus.

- Om de Scene Guide modus te veranderen, selecteert u de [ $\text{cm}$ ]-tab op het menuscherm, selecteert u [Scène wijzigen] en drukt u vervolgens op [MENU/SET]. U kunt terugkeren naar stap **2** op [P98](#page-97-0).
- De volgende items kunnen niet ingesteld worden in de Scene Guide modus omdat het toestel ze automatisch op de optimale instelling zet.
	- Items anders dan de instelling van de beeldkwaliteit in [Fotostijl]
	- [Gevoeligheid]
	- [Meetfunctie]
	- [Schaduw markeren]
	- [HDR]
	- [Multi-belicht.]
	- [Dig. zoom]
- Ofschoon de witbalans voor bepaalde scènes vast op [AWB] staat, kunt u de witbalans afstemmen of witbalans bracketing gebruiken door op het opnamescherm op de cursortoets 1 te drukken.

Lees voor meer details [P129](#page-128-0)[, 130.](#page-129-0)

99

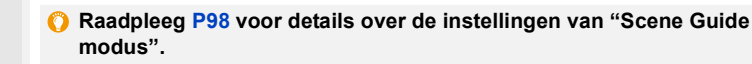

#### **[Geprononceerd portret]**

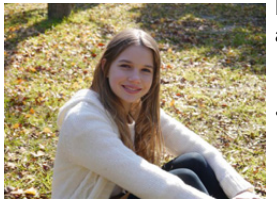

Past de helderheid van het gezicht aan en vervaagt de achtergrond voor een geprononceerd portret.

#### **O** Tips

• Als u een lens met de zoomfunctie gebruikt, kunt u het effect vergroten door zo veel mogelijk in te zoomen en door de afstand tussen de camera en het onderwerp te verkleinen.

### **[Zachte huid]**

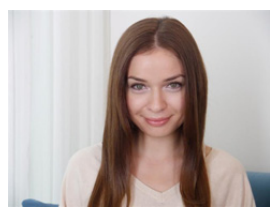

Maakt een helder portret met zachte, jonge huidtinten.

### **Tips**

- Als u een lens met de zoomfunctie gebruikt, kunt u het effect vergroten door zo veel mogelijk in te zoomen en door de afstand tussen de camera en het onderwerp te verkleinen.
- Het verzachtende effect wordt ook toegepast op het deel dat een kleurtoon heeft die lijkt op die van de huid van een onderwerp heeft.
- Deze modus is misschien niet doeltreffend bij onvoldoende verlichting.

#### **[Zacht tegenlicht]**

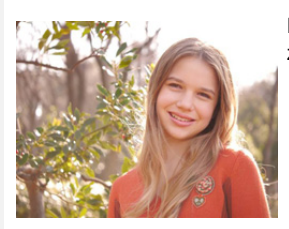

Bij tegenlicht wordt het beeld helderder. Portretten worden zachter met een extra vleugje stralend licht.

#### **[Ontspannen atmosfeer]**

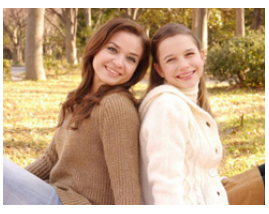

Creëert een ontspannen atmosfeer met warme kleurtonen.

**[Kindergezicht]**

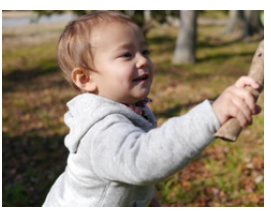

Benadrukt kindergezichten door het achtergrond licht onscherp te maken en de huidtonen te versterken.

#### **Raak het gezicht aan.**

• Er wordt een foto gemaakt met de scherpstelling en de belichting die voor de aangeraakte locatie ingesteld zijn.

#### **D** Tips

• Als u een lens met de zoomfunctie gebruikt, kunt u het effect vergroten door zo veel mogelijk in te zoomen en door de afstand tussen de camera en het onderwerp te verkleinen.

#### **[Landschap]**

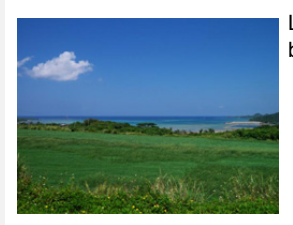

Landschappen worden nog pakkender door de lucht en de bomen iets verzadigder weer te geven.

#### **[Blauwe lucht]**

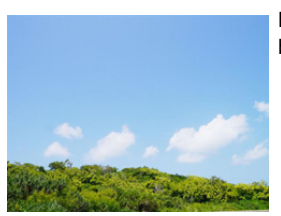

Maakt opnamen bij volle zon helderder met een stralende blauwe hemel.

#### **[Romantische zonsondergang]**

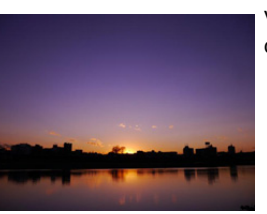

Versterkt de atmosfeer van een romantische zonsondergang door de paarstinten te accentueren.

#### **[Levendige zonsondergang]**

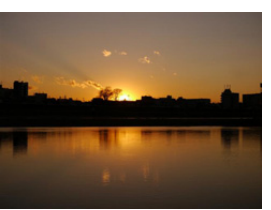

Creëert een krachtige zonsondergang door de roodtinten te accentueren.

#### **[Glinsterend water]**

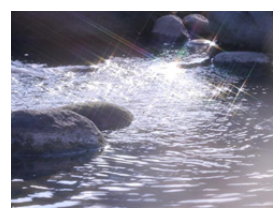

Maakt glinsterende waterpartijen helderder en versterkt de blauwtinten licht.

- De weergave van het opnamescherm zal meer dan normaal vertraagd worden en het scherm zal eruit zien als of er frames wegvallen.
- Het sterrenfilter dat op deze wijze gebruikt wordt, kan glinstering veroorzaken op onderwerpen anders dan wateroppervlakken

#### **[Heldere nachtopname]**

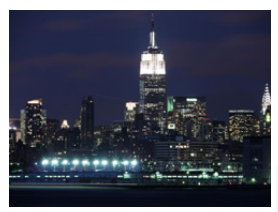

Verbetert opnamen bij weinig licht door de kleuren in het donkere beeld meer te verzadigen.

- Wij raden u aan een statief en de zelfontspanner te gebruiken.
- De sluiter kan gesloten blijven nadat u de opname gemaakt heeft. Dit komt door signaalverwerking en duidt niet op storing.
- Er kan ruis zichtbaar worden wanneer u opnamen maakt op donkere plekken.

102

#### **[Koele nachtopname]**

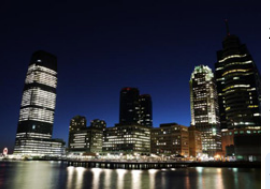

Versterkt blauwtinten voor koele en zuivere opnamen na zonsondergang.

### **Tips**

- Wij raden u aan een statief en de zelfontspanner te gebruiken.
- De sluiter kan gesloten blijven nadat u de opname gemaakt heeft. Dit komt door signaalverwerking en duidt niet op storing.
- Er kan ruis zichtbaar worden wanneer u opnamen maakt op donkere plekken.

#### **[Warme nachtopname]**

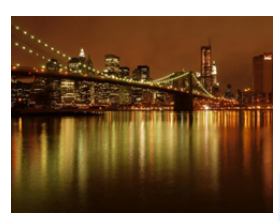

Creëert een gloeiende avondhemel door warme kleurtinten te versterken.

### **Tips**

- Wij raden u aan een statief en de zelfontspanner te gebruiken.
- De sluiter kan gesloten blijven nadat u de opname gemaakt heeft. Dit komt door signaalverwerking en duidt niet op storing.
- Er kan ruis zichtbaar worden wanneer u opnamen maakt op donkere plekken.

#### **[Artistieke nachtopname]**

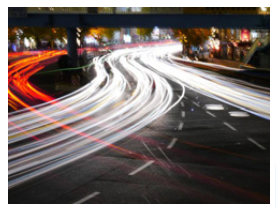

Verleent nachtopnamen een artistiek effect door lichtsporen vast te leggen met een langzame sluitertijd.

- Wij raden u aan een statief en de zelfontspanner te gebruiken.
- De sluiter kan gesloten blijven nadat u de opname gemaakt heeft. Dit komt door signaalverwerking en duidt niet op storing.
- Er kan ruis zichtbaar worden wanneer u opnamen maakt op donkere plekken.

#### **[Fonkelende verlichting]**

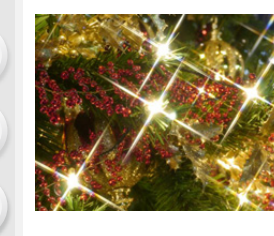

MENU

Creëert een zee van lichtpuntjes door het speciale sterfilter.

#### **Tips**

- Wij raden u aan een statief en de zelfontspanner te gebruiken.
- De weergave van het opnamescherm zal meer dan normaal vertraagd worden en het scherm zal eruit zien als of er frames wegvallen.
- De sluiter kan gesloten blijven nadat u de opname gemaakt heeft. Dit komt door signaalverwerking en duidt niet op storing.
- Er kan ruis zichtbaar worden wanneer u opnamen maakt op donkere plekken.

#### **[Nachtop. uit hand]**

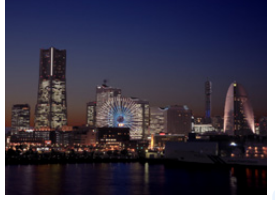

Opnemen van meervoudige beelden en combineren van gegevens om wazigheid en ruis te minimaliseren bij het handmatig opnemen van nachtelijke taferelen.

#### **Tips**

- Beweeg het toestel niet tijdens het continu fotograferen nadat op de sluiterknop gedrukt is.
- De gezichtshoek zal iets smaller worden.

#### **[Nachtportret]**

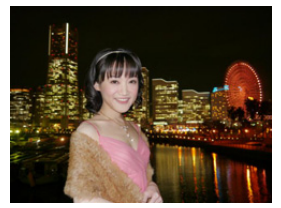

Maakt een helder portret tegen een nachtelijke achtergrond met de invulflits en een langere belichting.

- **•** Gebruik een externe flitser. (U kunt instellen op [  $*_{S}$ <sup>®</sup> ].)
- Wij raden u aan een statief en de zelfontspanner te gebruiken.
- Als [Nachtportret] geselecteerd is, houd het onderwerp dan ongeveer 1 seconde stil nadat de foto genomen is.
- Als [Stille modus] op [ON] gezet is, wordt de flitser niet geactiveerd.
- De sluiter kan gesloten blijven nadat u de opname gemaakt heeft. Dit komt door signaalverwerking en duidt niet op storing.
- Er kan ruis zichtbaar worden wanneer u opnamen maakt op donkere plekken.

104

#### **[Bloemen]**

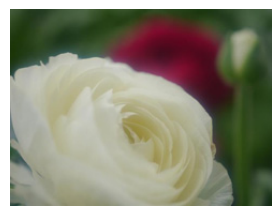

Creëert een diffuus beeld met een zachte focus.

### **Tips**

- Wij raden u aan een statief en de zelfontspanner te gebruiken.
- We raden aan het gebruik van de flitser te vermijden wanneer u close-ups maakt.
- De weergave van het opnamescherm zal meer dan normaal vertraagd worden en het scherm zal eruit zien als of er frames wegvallen.
- Het scherpstelbereik verschikt afhankelijk van de gebruikte lens. Raadpleeg ["Over de referentiemarkering van de](#page-155-0)  [focusafstand"](#page-155-0) op [P156](#page-155-0) voor het scherpstelbereik.
- Wanneer een object dichtbij het toestel is, is het effectieve focusbereik aanzienlijk minder breed. Daarom kan, als de afstand tussen het toestel en het object gewijzigd is na het scherpstellen, het moeilijk worden om er opnieuw op scherp te stellen.
- Close-upregio's krijgen prioriteit wanneer u beelden maakt en daarom vergt het tijd scherp te stellen als u een beeld wilt maken van een onderwerp ver weg.
- Wanneer u opnamen maakt in een dicht bereik in macrofunctie, kan de resolutie van de buitenkant van het beeld enigszins afnemen. Dit is geen storing.
- Als de lens vuil wordt met vingerafdrukken of stof, zou de lens niet in staat kunnen zijn correct scherp te stellen op het onderwerp.

#### **[Gerechten]**

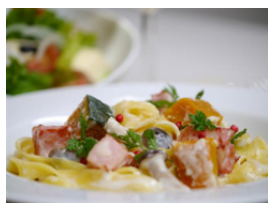

Geeft gerechten op hun best weer door de helderheid van het beeld te verhogen.

- Als u een lens met de zoomfunctie gebruikt, kunt u het effect vergroten door zo veel mogelijk in te zoomen en door de afstand tussen de camera en het onderwerp te verkleinen.
- Wij raden u aan een statief en de zelfontspanner te gebruiken.
- We raden aan het gebruik van de flitser te vermijden wanneer u close-ups maakt.

#### 3. Opnamemodussen

#### **[Desserts]**

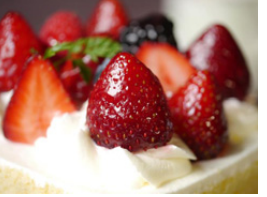

Geeft desserts verleidelijk weer door de helderheid aan te passen.

### **D** Tips

- Als u een lens met de zoomfunctie gebruikt, kunt u het effect vergroten door zo veel mogelijk in te zoomen en door de afstand tussen de camera en het onderwerp te verkleinen.
- Wij raden u aan een statief en de zelfontspanner te gebruiken.
- We raden aan het gebruik van de flitser te vermijden wanneer u close-ups maakt.

### **[Bewegende dieren]**

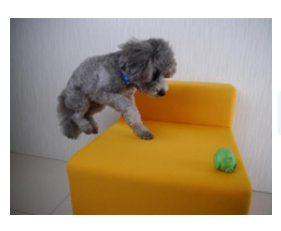

Maakt scherpe opnamen van bewegende dieren door een snellere sluitertijd te gebruiken.

• De begininstelling van het AF Assist-lampje is [OFF].

#### **[Sport]**

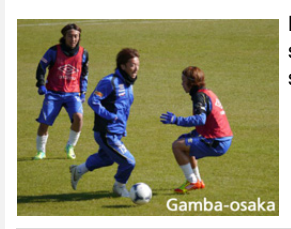

Maakt scherpe opnamen van bijvoorbeeld sportevenementen met minder kans op beweging door een snellere sluitertijd.

### **[Monochroom]**

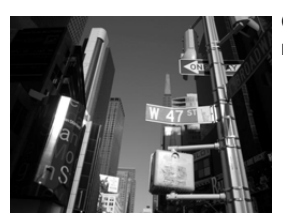

Creëert monochrome opnamen die de unieke sfeer van het moment kunnen vastleggen.

# **Foto's maken met verschillende beeldeffecten**

### **(Creative Control modus)**

### **Opnamefunctie:**

⇧

肩

**MENU** 

In deze modus maakt u opnames met extra beeldeffecten. U kunt de effecten die u wilt toevoegen instellen door de voorbeeldbeelden te selecteren en deze op het scherm na te kijken.

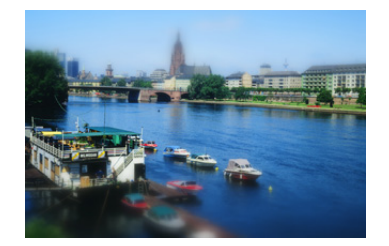

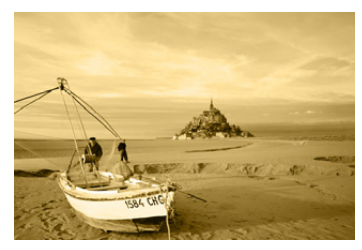

## **1** Stel de functieknop in op [ $\bigcirc$ ].

### **2 Druk op** 3**/**4 **om de beeldeffecten (filters) te selecteren.**

- Het beeldeffect van het geselecteerde voorbeeldbeeld zal toegepast worden in een preview-weergave (A).
- U kunt de beeldeffecten (filters)ook selecteren door de voorbeeldbeelden aan te raken.
	- Het is ook mogelijk om het selectiescherm weer te geven door op het opnamescherm de icoon van de opnamemodus aan te raken.

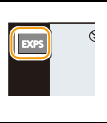

### **3 Op [MENU/SET] drukken om in te stellen.**

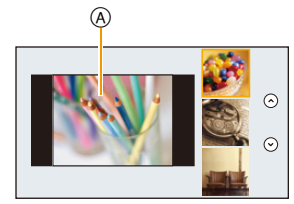

**MENU** 

#### ∫ **Omschakelen van weergave selectiescherm beeldeffect (filter)**

### **Druk op [DISP.] om het monitorscherm te schakelen.**

• Als de weergave van het selectiescherm van het beeldeffect op gidsweergave gezet is, wordt een beschrijving van het geselecteerde beeldeffect weergegeven.

**Normale weergave Gidsweergave Lijstweergave**

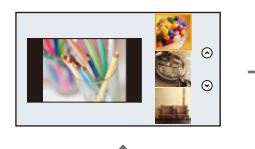

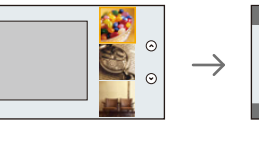

- Als u de  $\phi$ ]-tab op het menuscherm selecteert, kunt u de volgende menu-items selecteren:
	- [Filter selecteren]: Geeft het selectiescherm van het beeldeffect (filter) weer.
	- [Gelijktijdig zond. filter]: Stelt u in staat de camera in te stellen voor het gelijktijdig met en zonder beeldeffect maken van een foto. [\(P99\)](#page-98-0)

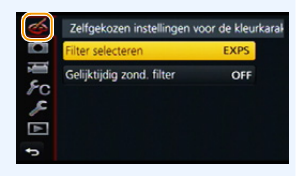

- Witbalans zal vastgesteld zijn op [AWB] en [Gevoeligheid] zal vastgesteld zijn op [AUTO].
- Afhankelijk van de [Menugids]-instelling in het [Voorkeuze]-menu worden of het selectiescherm of het opnamescherm weergegeven als de modusknop omgeschakeld wordt[. \(P125\)](#page-124-0)

#### **Pas het effect aan om het overeen te doen komen met uw preferenties**

De sterkte en de kleuren van de effecten kunnen gemakkelijk afgesteld worden om ze overeen te doen komen met uw preferenties.

- **1** Druk op ▶ om het instellingenscherm weer te geven.<br>2 Draai aan de modusknop op de achterkant om in te ■
- **2 Draai aan de modusknop op de achterkant om in te stellen.**
	- De items die ingesteld kunnen worden verschillen afhankelijk van welke Creatieve Bedieningsfunctie op het moment ingesteld is. Raadpleeg ["Items die ingesteld kunnen worden"](#page-109-0) voor

informatie over ieder beeldeffect.

m

- Druk op [MENU/SET] om naar het opnamescherm terug te keren.
- Wanneer de effectinstelling gemaakt word, wordt  $\mathcal{B}$ ] op het scherm afgebeeld.
- Als u de instellingen niet verandert, selecteer dan het midden (standaard).

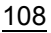
De wazigheid van de achtergrond kan gemakkelijk ingesteld worden terwijl u het beeldscherm controleert.

**MENU** 

#### **1 Druk op de modusknop op de achterkant om het instellingenscherm weer te geven.**

- Telkens wanneer u op de modusknop op de achterkant drukt, wordt geschakeld tussen de instelling van de helderheid, Defocus Control en einde werking.
- **2 Draai aan de modusknop op de achterkant om in te stellen.**
	- Door op het scherm voor de instelling van de wazigheid op [QMENU/ $\triangle$ ] te drukken zal de instelling gewist worden.

#### **In deze gevallen niet beschikbaar:**

• Deze functie is in de volgende gevallen niet beschikbaar: – [Miniatuureffect] (Creative Control modus)

#### **Instelling helderheid**

- **1 Druk op de modusknop op de achterkant om het instellingenscherm weer te geven.**
	- Telkens wanneer u op de modusknop op de achterkant drukt, wordt geschakeld tussen de instelling van de helderheid, Defocus Control en einde werking.
- **2 Draai aan de modusknop op de achterkant om in te stellen.**

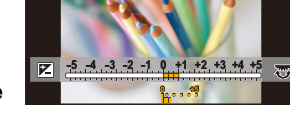

- ∫ **Verander de instellingen door het aanraakpaneel te gebruiken**
- **O** Raak  $[$  $\phi$  ] aan.
- **2** Raak het item aan dat u wenst in te stellen.
	- [  $\mathcal{F}$  | : Stelt een beeldeffect af
		- ]: Defocus-niveau
	- $\left\| \mathbf{Z} \right\|$ : Helderheid
- **3** Versleep de schuifbalk om in te stellen.
	- Druk op [MENU/SET] om naar het opnamescherm terug te keren.

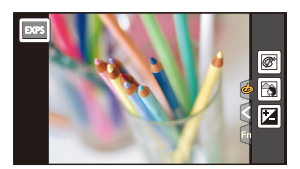

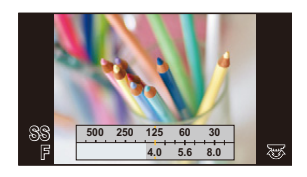

#### **Raadpleeg [P107](#page-106-0) voor details over de instellingen van "Creative Control modus".**

#### **[Expressief]**

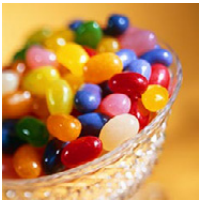

#### **[Retro]**

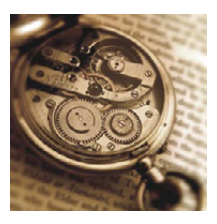

Vervaagt de foto voor een ouderwetse indruk.

#### **Items die ingesteld kunnen worden**

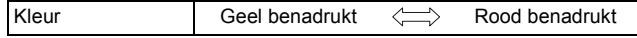

#### **[Vroeger]**

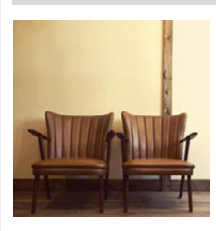

Dit effect voegt een heldere, zachte en nostalgische sfeer aan het beeld in zijn geheel toe.

#### **Items die ingesteld kunnen worden**

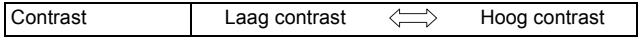

#### **[Overbelichting]**

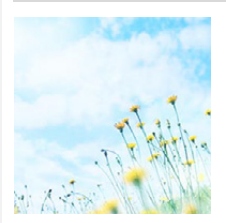

Dit effect geeft het beeld een heldere, luchtige en zachte uitstraling.

#### **Items die ingesteld kunnen worden**

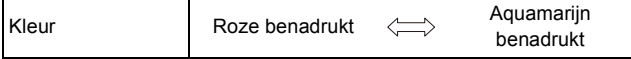

**Items die ingesteld kunnen worden**

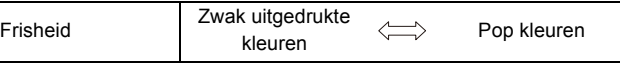

Versterkt kleuren en geeft opnamen een popart-effect.

#### 3. Opnamemodussen

#### **[Donker]**

#### **[Sepia]**

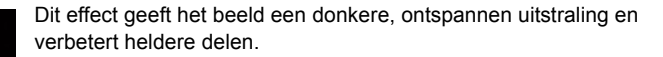

#### **Items die ingesteld kunnen worden**

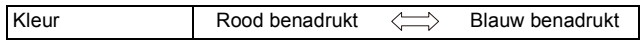

Dit effect veroorzaakt een sepiabeeld.

#### **Items die ingesteld kunnen worden**

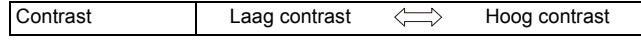

#### **[Zwart-wit]**

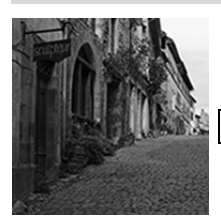

Dit effect veroorzaakt een zwart-witbeeld.

#### **Items die ingesteld kunnen worden**

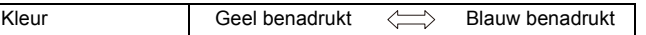

#### **[Dynamisch zwart/wit]**

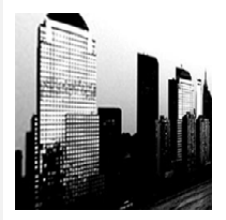

Dit effect verhoogt het contrast voor indrukwekkende zwart-witopnamen.

#### **Items die ingesteld kunnen worden**

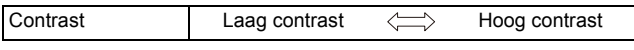

#### **[Ruw zwart-wit]**

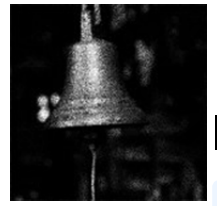

Dit effect veroorzaakt een zwart-witbeeld met een korrelachtig effect.

#### **Items die ingesteld kunnen worden**

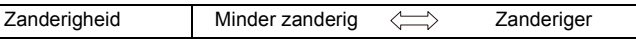

• De weergave van het opnamescherm zal meer dan normaal vertraagd worden en het scherm zal eruit zien als of er frames wegvallen.

#### **[Zacht zwart-wit]**

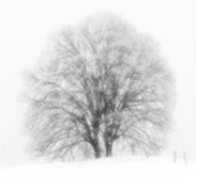

Dit effect maakt het gehele beeld waziger om een zachter gevoel van een zwart-witbeeld te laten uitgaan.

#### **Items die ingesteld kunnen worden**

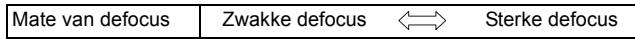

• De weergave van het opnamescherm zal meer dan normaal vertraagd worden en het scherm zal eruit zien als of er frames wegvallen.

#### **[Expressieve indruk]**

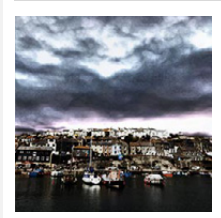

Geeft foto's een expressieve toon met sterkere contrasten.

#### **Items die ingesteld kunnen worden**

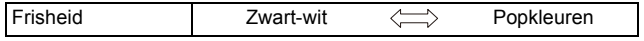

#### **[Hoge dynamiek]**

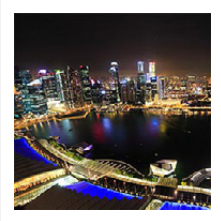

Dit effect levert optimale helderheid voor zowel donkere als heldere delen.

#### **Items die ingesteld kunnen worden**

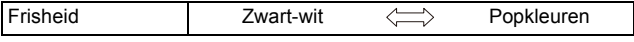

#### 3. Opnamemodussen

#### **[Kruisproces]**

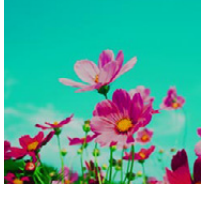

MENU

Geeft foto's een bezielend kleureffect.

#### **Items die ingesteld kunnen worden**

Kleur Groene toon/Blauwe toon/Gele toon/Rode toon

• Selecteer de gewenste kleurtoon door aan de modusknop op de achterkant te draaien en druk vervolgens op [MENU/SET].

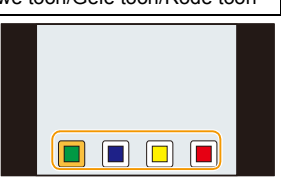

#### **[Speelgoedcam.effect]**

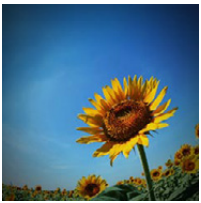

Dit effect vermindert de helderheid van omranding om de indruk te geven van een speelgoedcamera.

#### **Items die ingesteld kunnen worden**

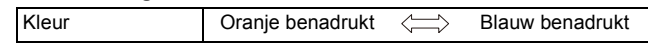

#### **[Speelgoedcamera levendig]**

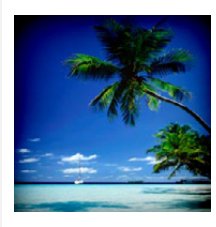

Dit effect creëert een levendig en helder beeld, alsof het door een speelgoedcamera gemaakt is.

#### **Items die ingesteld kunnen worden**

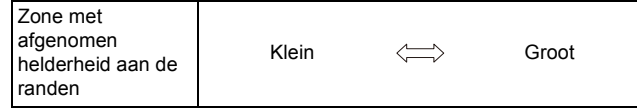

#### **[Bleach bypass]**

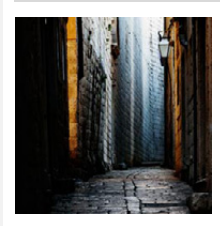

Dit effect geeft een groter contrast en minder verzadiging, voor de creatie van een sober, rustig beeld.

#### **Items die ingesteld kunnen worden**

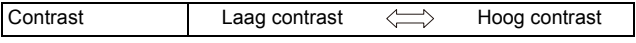

#### **[Miniatuureffect]**

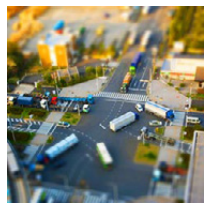

**MENU** 

Dit effect vervaagt de buitenranden van de foto om de indruk te wekken van een kijkdoos.

#### **Items die ingesteld kunnen worden**

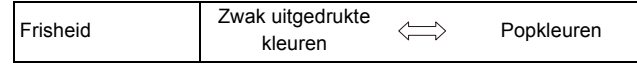

#### ∫ **Instelling van het type defocus**

Met [Miniatuureffect] kunt u het onderwerp opzettelijk laten uitkomen door focus en defocus delen in te stellen.

U kunt de oriëntatie van de opname (defocus oriëntatie) en de positie en de afmetingen van het scherp gestelde deel instellen.

#### **1 Druk op [Fn1] om het instellingenscherm weer te geven.**

- Het instelscherm kan ook weergegeven worden door het in volgorde aanraken van [ $\phi$ ] en van  $\Box$ l.
- **2 Druk op** 3**/**4 **of** 2**/**1 **om het in-focus gedeelte te verplaatsen.**
	- U kunt het in-focus gedeelte ook bewegen door het scherm van het opnamescherm aan te raken.
	- Raak  $\lceil \frac{1}{n} \rceil$  aan om de richting van de opname in te stellen (defocus richting).
- **3 Draai aan de modusknop op de achterkant om de grootte van het in-focus gedeelte te veranderen.**
	- Deze kan veranderd worden naar 3 verschillende groottes.
	- Het gedeelte kan ook vergroot/verkleind worden door dit op het scherm samen te knijpen/ te spreide[n \(P53\).](#page-52-0)
	- Als u op [DISP.] drukt zal het in-focus gedeelte weer op de fabrieksinstelling gezet worden.
- **4 Op [MENU/SET] drukken om in te stellen.**
- De weergave van het opnamescherm zal meer dan normaal vertraagd worden en het scherm zal eruit zien als of er frames wegvallen.
- Er wordt geen geluid opgenomen in video's.
- Ongeveer 1/8 van de tijdsduur wordt opgenomen. (Als u gedurende 8 minuten opneemt, zal de daaruit volgende video-opname ongeveer 1 minuut lang zijn.)

De afgebeelde beschikbare opnametijd bedraagt ongeveer 8 keer de effectieve opnametijd. Wanneer u naar Opnamefunctie schakelt, gelieve de beschikbare opnametijd controleren.

- Als de opname van bewegende beelden na korte tijd eindigt, kan het zijn dat de camera nog even doorgaat met opnemen. Blijf de camera vasthouden tot de opname stopt.
- Als de focusmodus op [MF] gezet is, beweeg de scherp gestelde locatie dan naar het in-focus gedeelte.

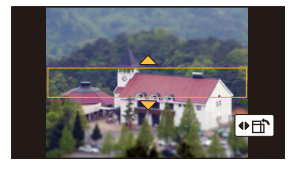

#### **[Zachte focus]**

⇧

启

MENU

 $\overline{\phantom{0}}$ 

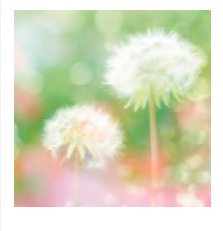

Dit effect vervaagt het hele beeld om een zachtere uitstraling te creëren.

#### **Items die ingesteld kunnen worden**

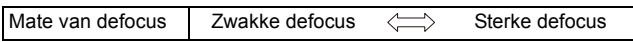

• De weergave van het opnamescherm zal meer dan normaal vertraagd worden en het scherm zal eruit zien als of er frames wegvallen.

#### **[Fantasie]**

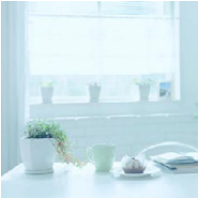

Dit effect creëert een fantastisch beeld in een bleke kleurtoon.

#### **Items die ingesteld kunnen worden**

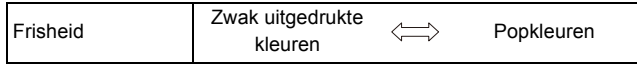

**[Sterfilter]**

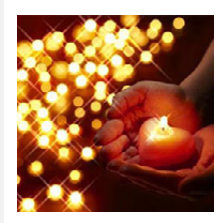

Verandert lichtpunten in sterretjes.

#### **Items die ingesteld kunnen worden**

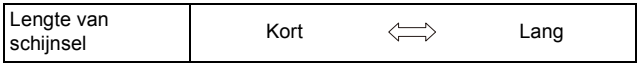

• De weergave van het opnamescherm zal meer dan normaal vertraagd worden en het scherm zal eruit zien als of er frames wegvallen.

3. Opnamemodussen

#### **[Kleuraccent]**

Versterkt uw persoonlijke indruk door een kleur te accentueren en andere te vervagen.

#### **Items die ingesteld kunnen worden**

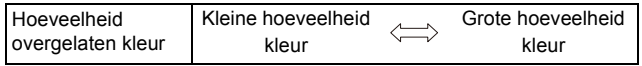

#### ∫ **Stel de kleur in die u overlaat**

Stel de kleur in die u overlaat door een locatie op het scherm te selecteren.

- **1 Druk op [Fn1] om het instellingenscherm weer te geven.**
	- Het instelscherm kan ook weergegeven worden door het in volgorde aanraken van [ $\phi$ ] en van [ $\mathscr{B}$ ].
- **2 Selecteer de over te laten kleur door het kader te bewegen met**  $\triangle$ **/** $\blacktriangledown$ **/** $\blacktriangle$ **/** $\blacktriangleright$ **.** 
	- U kunt de kleur die u wenst over te laten ook selecteren door het scherm aan te raken.
	- Door op [DISP.] te drukken, zal het kader weer naar het midden terugkeren.

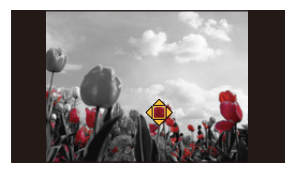

**3 Op [MENU/SET] drukken om in te stellen.**

• Afhankelijk van het onderwerp kan het zijn dat de ingestelde kleur niet overgelaten wordt.

#### 3. Opnamemodussen

#### **[Zonneschijn]**

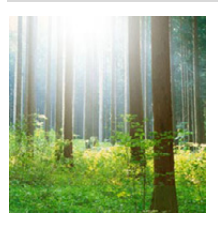

**MENU** 

Dit effect voegt invallend licht toe aan de scène.

#### **Items die ingesteld kunnen worden**

Kleur Gele toon/Rode toon/Blauwe toon/Witte toon

• Selecteer de gewenste kleurtoon door aan de modusknop op de achterkant te draaien en druk vervolgens op [MENU/SET].

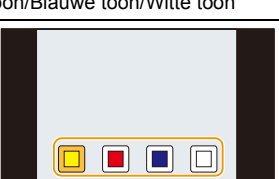

#### ∫ **Instelling van de lichtbron**

U kunt de positie en de grootte van de lichtbron veranderen.

#### **1 Druk op [Fn1] om het instellingenscherm weer te geven.**

• Het instelscherm kan ook weergegeven worden door het in volgorde aanraken van  $\lceil \phi \rceil$ en van [图].

#### **2 Druk op** 3**/**4**/**2**/**1 **om de middelste positie van de lichtbron te bewegen.**

- De positie van de lichtbron kan ook bewogen worden door het scherm aan te raken.
- Het midden van de lichtbron kan naar de rand van het scherm bewogen worden.

#### **Punt waarop het midden van de lichtbron geplaatst kan worden**

Er kan een natuurlijker aanblik gecreëerd worden door het midden van de lichtbron buiten het beeld te plaatsen.

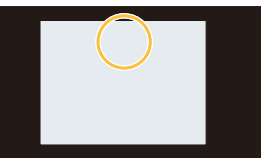

#### **3 U kunt de grootte van de lichtbron ook regelen door aan de modusknop op de achterkant te draaien.**

- Deze kan veranderd worden naar 4 verschillende groottes.
- De weergave kan ook vergroot/verkleind worden door deze op het scherm samen te knijpen/te spreiden.
- Als u op [DISP.] drukt zal de instelling van de lichtbron weer op de fabrieksinstelling gezet worden.
- **4 Op [MENU/SET] drukken om in te stellen.**

• De weergave van het opnamescherm zal meer dan normaal vertraagd worden en het scherm zal eruit zien als of er frames wegvallen.

# **Films opnemen met de handmatig ingestelde lensopeningwaarde/sluitertijd (Creatieve Videomodus)**

#### **Opnamefunctie:**

**MENU** 

Het is mogelijk om de openingswaarde en de sluitersnelheid manueel te veranderen en video's op te nemen.

#### **1 Zet de modusknop op [\mag]**.

#### **2 Selecteer het menu[. \(P57\)](#page-56-0)**

> **[Bewegend beeld]** > **[Belicht.stand]** MENU

#### **3 Druk op** 3**/**4 **om [P], [A], [S] of [M] te selecteren en druk vervolgens op [MENU/SET].**

• De handelingen die nodig zijn voor het veranderen van de lensopeningwaarde of de sluitertijd zijn dezelfde als voor het instellen van de modusknop op  $P$ ,  $A$ , S of M.

Het is ook mogelijk om het selectiescherm weer te geven door op het opnamescherm de icoon van de opnamemodus aan te raken.

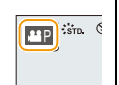

#### **4 Start de opname.**

• Druk op de filmknop of op de sluiterknop om de opname van een film te starten (er kunnen geen foto's gemaakt worden).

#### **5 Stop de opname.**

• Druk op de filmknop of op de sluiterknop om de opname van een film te stoppen.

#### **• Lensopening**

– Stel de openingswaarde in op een hogere waarde als u een scherpe achtergrond wenst. Stel de openingswaarde minder groot in als u de achtergrond niet echt scherp wenst.

#### **• Sluitertijd**

- Als u een scherpe opname wenst te maken van een snel bewegend object, stelt u een hogere sluitertijd in. Als u een trail-effect wenst, stelt u een lagere snelheid in.
- Handmatig instellen van een hogere sluitertijd zou het lawaai op het scherm kunnen doen toenemen wegens de hogere gevoeligheid.
- Als onderwerpen op een extreem heldere plaats opgenomen worden, of onder fluorescente/ LED-verlichting, kan de kleurtoon of de helderheid van het beeld veranderen en kunnen horizontale strepen op het beeld verschijnen. In dat geval moet de opnamemodus veranderd worden of stelt u de sluitertijd met de hand in op 1/60 of 1/100.
- Als [Belicht.stand] op [M] gezet is, zal [AUTO] van de ISO-gevoeligheid op [200] gezet worden.

ᡗ

扈

**MENU** 

#### **Minimaliseren van werkgeluiden tijdens een filmopname**

Het bedrijfsgeluid van de zoom of knopwerking zou opgenomen kunnen worden wanneer deze gehanteerd worden tijdens de opname van een bewegend beeld.

Het gebruik van de aanraakiconen maakt de stille werking tijdens het opnemen van films mogelijk.

#### **Selecteer het menu[. \(P57\)](#page-56-0)**

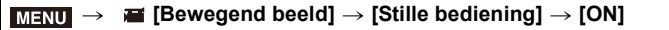

- **1 Start de opname.**
- **2 Raak** [**a**] aan.

#### **3 Raak de icoon aan.**

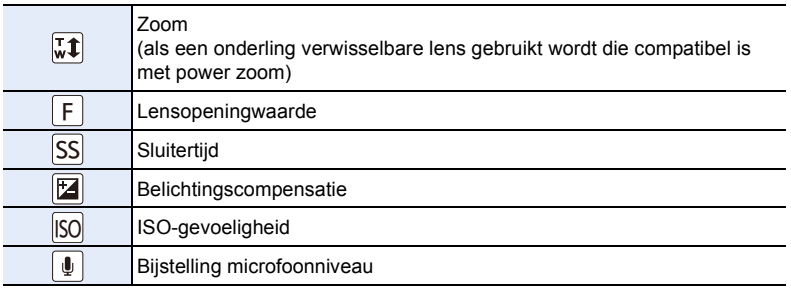

#### **4 Versleep de schuifbalk om in te stellen.**

• De snelheid van de werking varieert en is afhankelijk van de positie die u aanraakt.

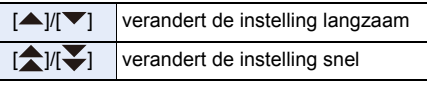

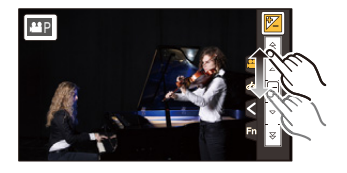

#### **5 Stop de opname.**

#### **(Voorkeuzemode)**

#### **Opnamefunctie:**  $\boxed{C}$

 $\equiv$ 

**MENU** 

U kunt de huidige camera-instellingen als klantinstellingen registreren.

Als u vervolgens opnames maakt in de Klantmodus, kunt u de geregistreerde instellingen gebruiken.

• Begininstelling van de AE-programmafunctie is aan het begin geregistreerd als de standaard instellingen.

#### **Registratie van eigen menu-instellingen (registratie van klantinstellingen)**

Om opnames met dezelfde instellingen te maken, kunt u tot 3 reeksen huidige camera-instellingen registreren met gebruik van [Geh voorkeursinst.].  $(C1, C2, C3)$ 

#### Voorbereiding:

Stel van tevoren de opnamemodus in die u wenst te bewaren en selecteer de gewenste menu-instellingen op het toestel.

#### **1 Selecteer het menu[. \(P57\)](#page-56-0)**

> **[Voorkeuze]** > **[Geh voorkeursinst.]** MENU

#### **2 Druk op** 3**/**4 **om de standaard instelling te registreren en druk vervolgens op [MENU/SET].**

• Het bevestigingsbeeldscherm wordt weergegeven. Het wordt uitgevoerd als [Ja] geselecteerd wordt.

Verlaat het menu na de uitvoering.

• De volgende menu-items zijn niet als klantinstellingen geregistreerd.

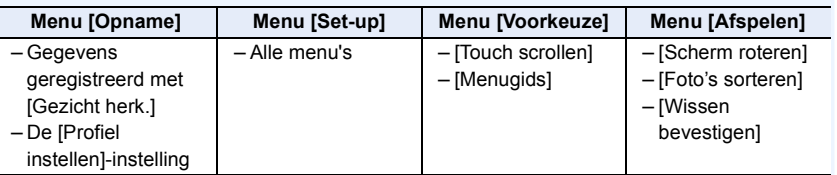

#### **Opnemen m.b.v. geregistreerde gebruikelijke instelling**

U kunt gemakkelijk de instellingen die u geregistreerd heeft met [Geh voorkeursinst.] oproepen.

#### **Zet de modusknop op [C]**

• De klantinstelling die u de laatste keer gebruikte ( $[C1]$ ,  $[C2]$ , of  $[C3]$ ), zal opgeroepen worden.

∫ **Een gebruikelijk instelling veranderen**

**1 Zet de modusknop op [C].** 

- **2 Druk op [MENU/SET] om het menu weer te geven.**
- **3 Druk op** 2**/**1 **om de standaardinstelling te selecteren die u wilt gebruiken en druk vervolgens op [MENU/SET].**

Het is ook mogelijk om het selectiescherm weer te geven door op het opnamescherm de icoon van de opnamemodus aan te raken.

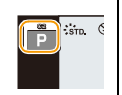

• De bewaring van de geselecteerde custom-instellingen wordt op het scherm weergegeven.

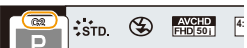

#### ∫ **Veranderen van de instellingen**

De geregistreerde inhouden veranderen niet wanneer de menu-instelling tijdelijk veranderd wordt met de modusknop die op  $\mathbb C$  gezet wordt. Om de geregistreerde instellingen te veranderen, dient u over de geregistreerde inhoud heen te schrijven m.b.v. [Geh voorkeursinst.] op het klantinstellingenmenu.

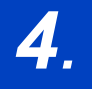

# *4.* **Instellen van beeldkwaliteit en kleurtoon**

# **Instellen van de beeldkwaliteit door een effect toe te voegen ([Fotostijl])**

**Toepasbare modi:** 1 图 **图 P A S M E C C 图 8 8** 

U kunt effecten selecteren om af te stemmen op het soort beeld dat u wenst te maken. Het is mogelijk de items zoals kleur of beeldkwaliteit van het effect naar uw wens af te stellen.

#### > **[Opname]** > **[Fotostijl]** MENU

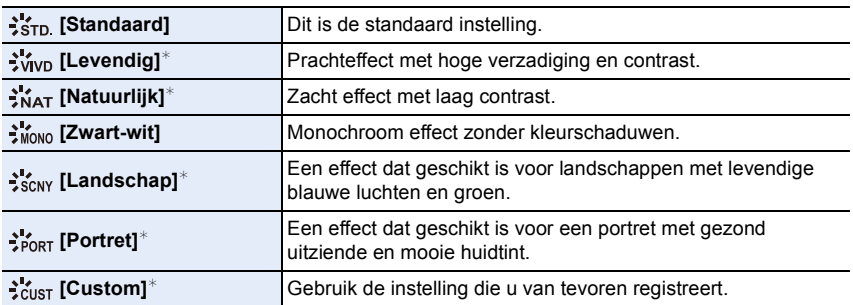

 $*$  Dit wordt uitgeschakeld als Intelligent Auto Plus modus geselecteerd wordt.

- In de Intelligent Auto Plus modus zal de instelling opnieuw op [Standaard] gezet worden wanneer de camera op een andere opnamemodus gezet wordt of wanneer dit toestel in- en uitgeschakeld wordt.
- In de Scene Guide modus is een fotostijl vastgelegd die bij iedere scène past.
- Deze menu-items worden gedeeld met het [Opname]-menu en het [Bewegend beeld]-menu. Als de instelling van een van deze twee menu's veranderd wordt, wordt de instelling van het andere menu ook veranderd.

#### <span id="page-122-0"></span>∫ **Bijstellen van de beeldkwaliteit**

• De beeldkwaliteit kan in de Intelligent Auto Plus modus niet afgesteld worden.

- **1 Druk op** 2**/**1 **om het type Photo Style te selecteren.**
- **2 Druk op** 3**/**4 **om de items te selecteren en druk vervolgens op** 2**/**1 **om deze bij te stellen.**

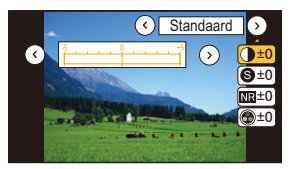

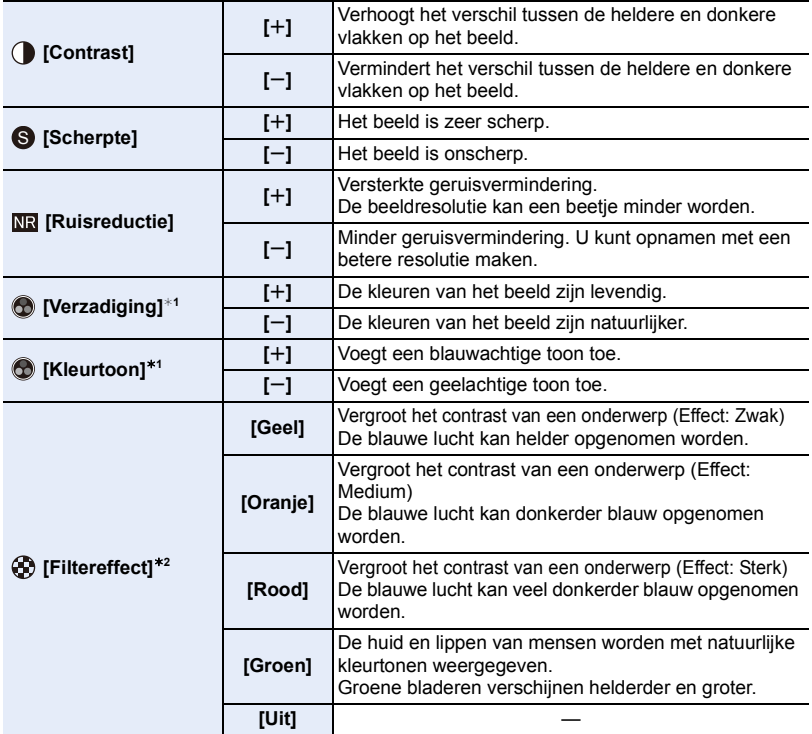

 $*1$  [Kleurtoon] wordt alleen weergegeven als [Zwart-wit] geselecteerd is. In andere gevallen wordt [Verzadiging] weergegeven.

¢2 Alleen weergegeven als [Zwart-wit] geselecteerd is.

• Als u de beeldkwaliteit bijstelt, wordt naast de icoon van Photo Style [+] op het beeldscherm weergegeven.

**3 Op [MENU/SET] drukken.**

#### ∫ **Registreren van instellingen op [Custom] Regel de beeldkwaliteit door stap 2 van ["Bijstellen van de beeldkwaliteit"](#page-122-0) te volgen en druk vervolgens op [DISP.].**

• Het bevestigingsscherm wordt afgebeeld. Dit gebeurt wanneer [Ja] geselecteerd wordt.

# **Opname van beelden met beeldeffecten**

**([Filterinstellingen])**

⇧

 $\equiv$ 

**MENU** 

**Toepasbare modi:** 

U kunt beeldeffecten (filters) die voor de Creative Control modus beschikbaar zijn toepassen op beelden in andere modussen, zoals de Lensopening-Prioriteit AE-modus of de Panorama Shot modus.

#### > **[Opname]** > **[Filterinstellingen]** > **[Filter selecteren]** MENU

• U kunt beeldeffecten die voor de Creative Control modus beschikbaar zijn toepassen door dezelfde handelingen uit te voeren als voor de Creative Control mode. Raadpleeg [P107](#page-106-0) voor informatie over ieder beeldeffect, de regelbare instellingen en andere details.

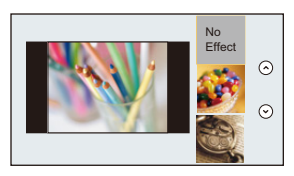

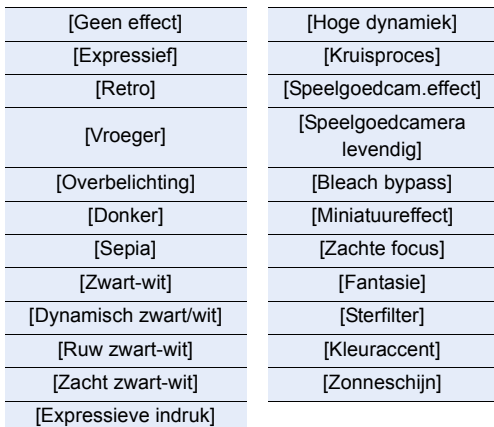

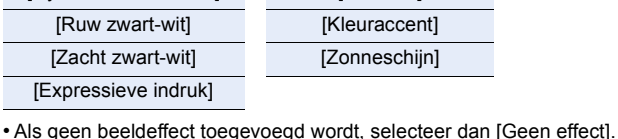

#### **Verander de instellingen door het aanraakscherm te gebruiken**

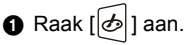

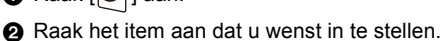

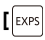

- **[ ]:** Selecteert een beeldeffect (filter)
- 
- **[** $\mathcal{F}$ **]:** Stelt een beeldeffect af

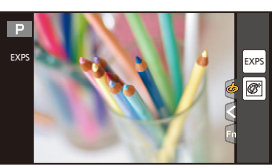

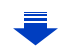

4. Instellen van beeldkwaliteit en kleurtoon

**MENU** 

- [Ruw zwart-wit]/[Zacht zwart-wit]/[Zachte focus]/[Sterfilter]/[Zonneschijn] zijn niet beschikbaar in de Creative Video-modus.
- [Speelgoedcam.effect]/[Speelgoedcamera levendig]/[Miniatuureffect]/[Zonneschijn] zijn niet beschikbaar in de Panorama Shot modus.
- De beeldeffecten van [Ruw zwart-wit]/[Zacht zwart-wit]/[Zachte focus]/[Sterfilter] zijn niet zichtbaar op het scherm als panoramafoto's gemaakt worden.
- Het gebruik van [Overbelichting] in de Panorama Shot modus is misschien niet doeltreffend in situaties met gedimd licht.
- Het gebruik van [Expressieve indruk] in de Panorama Shot modus kan tot gevolg hebben dat de naden tussen de foto's zichtbaar worden.
- De beschikbare instellingen van de ISO-gevoeligheid zullen beperkt worden tot [ISO 3200]. De ISO-gevoeligheid voor [Hoge dynamiek] zal vaststaan op [AUTO].
- Wanneer u [Filter selecteren] gebruikt, kunt u geen menu's of opnamefuncties gebruiken die niet beschikbaar zijn in de Creative Controle modus. De witbalans zal bijvoorbeeld vaststaan op [AWB] en de flitser zal ingesteld zijn op [Œ] (forced flash uit).
- De instellingen zullen zelfs opgeslagen worden als u de opnamemodus verandert of de camera uitschakelt.
- Deze menu-items worden gedeeld met het [Opname]-menu en het [Bewegend beeld]-menu. Als de instelling van een van deze twee menu's veranderd wordt, wordt de instelling van het andere menu ook veranderd.

#### **Gelijktijdig met en zonder beeldeffect foto's maken ([Gelijktijdig zond. filter])**

U kunt één keer op de sluiterknop drukken en gelijktijdig twee foto's nemen, een met een beeldeffect en een zonder.

#### **Instellingen: [ON]/[OFF]** MENU > **[Opname]** > **[Filterinstellingen]** > **[Gelijktijdig zond. filter]**

- Als dit item op [ON] gezet is, zal eerst een foto met beeldeffect genomen worden, gevolgd door een zonder beeldeffect.
- Alleen een beeld met een beeldeffect wordt voor Auto Review weergegeven.
- Als de drive-modus op [Burstfunctie] of [Auto bracket] gezet is, wordt het naar [Enkel] geschakeld.

#### **In deze gevallen niet beschikbaar:**

- In het volgende geval werkt [Gelijktijdig zond. filter] niet:
	- Panorama Shot-modus
	- Wanneer u bewegende beelden opneemt
	- Foto's maken terwijl een video gemaakt wordt [alleen wanneer [ [a] ingesteld is (videoprioriteit)]
	- Wanneer [Filter selecteren] op [Geen effect] gezet is
	- Wanneer [Kwaliteit] ingesteld is op [RAW=""], [RAW-""] of [RAW]
	- Wanneer u [Intervalopname] gebruikt
	- Wanneer u [Stop-motionanimatie] gebruikt

# **Bijstellen van heldere/donkere delen ([Schaduw markeren])**

**MENU** 

**Toepasbare modi: <br>**  $\text{M}$  $\text{C}$  $\text{M}$  $\text{C}$  $\text{M}$  $\text{C}$  $\text{M}$  $\text{C}$ 

U kunt de helderheid van heldere en donkere gedeeltes van een beeld bijstellen terwijl u de helderheid op het scherm controleert.

#### **1 Selecteer het menu[. \(P57\)](#page-56-0)**

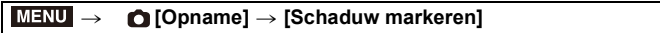

#### **2 Druk op** 2**/**1 **om het item te selecteren.**

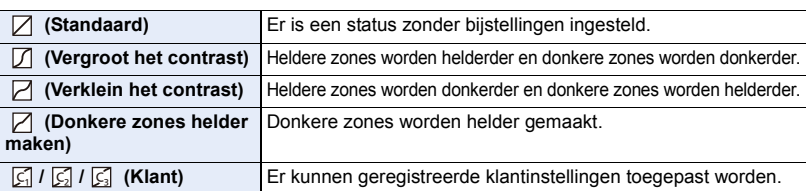

#### **3 Draai aan de modusknop op de achterkant om de helderheid van de heldere/donkere delen bij te stellen.**

- A Helder deel
- B Donker deel
- C Weergave voorvertoning
- Telkens wanneer op de modusknop op de achterkant gedrukt wordt, zal de camera tussen de bediening voor het afstellen van de heldere zones en de bediening voor het afstellen van de donkere zones schakelen.
- Voor het registreren van een voorkeursinstelling drukt u op ▲ en selecteert u de bestemming waar de klantinstelling op geregistreerd moet worden ([Klant1]  $(\lceil \zeta \rceil)$ /[Klant2]  $(\lceil \zeta \rceil)$ /[Klant3]  $(\lceil \zeta \rceil)$ ).

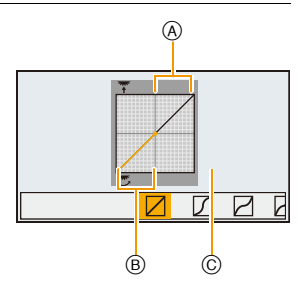

• Het bijstellen kan ook uitgevoerd worden door de grafiek te verslepen.

#### **4 Op [MENU/SET] drukken.**

• De beeldschermweergave kan omgeschakeld worden door op het scherm voor de instelling van de helderheid op [DISP.] te drukken.

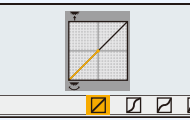

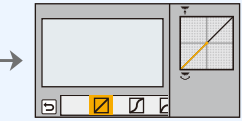

- De instellingen die op  $\lceil \zeta \rceil / \lceil \zeta \rceil$  geregistreerd zijn, zullen zelfs bewaard blijven als dit toestel uitgeschakeld wordt.
- Als dit toestel uitgeschakeld wordt, zal de instelling die bijgesteld is met  $\Box / \Box / \Box / \Box$  opnieuw op de fabrieksinstelling gezet worden.
- Deze menu-items worden gedeeld met het [Opname]-menu en het [Bewegend beeld]-menu. Als de instelling van een van deze twee menu's veranderd wordt, wordt de instelling van het andere menu ook veranderd.

# **De witbalans instellen**

#### **Toepasbare modi:**  $\text{M} \otimes \text{P}[\text{A}]$ S $\text{M} \otimes \text{S}$  $\text{M}$

In zonlicht, onder gloeilampen of in andere soortgelijke toestanden waar de kleur van wit naar roodachtig of blauwachtig gaat, past dit item zich aan de kleur van wit aan die het dichtst in de buurt zit van wat gezien wordt door het oog in overeenkomst met de lichtbron.

**1** Druk op ▶ (WB).

⇧

言

**MENU** 

 $\overline{\phantom{0}}$ 

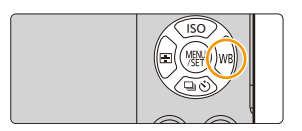

#### **2 Selecteer de witbalans door aan de modusknop op de achterkant te draaien.**

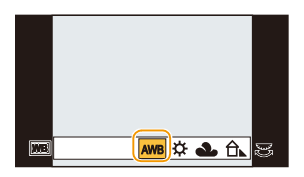

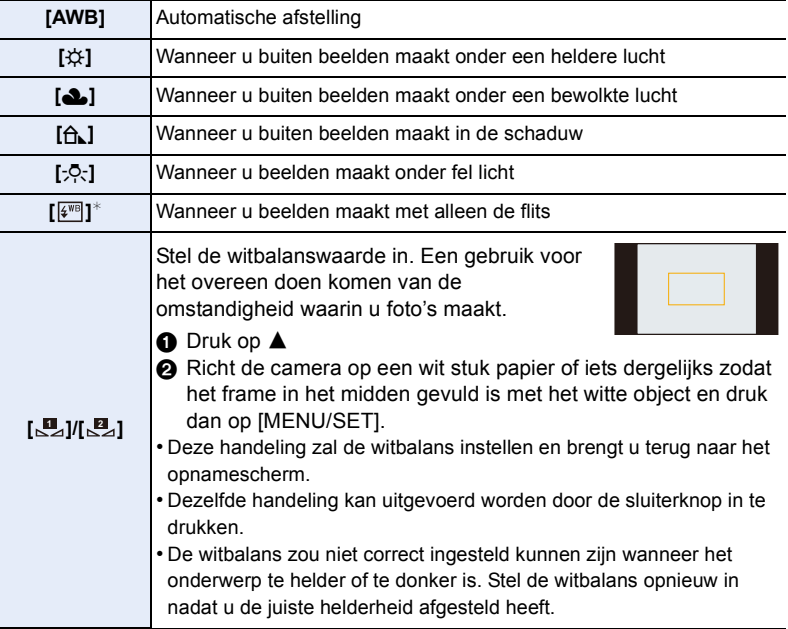

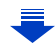

**MENU** 

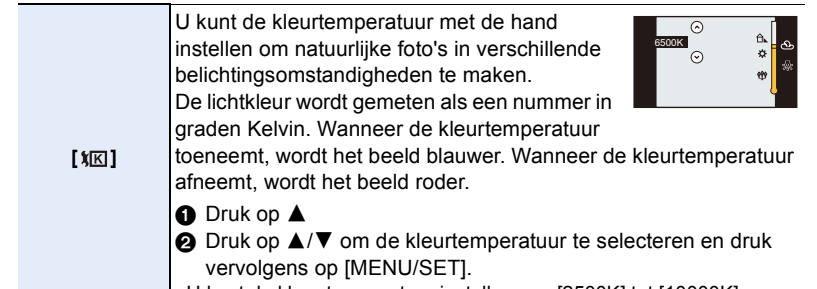

• U kunt de kleur temperatuur instellen van [2500K] tot [10000K].

¢ Deze zal handelen als [AWB] tijdens bewegend beeldopname.

#### **3 Druk op de modusknop op de achterkant om in te stellen.**

Onder fluorescente verlichting, LED-verlichting-inrichting enz., zal de geschikte Witbalans variëren afhankelijk van het verlichtingstype, gebruik daarom [AWB] of [J, [J, 1

- De witbalans wordt alleen berekend voor onderwerpen die binnen het bereik van de flitser van het toestel liggen. [\(P205\)](#page-204-0)
- In de Scène Guide modus zal het veranderen van de scène of de opnamemodus tot gevolg hebben dat de instellingen van de witbalans (met inbegrip van de fijnafstelling van de witbalans) weer op [AWB] gezet worden.
- De instelling is vastgesteld op [AWB] in de volgende gevallen.
- [Zacht tegenlicht]/[Ontspannen atmosfeer]/[Landschap]/[Blauwe lucht]/[Romantische zonsondergang]/[Levendige zonsondergang]/[Glinsterend water]/[Heldere nachtopname]/ [Koele nachtopname]/[Warme nachtopname]/[Artistieke nachtopname]/[Fonkelende verlichting]/[Nachtop. uit hand]/[Nachtportret]/[Gerechten]/[Desserts] (Scene Guide modus)

#### ∫ **Automatische witbalans**

Afhankelijk van de dominante omstandigheden waarin beelden gemaakt worden, kunnen de beelden een roodachtige of blauwachtige tint aannemen. Bovendien wanneer er meerdere lichtbronnen gebruikt worden of er niets is met een kleur die in de buurt van wit zit, kan de automatische witbalans niet goed kunnen werken. In zo een geval, de witbalans instellen op een andere functie dan [AWB].

- De automatische witbalans zal met dit bereik werken.
- 2 Blauwe lucht
- 3 Bewolkte lucht (Regen)
- 4 Schaduw
- 5 Zonlicht
- 6 Wit fluorescerend licht
- 7 Gloeilamp
- 8 Zonsopgang en zonsondergang
- 9 Kaarslicht
- $K =$  Kelvintemperatuur en kleuren

#### <span id="page-128-0"></span>**De witbalans fijn afstellen**

U kunt de witbalans fijn instellen als u de gewenste tint niet krijgt met de gewone witbalans.

- **1** Selecteer de witbalans en druk vervolgens op ▼.
- **2 Druk op** 3**/**4**/**2**/**1 **om de witbalans fijn in te stellen.**
	- $\blacktriangleleft$  : A (AMBER: ORANJE)
	- $\blacktriangleright$  : B (BLAUW: BLAUWACHTIG)
	- $\blacktriangle$ : G (GROEN: GROENACHTIG)
	- $\blacktriangledown$  : M (MAGENTA: ROODACHTIG)
	- U kunt ook een fijnere afstelling maken door de grafiek van de witbalans aan te raken.
	- Door op [DISP.] te drukken, wordt de positie opnieuw op het midden gezet.

#### **3 Op [MENU/SET] drukken.**

• Als u de witbalans fijn instelt op [A] (amber), zal de icoon van de witbalans op het beeldscherm oranje worden.

Als u de witbalans fijn instelt op [B] (blauw), zal de icoon van de witbalans o het beeldscherm blauw worden.

- Als u de witbalans fijn instelt op [G] (groen) of op [M] (magenta), zal  $[+]$  (groen) of  $[-]$ (magenta) naast de icoon van de witbalans op het beeldscherm verschijnen.
- De instelling voor het nauwkeurig afstellen van de witbalans wordt door het beeld gebruikt wanneer u de flits gebruikt.
- Het niveau van de fijne afstelling van de witbalans keert terug naar de standaard instelling (middenpunt) in de volgende gevallen.
	- $-$  Als u de witbalans reset in  $[\underline{\mathbf{u}}]$  of  $[\underline{\mathbf{u}}]$
	- Als u de kleurtemperatuur handmatigreset in  $[\frac{\sqrt[k]{K}}{\sqrt[k]{K}}]$

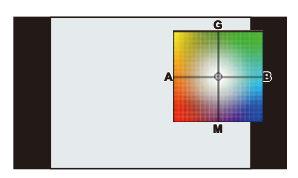

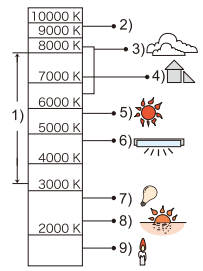

#### **Witbalans Bracket**

Bracket wordt ingesteld op basis van de afstellingen van de witbalansfijnafstelling; met één druk op de sluiterknop worden automatisch 3 opnamen ineens met verschillende kleuren gemaakt.

**1 Verricht de fijnafstelling van de witbalans in stap 2 van "[De witbalans fijn afstellen](#page-128-0)" en stel vervolgens de bracket in door aan de modusknop op de achterkant te draaien.** Draai de modusknop op de achterkant naar rechts:

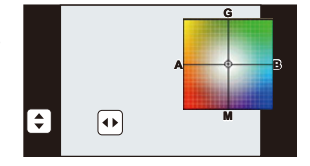

Horizontaal ([A] naar [B]) Draai de modusknop op de achterkant naar links:

- U kunt de bracket ook instellen door  $[[\triangle]]/[[\triangle]]$  aan te raken.
- **2 Op [MENU/SET] drukken.**

Verticaal ([G] naar [M])

- [ ] wordt weergegeven in de icoon van de witbalans op het beeldscherm als de bracket van de witbalans ingesteld is.
- De instelling van de witbalans bracket wordt vrijgegeven wanneer dit toestel uitgeschakeld is (met inbegrip van de slaapmodus).
- Het sluitergeluid is slechts eenmaal hoorbaar.

#### **In deze gevallen niet beschikbaar:**

- De witbalans bracket werkt niet in de volgende gevallen:
	- Panorama Shot-modus
	- [Glinsterend water]/[Fonkelende verlichting]/[Nachtop. uit hand]/[Bloemen] (Scene Guide modus)
	- Wanneer u bewegende beelden opneemt
	- Wanneer [Kwaliteit] ingesteld is op [RAW $\mathbf{u}_1$ ], [RAW $\mathbf{u}_2$ ] of [RAW]
	- Wanneer [HDR] op [ON] gezet is
	- Wanneer u [Multi-belicht.] gebruikt
	- Wanneer u [Intervalopname] gebruikt

**MENU** 

# **Instellen van de beeldkwaliteit en -grootte**

# 扈

#### **Instellen van de beeldverhouding**

**Toepasbare modi: <b>1 個面** P A S M = C 二 图 6

Dit biedt u de mogelijkheid de aspectratio van de beelden te kiezen die het best bij het afdrukken of het terugspelen past.

#### > **[Opname]** > **[Aspectratio]** MENU

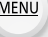

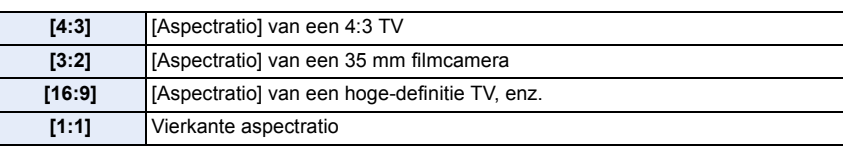

• De uiteinden van de opgenomen beelden kunnen er afgeknipt worden bij het afdrukken, controleer daarom voordat u afdrukt/laat afdrukken[. \(P356\)](#page-355-0)

#### **Instellen van het aantal pixels**

#### **Toepasbare modi: [7] [7] [8] [8] [8] [8] [8] [8] [6] [5] [6] [6] [6] [6] [6] [6]**

Stel het aantal pixels in.

Hoe hoger het aantal pixels, hoe fijner het detail van de beelden zal blijken zelfs wanneer ze afgedrukt worden op grote vellen.

#### > **[Opname]** > **[Fotoresolutie]** MENU

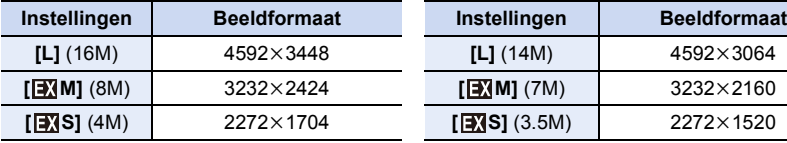

#### **Wanneer de aspectratio [4:3] is. Wanneer de aspectratio [3:2] is.**

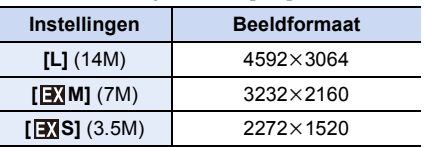

#### **Wanneer de aspectratio [16:9] is. Wanneer de aspectratio [1:1] is.**

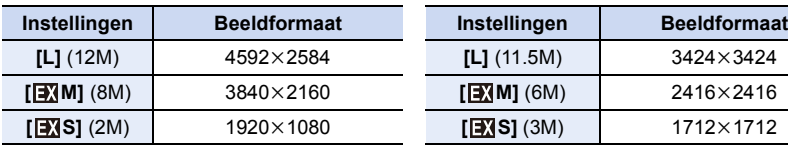

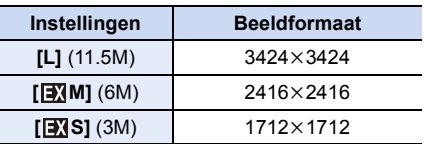

• Als [Ex. tele conv.[\] \(P198\)](#page-197-0) ingesteld is, wordt  $\sqrt{2}$ ] weergegeven op de beeldgroottes van iedere beeldverhouding, met uitzondering van [L].

• Het beeldformaat zal vast op [S] gezet worden als [Burstsnelh.] op [SH] gezet is.

#### **Instellen van de beeldcompressieverhouding ([Kwaliteit])**

**Toepasbare modi: 1 for PASM = CCSS** 

De compressiesnelheid instellen waarop de beelden opgeslagen moeten worden.

#### > **[Opname]** > **[Kwaliteit]** MENU

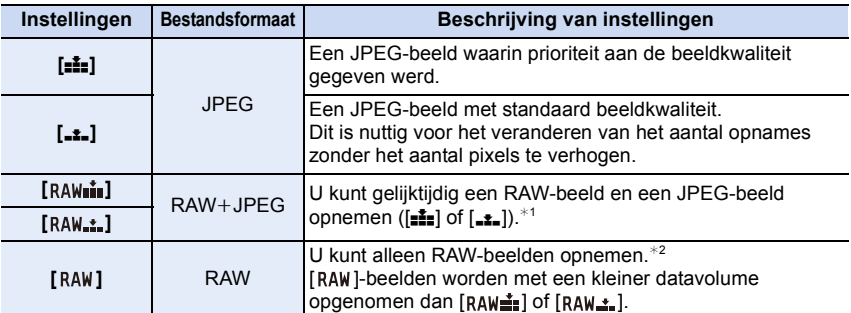

 $*1$  Als u een RAW-bestand uit de camera verwijdert, wordt het bijbehorende JPEG-beeld ook verwijderd.

 $*2$  Deze is vastgesteld op maximum opneembare pixels ([L]) voor de aspect ratio van elk beeld.

#### **RAW**

**MENU** 

Het RAW-formaat heeft betrekking op het originele formaat van de gegevens, dat geen beeldbewerking op de camera ondergaat. Het afspelen en de bewerking van RAW-beelden vereist speciale software.

Met gebruik van de speciale software kunt u geavanceerde bewerkingen uitvoeren, zoals het instellen van de witbalans nadat de foto gemaakt is. De software stelt u ook in staat de beelden in bestandsformaten op te slaan zodat ze op een PC weergegeven kunnen worden (JPEG, TIFF, enz.). De beelden die met RAW-formaat opgenomen worden, zullen een betere beeldkwaliteit hebben dan de beelden die in JPEG opgenomen zijn maar de gegevensgrootte zal groter zijn.

• U kunt RAW-bestanden ontwikkelen en bewerken met gebruik van de software "SILKYPIX Developer Studio" van Ichikawa Soft Laboratory op de (bijgeleverde) DVD.

#### **In deze gevallen niet beschikbaar:**

• De volgende effecten worden niet in de RAW-beelden teruggevonden:

- Intelligent Auto modus
- Intelligent Auto Plus modus
- Scene Guide modus
- Creative Control modus
- Witbalans
- [Fotostijl]/[Schaduw markeren]/[Int.dynamiek]/[Rode-ogencorr]/[I.resolutie]/[Kleurruimte] ([Opname]-menu)
- In de volgende gevallen kunnen [RAWm], [RAWm1] en [RAW] niet ingesteld worden.
	- Panorama Shot-modus
	- [Nachtop. uit hand] (Scene Guide modus)

⇧

iil

**MENU** 

# **Gebruik van functies voor de beeldcorrectie**

#### **Compenseren van het contrast en de belichting ([Int.dynamiek])**

**Toepasbare modi:** 12 TPASMETC

Contrast en belichting worden gecompenseerd als het verschil in helderheid tussen de achtergrond en het onderwerp groot is, enz.

**Instellingen: [AUTO]/[HIGH]/[STANDARD]/[LOW]/[OFF]** > **[Opname]** > **[Int.dynamiek]** MENU

- [AUTO] stelt automatisch de intensiteit van het effect in op grond van de opname-omstandigheden.
- Deze menu-items worden gedeeld met het [Opname]-menu en het [Bewegend beeld]-menu. Als de instelling van een van deze twee menu's veranderd wordt, wordt de instelling van het andere menu ook veranderd.

#### **In deze gevallen niet beschikbaar:**

- Deze eigenschap kan automatisch uitgeschakeld worden, afhankelijk van de opnameomstandigheden.
- Deze functie is in de volgende gevallen niet beschikbaar: – Wanneer [HDR] op [ON] gezet is

#### **Verhogen van de resolutie ([I.resolutie])**

**Toepasbare modi:** 1 @ **P A S M P M P E P D** 

Beelden met een scherp profiel en een scherpe resolutie kunnen gemaakt worden m.b.v. de Intelligente Resolutietechnologie.

#### > **[Opname]** > **[I.resolutie]** MENU

#### **Instellingen: [HIGH]/[STANDARD]/[LOW]/[EXTENDED]/[OFF]**

- [EXTENDED] stelt u in staat natuurlijke beelden met een hogere resolutie te nemen.
- Wanneer u een video opneemt, gaat [EXTENDED] naar [LOW].
- Deze menu-items worden gedeeld met het [Opname]-menu en het [Bewegend beeld]-menu. Als de instelling van een van deze twee menu's veranderd wordt, wordt de instelling van het andere menu ook veranderd.

#### **Combineren van beelden met verschillende belichtingen ([HDR])**

#### **Toepasbare modi:**  $\text{A} \subseteq \text{P}$   $\text{A}$   $\text{S}$   $\text{M}$   $\cong$   $\text{C}$   $\text{C}$   $\text{C}$   $\text{C}$

U kunt 3 beelden met verschillende niveaus van belichting in een enkel beeld combineren met rijke schakeringen.

U kunt het verlies aan gradatie minimaliseren in heldere en donkere zones, wanneer het contrast tussen de achtergrond en het onderwerp bijvoorbeeld groot is.

Een door HDR gecombineerd beeld wordt in JPEG opgenomen.

#### > **[Opname]** > **[HDR]** MENU

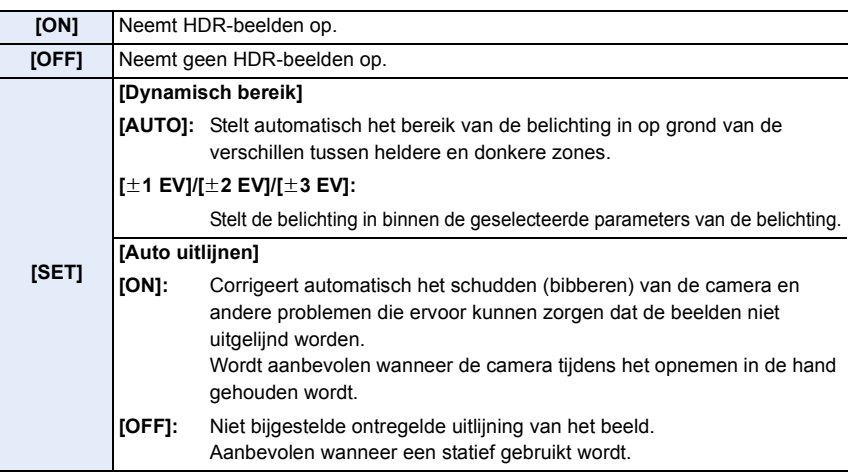

#### ∫ **Wat is HDR?**

HDR betekent High Dynamic Range en heeft betrekking op een techniek voor het uitdrukken van een breed contrastbereik.

- Beweeg het toestel niet tijdens het continu fotograferen nadat op de sluiterknop gedrukt is.
- U kunt de volgende foto niet nemen, zolang de combinatie van beelden niet compleet is.
- Een bewegend onderwerp kan met onnatuurlijke wazigheid opgenomen worden.
- De gezichtshoek wordt een beetje smaller als [Auto uitlijnen] op [ON] gezet is.
- De flitser staat vast op [ $\circ$ ] (flitser gedwongen uitgeschakeld).

#### **In deze gevallen niet beschikbaar:**

- [HDR] werkt niet voor de foto's die tijdens het opnemen van een film gemaakt zijn.
- Deze functie is in de volgende gevallen niet beschikbaar:
	- Wanneer [Kwaliteit] ingesteld is op  $[RAW:=]$ ,  $[RAW:=]$  of  $[RAW]$
	- Wanneer u [Intervalopname] gebruikt
	- Wanneer u [Stop-motionanimatie] gebruikt (alleen als [Automatische opname] ingesteld is)

#### 134

#### **Verminderen van het lange sluitergeluid ([Lang sl.n.red])**

#### **Toepasbare modi: 1 时日日日開出日**

De camera verwijdert automatisch ruis die ontstaat bij een tragere sluitertijd, wanneer u nachtscènes enz. wilt opnemen, zodat u toch mooie opnamen kunt maken.

> **[Opname]** > **[Lang sl.n.red]** MENU

**Instellingen: [ON]/[OFF]**

**MENU** 

- [Lange sluitertijd ruisreductie lopend] wordt weergegeven gedurende dezelfde tijd als de sluitertijd voor de signaalverwerking.
- Wij raden aan een statief te gebruiken voor het maken van opnamen met een trage sluitertijd.

#### **In deze gevallen niet beschikbaar:**

- Deze functie is in de volgende gevallen niet beschikbaar:
	- Wanneer u bewegende beelden opneemt
	- Als [Burstsnelh.] op [SH] staat
	- Als de elektronische sluiter gebruikt wordt

#### **Corrigeren van de helderheid op de randen van het scherm ([Schaduwcomp.])**

#### **Toepasbare modi:** 1 配合PASM=MCA图

Wanneer de schermomtrek donkerder wordt wegens de eigenschappen van de lens, kunt u foto's maken met de helderheid van de schermomtrek gecorrigeerd.

#### > **[Opname]** > **[Schaduwcomp.]** MENU

#### **Instellingen: [ON]/[OFF]**

- Deze eigenschap kan automatisch uitgeschakeld worden, afhankelijk van de opnameomstandigheden.
- Beeldruis aan de randen van het beeld kan sterker worden met een hogere ISO-gevoeligheid.

#### **In deze gevallen niet beschikbaar:**

- In de volgende gevallen is correctie niet mogelijk:
	- Wanneer u bewegende beelden opneemt
	- Foto's maken terwijl een video gemaakt wordt [alleen wanneer [ ] ingesteld is (videoprioriteit)]
	- Als [Burstsnelh.] op [SH] staat
- Afhankelijk van de lens die gebruikt wordt, kan het zijn dat [Schaduwcomp.] niet werkt. Raadpleeg de website voor compatibele lenzen.

135

#### **Instellen van de kleurruimte ([Kleurruimte])**

**Toepasbare modi:** 12 成 PASM = CA图 3

Stel dit in als u de kleurweergave wenst te corrigeren van opgeslagen beelden op de PC, een printer enz.

#### > **[Opname]** > **[Kleurruimte]** MENU

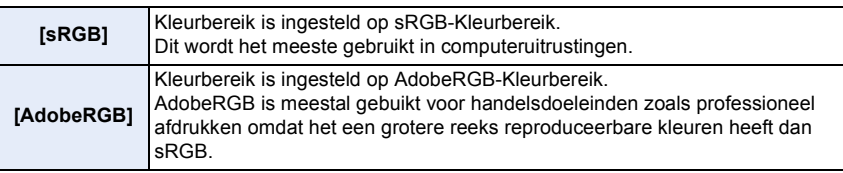

• Stel [sRGB] in als u AdobeRGB niet goed kent.

• De instelling staat vast op [sRGB] in het volgende geval.

– Wanneer u bewegende beelden opneemt

⇧ 启 **MENU**  $\blacktriangleright$ 

⇧

 $\widehat{\equiv}$ 

**MENU** 

# *5.* **Instellingen van brandpunt en helderheid (belichting)**

# **Foto's maken met Auto Focus**

Door de Focusmodus of de Auto Focusmodus voor het onderwerp of de opnamesituatie optimaal in te stellen, kunt u de camera verschillende scènes automatisch scherp laten stellen.

## **1 Zet de focusmodusknop op [AFS] of [AFC].**

• De Focusmodus zal ingesteld worden[. \(P139\)](#page-138-0)

### **2** Druk op  $\blacktriangleleft$  ( $\Box$ ).

- **3 Druk op** 2**/**1 **om de AF-modus te selecteren en druk vervolgens op [MENU/ SET].**
	- De Auto Focusmodus zal ingesteld worden. [\(P141\)](#page-140-0)
- **4 Druk de sluiterknop tot halverwege in.**
	- Auto Focus zal geactiveerd worden.

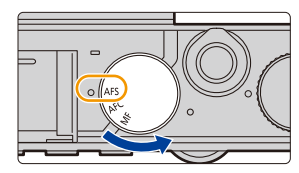

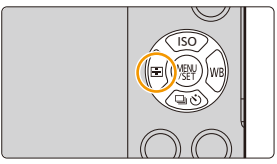

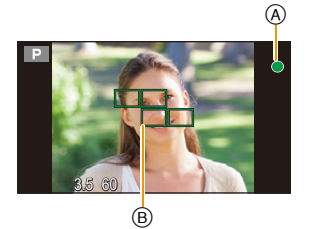

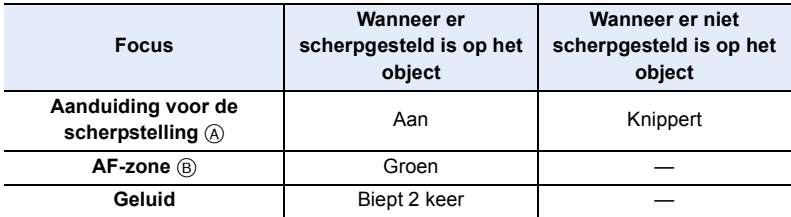

• De brandpuntaanduiding wordt als [low] in een donkere omgeving weergegeven en het scherpstellen kan langer duren dan normaal.

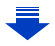

137

- 5. Instellingen van brandpunt en helderheid (belichting)
- Als u na het scherpstellen op een onderwerp in-/uitzoomt, kan de nauwkeurigheid van het brandpunt verloren gaan. Stel het brandpunt in dat geval opnieuw in.
- Wanneer de Focusmodus op [AFF] of [AFC] gezet is.

**MENU** 

- Er zal een piep te horen zijn wanneer de scherpstelling voor het eerst verkregen wordt tijdens het half indrukken.
- Wanneer de AF-functie ingesteld is op [ ], zou de eerste AF-zone waar de scherpstelling op verkregen wordt tijdelijk afgebeeld kunnen worden tijdens het half indrukken.

#### **Onderwerpen en opname-omstandigheden waarbij het scherpstellen moeilijk is**

- Snelbewegende onderwerpen, extreem helderen onderwerpen of onderwerpen zonder contrast.
- Wanneer u onderwerpen opneemt door ramen of in de buurt van glimmende voorwerpen.
- Wanneer het donker is of wanneer er zich beeldbibber voordoet.
- Wanneer het toestel zich te dicht bij het onderwerp bevindt of wanneer u een beeld maakt van zowel onderwerpen ver weg als onderwerpen dichtbij.

#### <span id="page-138-0"></span>**Selecteren van de Focusmodus (AFS/AFF/AFC)**

Toepasbare modi: **EMENPASMEMCOM**®6

De methode wordt ingesteld om scherp te stellen als de sluiterknop tot halverwege ingedrukt wordt.

#### **Zet de focusmodusknop op [AFS] of [AFC].**

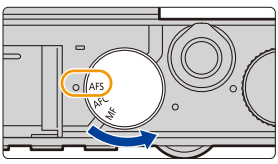

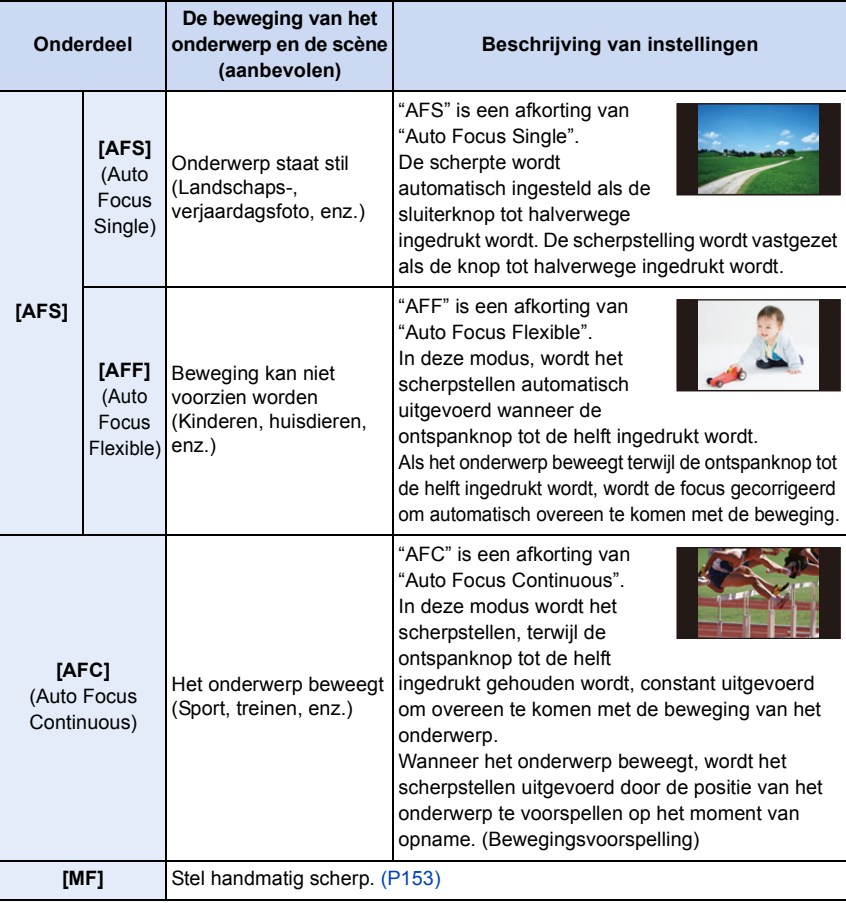

5. Instellingen van brandpunt en helderheid (belichting)

#### ∫ **[AFS] van de hendel van de focusmodusknop**

In [AFS/AFF] in het [Opname]-menu of het [Bewegend beeld]-menu kunt u [AFS] of [AFF] aan [AFS] van de focusmodusknop toekennen.

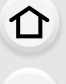

**MENU** 

#### **Wanneer u opneemt met gebruik van [AFF], [AFC]**

- Het kan enige tijd duren om scherp te stellen als u het zoomhendeltje van Wide naar Tele zet of plotseling van een onderwerp dat ver weg is op een onderwerp dichtbij scherpstelt.
- Druk de opspanknop opnieuw half in als u niet goed scherp kunt stellen.
- Terwijl de ontspanknop tot de helft ingedrukt is, zou er trilling op het scherm gezien kunnen worden.
- Wanneer de helderheid onvoldoende is voor [AFF] of [AFC], zal de camera werken alsof [AFS] ingesteld is. In dit geval zal de display veranderen naar de gele [AFS].
- Als u de focusmodus in de Panorama Shot modus op [AFF] of [AFC] zet, zal [AFS] werkzaam zijn.

#### ത **In deze gevallen niet beschikbaar:**

• Afhankelijk van de lens die gebruikt wordt, kan het zijn dat [AFF] en [AFC] niet werken. Raadpleeg de website voor compatibele lenzen.

#### <span id="page-140-0"></span>**Selecteren van de Auto Focusmodus**

**2 Druk op** 2**/**1 **om de AF-modus te** 

**selecteren en druk vervolgens op [MENU/**

**Toepasbare modi: 1 时日日日日日日日** 

Op deze manier kunt u de focusmethode gebruiken die bij de posities en het aantal te selecteren onderwerpen past.

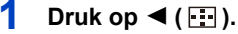

⇧

扈

**MENU** 

 $\overline{\phantom{0}}$ 

**SET].**

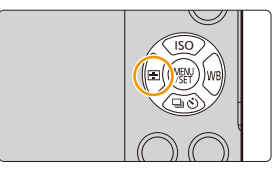

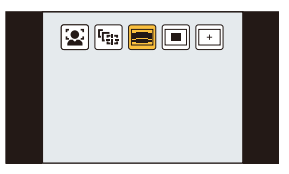

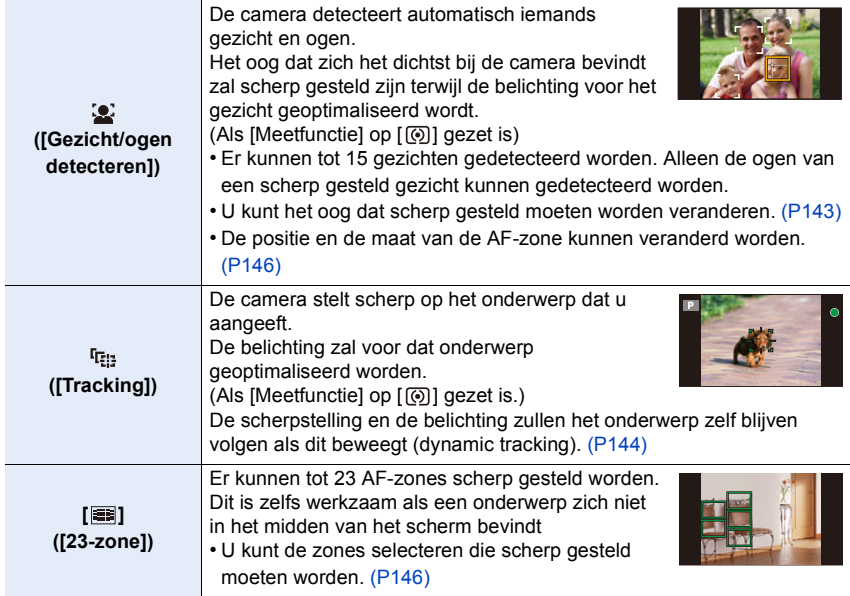

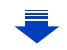

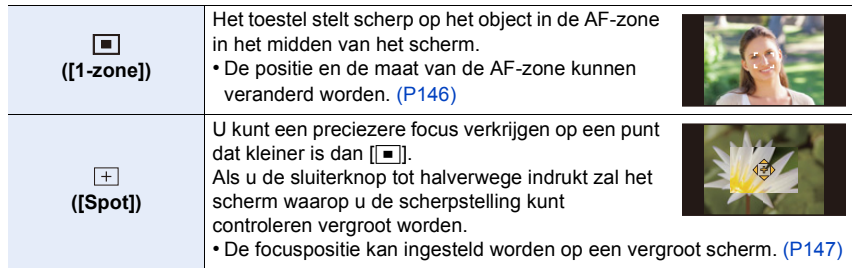

#### **Druk de sluiterknop tot halverwege in om de compositie in te stellen**

Wanneer het onderwerp zich niet in het midden bevindt van de samenstelling in  $[[\blacksquare]]$ , kunt u het onderwerp in de AF-zone brengen, de scherpstelling en de belichting vaststellen door de sluitertijd tot de helft in te drukken, het toestel verplaatsen naar de samenstelling die u wilt terwijl u de ontspanknop tot de helft ingedrukt houdt en dan het beeld maken.

(Alleen als de focusmodus op [AFS] gezet is.)

#### ∫ **Beperkingen van de Auto Focusmodus**

- In de volgende gevallen is de AF-modus vastgezet op  $[\blacksquare]$ .
- Bij het gebruik van de digitale zoom
- [Miniatuureffect] (Creative Control modus)

#### **([Gezicht/ogen detecteren])**

**MENU** 

- Deze kan in de volgende gevallen niet op [[2] gezet worden.
- [Heldere nachtopname]/[Koele nachtopname]/[Warme nachtopname]/[Artistieke nachtopname]/[Fonkelende verlichting]/[Nachtop. uit hand]/[Gerechten]/[Desserts] (Scene Guide modus)
- Onder bepaalde omstandigheden tijdens het fotograferen, inclusief de volgende gevallen, kan het zijn dat de gezichts-/oogdetectiefunctie niet werkt en het onmogelijk is gezichten te detecteren. De AF-modus werkt als [
	- Wanneer het gezicht niet naar het toestel gericht is
	- Wanneer het gezicht op een hoek is
	- Wanneer het gezicht extreem helder of donker is
	- Wanneer de gezichtstrekken verborgen zijn achter een zonnebril enz
	- Wanneer het gezicht klein lijkt op het scherm
	- Wanneer de gezichten weinig contrast hebben
	- Wanneer er een snelle beweging is
	- Wanneer het onderwerp geen menselijk wezen is
	- Wanneer het toestel schudt

5. Instellingen van brandpunt en helderheid (belichting)

#### **([Tracking])**

- [ [i]] kan niet gebruikt worden met [Intervalopname].
- In de volgende gevallen, werkt  $[$ **[inerging**] als  $[$   $\blacksquare$ ].
	- [Glinsterend water]/[Fonkelende verlichting]/[Bloemen]/[Monochroom] (Scene Guide modus)
- [Sepia]/[Zwart-wit]/[Dynamisch zwart/wit]/[Ruw zwart-wit]/[Zacht zwart-wit]/[Zachte focus]/ [Sterfilter]/[Zonneschijn] (Creative Control modus)
- [Zwart-wit] ([Fotostijl])
- Dynamische opsporing-functie zou niet kunnen werken in de volgende gevallen:
	- Wanneer het onderwerp te klein is
	- Wanneer de opnameplaats te donker of te helder is
	- Wanneer het onderwerp te snel beweegt
	- Wanneer de achtergrond dezelfde of soortgelijke kleur heeft als het onderwerp
	- Wanneer er beeldbibber is
	- Als de zoom wordt gebruikt

#### **([Spot])**

- In de volgende gevallen, werkt  $[\overline{+}]$  als  $[\overline{=}]]$ . – Wanneer u bewegende beelden opneemt
- Deze kan in de volgende gevallen niet op  $[+]$  gezet worden.
- [AFF]/[AFC] (focusmodus)

#### **Over [**š**] ([Gezicht/ogen detecteren])**

Als de camera een gezicht detecteert, zullen de AF-zone en het teken dat aangeeft dat het oog scherp gesteld is, weergegeven worden.

A Oog dat scherp gesteld moeten worden Geel:

Wanneer de ontspanknop tot de helft ingedrukt wordt, wordt de frame groen wanneer het toestel scherpgesteld heeft. Wit:

Afgebeeld wanneer er meer dan één gezicht gevonden wordt. Er wordt ook op de andere gezichten die zich op dezelfde afstand bevinden als gezichten binnen de gele AF-zones scherpgesteld.

#### <span id="page-142-0"></span>∫ **Veranderen van het oog dat scherp gesteld moeten worden**

#### **Raak het oog aan dat scherp gesteld moeten worden.**

- Raak het oog in het gele kader aan. Als u een andere plaats aanraakt, zal het instelingenscherm voor de AF-zone weergegeven worden. [\(P146\)](#page-145-0)
- Als u  $\left[\mathbb{R}^{|A|}\right]$  aanraakt of op [MENU/SET] drukt, zal de instelling voor het scherpstellen van het oog gewist worden.
- Als het gele kader naar een ander gezicht beweegt, of als het kader verdwijnt nadat u de compositie veranderd heeft, of iets gelijkaardigs doet, zal de instelling voor het scherpstellen van het oog geannuleerd worden.

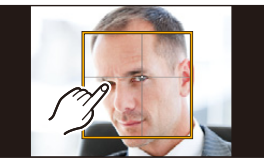

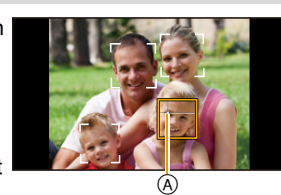

143

**MENU** 

#### <span id="page-143-0"></span>**Vergrendelen van het te volgen onderwerp (FELL [Tracking])**

#### **Knopbediening**

**Plaatst het kader van de AF Tracking rond het onderwerp en druk de sluiterknop tot halverwege in.**

(A) AF-volgframe

**MENU** 

- De AF-zone wordt groen zodra de camera het onderwerp waarneemt.
- De AF-zone wordt geel als de sluiterknop wordt losgelaten.
- De vergrendeling wordt gewist als op [MENU/SET] wordt gedrukt.

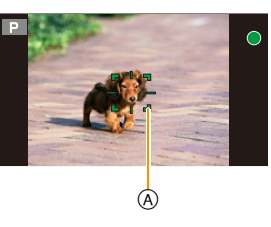

#### **Aanraakbediening**

#### **Raak het onderwerp aan.**

- Doe dit na de Touch-sluiterfunctie te hebben geannuleerd.
- De AF-zone wordt geel terwijl het onderwerp vergrendeld wordt.
- De vergrendeling wordt geannuleerd als [ $\left[\frac{17}{36}AF\right]$ ] aangeraakt wordt.

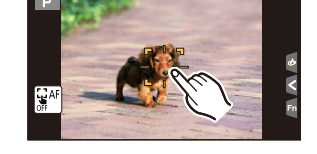

- Als het vergrendelen niet lukt, zal de AF-zone in het rood knipperen en verdwijnen. Probeer nog een keer te vergrendelen.
- Als AF tracking mislukt, wordt  $[\blacksquare]$  ingesteld.
### **Instellen van de positie van de AF-zone/veranderen van de maat van de AF-zone**

## **Toepasbare modi:** 1 @ r P A S M M M C C 图 图 6

Als  $[\bullet]$ ,  $[\bullet]$ ,  $[\bullet]$  of  $[\pm]$  in de Auto Focusmodus geselecteerd is, kunt u de positie en het formaat van de AF-zone veranderen.

- Doe dit na de Touch-sluiterfunctie te hebben geannuleerd.
- Als de instelling gemaakt wordt met bediening door aanraking, zet [Touch AF] in [Touch inst.] van het [Voorkeuze]-menu dan op [AF].
- De puntfocussing kan ook verplaatst worden om overeen te komen met de AF-zone wanneer de [Meetfunctie] ( $P165$ ) ingesteld is op  $\lceil \cdot \rceil$ ].

### **In deze gevallen niet beschikbaar:**

**MENU** 

• Wanneer u de digitale zoom gebruikt, kunnen de positie en de maat van de AF-zone niet veranderd worden.

### **Verplaatsen/niet verplaatsen van de AF-zone met de cursorknop**

### > **[Voorkeuze]** > **[Direct focuspunt]** > **[ON]/[OFF]** MENU

Als  $[\mathcal{L}]$ ,  $[\mathcal{F}]$  of  $[\mathcal{F}]$  geselecteerd is, kan de AF-zone verplaatst worden; als  $[\mathcal{F}]$ geselecteerd is, kan de uitvergrote positie verplaatst worden.

- Om de onderdelen in te stellen die gebruik maken van de cursorknoppen, zoals [Aandrijfstand], [Witbalans], of [Gevoeligheid] kunt u in plaats daarvan het Quick Menu [\(P60\)](#page-59-0) gebruiken.
- [Direct focuspunt] is in de volgende gevallen vastgezet op [OFF].
- Creative Control modus

### <span id="page-145-0"></span>**Als [**š**], [**Ø**] geselecteerd worden**

De positie en de maat van de AF-zone kunnen veranderd worden.

**1 Druk op**  $\blacktriangleleft$  **(** $\Box$ ).<br>**2 Selecteer**  $\Box$  of  $\Box$ 

**MENU** 

- **2 Selecteer [**š**] of [**Ø**] en druk op** 4**.**
	- Het beeldscherm voor de instelling van de AF-zone wordt weergegeven.
	- U kunt het instellingenscherm voor de AF-zone ook weergeven door het scherm aan te raken.

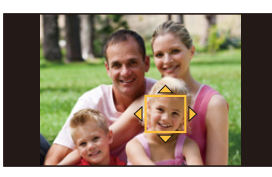

**3 Veranderen van de positie en het formaat van de AF-zone.**

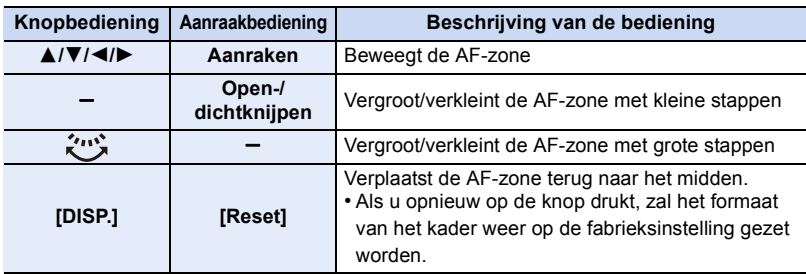

• Als u de AF-zone rond een oog in het gele kader plaatst terwijl [se] geselecteerd is, zal een ander oog scherp gesteld worden. [\(P143\)](#page-142-0)

### **4 Op [MENU/SET] drukken om in te stellen.**

• De AF-zone met dezelfde functie als [ $\blacksquare$ ] wordt in de aangeraakte positie weergegeven als [50] geselecteerd is.

De instelling van de AF-zone wordt geannuleerd als op [MENU/SET] gedrukt wordt of [[saf] aangeraakt wordt.

#### **Wanneer u [EN] selecteert**

De 23 AF-zones kunnen in 9 zones onderverdeeld worden en de zone waarop men wilt scherpstellen kan ingesteld worden.

- 1 Druk op ◀ (<del>⊡</del> ).<br>2 Selecteer [] en
- **2 Selecteer [ ] en druk op** 4**.**
	- Het beeldscherm voor de instelling van de AF-zone wordt weergegeven.
- **3 Druk op** 3**/**4**/**2**/**1 **om het frame van de AF-zone te selecteren zoals in de afbeelding rechts getoond wordt.**
	- Het kader van de AF-zone kan ook geselecteerd worden door het scherm aan te raken.
- **4 Op [MENU/SET] drukken om in te stellen.**
	- Alleen de weergave van [+] (middelpunt van het geselecteerde kader van de AF-zone) zal op het beeldscherm blijven.
	- De instelling van het kader van de AF-zone wordt geannuleerd als op [MENU/SET] gedrukt wordt of [ ] aangeraakt wordt.

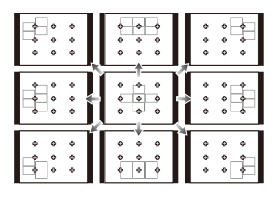

### Wanneer u [  $\mp$  ] selecteert

U kunt de scherpstelpositie op precieze wijze instellen door het scherm te vergroten. • De focuspositie kan niet op de rand van het beeldscherm ingesteld worden.

**1 Druk op ◀ (**  $\boxed{1}$  ).<br>2 **Selecteer** [  $\boxed{+}$  ] en

**MENU** 

- **2 Selecteer [** $\div$ ] en druk op ▼.<br>3 Druk op ▲/▼/◀/▶ om de foc
- **3 Druk op** 3**/**4**/**2**/**1 **om de focuspositie in te stellen en druk vervolgens op [MENU/SET].**
	- Het hulpscherm voor het instellen van de brandpuntpositie wordt vergroot weergegeven.
	- Het hulpscherm kan ook verplaatst worden door het onderwerp aan te raken.

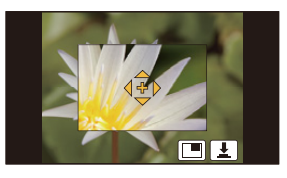

**4 Beweeg [+] naar de positie die scherp gesteld moet worden.**

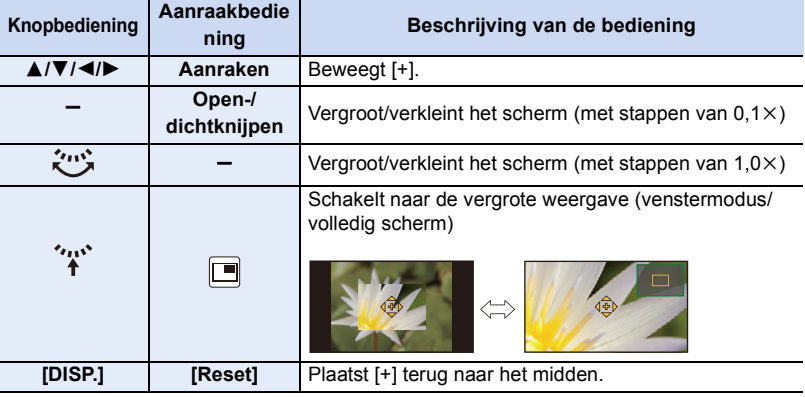

- Als het beeld in de venstermodus weergegeven wordt, kunt u het beeld ongeveer 3 tot  $6\times$ vergroten/verkleinen; als het beeld op het volledige scherm weergegeven wordt, kunt u het beeld ongeveer 3 tot 10× vergroten/verkleinen.
- Op het assistentiescherm is het ook mogelijk om een foto te maken door  $[\lfloor \frac{\bullet}{n} \rfloor]$  aan te raken.

#### **Instelling van de duur waarbij het scherm vergroot is**

> **[Voorkeuze]** > **[Spot AF tijd]** > MENU

**[LONG]** (Ongeveer 1,5 seconden)**/[MID]** (Ongeveer 1,0 seconden)/ **[SHORT]** (Ongeveer 0,5 seconden)

**MENU** 

## **Instelling van de positie van de AF-zone met de touch pad**

## **Toepasbare modi: [A] (B) (A) (S) (M) (E) (C)** (国**区**)

Door [Touchpad AF] in [Touch inst.[\] \(P54\)](#page-53-0) in het [Voorkeuze]-menu in te stellen kunt u de AF-zone, die in de zoeker weergegeven wordt, bewegen door de monitor aan te raken.

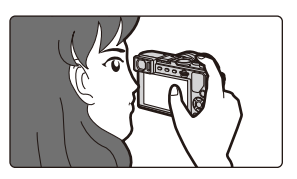

### > **[Voorkeuze]** > **[Touch inst.]** > **[Touchpad AF]** MENU

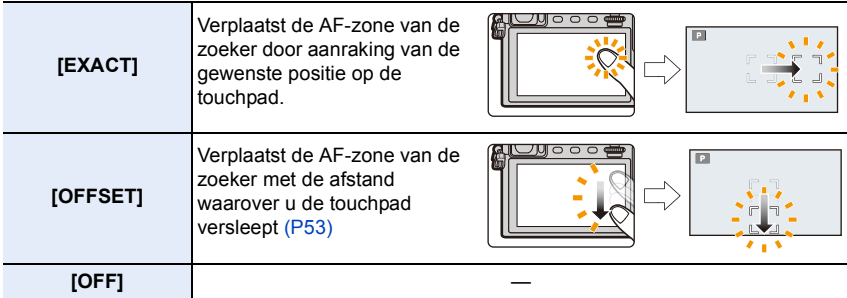

• Druk de sluiterknop tot halverwege in om de brandpuntpositie te bepalen. Als u op [DISP.] drukt voordat de brandpuntpositie bepaald is, keert het kader van de AF-zone terug naar de centrale positie.

• Om het kader van de AF-zone te wissen terwijl Auto Focus mod[e \(P137\)](#page-136-0) op [s] ([Gezicht/ogen detecteren]), [<sup>[</sup>[:]] ([Tracking]) of [[]] ([23-zone]) gezet is, drukt u op [MENU/SET].

• De Touch Shutter-functie [\(P55\)](#page-54-0) wordt uitgeschakeld wanneer [Touchpad AF] wordt gebruikt.

### **In deze gevallen niet beschikbaar:**

• [Touchpad AF] is niet beschikbaar als [Trekfocus] in [Snapfilm] op [ON] gezet is.

### **Optimaliseren van het brandpunt en de helderheid van een aangeraakte positie**

## **Toepasbare modi:**

Door [Touch AF] [\(P54\)](#page-53-0) in [Touch inst.] van het [Voorkeuze]-menu op [AF+AE] te zetten, kunt u de scherpstelling en de helderheid van de aangeraakte positie optimaliseren.

## **1 Selecteer het menu[. \(P57\)](#page-56-0)**

⇧

MENU

> **[Voorkeuze]** > **[Touch inst.]** > **[Touch AF]**  $MENU \rightarrow$ 

**2 Druk op** 3**/**4 **om [AF+AE] te selecteren en druk vervolgens op [MENU/SET].**

## **3 Raak het onderwerp aan waarvoor u de helderheid wilt optimaliseren.**

• Het instellingenscherm van de AF-zone wordt weergegeven[. \(P146\)](#page-145-0)

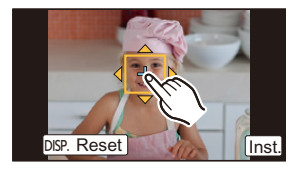

- De positie voor de optimalisering van de helderheid wordt op het midden van de AF-zone weergegeven. De positie volgt de beweging van de AF-zone.
- De [Meetfunctie] wordt op [ $\triangleq$ <sub>ma</sub>] gezet, die uitsluitend voor Touch AE gebruikt wordt.
- Als u [Reset] aanraakt, worden de optimaliseringspositie van de helderheid en de AF-zone naar het midden teruggezet.

## **4 Raak [Inst.] aan.**

- De AF-zone met dezelfde functie als [ $\blacksquare$ ] wordt op de aangeraakte positie weergegeven.
- Door [ $\left[\frac{[V_{AB}]}{AB}\right]$  aan te raken, wordt [Meetfunctie] teruggezet op de oorspronkelijke instelling en wordt de optimaliseringspositie van de helderheid geannuleerd. Ook de instelling van AF-zone wordt geannuleerd.
- Door [ $\left[\mathbf{F}_{\mathbf{a}}\right]$  aan te raken, wordt [Meetfunctie] op de oorspronkelijke instelling teruggezet en wordt de optimaliseringspositie van de helderheid geannuleerd.

Als de achtergrond te helder geworden is, enz., kan dit contrast met de achtergrond bijgesteld worden door de belichting te compenseren.

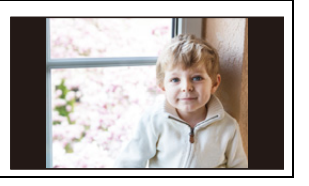

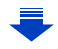

- 5. Instellingen van brandpunt en helderheid (belichting)
- Wanneer opnames met Touch Shutter gemaakt worden, worden de scherpstelling en de helderheid van de aangeraakte positie geoptimaliseerd voordat de opname plaatsvindt.
- Aan de rand van het scherm kan het focussen beïnvloed worden door de helderheid rondom de aangeraakte plek.

### **In deze gevallen niet beschikbaar:**

- [AF+AE], die het brandpunt en de helderheid optimaliseert, werkt in de volgende gevallen niet.
- Op Manuele Focus

**MENU** 

- Bij het gebruik van de digitale zoom
- Als de AF-zone ingesteld is met gebruik van de cursorknop

### **Instelling van de gewenste focusmethode**

Door het [Voorkeuze]-menu te gebruiken, kunt u de focusmethode in detail instellen.

**Loslaten/Niet loslaten van de sluiter door de sluiterknop tot halverwege in te drukken**

> **[Voorkeuze]** > **[Ontsp. knop half indr.]** > **[ON]/[OFF]** MENU

### **Wel/niet van te voren scherpstellen**

### > **[Voorkeuze]** > **[Quick AF]** > **[ON]/[OFF]** MENU

Zolang als het toestel stil gehouden wordt, zal het toestel automatisch de focus afstellen en zal de focusafstelling vervolgens sneller zijn wanneer de ontspanknop ingedrukt wordt. Dit is handig wanneer u bijvoorbeeld een kans voor beelden maken niet wilt missen.

- De batterij raakt sneller op dan normaal.
- Druk de opspanknop opnieuw half in als u niet goed scherp kunt stellen.
- Deze functie is in de volgende gevallen niet beschikbaar:
- In de preview-modus
- In situaties met weinig licht
- Met lenzen die alleen Manuele Focus mogelijk maken
- Met bepaalde Four Third lenzen die geen contrast AF ondersteunen.

## **Wel/niet inschakelen van de AF Assist-lamp** MENU > **[Voorkeuze]** > **[AF ass. lamp]** > **[ON]/[OFF]**

De AF-hulplamp zal het onderwerp verlichten als de sluiterknop tot halverwege ingedrukt wordt en maakt het zo gemakkelijker voor het toestel om scherp te stellen als een opname bij weinig licht gemaakt wordt.

(Al naargelang de opnameomstandigheden zal een grotere AF-zone weergegeven worden.)

- Het effectieve bereik van het AF Assist-lampje varieert afhankelijk van de lens die wordt gebruikt.
	- Wanneer de onderling verwisselbare lens (H-FS12032) bevestigd is en op Wide: Ongeveer 1,0 m tot 3,0 m
	- Als de onderling verwisselbare lens (H-FS35100) bevestigd is en op Wide: Ongeveer 1,0 m tot 3,0 m
	- Als de onderling verwisselbare lens (H-X015) bevestigd is: Ongeveer 1,0 m tot 5,0 m
- De AF-assist lamp is alleen werkzaam voor het onderwerp in het midden van het beeldscherm. Gebruik het door het onderwerp in het midden van het beeldscherm te zetten.
- Verwijder de lenskap.

**MENU** 

- Wanneer u de AF-lamp niet wenst te gebruiken (b.v. wanneer u opnamen maakt van dieren op een donkere plek), de [AF ass. lamp] op [OFF] zetten. In dit geval zal het moeilijker worden scherp te stellen.
- De AF Assist-lamp raakt enigszins geblokkeerd als de onderling verwisselbare lens (H-FS12032/H-FS35100/H-X015) gebruikt wordt maar dit is niet van invloed op de prestaties.
- De AF-assist lamp kan ernstig geblokkeerd raken en dan wordt het moeilijk om scherp te stellen als een lens met een grote diameter gebruikt wordt.
- De instelling is vastgesteld op [OFF] in de volgende gevallen.
- [Landschap]/[Blauwe lucht]/[Romantische zonsondergang]/[Levendige zonsondergang]/ [Glinsterend water]/[Heldere nachtopname]/[Koele nachtopname]/[Warme nachtopname]/ [Artistieke nachtopname]/[Nachtop. uit hand] (Scene Guide modus)
- Wanneer [Stille modus] op [ON] gezet is

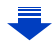

### <span id="page-151-0"></span>**Wel/niet opnemen, zelfs als geen scherpstelling van het beeld verkregen wordt** > **[Voorkeuze]** > **[Prio. focus/ontspan]** MENU

### **[FOCUS]:**

U kunt geen opname maken zolang het object niet is scherpgesteld.

### **[RELEASE]:**

Dit geeft voorrang aan het beste ogenblik om een opname te maken zodat u een opname kunt maken als u de ontspanknop helemaal indrukt.

• Wanneer [RELEASE] ingesteld is, houd u er dan rekening mee dat het scherpstellen misschien niet goed lukt, zelfs niet wanneer de focusmodus op [AFS], [AFF] of [AFC] gezet is.

## **Wel/niet handmatig scherp stellen na Auto Focus verkregen te hebben** > **[Voorkeuze]** > **[AF+MF]** > **[ON]/[OFF]** MENU

Als AF-vergrendeling op ON staat (druk de sluiterknop tot halverwege in met de focusmodus op [AFS] of stel AF-vergrendeling in met gebruik van [AF/AE LOCK]), kunt u handmatig en precies scherpstellen.

# **Opnamen maken met handmatig scherpstellen**

## **Toepasbare modi: 【A A A A S M E M C E @**

Gebruik deze functie als u een vaste scherpstelling wenstof als de afstand tussen de lens en het object vast is en u de automatische scherpstelling niet wenst te gebruiken.

### **De handelingen die gebruikt worden om handmatig scherp te stellen variëren afhankelijk van de lens.**

### **Gebruik van een onderling verwisselbare lens (H-FS12032) zonder focusring**

- Druk op ▶: Stelt scherp op onderwerpen dichtbij
- Druk op ◀: Stelt scherp op onderwerpen ver weg
- A Schuifbalk

ᡗᠠ

扈

**MENU** 

- Deze handelingen zijn alleen mogelijk op het scherm voor het instellen van de scherpstelling.
- Door op  $\blacktriangleleft$ / $\blacktriangleright$  te drukken en te blijven drukken, zal de focussnelheid vergroot worden.

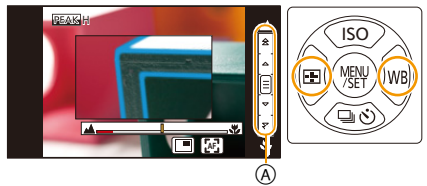

• Het scherpstellen kan ook uitgevoerd worden door de schuifbalk te verslepen.

**Gebruik van een onderling verwisselbare lens (H-FS35100/H-X015) met een focusring**

**Draai naar A** kant: Stelt scherp op een onderwerp dichtbij **Draai naar** B **kant:** Stelt scherp op een onderwerp ver weg

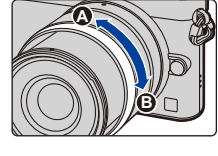

### **Gebruik van de onderling verwisselbare lens met een focushendel**

**Verplaats naar @ kant:** Stelt scherp op een onderwerp dichtbij

**kant:**

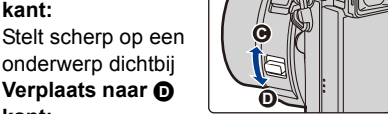

Stelt scherp op een onderwerp ver weg • De scherpstelsnelheid varieert afhankelijk van hoe ver u de focushendel verplaatst.

**1 Zet de focusmodusknop op [MF].**

**2** Druk op  $\blacktriangleleft$  ( $\Box$ ).

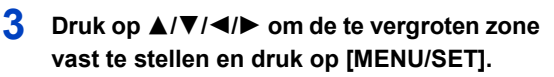

• Het hulpscherm wordt weergegeven dat de zone vergroot. (MF Assist)

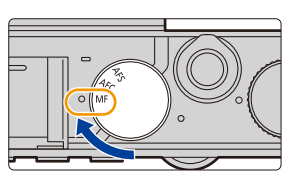

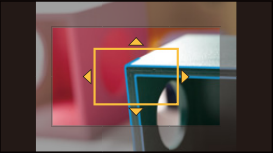

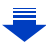

- 5. Instellingen van brandpunt en helderheid (belichting)
	- U kunt de zone ook vergroten door aan de focusring te draaien, de focushendel te bewegen, een open gaande knijpbeweging [\(P53\)](#page-52-1) op het scherm te maken of door het scherm twee keer aan te raken.
	- U kunt de te vergroten zone ook instellen door het scherm te verslepe[n \(P53\).](#page-52-0)
	- Als u opnieuw op [DISP.] drukt, zal de te vergroten zone weer in het midden geplaatst worden.

### **4 Scherpstellen.**

- $(A)$  Aanduiding van  $\infty$  (oneindigheid)
- B MF Assist (vergroot scherm)
- C Peaking

MENU

- D MF-gids
- De in-focus gedeeltes zullen geaccentueerd worden. (Peaking)
- U kunt controleren of het scherp gestelde punt zich vlakbij of veraf bevindt. (MF-gids)

U kunt de volgende handelingen verrichten:

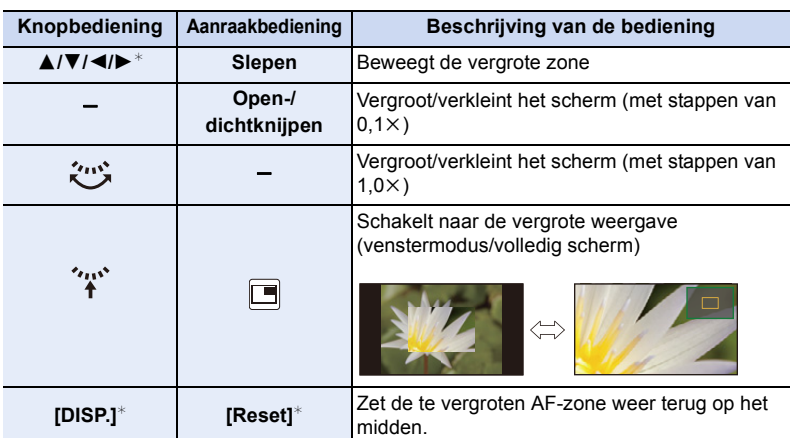

- $*$  Als een onderling verwisselbare lens zonder focusring gebruikt wordt, kunt u deze handelingen uitvoeren nadat u op ▼ gedrukt heeft, om het scherm weer te geven dat u in staat stelt de te vergroten zone in te stellen.
- Als het beeld in de venstermodus weergegeven wordt, kunt u het beeld ongeveer 3 tot 6× vergroten/verkleinen; als het beeld op het volledige scherm weergegeven wordt, kunt u het beeld ongeveer 3 tot  $10 \times$  vergroten/verkleinen.

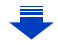

A C D

 $^\circledR$ 

## **5 Druk de sluiterknop tot halverwege in.**

- Het hulpscherm zal dicht gaan. Het opnamescherm zal weergegeven worden.
- U kunt het hulpscherm ook sluiten door op [MENU/SET] te drukken.
- Als u het beeld vergroot heeft door aan de focusring te draaien, of door de focushendel te bewegen, zal het hulpscherm ongeveer 10 seconden na die handeling dicht gaan.
- MF Assist of de MF-gids worden misschien niet weergegeven, afhankelijk van de gebruikte lens. MF Assist kan echter weergegeven worden door het toestel rechtstreeks te bedienen, met het aanraakscherm of een knop.
- Als u op het opnamescherm op een cursorknop drukt wanneer [Direct focuspunt] in het [Voorkeuze]-menu op [ON] gezet is, zal het scherm weergegeven worden waarin u de te vergroten zone kunt instellen.
- Als [Miniatuureffect] in de Creative Control modus gebruikt wordt, kunt u het beeld niet vergroten door het scherm aan te raken.
- MF Assist wordt uitgeschakeld als digitale zoom gebruikt wordt of filmopnames gemaakt worden.

### **Technieken voor handmatig scherpstellen**

- **1** Druk op de cursorknop of draai aan de focusring om scherp te stellen.
- **2** Druk nog een paar keer op de cursorknop of draai de focusring een beetje verder in dezelfde richting.
- <sup>3</sup> Bedien de cursorknop of de focusring een klein beetje in de tegengestelde richting om preciezer scherp te stellen.

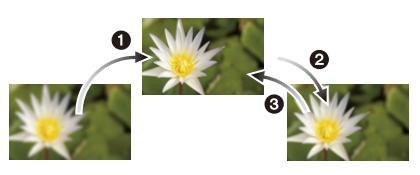

- Als u na het scherpstellen op een onderwerp in-/uitzoomt, kan de nauwkeurigheid van het brandpunt verloren gaan. Stel het brandpunt in dat geval opnieuw in.
- Na het wissen van de Slaapfunctie opnieuw op het onderwerp scherpstellen.
- Als u close-ups maakt:
- Wij raden aan een statief en de zelfontspanner [\(P175\)](#page-174-0) te gebruiken.
- Het effectieve focusbereik (velddiepte) is aanzienlijk versmald. Daarom kan, als de afstand tussen het toestel en het object gewijzigd is na het scherpstellen, het moeilijk worden om er opnieuw op scherp te stellen.
- De scherpte op de buitenkanten van het beeld kan wat minder zijn. Dit is geen storing.

### ∫ **Over de referentiemarkering van de focusafstand**

De referentiemarkering van de focusafstand is een markering die gebruikt wordt om de focusafstand te meten.

Gebruik dit voor opnamen met manueel scherpstellen of close-ups.

**Focusbereik**

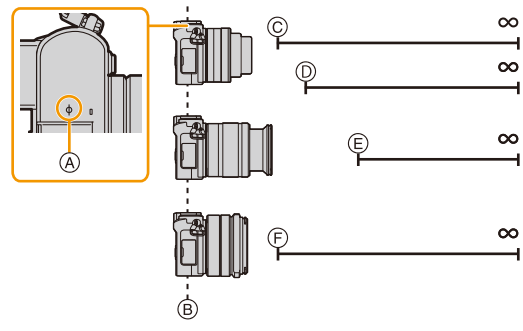

- A Referentieteken focusafstand
- B Referentielijn focusafstand

**MENU** 

- C 0,2 m (brandpuntafstand 12 mm tot 20 mm) [Als de onderling verwisselbare lens (H-FS12032) gebruikt wordt]
- $(D)$  0,3 m (brandpuntafstand 21 mm tot 32 mm) [Als de onderling verwisselbare lens (H-FS12032) gebruikt wordt]
- E 0,9 m [Als de onderling verwisselbare lens (H-FS35100) gebruikt wordt]
- $(F)$  0,2 m [Als de onderling verwisselbare lens (H-X015) gebruikt wordt]

## **Snel scherp stellen met gebruik van Auto Focus** MENU > **[Voorkeuze]** > **[AF/AE vergrend.]** > **[AF-ON]**

Als in Manuele Focus op de functieknop gedrukt word[t \(P64\)](#page-63-0) waarop [AF/AE LOCK] ingesteld is, zal Auto Focus werken.

- [AF/AE LOCK] kan alleen toegekend worden aan [Fn1] of [Fn2].
- Auto Focus werkt in het midden van het frame.
- Als Auto Focus gebruikt wordt terwijl het MF-hulpscherm weergegeven wordt, zal scherp gesteld worden in het midden van het MF-hulpscherm.
- Auto Focus werkt ook met de volgende aanraakhandelingen.
- Indrukken van de functieknop waaraan [AF-ON] toegekend is
- Door aanraking van [ ] **AF**
- Door verslepen van de monitor en het loslaten van uw vinger op het punt waarop u wilt scherpstellen.

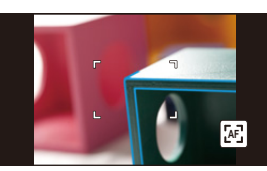

156

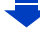

## **Instelling van de weergavemethode van MF Assist (vergroot scherm)** > **[Voorkeuze]** > **[MF assist]** MENU

• De beschikbare instellingen variëren en zijn afhankelijk van de gebruikte lens.

#### **Als een onderling verwisselbare lens zonder focusring (H-FS12032) gebruikt wordt**

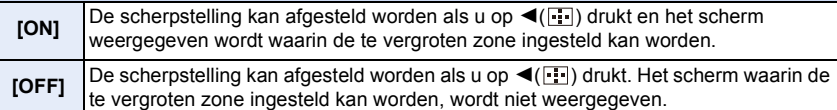

**Als een onderling verwisselbare lens met een focusring (H-FS35100/H-X015) gebruikt wordt**

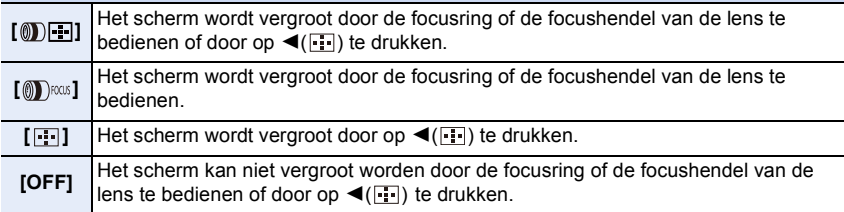

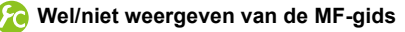

 $\overline{\mathtt{M}$ = $\mathtt{N}$ U  $\rightarrow$   $\ \ \, \mathrel{{\mathcal F}}$   $\sim$  [Voorkeuze]  $\rightarrow$  [MF-gids]  $\rightarrow$  [ON]/[OFF]

 $(A)$  Aanduiding van  $\infty$  (oneindigheid)

**MENU** 

Wanneer [MF-gids] op het [Voorkeuze] menu ingesteld is op [ON] en u handmatig scherpstelt, wordt de MF-guide afgebeeld op het scherm. U kunt controleren of het scherpstelpunt richting de kant dichtbij of de kant ver weg is.

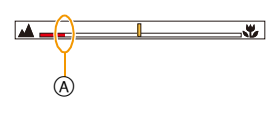

MENU

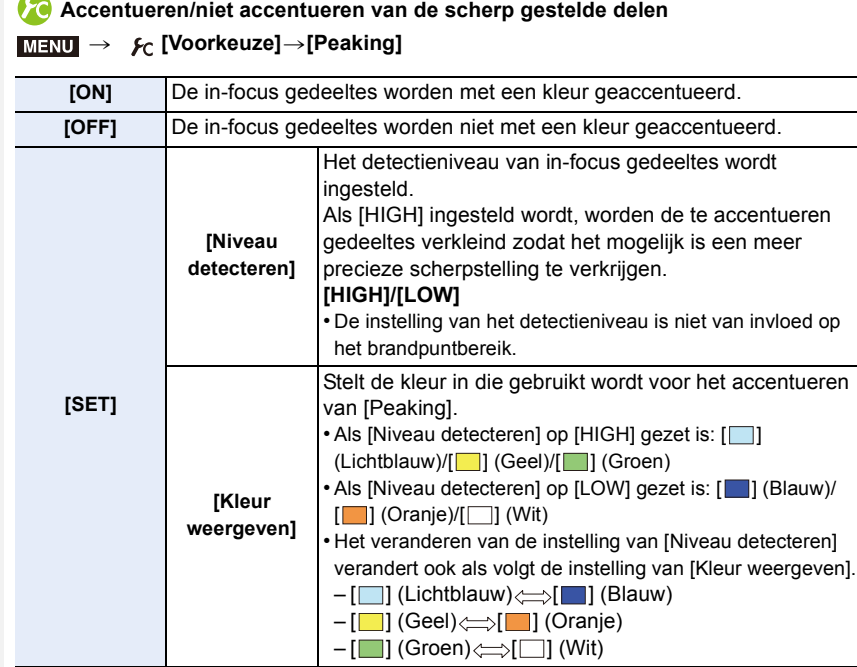

- Als [Peaking] ingesteld is, [BEAKH] ([Niveau detecteren]: [HIGH]) of [BEAKL] ([Niveau detecteren]: [LOW]) zullen weergegeven worden.
- Telkens wanneer [  $\sqrt{3}$  in [  $\sqrt{3}$  ] aangeraakt wordt, wordt de instelling omgeschakeld in de volgorde [ON] ([Niveau detecteren]: [LOW])  $\rightarrow$  [ON] ([Niveau detecteren]: [HIGH])  $\rightarrow$  [OFF].
- Telkens wanneer op de functieknop gedrukt wordt terwijl [Peaking] op [Fn knopinstelling[\] \(P64\)](#page-63-0) gezet is in het [Voorkeuze]-menu, schakelt de instelling van de peaking in de volgorde [ON] ([Niveau detecteren]:  $[LOW] \rightarrow [ON]$  ([Niveau detecteren]:  $[HIGH] \rightarrow [OFF]$ .
- Deze functie werkt in Manuele Focus of wanneer de scherpstelling met de hand met [AF+MF] geregeld wordt.
- Aangezien de delen met heldere contouren op het scherm als scherp gestelde delen geaccentueerd worden, zullen de geaccentueerde delen variëren, al naargelang de opname-omstandigheden.
- De kleur die voor het accentueren gebruikt wordt, is niet van invloed op de opgenomen beelden.
- [Peaking] werkt niet met [Ruw zwart-wit] in de Creative Control-modus.

⇧

扈

**MENU** 

# **Vastzetten van het brandpunt en de belichting (AF/AE-vergrendeling)**

## **Toepasbare modi: 14 @ PASMI MEMCA**

Dit is handig wanneer u een opname wilt maken van een onderwerp dat zich buiten de AF-zone bevindt of wanneer het contrast te sterk is en u niet de juiste belichting vindt.

## **1 Stel een functieknop in op [AF/AE LOCK][. \(P64\)](#page-63-0)**

- [AF/AE LOCK] kan alleen toegekend worden aan [Fn1] of [Fn2].
- De volgende stap is een voorbeeld waarin [AF/AE LOCK] aan [Fn1] toegekend is.

## **2 Lijn het scherm uit met het onderwerp.**

- **3 Druk op [Fn1] om focus en belichting vast te zetten.**
	- De AF/AE-vergrendeling wordt geannuleerd door opnieuw op de knop [Fn1] te drukken.
	- In de fabrieksinstelling is alleen de belichting vergrendeld.

## **4 Beweeg het toestel terwijl u het beeld samenstelt en druk de sluiterknop daarna volledig in.**

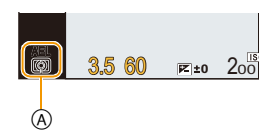

- A AE vergrendelingsaanwijzing
- Als [AE LOCK] ingesteld is, en nadat u de sluiterknop tot halverwege ingedrukt heeft om scherp te stellen, druk de sluiterknop dan geheel in.

## **Instelling van de functies van [AF/AE LOCK]** > **[Voorkeuze]** > **[AF/AE vergrend.]** MENU

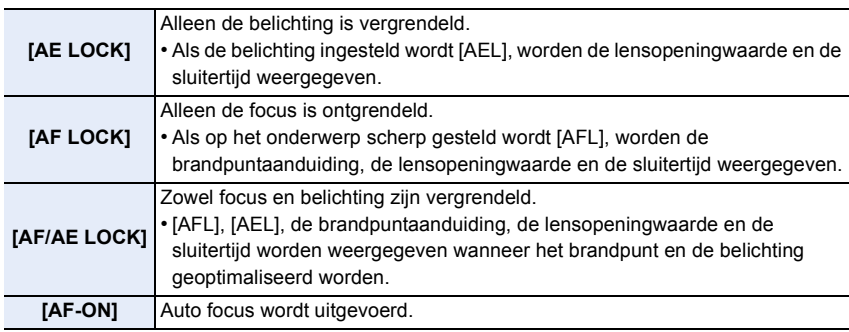

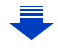

5. Instellingen van brandpunt en helderheid (belichting)

 $\widehat{\equiv}$ 

MENU

- AF-vergrendeling is alleen effectief wanneer u beelden maakt in handmatige belichtingsfunctie.
- De AE-vergrendeling is alleen effectief wanneer u beelden maakt met de Handmatige Scherpstelling.
- Tijdens het opnemen van een film is alleen de AF-vergrendeling actief. Wanneer u de AF-vergrendeling tijdens de opname eenmaal wist, kan hij niet opnieuw geactiveerd worden.
- Er kan weer scherpgesteld worden op het onderwerp door de ontspanknop tot de helft in te drukken zelfs wanneer AE vergrendeld is.
- Programmaschakeling kan ingesteld worden zelfs wanneer AE vergrendeld is.

# **Belichtingscompensatie**

**Toepasbare modi:** 12 @ PAS M BICD图 3

Gebruik deze functie wanneer u de geschikte belichting niet kunt verkrijgen wegens het verschil in helderheid tussen het object en de achtergrond.

**1 Druk op de functieknop achterop om te schakelen naar** 

#### **Belichtingscompensatie-werking.**

- Belichtingscompensatiewaarde wordt geel om aan te geven dat de belichting nu gecompenseerd kan worden.
- **2 Draai de functieknop om de belichting te compenseren.**
	- A Waarde belichtingcompensatie.
	- $(B)$  Belichtingsmeter

**MENU** 

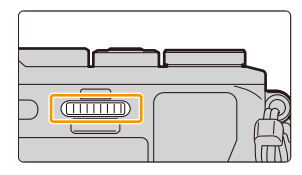

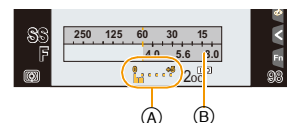

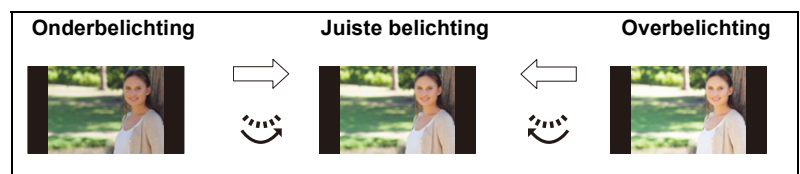

De belichting positief compenseren.

De belichting negatief compenseren.

• De waarde van de belichtingscompensatie kan ingesteld worden binnen een bereik van  $-5$  EV tot  $+5$  EV.

Bij het opnemen van films kan de waarde van de belichtingscompensatie ingesteld worden binnen een bereik van  $-3$  EV tot  $+3$  EV.

- Kies [0] om terug te keren naar de originele belichting.
- Draai aan de modusknop op de achterkant om de belichtingsmeter weer te geven. [\(P86\)](#page-85-0)
- Als [Auto. belichtingscomp.] in [Flitser] in het [Opname]-menu op [ON] gezet is, zal de helderheid van de flitser automatisch op het geschikte niveau voor de geselecteerde belichtingscompensatie gezet worden[. \(P210\)](#page-209-0)
- Als de belichtingswaarde buiten het bereik van  $-3$  EV tot  $+3$  EV ligt, zal de helderheid van het opnamescherm niet meer veranderen.

Er wordt aanbevolen om voor de opnames de daadwerkelijke helderheid van het opgenomen beeld te controleren met Auto Review of op het afspeelscherm.

• De ingestelde belichtingscompensatie wordt zelfs opgeslagen als de camera uitgeschakeld wordt (als [Belichtingscomp. reset[\] \(P72\)](#page-71-0) op [OFF] gezet is)

# <span id="page-161-0"></span>**De lichtgevoeligheid instellen**

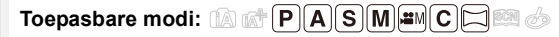

Hiermee kan de gevoeligheid voor het licht (ISO-gevoeligheid) worden ingesteld. Als u deze hoger zet, kunnen ook op donkere plaatsen opnamen worden gemaakt zonder dat de opnamen donker worden.

**Druk op ▲ (ISO).** 

⇧

 $\equiv$ 

**MENU** 

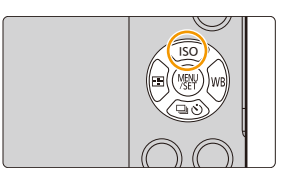

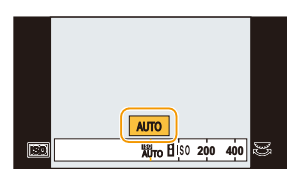

**3 Druk op de modusknop op de achterkant om in te stellen.**

**2 Selecteer de ISO-gevoeligheid door aan de modusknop op de achterkant te draaien.**

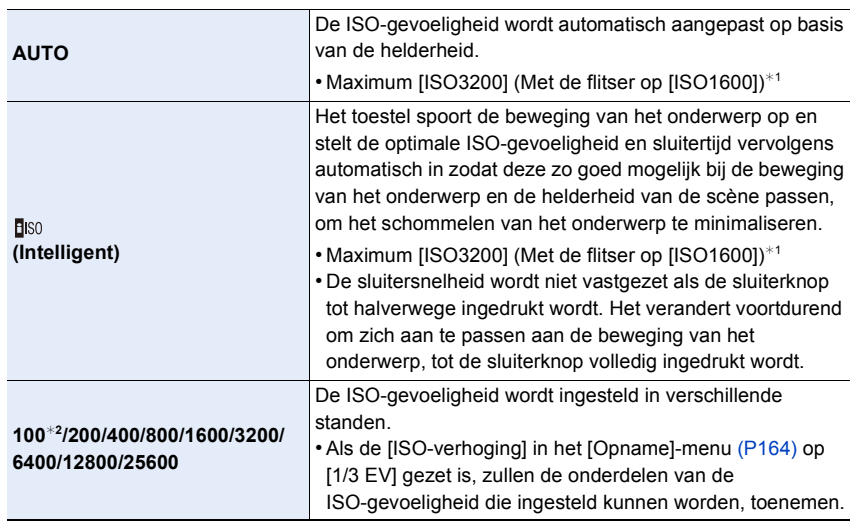

¢1 Als de [ISO-limiet] [\(P163\)](#page-162-0) van het [Opname]-menu op iets anders dan [OFF] gezet is, zal deze automatisch ingesteld worden binnen de waarde die ingesteld is in [ISO-limiet]. ¢2 Alleen beschikbaar als [Uitgebreide ISO] ingesteld is.

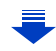

## **Kenmerken van de ISO-gevoeligheid**

**MENU** 

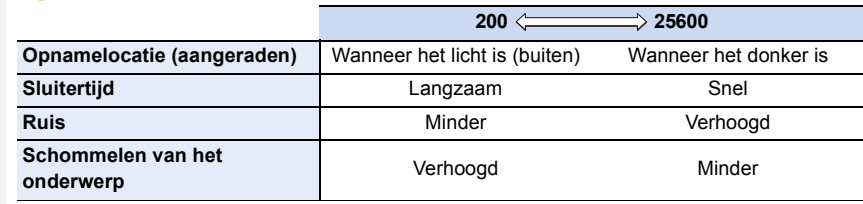

- Voor het focusbereik van de flitser als [AUTO] ingesteld is, raadpleegt u [P205](#page-204-0).
- [BISO] is niet beschikbaar in de Sluiter-Prioriteit AE-modus en in de handmatige belichtingsmodus.
- [AUTO] en [ ] zijn niet beschikbaar als foto's gemaakt worden terwijl de sluitertijd in de handmatige belichtingsmodus op [T] (Tijd) gezet is.
- Als [Multi-belicht.] ingesteld is, is de maximum instelling [3200].
- Het instellen van onderstaande items kan geselecteerd worden in de Creatieve filmfunctie. [AUTO]/[200] tot [3200]

## <span id="page-162-0"></span>**Instellen van de bovenlimiet van de ISO-gevoeligheid**

**Toepasbare modi:** 1 图 图 **P A S M** = **C E** 图 参

Deze zal optimale ISO-gevoeligheid selecteren met ingestelde waarde als limiet afhankelijk van de helderheid van het onderwerp.

• Dit werkt wanneer de [Gevoeligheid] op [AUTO] of [**B**iso] wordt gezet.

### MENU > **[Opname]** > **[ISO-limiet]**

## **Instellingen: [400]/[800]/[1600]/[3200]/[6400]/[12800]/[25600]/[OFF]**

## **In deze gevallen niet beschikbaar:**

- Deze functie is in de volgende gevallen niet beschikbaar:
	- [Heldere nachtopname]/[Koele nachtopname]/[Warme nachtopname]/[Nachtop. uit hand] (Scene Guide modus)
	- Wanneer u bewegende beelden opneemt

### <span id="page-163-0"></span>**Instellen van de staptoename van de ISO-gevoeligheid**

**Toepasbare modi:** A f P A S M = C C 图

U kunt voor iedere 1/3 EV de instellingen van de ISO-gevoeligheid bijstellen.

### > **[Opname]** > **[ISO-verhoging]** MENU

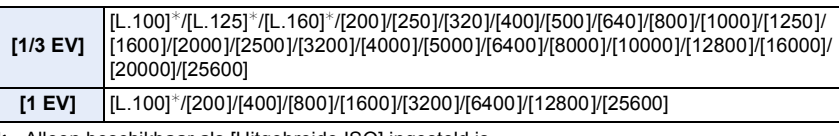

¢ Alleen beschikbaar als [Uitgebreide ISO] ingesteld is.

• Wanneer de instelling veranderd wordt van [1/3 EV] naar [1 EV], zal [Gevoeligheid] ingesteld worden op de waarde die het dichtst bij de waarde ligt die ingesteld is tijdens de [1/3 EV].

### **Uitbreiden van de ISO-gevoeligheid**

**Toepasbare modi:** 12 时**P** $\boxed{A}$  $\boxed{S}$  $\boxed{M}$   $\cong$   $\boxed{C}$  $\boxed{S}$  $\boxed{B}$ 

De ISO-gevoeligheid kan ingesteld worden tot een minimum van [ISO100].

> **[Opname]** > **[Uitgebreide ISO]** MENU

## **Instellingen: [ON]/[OFF]**

# <span id="page-164-0"></span>**Selecteren van de methode voor het meten van de helderheid ([Meetfunctie])**

**Toepasbare modi: (A) F | A | S | M | E | C | C | E | 6** 

Type optische meting om helderheid te meten kan veranderd worden.

### > **[Opname]** > **[Meetfunctie]** MENU

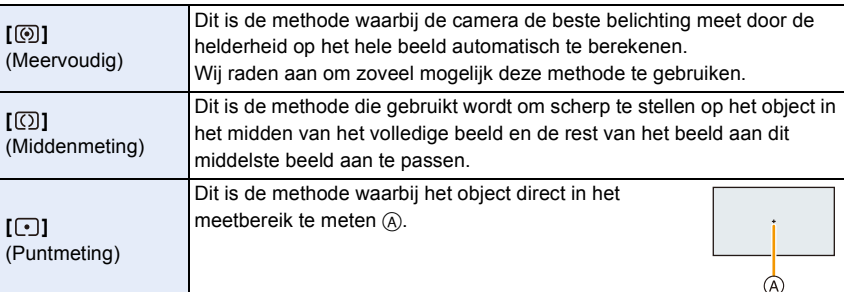

• Deze menu-items worden gedeeld met het [Opname]-menu en het [Bewegend beeld]-menu. Als de instelling van een van deze twee menu's veranderd wordt, wordt de instelling van het andere menu ook veranderd.

# **Instellen van het type sluiter**

**Toepasbare modi:** 12 @ **P A S M**  $\cong$   $\mathbb{C}$  **图 B** 

U kunt foto's maken met een van de twee sluitermethodes: de elektronische voorste gordijnsluiter of de elektronische sluiter.

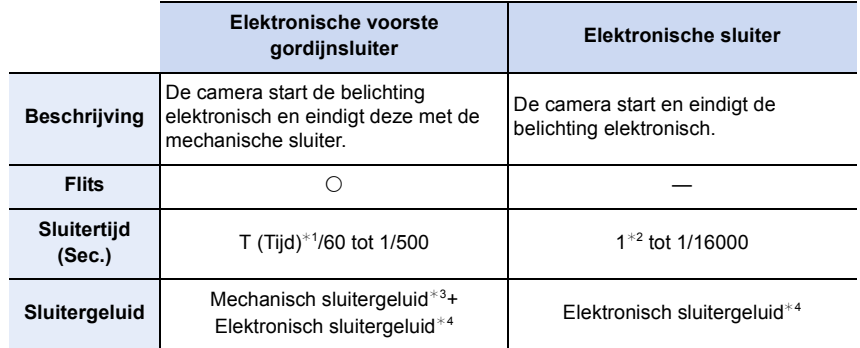

 $*1$  Deze instelling is alleen beschikbaar in de handmatige belichtingsmodus.

- ¢2 Tot en met een ISO-gevoeligheid van [ISO3200]. Als de instelling hoger dan [ISO3200] is, zal de sluitertijd korter dan 1 seconde zijn.
- $*3$  Het mechanische sluitergeluid kan niet uitgezet worden.
- ¢4 De instellingen van het elektronische sluitergeluid kunnen veranderd worden in [Shutter vol.] en [Shutter toon][. \(P68\)](#page-67-0)

## **Selecteer het menu. [\(P57\)](#page-56-0)**

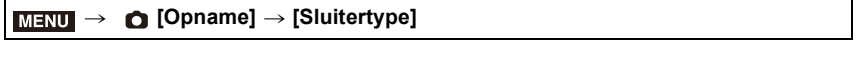

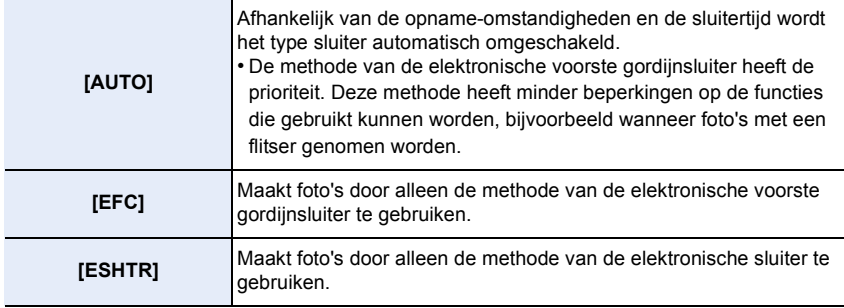

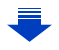

- Als  $\lceil \frac{\mathbb{E}}{2} \rceil$  op het scherm weergegeven wordt, zullen de foto's met de elektronische sluiter gemaakt worden.
- Als [Burstsnelh.] op [SH] gezet is, zullen de foto's met de elektronische sluiter gemaakt worden.
- Als [Stille modus] op [ON] gezet is, zullen de foto's met de elektronische sluiter gemaakt worden.
- Als een lens gebruikt wordt die niet gebaseerd is op de standaard Micro Four Thirds Systeem/ Four Thirds System dan maakt [AUTO] opnames met de elektronische sluiter tenzij bijvoorbeeld de flitser gebruikt wordt voor het maken van opnames. Ook schakelt [EFC] naar [AUTO].

Bepaalde lenzen die gebaseerd zijn op de standaard Micro Four Thirds System/Four Thirds System kunnen ook tot gevolg hebben dat de instelling naar [AUTO] schakelt. Raadpleeg de website voor compatibele lenzen.

- **• Als een bewegend onderwerp met de elektronische sluiter opgenomen wordt, kan het onderwerp vervormd op de foto verschijnen.**
- **• Als de elektronische sluiter met fluorescent licht of LED-verlichting gebruikt wordt, enz., kunnen horizontale strepen op de foto verschijnen. In dergelijke gevallen kan een verlaging van de sluitertijd het effect van de horizontale strepen reduceren. [\(P89\)](#page-88-0)**
- **• Let op de privacy en gelijkaardige rechten, enz., van het onderwerp wanneer u deze functie gebruikt. U gebruikt deze voor eigen risico.**

# <span id="page-167-0"></span>**Selecteer een drive-modus**

**Toepasbare modi: http://deformation.com/2012/09/2013/09/2013/09/2013** 

U kunt veranderen wat de camera zal doen wanneer u op de sluiterknop drukt.

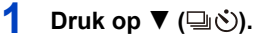

⇧

트

**MENU** 

 $\overline{\phantom{0}}$ 

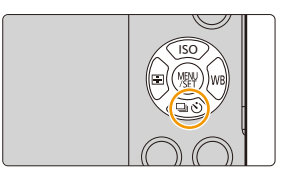

## **2 Druk op** 2**/**1 **om de drivemodus te selecteren en druk vervolgens op [MENU/ SET].**

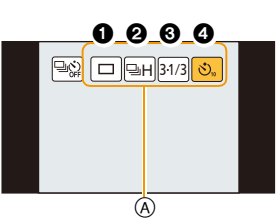

A Drive-modus

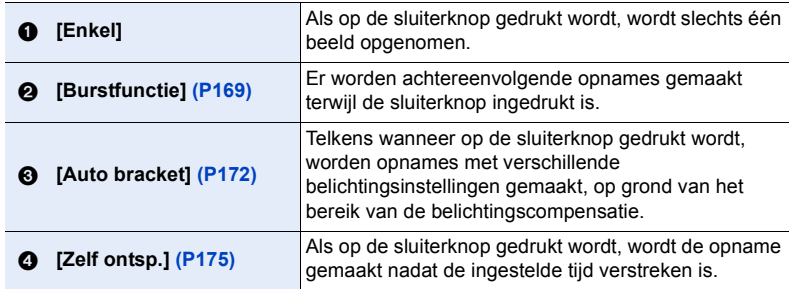

- Selecteert [ $\boxed{\triangleleft$ ] om de drivemodus te annuleren. De instelling zal naar [Enkel]schakelen.
- De instellingen van iedere drivemodus kunnen veranderd worden door op  $\triangle$  te drukken.

# <span id="page-168-0"></span>**Opnamen maken met de burstfunctie**

**Toepasbare modi: <b>【**】 图 P A S M = C C 图 图 B

Beelden worden continu gemaakt terwijl de ontspanknop ingedrukt wordt.

• Foto's die met burst-snelheid [SH] genomen worden, zullen als een enkele burst-groep opgenomen worde[n \(P231\).](#page-230-0)

**1** Druk op  $\nabla$  ( $\Box$  $\diamondsuit$ ).

MENU

**2 Druk op** 2**/**1 **om de burst-icoon te selecteren ([** $\bigoplus$ **H**], enz.) en druk vervolgens op **A**.

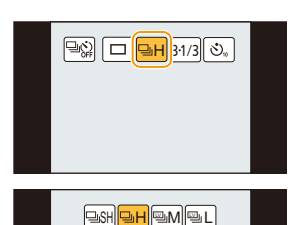

**3** Selecteer de burst-snelheid met  $\blacktriangleleft$ / $\blacktriangleright$  en **druk vervolgens op [MENU/SET].**

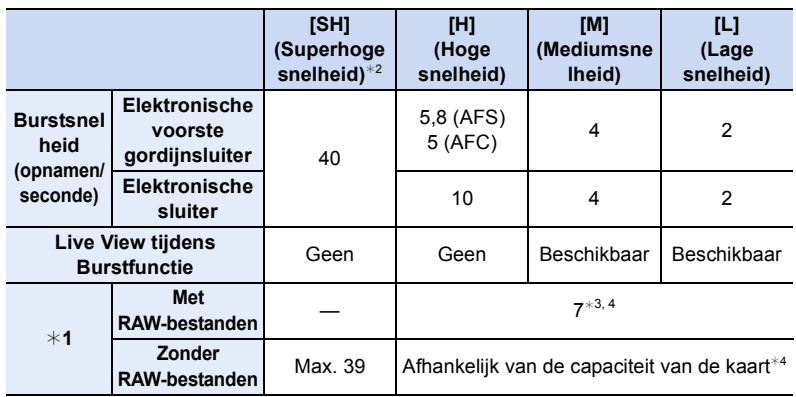

 $*1$  Aantal mogelijke opnamen

¢2 De elektronische sluiter zal werkzaam zijn.

 $*3$  Afhankelijk van de opname-omstandigheden kan het aantal frames in een burst-opname kleiner worden. (Wanneer u bijvoorbeeld [I.resolutie] van het [Opname]-menu instelt, kan het aantal frames van een burst-opname kleiner worden)

 $*4$  Beelden kunnen gemaakt worden tot het vermogen van de kaart zijn grens bereikt. De burstsnelheid zal echter halverwege langzamer worden. De exacte timing van dit is afhankelijk van de aspectratio, de beeldgrootte, de instelling voor de kwaliteit en het type kaart die gebruikt worden.

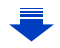

- 6. Instellingen van sluiter en drive
	- De burst-snelheid kan afhankelijk van de volgende instellingen lager worden.
	- [Fotoresolutie[\] \(P131\)/](#page-130-0)[Kwaliteit[\] \(P132\)/](#page-131-0)[Gevoeligheid] [\(P162\)](#page-161-0)/Focus-functi[e \(P139\)/](#page-138-0) [Prio. focus/ontspan] [\(P152\)](#page-151-0)
	- De burst-snelheid kan ook ingesteld worden met [Burstsnelh.] in het [Opname]-menu.
	- Raadplee[g P132](#page-131-0) voor informatie over RAW-bestanden.

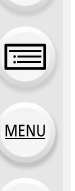

**4 Stel scherp op het onderwerp en maak een beeld.**

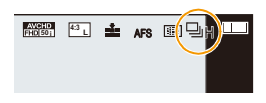

• De ontspanknop helemaal ingedrukt houden om de burstfunctie te activeren.

#### ∫ **Annuleren van de burst-modus**

**Selecteer [ ] ([Enkel]) of [ ] in de drive-modussen[. \(P168\)](#page-167-0)**

### **Scherpstellen in burstfunctie**

De manier om scherp te stellen varieert en is afhankelijk van de instelling van de focusmodus [\(P139\)](#page-138-0) en de instelling van de [Prio. focus/ontspan] [\(P152\)](#page-151-0) in het [Voorkeuze]-menu.

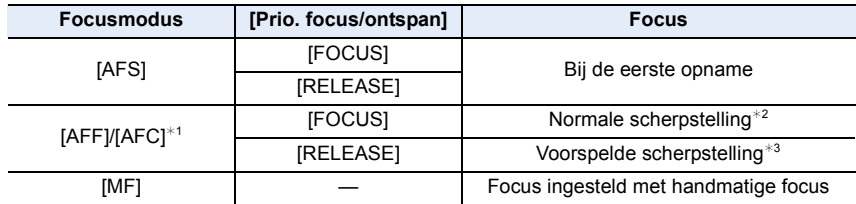

 $*1$  Als het onderwerp donker is, of als de burst-snelheid op [SH] gezet is, wordt de focus vast ingesteld op het eerste beeld.

¢2 De burstsnelheid kan lager worden omdat de camera voortdurend scherpstelt op het object.

 $*3$  De burstsnelheid krijgt voorrang en de focus wordt geschat binnen het mogelijke bereik.

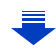

**MENU** 

- Bij een hoge omgevingstemperatuur zullen het continu opnemen of andere omstandigheden de oververhitting van de camera tot gevolg hebben. De volgende beperkingen zullen dan optreden om de camera te beschermen. Wacht tot de camera is afgekoeld.
- Het continu opnemen, het opnemen van films en de Wi-Fi-verbinding zullen tijdelijk uitgeschakeld zijn.
- Als u doorgaat met opnemen, zelfs als  $[\triangle]$  op het scherm knippert, zal een bericht weergegeven worden en zal de camera automatisch worden uitgeschakeld.
- Als de burst-snelheid op [SH] of [H] gezet is (terwijl de focusmodus op [AFS] of [MF] staat), zullen de belichting en de witbalans voor de volgende beelden vaststaan op de instellingen die voor het eerste beeld gebruikt werden.

Als de burst-snelheid op [H] gezet is (terwijl de focusmodus [AFF] of [AFC]), [M] of [L] is, worden deze telkens bijgesteld wanneer u een foto neemt.

- Omdat de sluitertijd korter wordt op donkere plaatsen, kan ook de burstsnelheid (beelden/ seconde) lager worden.
- Afhankelijk van de gebruiksomstandigheden zou het even kunnen duren om de volgende foto te maken als u het fotograferen herhaalt.
- **• Het kan enige tijd vergen om de foto's die met de Burst-modus gemaakt zijn op de kaart te bewaren. Als u tijdens het opslaan continu foto's maakt, neemt het maximaal aantal te maken beelden af. Voor het continu fotograferen wordt het gebruik aangeraden van een high speed geheugenkaart.**

## **In deze gevallen niet beschikbaar:**

- De Burstfunctie wordt in de volgende gevallen uitgeschakeld.
	- [Glinsterend water]/[Fonkelende verlichting]/[Nachtop. uit hand]/[Bloemen] (Scene Guide modus)
	- [Ruw zwart-wit]/[Zacht zwart-wit]/[Miniatuureffect]/[Zachte focus]/[Sterfilter]/[Zonneschijn] (Creative Control modus)
	- Als witbalans bracket ingesteld is
	- Wanneer u bewegende beelden opneemt
	- Wanneer u opneemt m.b.v. de flits
	- Opnemen terwijl de sluitertijd op [T] (Tijd) gezet is
	- Opnemen met [iHandh. nachtop.]
	- Wanneer [HDR] op [ON] gezet is
	- Wanneer u [Multi-belicht.] gebruikt
	- Wanneer u [Intervalopname] gebruikt
- Wanneer u [Stop-motionanimatie] gebruikt (alleen als [Automatische opname] ingesteld is)
- Wanneer [Gelijktijdig zond. filter] van [Filterinstellingen] op [ON] gezet is
- In de volgende gevallen kan [SH] in de burst-modus niet gebruikt worden.
	- $-$  Wanneer [Kwaliteit] ingesteld is op [RAW $\pm$ ], [RAW $\pm$ ] of [RAW]
	- Wanneer u [Stop-motionanimatie] gebruikt

# <span id="page-171-0"></span>**Opnamen maken met gebruik van Auto Bracket**

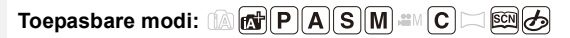

Telkens wanneer de sluiterknop wordt ingedrukt, worden er maximaal 7 opnamen met verschillende belichtingsinstellingen gemaakt, afhankelijk van het bereik van de belichtingscompensatie.

**Met Auto Bracket [Stap]: [3·1/3], [Serie]:**  $[0/-/+]$ 

**1ste beeld 2de beeld 3de beeld**

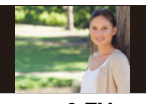

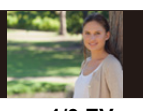

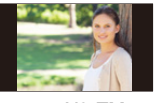

d**0 EV** j**1/3 EV** i**1/3 EV**

- **1 Druk op**  $\nabla$  ( $\Box$  $\diamondsuit$ ).
- **2 Druk op** 2**/**1 **om de icoon van Auto**  Bracket ([<sup>31/3</sup>], enz.) te selecteren en druk vervolgens op  $\blacktriangle$ .
- **3 Druk op** 2**/**1 **om het compensatiebereik te selecteren en druk vervolgens op [MENU/ SET].**

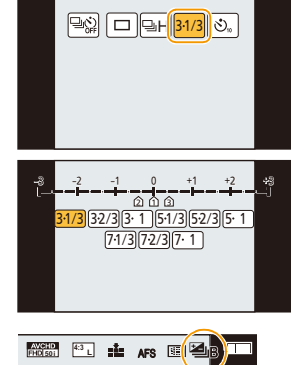

**4 Stel scherp op het onderwerp en maak een beeld.**

- Als u de ontspanknop indrukt en ingedrukt houdt, wordt het aantal opnamen gemaakt dat u hebt ingesteld.
- De automatische bracket-aanduiding knippert totdat het aantal beelden dat u ingesteld heeft gemaakt is.
- De beeldtelling wordt op [0] gereset als u de instelling van Auto Bracket verandert of het toestel uitschakelt voordat alle beelden die u ingesteld heeft, opgenomen zijn.

$$
\begin{array}{c}\n\hline\n\\
\hline\n\\
\hline\n\\
\hline\n\\
\hline\n\\
\hline\n\\
\hline\n\\
\hline\n\\
\hline\n\\
\hline\n\\
\hline\n\\
\hline\n\\
\hline\n\\
\hline\n\\
\hline\n\\
\hline\n\\
\hline\n\\
\hline\n\\
\hline\n\\
\hline\n\\
\hline\n\\
\hline\n\\
\hline\n\\
\hline\n\\
\hline\n\\
\hline\n\\
\hline\n\\
\hline\n\\
\hline\n\\
\hline\n\\
\hline\n\\
\hline\n\\
\hline\n\\
\hline\n\\
\hline\n\\
\hline\n\\
\hline\n\\
\hline\n\\
\hline\n\\
\hline\n\\
\hline\n\\
\hline\n\\
\hline\n\\
\hline\n\\
\hline\n\\
\hline\n\\
\hline\n\\
\hline\n\\
\hline\n\\
\hline\n\\
\hline\n\\
\hline\n\\
\hline\n\\
\hline\n\\
\hline\n\\
\hline\n\\
\hline\n\\
\hline\n\\
\hline\n\\
\hline\n\\
\hline\n\\
\hline\n\\
\hline\n\\
\hline\n\\
\hline\n\\
\hline\n\\
\hline\n\\
\hline\n\\
\hline\n\\
\hline\n\\
\hline\n\\
\hline\n\\
\hline\n\\
\hline\n\\
\hline\n\\
\hline\n\\
\hline\n\\
\hline\n\\
\hline\n\\
\hline\n\\
\hline\n\\
\hline\n\\
\hline\n\\
\hline\n\\
\hline\n\\
\hline\n\\
\hline\n\\
\hline\n\\
\hline\n\\
\hline\n\\
\hline\n\\
\hline\n\\
\hline\n\\
\hline\n\\
\hline\n\\
\hline\n\\
\hline\n\\
\hline\n\\
\hline\n\\
\hline\n\\
\hline\n\\
\hline\n\\
\hline\n\\
\hline\n\\
\hline\n\\
\hline\n\\
\hline\n\\
\hline\n\\
\hline\n\\
\hline\n\\
\hline\n\\
\hline\n\\
\hline\n\\
\hline\n\\
\hline\n\\
\hline\n\\
\hline\n\\
\hline\n\\
\hline\n\\
\hline\n\\
\hline\n\\
\hline\n\\
\hline\n\\
\hline\n\\
\hline\n\\
\h
$$

#### ∫ **Annuleren van Auto Bracket**

**Selecteer [ ] ([Enkel]) of [ ] in de drive-modussen[. \(P168\)](#page-167-0)**

- ∫ **Veranderen van de instellingen voor [Enkel/Burst instellen], [Stap] en [Serie] in Auto Bracket**
- **1 Selecteer het menu. [\(P57\)](#page-56-0)**

> **[Opname]** > **[Auto bracket]**  $MENU \rightarrow$ 

- **2 Druk op** 3**/**4 **om [Enkel/Burst instellen], [Stap] of [Serie] te selecteren en druk vervolgens op [MENU/SET].**
- **3 Druk op** 3**/**4**, selecteer de instelling en druk vervolgens op [MENU/SET].**

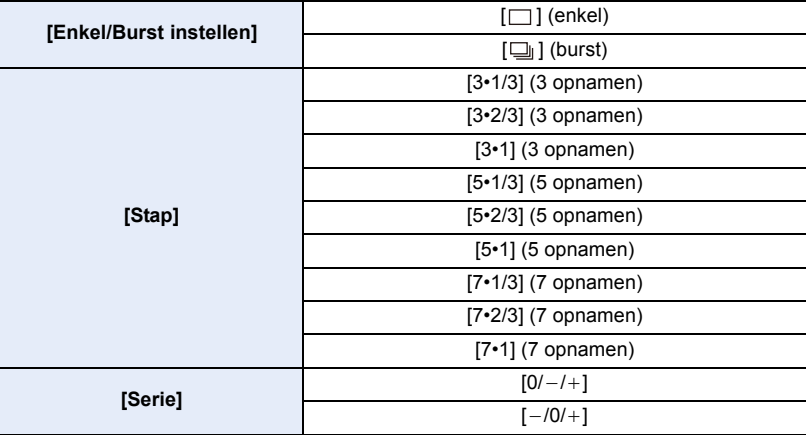

• U kunt een foto per keer maken als  $[\ ]$  ingesteld is.

• U kunt continu foto's maken tot het ingestelde aantal wanneer  $[\Box]$  ingesteld is.

• Verlaat het menu nadat het ingesteld is.

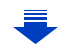

- 6. Instellingen van sluiter en drive
- Wanneer u opnamen maakt met Auto Bracket nadat u de waarde van de belichtingscompensatie hebt ingesteld, worden de foto's met de gekozen belichtingscompensatie gemaakt.

### **In deze gevallen niet beschikbaar:**

- De Auto Bracket wordt in de volgende gevallen uitgeschakeld.
- [Glinsterend water]/[Fonkelende verlichting]/[Nachtop. uit hand]/[Bloemen] (Scene Guide modus)
- [Ruw zwart-wit]/[Zacht zwart-wit]/[Miniatuureffect]/[Zachte focus]/[Sterfilter]/[Zonneschijn] (Creative Control modus)
- Als witbalans bracket ingesteld is

**MENU** 

- Wanneer u bewegende beelden opneemt
- Wanneer u opneemt m.b.v. de flits
- Opnemen terwijl de sluitertijd op [T] (Tijd) gezet is
- Opnemen met [iHandh. nachtop.]
- Wanneer [HDR] op [ON] gezet is
- Wanneer u [Multi-belicht.] gebruikt
- Wanneer u [Intervalopname] gebruikt
- Wanneer u [Stop-motionanimatie] gebruikt (alleen als [Automatische opname] ingesteld is)
- Wanneer [Gelijktijdig zond. filter] van [Filterinstellingen] op [ON] gezet is

# <span id="page-174-0"></span>**Opnamen maken met de zelfontspanner**

**Toepasbare modi: <b>fA G P A S M**  $\cong$  **E**  $\Box$  图 **B** 

## **1 Druk op ▼** (<del>a)</del>.

**2 Druk op** 2**/**1 **om de icoon van de zelfontspanner te selecteren ([** $\circledcirc$ **10], enz.) en druk vervolgens op ▲.** 

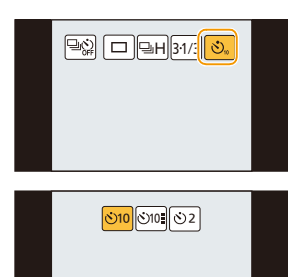

**3 Druk op** 2**/**1 **om de tijdinstelling van de zelfontspanner in te stellen en druk vervolgens op [MENU/SET].**

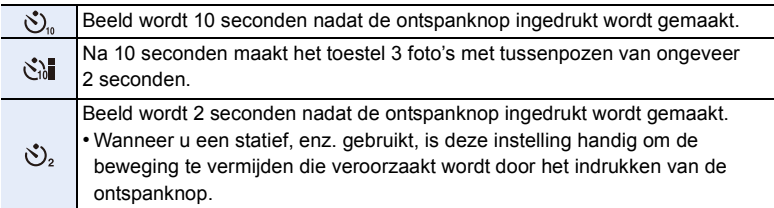

• De tijdinstelling voor de zelfontspanner kan ook ingesteld worden door [Zelf ontsp.] in het [Opname] menu.

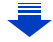

## **4 Druk de ontspanknop half in om scherp te stellen en druk de knop helemaal in om de opname te maken.**

- Focus en belichting zullen ingesteld worden als de sluiterknop tot halverwege ingedrukt wordt.
- Na het knipperen van het controlelampje van de zelfontspanner gaat de opname van start.

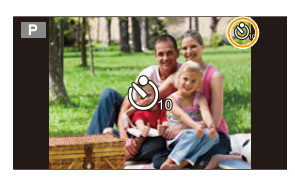

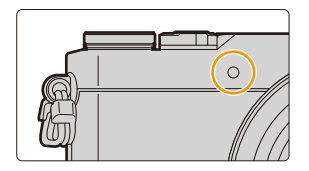

#### ∫ **Annuleren van de zelfontspanner**

**MENU** 

#### **Selecteer [ ] ([Enkel]) of [ ] in de drive-modussen[. \(P168\)](#page-167-0)**

- Annuleren is ook mogelijk door dit toestel uit te schakelen.
	- (Wanneer [Zelf ontsp. auto uit[\] \(P72\)](#page-71-1) op [ON] gezet is)

• Wij raden u aan een statief te gebruiken als u opnamen maakt met de zelfontspanner.

• De flitsoutput kan enigszins anders zijn als [ $\binom{8}{10}$ ] geselecteerd is.

#### **In deze gevallen niet beschikbaar:**

- Onder de volgende omstandigheden kan het niet op [ sill] gezet worden.
	- Als witbalans bracket ingesteld is
	- Opnemen terwijl de sluitertijd op [T] (Tijd) gezet is
	- Wanneer u [Multi-belicht.] gebruikt
- De zelfontspanner is in de volgende gevallen uitgeschakeld.
	- Wanneer u bewegende beelden opneemt
	- Wanneer u [Intervalopname] gebruikt
	- Wanneer u [Stop-motionanimatie] gebruikt (alleen als [Automatische opname] ingesteld is)

# *7.* **Door de klant aangepaste functies voor verschillende onderwerpen en doeleinden**

# **Automatisch beelden opnemen met ingestelde tijdsintervallen ([Intervalopname])**

**Toepasbare modi:** 

Als u de starttijd van de opname, het opname-interval en het aantal beelden instelt, kan de camera automatisch onderwerpen opnemen zoals dieren en planten, terwijl de tijd verstrijkt, en een film creëren.

**• Voer van tevoren de datum- en tijdinstellingen uit[. \(P36\)](#page-35-0)**

• De beelden die met Time Lapse Shot opgenomen zijn, worden weergegeven als een reeks groepsbeelden. [\(P231\)](#page-230-0)

### **1 Selecteer het menu. [\(P57\)](#page-56-0)**

```
> [Opname] > [Intervalopname]
MENU
```
**2 Op** 3**/**4 **drukken om het onderdeel te kiezen en vervolgens op [MENU/SET] drukken.**

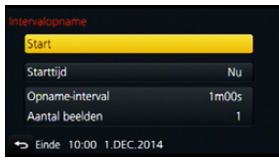

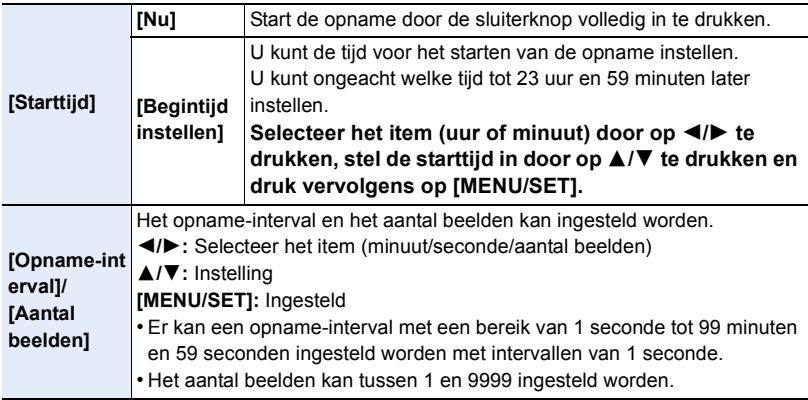

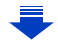

• Stel opname-interval  $(D)$  zo in dat het langer zal zijn dan belichtingstijd (sluitertijd)  $(E)$ (onderstaande afbeelding).

Het kan zijn dat de opname overgeslagen wordt als opname-interval (D) korter is dan belichtingstijd (sluitertijd) (E), bijvoorbeeld bij nachtelijke opnames.

- A:Eerste B:Tweede
- C:Derde

**MENU** 

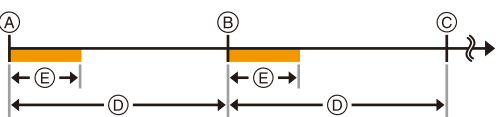

#### **3 Druk op** 3**/**4 **om [Start] te selecteren en druk vervolgens op [MENU/SET]. 4 Druk de ontspanknop geheel in.**

- De opname start automatisch.
- Tijdens opname standby zal de stroom automatisch uitgeschakeld worden als gedurende bepaalde tijd geen handelingen verricht worden. Time Lapse Shot wordt zelfs voortgezet als de stroom uitgeschakeld is. Wanneer de opnamestarttijd bereikt wordt, wordt de stroom automatisch ingeschakeld.

Om de stroom handmatig in te schakelen, drukt u de sluiterknop tot halverwege in.

- Als op [Fn1] gedrukt wordt, of als  $[\text{ } \textcircled{]}$ ] aangeraakt wordt, terwijl dit toestel ingeschakeld is, zal een selectiescherm weergegeven worden waarin u gevraagd wordt de werking te pauzeren of te eindigen. Handel in overeenstemming met het scherm. Als bovendien op [Fn1] gedrukt wordt, of als  $\lceil \boxed{\text{or} \rceil} \rceil$  aangeraakt wordt tijdens de pauze, zal een selectiescherm weergegeven worden waarin u gevraagd wordt de werking te hervatten of te eindigen. Ook door de sluiterknop volledig in te drukken, kunt u de werking vanuit een pauze hervatten.
- Daarna wordt het bevestigingsscherm voor de creatie van een film weergegeven, dus selecteer [Ja].

#### **5 Selecteer de methode voor de creatie van een film.**

• Het opnameformaat is op [MP4] gezet.

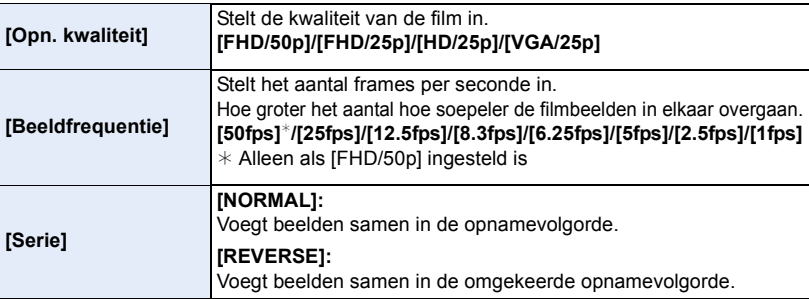

#### **6 Selecteer [Uitvoer.] met** 3**/**4 **en druk vervolgens op [MENU/SET].**

- Het bevestigingsscherm wordt afgebeeld. Dit gebeurt wanneer [Ja] geselecteerd wordt.
- Er kunnen ook films gecreëerd worden met [Intervalvideo] in het [Afspelen]-menu. [\(P246\)](#page-245-0)

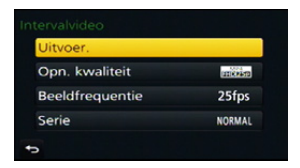

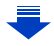

- 7. Door de klant aangepaste functies voor verschillende onderwerpen en doeleinden
- Deze functie dient niet voor gebruik met een veiligheidscamera.
- **• Als u het toestel ergens achterlaat om [Intervalopname] uit te voeren, let u dan op dat het niet gestolen wordt.**
- **• Het maken van lange opnames op koude plaatsen, zoals skioorden of op grote hoogte, dan wel in een warme, natte omgeving, kan een slechte werking veroorzaken, dus wees voorzichtig.**
- Het kan zijn dat de opname niet overeenkomt met het ingestelde opname-interval, of met het ingestelde aantal beelden, afhankelijk van de opname-omstandigheden.
- Wij adviseren dat u een voldoende geladen batterij of een (optionele) netadapter en een (optionele) DC-koppelaar gebruikt.
- [Intervalopname] wordt in de volgende gevallen op pauze gezet.
	- Als de batterij leeg raakt
	- De camera uitzetten

**MENU** 

Tijdens [Intervalopname] kunt u de batterij en de kaart vervangen en vervolgens opnieuw van start gaan door dit toestel in te schakelen (Houd er rekening mee dat foto's die na de herstart genomen worden als een afzonderlijke reeks groepsbeelden opgeslagen zullen worden). Schakel dit toestel uit als u de batterij of de kaart vervangt.

- Sluit de (optionele) AV-kabel, de HDMI-microkabel of de (bijgeleverde) USB-aansluitingskabel niet aan tijdens Time Lapse Shot.
- Als een andere beeldkwaliteit dan de beeldverhouding van de originele beelden geselecteerd wordt, zullen zwarte strepen op de boven- en onderkant en links en rechts van de film weergegeven worden.
- Wij adviseren dat u een voldoende geladen batterij of een netadapter gebruikt.Als de stroomtoevoer wegvalt doordat de netadapter losgemaakt wordt, of wegens een black-out, terwijl u een film aan het creëren was met behulp van de netadapter, zal deze film niet opgenomen worden.
- Een film waarvan de opnametijd de 29 minuten en 59 seconden overschrijdt en een film die groter is dan een bestand van 4 GB, kan niet gecreëerd worden.
- Een film die korter dan 1 seconde duurt wordt weergegeven als "0s" op de filmopnametijd [\(P227\).](#page-226-0)
- Als slechts één beeld opgenomen wordt, zal dit niet als een groepsbeeld bewaard worden.

### **In deze gevallen niet beschikbaar:**

- Deze functie is in de volgende gevallen niet beschikbaar:
- [Nachtop. uit hand] (Scene Guide modus)
- Wanneer u [Multi-belicht.] gebruikt
- Wanneer u [Stop-motionanimatie] gebruikt

# **Creëren van stopmotion-beelden**

## **([Stop-motionanimatie])**

介

扈

**MENU** 

## **Toepasbare modi: 【A】【B】【B】【B**】【B】【B】【B】【B】

Een stop-motionbeeld wordt gecreëerd door beelden samen te voegen.

- **• Voer van tevoren de datum- en tijdinstellingen uit[. \(P36\)](#page-35-0)**
- De beelden die met [Stop-motionanimatie] genomen zijn, worden weergegeven als een reeks groepsbeelden. [\(P231\)](#page-230-0)

### **Vóór het maken van een film met [Stop-motionanimatie]**

Met [Stop-motionanimatie] kunt u een film maken waarin het lijkt alsof de voorwerpen bewegen, door telkens wanneer u bijvoorbeeld een pop, enz. met kleine verplaatsingen beweegt, een opname te maken en de opnames vervolgens samen te voegen.

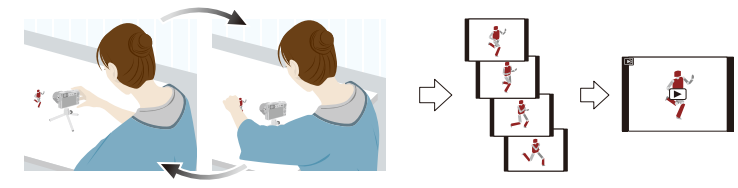

• Met dit toestel kunnen van 1 tot 50 frames per seconde film opgenomen worden.

• Voor een soepeler beweging dient de beweging met zo klein mogelijke verplaatsingen opgenomen te worden en moet de frame-snelheid per seconde (frame-snelheid) op een hoge waarde gezet worden.

## **1 Selecteer het menu. [\(P57\)](#page-56-0)**

MENU > **[Opname]** > **[Stop-motionanimatie]**
#### **2 Druk op** 3**/**4 **om de opnamemethode te selecteren en druk vervolgens op [MENU/SET].**

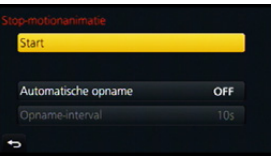

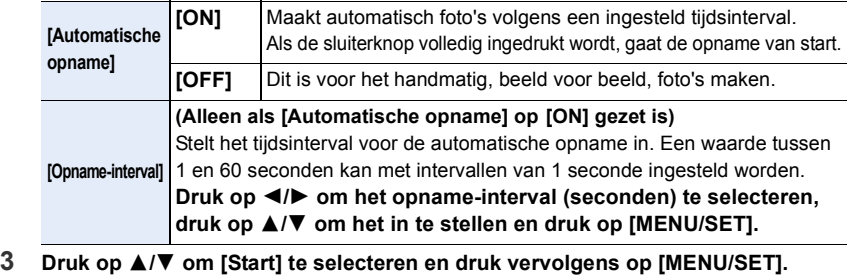

- **4 Druk op** 3**/**4 **om [Nieuw] te selecteren en druk vervolgens op [MENU/SET].**
- **5 Druk de ontspanknop geheel in.**

MEN

• Er kunnen tot 9999 frames opgenomen worden.

#### **6 Beweeg het onderwerp om de compositie te bepalen.**

- Herhaal de opname op dezelfde manier.
- Als dit toestel tijdens het opnemen uitgeschakeld wordt, zal een bericht voor het hervatten van de opname weergegeven worden wanneer het toestel ingeschakeld word. Door [Ja] te

selecteren, kunt u de opname voorzetten vanaf het punt van onderbreking.

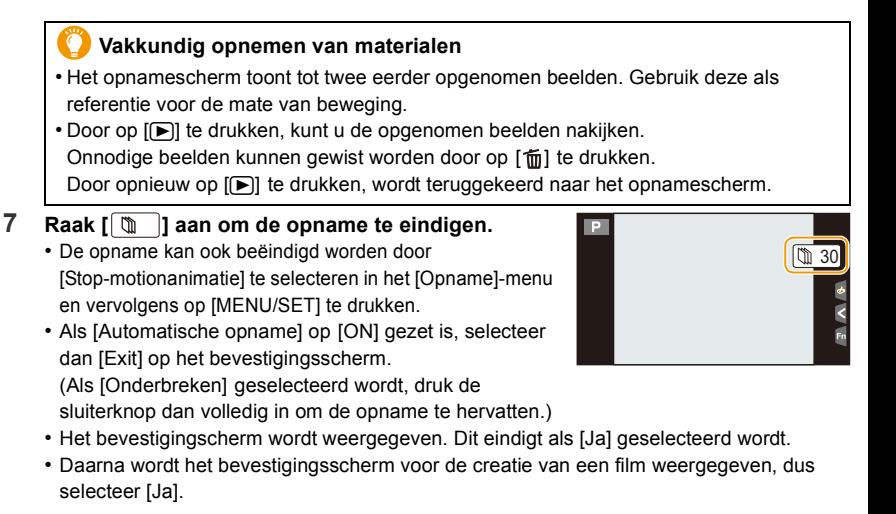

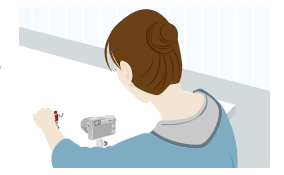

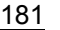

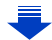

#### **8 Selecteer de methode voor de creatie van een film.**

• Het opnameformaat is op [MP4] gezet.

**MENU** 

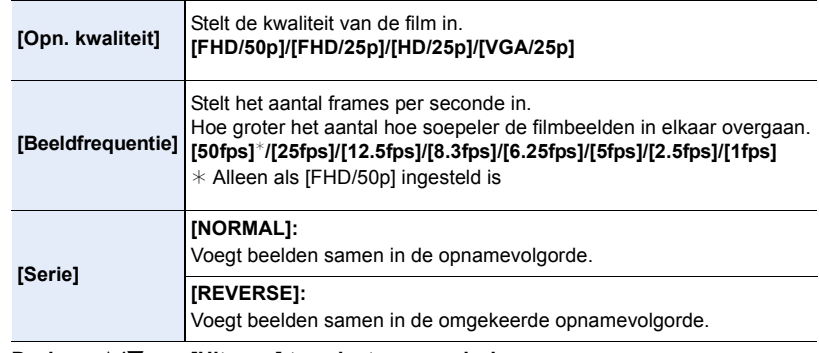

- **9 Druk op** 3**/**4 **om [Uitvoer.] te selecteren en druk vervolgens op [MENU/SET].**
	- Het bevestigingsscherm wordt afgebeeld. Dit gebeurt wanneer [Ja] geselecteerd wordt.
	- Er kunnen ook films gecreëerd worden met [Stop-motionvideo] in het [Afspelen]-menu[. \(P246\)](#page-245-0)

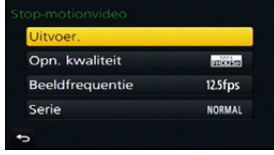

#### ∫ **Toevoegen van beelden aan de stop-motion-animatiegroep**

Door [Aanvullend] in stap **4** te selecteren, zullen groepsbeelden weergegeven worden die opgenomen zijn met [Stop-motionanimatie].

Selecteer een reeks groepsbeelden, druk op [MENU/SET] en selecteer vervolgens [Ja] op het bevestigingsscherm.

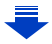

- 7. Door de klant aangepaste functies voor verschillende onderwerpen en doeleinden
- Het kan zijn dat de automatische opname niet plaatsvindt met de ingestelde tijdsintervallen omdat de opname onder bepaalde omstandigheden tijd vergt, zoals wanneer de flitser bij de opname gebruikt wordt.
- Als een andere beeldkwaliteit dan de beeldverhouding van de originele beelden geselecteerd wordt, zullen zwarte strepen op de boven- en onderkant en links en rechts van de film weergegeven worden.
- Wij adviseren dat u een voldoende geladen batterij of een (optionele) netadapter en een (optionele) DC-koppelaar gebruikt.
- Wij adviseren dat u een voldoende geladen batterij of een netadapter gebruikt.Als de stroomtoevoer wegvalt doordat de netadapter losgemaakt wordt, of wegens een black-out, terwijl u een film aan het creëren was met behulp van de netadapter, zal deze film niet opgenomen worden.
- Een film waarvan de opnametijd de 29 minuten en 59 seconden overschrijdt en een film die groter is dan een bestand van 4 GB, kan niet gecreëerd worden.
- Een film die korter dan 1 seconde duurt wordt weergegeven als "0s" op de filmopnametijd [\(P227\).](#page-226-0)
- Als slechts één beeld opgenomen is, wordt dit beeld niet als een groepsbeeld bewaard. Er kan geen beeld uit [Aanvullend] geselecteerd worden als dit het enige opgenomen beeld is.

#### **In deze gevallen niet beschikbaar:**

- Deze functie is in de volgende gevallen niet beschikbaar:
	- Wanneer u [Multi-belicht.] gebruikt

**MENU** 

- Wanneer u [Intervalopname] gebruikt
- [Automatische opname] in [Stop-motionanimatie] is voor de volgende functies niet beschikbaar:
	- [Nachtop. uit hand] (Scene Guide modus)

## **Uitvoeren van meerdere belichtingen op één beeld ([Multi-belicht.])**

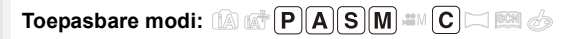

Heeft een effect als multi-belichting tot gevolg. (equivalent aan tot 4 keer voor een afzonderlijk beeld)

#### **1 Selecteer het menu. [\(P57\)](#page-56-0)**

⇧

扈

**MENU** 

> **[Opname]** > **[Multi-belicht.]** MENU

- **2 Druk op** 3**/**4 **om [Start] te selecteren en druk vervolgens op [MENU/SET].**
- **3 Bepaal de samenstelling en maak het eerste beeld.** • Na het maken van de foto de sluiterknop tot halverwege
	- indrukken om de volgende foto te maken.
	- Druk op  $\triangle$ / $\nabla$  om het item te selecteren en druk vervolgens op [MENU/SET] voor een van de volgende handelingen.
		- [Volg.]: Ga verder naar het volgende beeld.
		- [Nieuw]: Ga terug naar het eerste beeld.
	- [Exit]: Neem het beeld op van de eerste foto en eindig de sessie van beelden maken met meervoudige belichting.

#### **4 Opnemen van de tweede, derde en vierde belichting.**

- Als [Fn1] ingedrukt wordt terwijl u beelden maakt, worden de gefotografeerde beelden opgenomen en zal de sessie van beelden maken met meervoudige belichting voltooid worden.
- **5** Druk op ▼ om [Exit] te selecteren en druk **vervolgens op [MENU/SET].**
	- U kunt ook de ontspanknop tot de helft indrukken om het menu te sluiten.

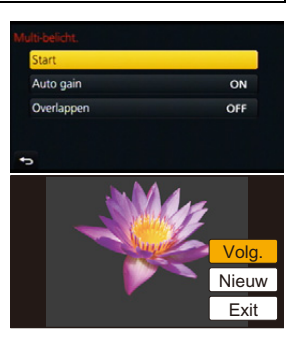

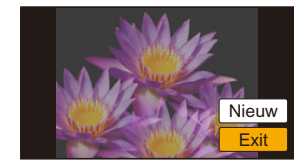

#### ∫ **Over automatische instelling van controle krijgen**

Selecteer [Auto gain] op het beeldscherm dat getoond wordt in stap **2** en stel het in.

- **• [ON]:** Het helderheidniveau wordt afgesteld volgens het aantal gemaakte beelden en de beelden worden over elkaar heen gelegd.
- **• [OFF]:** De belichting compenseren om overeen te komen met het onderwerp zodat alle over elkaar heen gelegde belichtingseffecten precies goed zullen zijn.

#### ∫ **Overlappen van foto's op een reeds genomen foto**

Op het beeldscherm dat getoond wordt in stap **2** zet u [Overlappen] op [ON]. Na [Start] zullen de beelden op de kaart weergegeven worden. Selecteer de RAW-beelden, druk op [MENU/SET] en ga door met opnemen.

- [Overlappen] is alleen beschikbaar voor RAW-beelden die met dit toestel gemaakt zijjn.
- Het beeld is niet opgenomen tot voltooiing.
- De afgebeeld opname-informatie die afgebeeld wordt voor beelden die gemaakt zijn met meervoudige belichtingen is de opname-informatie voor het laatst gemaakte beeld.
- De items die grijs op het menuscherm weergegeven worden, kunnen niet tijdens meervoudige belichtingen ingesteld worden.

#### **In deze gevallen niet beschikbaar:**

- Deze functie is in de volgende gevallen niet beschikbaar:
- Wanneer u [Intervalopname] gebruikt
- Wanneer u [Stop-motionanimatie] gebruikt

**MENU** 

### **Werkgeluiden en verlichting in een keer uitschakelen** ([Stille modus])

**Toepasbare modi: 【A】【B】【B】【B】【B**】【B】 【B】 【B】

Deze functie is handig voor het opnemen van beelden in een rustige omgeving, in openbare gelegenheden, enz. of het opnemen van beelden van bijvoorbeeld baby's of dieren.

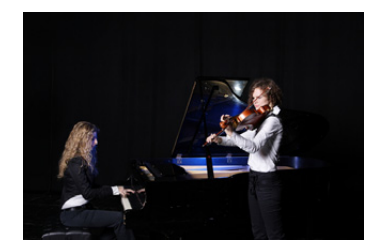

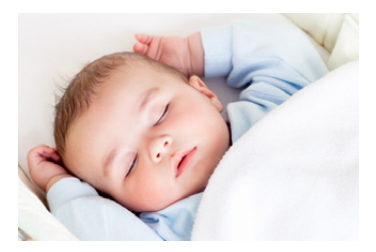

#### **Selecteer het menu. [\(P57\)](#page-56-0)**

#### MENU > **[Voorkeuze]** > **[Stille modus]**

#### **Instellingen: [ON]/[OFF]**

• De audio van de luidspreker zal op mute gezet worden en de flitser en het AF Assist-lampje zullen uitgeschakeld worden.

De volgende instellingen worden vastgezet.

- [Sluitertype]: [ESHTR]
- [Flitserfunctie]: [Œ] (flitser gedwongen uitgeschakeld)
- [AF ass. lamp]: [OFF]
- $-$  [Beep volume]:  $[\frac{1}{2}](OFF)$
- $-$  [Shutter vol.]:  $[\frac{N}{N}]$  (OFF)
- Zelfs als [ON] ingesteld is, zullen de volgende functies oplichten/knipperen.
	- Statuslampje
	- Zelfontspannerlampje
	- Lampje Wi-Fi-verbinding
- Geluiden die door de camera geproduceerd worden, onafhankelijk van de handelingen die u uitvoert, zoals het geluid van de lensopening, kunnen niet uitgezet worden.
- **• Let op de privacy en gelijkaardige rechten, enz., van het onderwerp wanneer u deze functie gebruikt. U gebruikt deze voor eigen risico.**

介

### **Heldere beelden opnemen door de registratie van gezichten ([Gezicht herk.])**

### **Toepasbare modi: [7] [7] [8] [8] [8] [8] [8] [8] [5] [6] [6] [6] [6] [6]**

Gezichtsdetectie is een functie die een gezicht vindt dat op een geregistreerd gezicht lijkt en het scherpstellen en de belichting automatisch prioriteit geeft. Zelfs als de persoon geplaatst is zich enigszins op de achtergrond bevindt of aan het uiteinde van een rij op een groepsfoto staat, kan het toestel toch een duidelijk beeld maken.

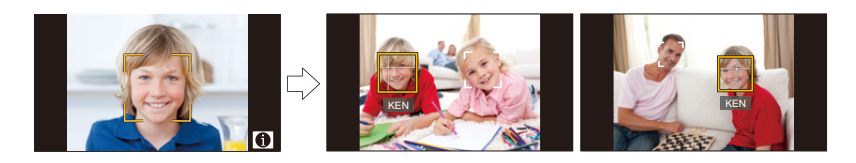

#### **Selecteer het menu. [\(P57\)](#page-56-0)**

**MENU** 

#### > **[Opname]** > **[Gezicht herk.]**  $MENU \rightarrow$

#### **Instellingen: [ON]/[OFF]/[MEMORY]**

• [Gezicht herk.] zal automatisch naar [ON] gaan wanneer het gezichtsbeeld geregistreerd is.

#### **• De volgende functies zullen ook met de functie Gezichtsherkenning werken. In opnamefunctie**

– Display van overeenkomstige naam wanneer het toestel een geregistreerd gezicht<sup>\*</sup> opspoort (als de naam ingesteld is voor het geregistreerde gezicht)

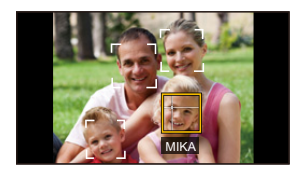

#### **In terugspeelfunctie**

- Afbeelden van naam en leeftijd (als de informatie geregistreerd is)
- Selectief afspelen van beelden die geregistreerd zijn met Gezichtdetectie ([Categor. afsp.] [\(P237\)](#page-236-0))
- $*$  Er kunnen namen van maximaal 3 personen worden afgebeeld. De voorrang aan de namen die afgebeeld worden wanneer er beelden gemaakt worden wordt bepaald door de volgorde van registratie.

187

#### **• [Gezicht herk.] werkt alleen als de AF-functie op [**š**] staat.**

- Tijdens de burstfunctie, kan [Gezicht herk.] beeldinformatie alleen als bijlage van het eerste beeld ingesteld worden.
- Als groepsbeelden afgespeeld worden, zal de naam van het eerste beeld van de reeks weergegeven worden.
- Het kan langer duren om de gezichtsherkenning te selecteren en om onderscheidende gezichtskenmerken te herkennen, dan voor de normale gezichts-/oogdetectie.
- Zelfs wanneer er informatie van de gezichtsdetectie geregistreerd is, zullen beelden die gemaakt zijn met [Naam] en ingesteld zijn op [OFF] niet gecategoriseerd worden door de gezichtsdetectie in [Categor. afsp.].
- **• Ook al wordt de informatie over gezichtsdetectie veranderd [\(P191\)](#page-190-0), zal gezichtherkenning informatie voor de reeds gemaakte beelden niet veranderd worden.** Als bijvoorbeeld de naam veranderd wordt, zullen beelden die gemaakt zijn vóór de verandering niet gecategoriseerd worden door gezichtsdetectie in [Categor. afsp.].
- Om de naaminformatie van de gemaakte beelden te veranderen, de [REPLACE] in [Gez.herk. bew.] [\(P255\)](#page-254-0) uitvoeren.

#### **In deze gevallen niet beschikbaar:**

- Deze functie is in de volgende gevallen niet beschikbaar:
	- Opnamewijzen die niet de instelling toestaan van [SC] van [AF mode] [\(P142\)](#page-141-0)
	- [Miniatuureffect] (Creative Control modus)
	- Wanneer u bewegende beelden opneemt
	- Wanneer u [Intervalopname] gebruikt

7. Door de klant aangepaste functies voor verschillende onderwerpen en doeleinden

#### <span id="page-188-0"></span>**Gezichtsinstellingen**

**MENU** 

U kunt informatie registreren zoals namen en verjaardagen voor gezichtsbeelden van maximaal 6 personen.

#### ∫ **Opnamepunt wanneer u de gezichtsbeelden registreert**

- Gezichtvoorkant met open ogen en mond gesloten, ervoor zorgend dat de uitlijn van het gezicht, de ogen of de wenkbrauwen niet bedekt worden door het haar wanneer u registreert.
- Zorg ervoor dat er niet veel schaduw op het gezicht valt wanneer u registreert.
	- (De flits zal niet afgaan tijdens de registratie.)

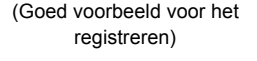

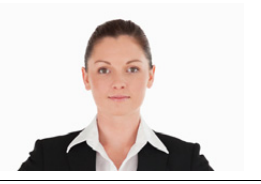

#### ∫ **Als het gezicht tijdens de opname niet herkend wordt**

- Registreer het gezicht van dezelfde persoon binnen en buiten, of met verschillende uitdrukkingen of vanuit verschillende hoeken[. \(P190\)](#page-189-0)
- Verder registreren op de opnamelocatie.
- Wanneer een persoon die al geregistreerd is, niet herkend wordt, dit corrigeren door de persoon opnieuw te registreren.
- Gezichtsdetectie zou niet mogelijk kunnen zijn of zou gezicht niet correct kunnen herkennen zelfs wanneer het om geregistreerde gezichten gaat, afhankelijk van de gezichtsuitdrukking en de omgeving.
- **1 Op** 3**/**4 **drukken om [MEMORY] te kiezen en vervolgens op [MENU/SET] drukken.**
- **2 Druk op** 3**/**4**/**2**/**1 **om het frame van de gezichtsdetectie te selecteren dat niet geregistreerd is en druk vervolgens op [MENU/ SET].**
	- [Nieuw] zal niet weergegeven worden als al 6 personen geregistreerd zijn. Wis iemand die al geregistreerd is om een nieuwe registratie te maken.
- **3 Maak een beeld door het gezicht met de richtlijn af te stellen.**
	- Het bevestigingsscherm wordt afgebeeld. Dit gebeurt wanneer [Ja] geselecteerd wordt.
	- Er kunnen geen gezichten van onderwerpen die geen personen zijn (huisdieren, enz.) geregistreerd worden.
	- Druk voor de beschrijving van de gezichtsregistratie op  $\triangleright$  of raak  $\lceil \bigoplus \rceil$  aan.

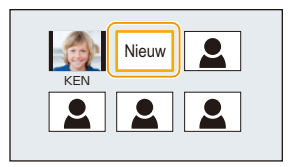

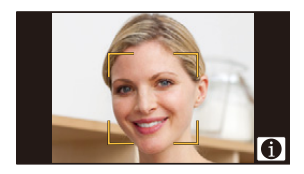

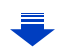

7. Door de klant aangepaste functies voor verschillende onderwerpen en doeleinden

#### **4 Selecteer het item.**

• U kunt t/m 3 gezichtsbeelden registreren.

<span id="page-189-0"></span>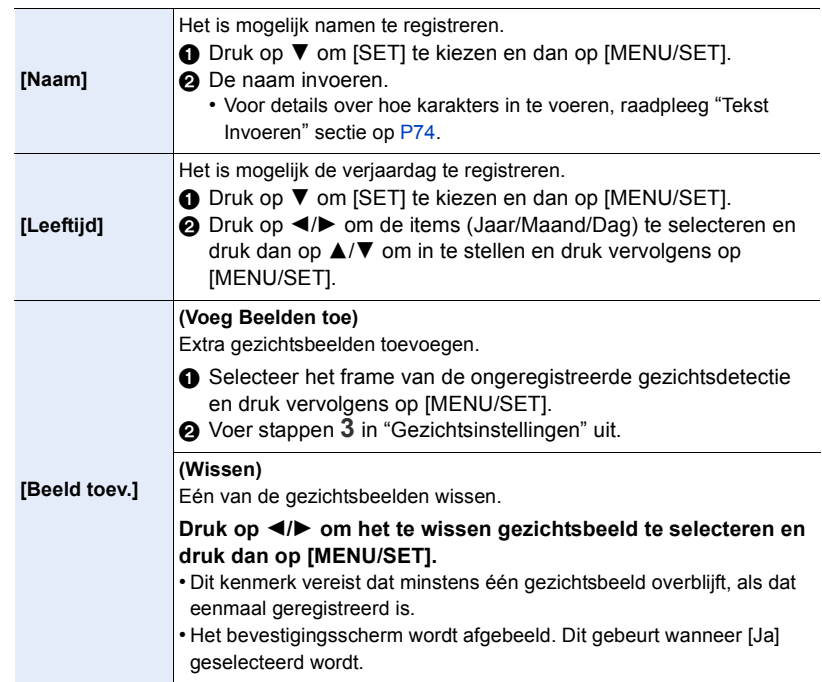

#### <span id="page-190-0"></span>**De informatie veranderen of wissen voor een geregistreerde persoon**

U kunt de beelden of informatie modificeren van een al geregistreerde persoon. U kunt ook de informatie wissen van de geregistreerde persoon.

- **1 Druk op** 4 **om [MEMORY] te kiezen en vervolgens op [MENU/SET].**
- **2 Druk op** 3**/**4**/**2**/**1 **om het gezichtsbeeld dat bewerkt of gewist moet worden te selecteren en druk vervolgens op [MENU/SET].**
- **3 Op** 3**/**4 **drukken om het onderdeel te kiezen en vervolgens op [MENU/SET] drukken.**

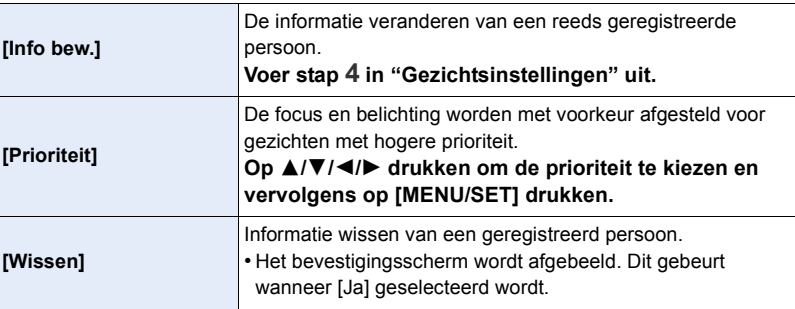

### **Opnemen op foto's van profielen van baby's en huisdieren**

#### **Toepasbare modi:** 1 图 图 P A S M = C C 图 图 B

Als u de naam en verjaardag van uw kind of huisdier van tevoren instelt, dan kunt u hun naam en leeftijd in maanden en jaren op de foto's opnemen.

U kunt deze bij het afspelen weergeven of op de opgenomen beelden stempelen met gebruik van [Tekst afdr.[\] \(P242\)](#page-241-0).

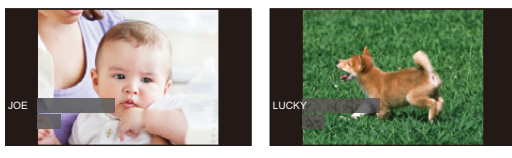

∫ **Instellen van [Leeftijd] of [Naam]**

**1 Selecteer het menu. [\(P57\)](#page-56-0)**

**MENU** 

> **[Opname]** > **[Profiel instellen]**  $MENU \rightarrow$ 

**Instellingen: [ ] ([Baby1])/[ ] ([Baby2])/[ ] ([Huisdier])/[OFF]/[SET]**

- **2 Druk op** 3**/**4 **om [SET] te selecteren en druk vervolgens op [MENU/SET].**
- **3 Druk op** 3**/**4 **om [Baby1], [Baby2] of [Huisdier] te selecteren en druk vervolgens op [MENU/SET].**
- **4 Druk op** 3**/**4 **om [Leeftijd] of [Naam] te selecteren en druk vervolgens op [MENU/SET].**
- **5 Druk op** 3**/**4 **om [SET] te selecteren en druk vervolgens op [MENU/SET].**

#### **Voer [Leeftijd] in (verjaardag)**

- 2/1: Selecteer de items (jaar/maand/dag)
- $\triangle$ / $\nabla$ : Instelling
- [MENU/SET]: Ingesteld

#### **Voer in [Naam]**

Voor details over hoe tekens ingevoerd moeten worden, ["Tekst Invoeren"](#page-73-0) op [P74](#page-73-0) raadplegen.

**6 Druk op** 4 **om [Exit] te selecteren en druk daarna op [MENU/SET] om te eindigen.**

#### ∫ **Om [Leeftijd] en [Naam] te annuleren**

Selecteer de instelling [OFF] in step **1**.

• De leeftijd en naam kunnen afgedrukt worden m.b.v. de "PHOTOfunSTUDIO" bijbehorende software op de DVD (bijgeleverd).

#### **In deze gevallen niet beschikbaar:**

• Op foto's die gemaakt worden tijdens het opnemen van een film ([ $\approx$ ] (filmprioriteiten)) [\(P220\)](#page-219-0) zullen geen leeftijd of naam vermeld worden.

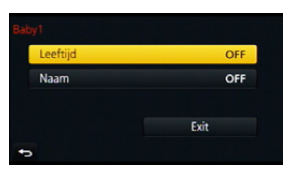

## **Gebruik van beeldschermen en weergaven die geschikt zijn voor opnames**

**Controleren van zones met een verzadiging met wit ([Zebrapatroon])**

**Toepasbare modi: 1 for FASMEMC口图6** 

U kunt zones controleren die met wit verzadigd zijn door genoemde zones weer te geven met een bepaald luminantieniveau in zebrapatroon. U kunt ook een minimum luminantieniveau (helderheid) instellen dat als zebrapatroon verwerkt moet worden.

#### > **[Voorkeuze]** > **[Zebrapatroon]** MENU

⇧

 $\widehat{\equiv}$ 

**MENU** 

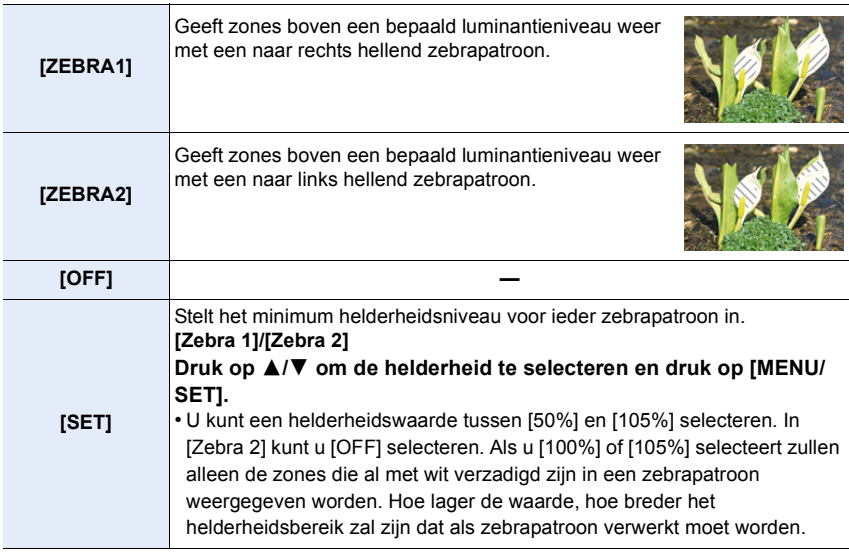

- Als er wit verzadigde gebieden zijn, raden we aan de belichting naar negatie[f \(P161\)](#page-160-0) te compenseren, onder raadpleging van het histogram [\(P47\)](#page-46-0) en om de foto vervolgens opnieuw te maken.
- De weergegeven zebrapatronen zullen niet worden opgenomen.
- Als u [Zebrapatroon] toekent aan [Fn knopinstelling] [\(P64\)](#page-63-0) in het [Voorkeuze]-menu, zal het zebrapatroon als volgt omgeschakeld worden telkens wanneer u op de functieknop drukt waar de instelling aan toegekend is:

[Zebra 1]  $\rightarrow$  [Zebra 2]  $\rightarrow$  [OFF].

Als [Zebra 2] op [OFF] gezet is, schakelt de instelling om met de volgorde [Zebra 1]  $\rightarrow$  [OFF] waarmee u in staat gesteld wordt de instelling snel om te schakelen.

#### **In zwart-wit weergeven van het opnamescherm ([Zwart-wit Live View])**

#### **Toepasbare modi: 1 個日日日日間日本日**

U kunt het opnamescherm in zwart-wit laten weergeven. Deze functie is handig omdat het met een zwart-witscherm gemakkelijker is scherp te stellen met de manuele focus.

#### MENU > **[Voorkeuze]** > **[Zwart-wit Live View]**

#### **Instellingen: [ON]/[OFF]**

• De opgenomen beelden zullen hier niet door beïnvloed worden.

## **Optische beeldstabilisator**

### **Toepasbare modi:** Ad **G**  $\mathbb{E}[\mathbf{F}](\mathbf{A})$   $\mathbf{S}$   $\mathbf{M}$   $\mathbf{E}$   $\mathbf{C}$   $\Box$   $\mathbb{E}[\mathbf{A}]\mathbf{S}$

De camera detecteert het schudden tijden de opname en corrigeert dit automatisch. U kunt dus beelden opnemen die minder bewogen zijn.

#### **Er wordt een lens vereist die de stabilisatorfunctie ondersteunt.**

- De onderling verwisselbare lens (H-FS12032/H-FS35100) ondersteunt de optische beeldstabilisatorfunctie.
- De onderling verwisselbare lens (H-X015) ondersteunt niet de optische beeldstabilisatorfunctie.
- Als u een optionele onderling verwisselbare lens met een O.I.S.-schakelaar gebruikt, is het mogelijk om de optische beeldstabilisator in te schakelen door de O.I.S.- schakelaar op de lens op [ON] te zetten. (Op het moment van aankoop staat deze aanvankelijk op [(((u))].)

#### ∫ **Instelling van de stabilisator in het [Opname]-menu**

### **1 Selecteer het menu[. \(P57\)](#page-56-0)**

> **[Opname]** > **[Stabilisatie]** MENU

#### **2 Op** 3**/**4 **drukken om het onderdeel te kiezen en vervolgens op [MENU/SET] drukken.**

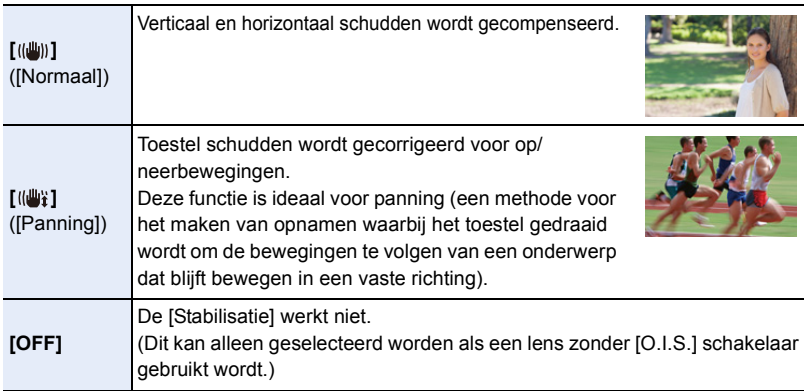

• Het [Stabilisatie] kenmerk is alleen beschikbaar als de lens die u gebruikt een interne stabilisator heeft.

• Verlaat het menu nadat het ingesteld is.

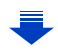

#### **Golfstoring (camerabeweging)**

Wanneer de beeldbibberalert [([o]))] verschijnt, [Stabilisatie], een statief of de zelfontspanne[r \(P175\)](#page-174-0) gebruiken.

- De sluitertijd zal vooral in de volgende gevallen langzamer zijn. Houdt het toestel stil vanaf het moment dat u de ontspanknop indrukt totdat het beeld op het scherm verschijnt. We raden in dit geval het gebruik van een statief aan.
	- Langzame synchr.

**MENU** 

- Langzame synchr/Reductie rode-ogeneffect
- [Heldere nachtopname]/[Koele nachtopname]/[Warme nachtopname]/[Artistieke nachtopname]/[Fonkelende verlichting]/[Nachtportret] (Scene Guide modus)
- Als u een langzame sluitertijd instelt
- Er wordt aanbevolen om de optische beeldstabilisator uit te schakelen als een statief gebruikt wordt. Dan zal [ <a>[<a>udd{in phet beeldscherm weergegeven worden.
- Er wordt geadviseerd om foto's met de zoeker te maken als u in [(( $\mathbf{u}$ <sup>'</sup>i)] aan het pannen bent.

#### **In deze gevallen niet beschikbaar:**

- [((إِلَه)] is niet beschikbaar in de Panorama Shot modus.
- De stabilisatorfunctie kan niet voldoende werken in de volgende gevallen.
- Houd de camera stilbeweging wanneer u de ontspanknop indrukt.
- Wanneer er veel camerabeweging is
- Als de zoomuitvergroting erg hoog is
- Bij het gebruik van de digitale zoom
- Wanneer u opnamen maakt terwijl u een bewegend object volgt
- Als de sluitertijd langzamer wordt om binnenshuis opnamen te maken of op donkere plaatsen
- Het panningeffect in [(( $\frac{1}{2}$ ) is in de volgende gevallen moeilijker te bereiken.
	- Op fel verlichte plekken zoals bij klaarlichte dag op een zomerse dag
	- Als de sluitertijd op sneller dan 1/100e staat
	- Als u de camera te traag beweegt omdat het object niet snel beweegt (De achtergrond wordt in dit geval niet onscherp genoeg)
	- Wanneer het toestel het onderwerp niet op bevredigende wijze bijhoudt

### **Beelden maken met de zoom**

#### **Optische zoom**

### Toepasbare modi: **EMPASMEMCOM**

U kunt inzoomen om personen en voorwerpen dichter bij te doen lijken of uitzoomen om landschappen, enz., op te nemen.

**Q-zijde:** Vergroot de onderwerpsafstand

W**-zijde:** Verbreedt de gezichtshoek

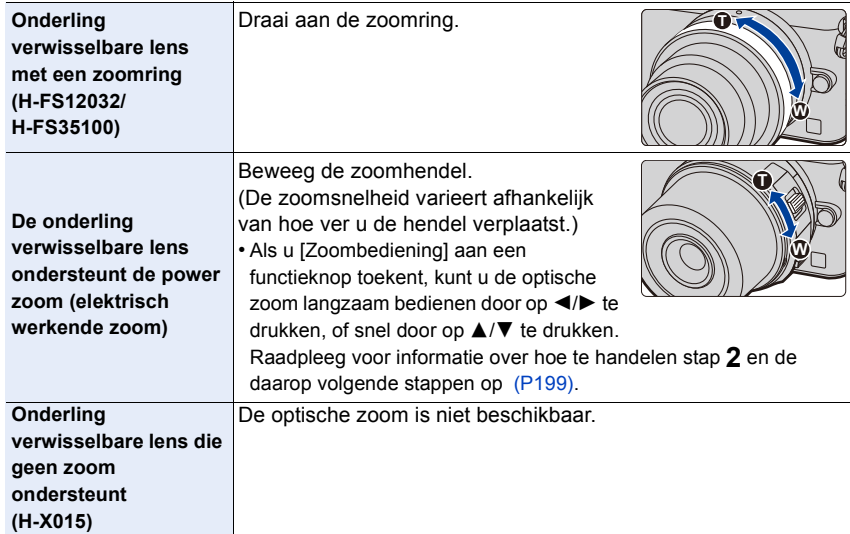

#### **Vergroten van het telescopische effect**

⇧ 肩 **MENU** D

#### <span id="page-197-0"></span>**[Ex. tele conv.]**

#### **Toepasbare modi:** 1 個日日日日間日

De Extra teleconversielens stelt u in staat om beelden op te nemen die verder uitvergroot zijn zonder dat dit afbreuk aan de beeldkwaliteit doet.

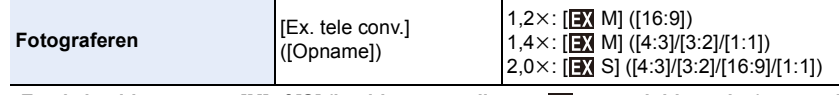

• Zet de beeldgrootte op [M]of [S] (beeldgroottes die met **EX** aangeduid worden) en zet de **kwaliteit op [** $\frac{2}{\pi}$ **]** of [ $\frac{2}{\pi}$ ].

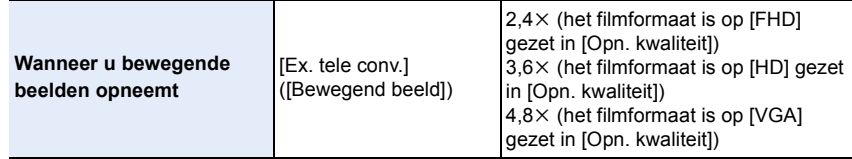

#### <span id="page-198-0"></span>∫ **Verhoging van de zoomvergroting in stappen**

• Dit kan alleen gebruikt worden als beelden opgenomen worden.

**1 Selecteer het menu. [\(P57\)](#page-56-0)**

> **[Opname]** > **[Ex. tele conv.]** > **[ZOOM]** MENU

- **2 Stel een functieknop in op [Zoombediening][. \(P64\)](#page-63-0)**
	- De volgende stap is een voorbeeld waarin [Zoombediening] aan [Fn1] toegekend is.
- **3 Druk op [Fn1].**
- **4 Druk op ◀/▶ of**  $\angle$ **/V**.
	- ▲/▶: Tele (Vergroot een ver verwijderd onderwerp)
	- 4**/**2**:** Wide (Verbreedt de gezichtshoek)
	- De zoombediening wordt beëindigd wanneer opnieuw op [Fn1] gedrukt wordt of een bepaalde tijd verstrijkt.

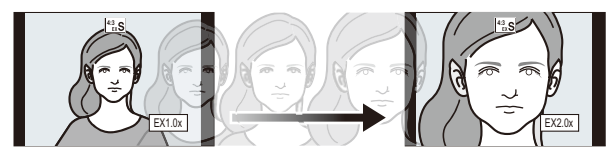

- Wanneer een onderling verwisselbare lens gebruikt wordt die de power zoom ondersteunt, wordt de Extra teleconversie beschikbaar nadat ingezoomd is op Tele van de optische zoom.
	- $(A)$  Optische zoombereik (brandpuntlengte)\*
	- B Extra teleconversiebereik voor foto-opnames (zoomvergroting)
	- $*$  Deze zoomschuif wordt weergegeven wanneer de onderling verwisselbare lens gebruikt wordt die de power zoom ondersteunt.
- Er zal een constante zoomsnelheid ingesteld worden.
- De aangegeven zoomuitvergroting is correct bij benadering.

#### ∫ **Vastzetten van de zoomvergroting op het maximum niveau Selecteer het menu[. \(P57\)](#page-56-0)**

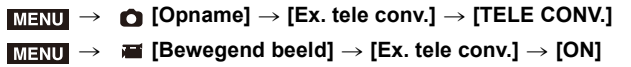

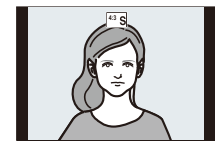

**[OFF] [TELE CONV.]/[ON]**

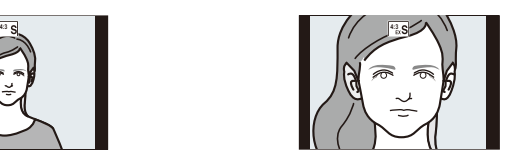

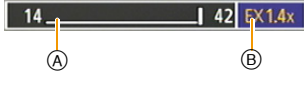

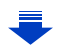

**MENU** 

- Als de Extra Tele Conversie gebruikt wordt, zal de gezichtshoek voor foto's anders zijn dan die voor video's omdat de zoomfactoren verschillend zijn. De gezichtshoek voor een opname kan van tevoren gecontroleerd worden door [Opn.gebied]
	- [\(P215\)](#page-214-0) in te stellen op de wijze waarmee u wilt opnemen.

#### **In deze gevallen niet beschikbaar:**

- Deze functie is in de volgende gevallen niet beschikbaar:
	- [Nachtop. uit hand] (Scene Guide modus)
- [Speelgoedcam.effect]/[Speelgoedcamera levendig] (Creative Control modus)
- Wanneer [Kwaliteit] ingesteld is op [RAW= $\frac{1}{2}$ ], [RAW $\pm$ ] of [RAW]
- Als [Burstsnelh.] op [SH] staat
- Wanneer [HDR] op [ON] gezet is
- Wanneer u [Multi-belicht.] gebruikt

#### **[Dig. zoom]**

**MENU** 

#### **Toepasbare modi: in FPASME**

Ofschoon de beeldkwaliteit afneemt telkens wanneer u verder inzoomt, kunt u tot vier keer verder inzoomen dan de oorspronkelijke zoomvergroting. (Continu zoomen is niet mogelijk.)

 $M$ **ENUI**  $\rightarrow$  **C** [Opname]  $\rightarrow$  [Dig. zoom]  $\rightarrow$  [4 $\times$ ]/[2 $\times$ ]

- Wanneer u de digitale zoom gebruikt, raden wij het gebruik van een statief en de zelfontspanner [\(P175\)](#page-174-0) aan om opnamen te maken.
- Deze menu-items worden gedeeld met het [Opname]-menu en het [Bewegend beeld]-menu. Als de instelling van een van deze twee menu's veranderd wordt, wordt de instelling van het andere menu ook veranderd.

#### **In deze gevallen niet beschikbaar:**

- Deze functie is in de volgende gevallen niet beschikbaar:
- [Speelgoedcam.effect]/[Speelgoedcamera levendig]/[Miniatuureffect] (Creative Control modus)
- Wanneer u [Multi-belicht.] gebruikt

200

⇧

 $\equiv$ 

**MENU** 

#### **Veranderen van de instellingen voor een power-zoomlens**

**Toepasbare modi: 1 個日日日日間日本日** 

Stelt de schermweergave en lenshandelingen in wanneer er een onderling verwisselbare lens gebruikt wordt die compatibel is met de stroomzoom (elektrisch gehanteerde zoom). Dit kan alleen geselecteerd worden wanneer een lens gebruikt wordt die compatibel is met power zoom (elektrisch werkende zoom).

• De onderling verwisselbare lens (H-FS12032/H-FS35100/H-X015) zijn niet compatibel met power zoom.

(raadpleeg onze website voor compatibele lenzen.)

#### > **[Voorkeuze]** > **[Powerzoomlens]** MENU

<span id="page-200-0"></span>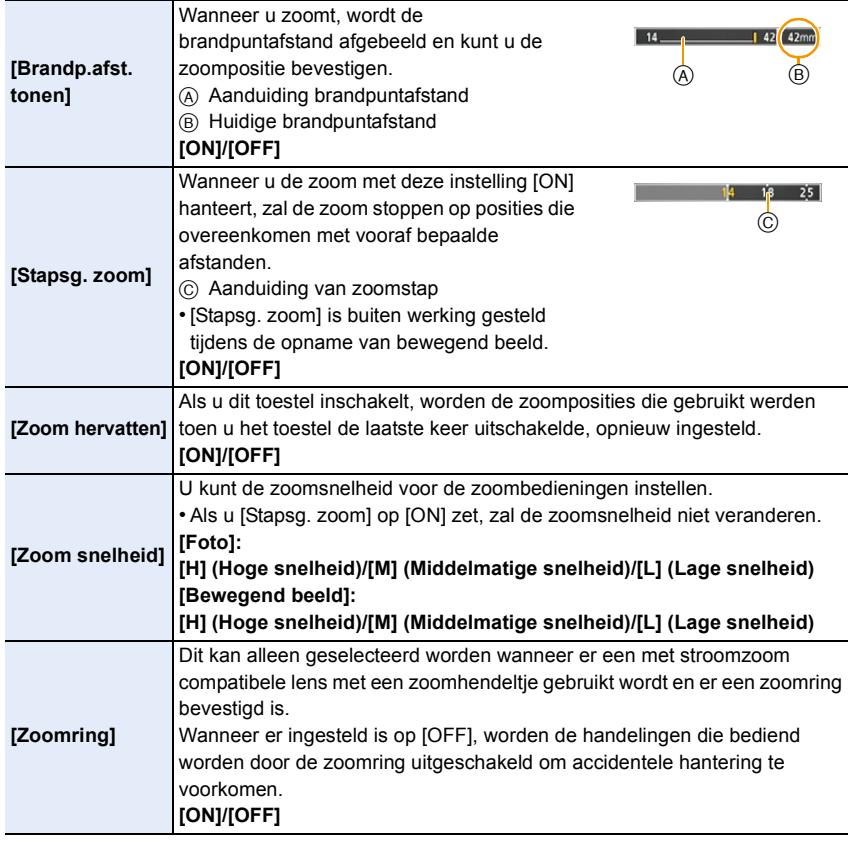

#### **Zoomen met gebruik van aanrakingshandelingen**

U kunt zoomhandelingen uitvoeren door middel van aanraken. (Aanraakzoom) **(De optische zoom en de extra teleconversie voor het maken van foto's zijn werkzaam)**

• Als een onderling verwisselbare lens gebruikt wordt die geen power zoom ondersteunt (H-FS12032/H-FS35100/H-X015), kunt u de Extra teleconversie van beelden alleen bedienen door [Ex. tele conv.] [\(P198\)](#page-197-0) op [ZOOM] te zetten.

**1 Raak [ ] aan.**

### **2 Raak**  $[\sqrt[n]{\pi}$  aan.

• De schuifbalk wordt afgebeeld.

**schuifbalk te verslepen.**

aangeraakte positie.

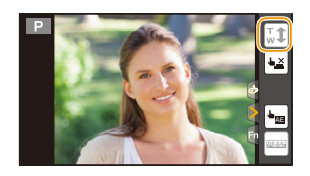

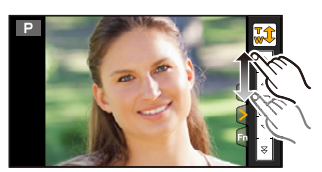

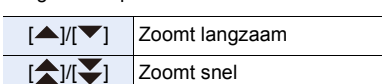

• De zoomsnelheid varieert afhankelijk van de

**3 Voer de zoomhandelingen uit door de** 

• Raak  $[\bar{\mathbf{w}}\cdot\mathbf{1}]$  opnieuw aan om de aanraakbediening van de zoom te eindigen.

• Wanneer [Stapsg. zoom] [\(P201\)](#page-200-0) ingesteld is op [ON], wordt de schuifbalk voor step zoom afgebeeld.

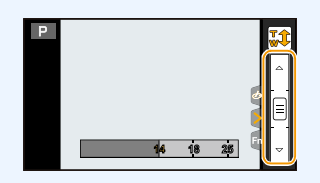

**MENU** 

**MENU** 

### **Fotograferen met de (bijgeleverde) flitser**

### **Toepasbare modi: <b>f** f f f **f f f f f [ F**  $\vert A \vert S \vert M$  =  $\vert C \vert \Box$  图 参

Om foto's te maken met een flitser bevestigt u een externe flitser op de camera. Dit gedeelte verstrekt instructies die op de (bijgeleverde) flitser gebaseerd zijn. • Raadplee[g P324](#page-323-0) voor informatie over externe flitsers.

#### ∫ **De bescherming van de flitsschoen verwijderen**

Het toestel wordt geleverd met een bescherming voor de flitsschoen die op de flitsschoen bevestigd is.

**Verwijder de bescherming van de flitsschoen door eraan te trekken in de richting die aangeduid wordt door pijl** 2**, terwijl u er op duwt in de richting die aangeduid wordt door pijl**  $\bullet$ **.** 

• Als de hotshoe niet gebruikt wordt, controleer dan of de afdekking van de hotshoe daarop aangebracht is.

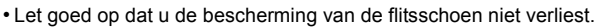

• De bescherming van de flitsschoen buiten het bereik van kinderen houden om het inslikken ervan te voorkomen.

#### **Bevestigen van de flitser**

• Bevestig en verwijder de flitser langzaam en voorzichtig.

- **1 Schakel de camera en de flitser uit.**
- **2 Schuif de flitser volledig in de flitsschoen van de camera tot hij op zijn plaats klikt.**
	- Schakel de camera en de flitser in om foto's te maken.
	- Houd de flitser niet vast als u de camera meeneemt wanneer de flitser op de camera bevestigd is.
	- A AAN/UIT-schakelaar flitser

#### ∫ **Verwijderen van de flitser**

- **1 Schakel de camera en de flitser uit.**
- **2 Terwijl u op de ontgrendelknop drukt en erop blijft drukken, trekt u de flitser in de richting van de pijl om hem te verwijderen.**
	- B Ontgrendelknop

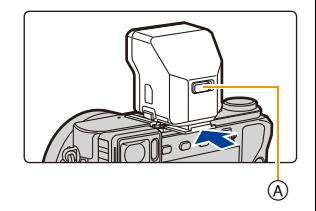

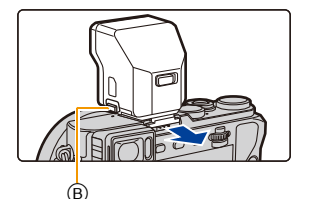

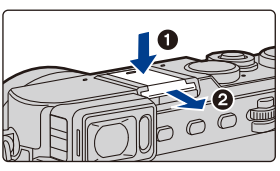

#### **De flitser gedwongen uitschakelen ([**Œ**])**

In situaties waarin u niet met een flitser kunt fotograferen, zoals wanneer de (bijgeleverde) flitser uitgeschakeld is of wanneer u een film opneemt, wordt [Œ] (forced flash uit) op het opnamescherm weergegeven en gaat de flitser niet af.

#### **In de volgende gevallen staat de flitser vast op [**Œ**] (flitser geforceerd uit).**

- Wanneer u bewegende beelden opneemt
- Als de elektronische sluiter gebruikt wordt
- Wanneer [HDR] op [ON] gezet is
- Wanneer [Stille modus] op [ON] gezet is
- Als een beeldeffect in [Filter selecteren] van [Filterinstellingen] ingesteld is

#### **Vakkundig gebruik van de flitser**

• Wanneer u opneemt met de flitser kan een witte verzadiging optreden als het onderwerp te dichtbij is.

Als [Highlight] van het [Voorkeuze]-menu op [ON] gezet is, zullen de zones met de witte verzadiging zwart en wit knipperen wanneer u afspeelt of Auto Review gebruikt. In dit geval raden we aan dat u [Flitser instel.[\] \(P210\)](#page-209-0) afstelt in de minrichting en de beelden opnieuw opneemt.

• Als u flitsopnamen maakt terwijl de lenskap op de camera zit, kan het onderste gedeelte van de foto donker worden en wordt de flits uitgeschakeld omdat deze bedekt wordt door de lenskap. Verwijder in dit geval de lenskap.

#### ∫ **Beschikbaar flitsbereik (bij benadering)**

**Wanneer u bepaalde lenzen gebruikt, zou er licht van de flitser geblokkeerd kunnen worden of het er niet in kunnen slagen het zichtveld van de lens te dekken en dit kan ervoor zorgen dat er donkere zones verschijnen in de hieruit voortkomende beelden.**

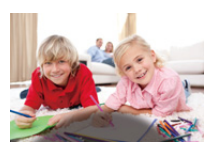

Controleer de afstand naar het onderwerp wanneer u een foto

maakt. De afstand waarop het licht van de flits geblokkeerd wordt door de lens en de afstand waarop licht van de flits geleverd wordt variëren afhankelijk van de lens die gebruikt wordt. Controleer de afstand tot het onderwerp wanneer u een foto maakt.

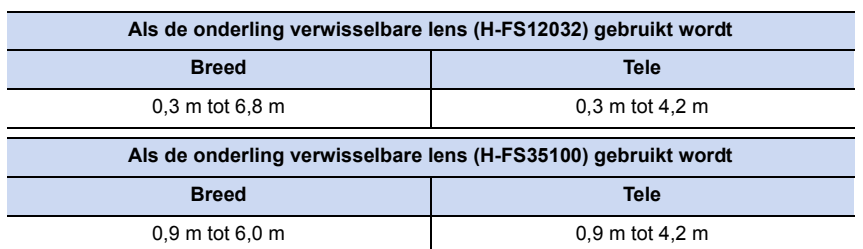

#### **Als de onderling verwisselbare lens (H-X015) gebruikt wordt**

0,5 m tot 14,1 m

- Deze bereiken worden verkregen wanneer de (bijgeleverde) flitser bevestigd is, de ISO-gevoeligheid op [AUTO] gezet is en [ISO-limiet[\] \(P163\)](#page-162-0) op [OFF] gezet is.
- Plaats geen voorwerpen vlakbij de flitser. De hitte en het licht van de flitser kunnen de vervorming of de ontkleuring daarvan veroorzaken.
- Het kan enige tijd vergen om de flitser te laden als u herhaaldelijk foto's maakt. U dient even te wachten alvorens de volgende foto te maken als de flitsericoon rood knippert om aan te geven dat de flitser geladen wordt. Maak de foto nadat deze aanduiding dat toegang tot de flitser verkregen wordt, verdwenen is

## **Instelling van de flitserfuncties**

• [Flitser] in het [Opname]-menu is alleen beschikbaar als een externe flitser bevestigd is.

<span id="page-205-0"></span>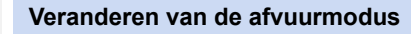

**Toepasbare modi: 4 (F)ASM = C = 6** 

Selecteer of u wilt dat het afvuren van de flitser automatisch of handmatig plaatsvindt. **1 Selecteer het menu. [\(P57\)](#page-56-0)**

> **[Opname]** > **[Flitser]** > **[Flitser functie]**  $MENU \rightarrow$ 

**2 Op** 3**/**4 **drukken om het onderdeel te kiezen en vervolgens op [MENU/SET] drukken.**

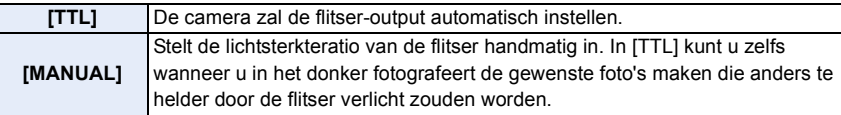

- Als [MANUAL] ingesteld is, wordt de lichtsterkteverhouding ([1/1], enz.) op de flitsericoon op het scherm weergegeven.
- Dit item is niet beschikbaar als een externe flitser (optioneel) gebruikt wordt.

#### **Handmatig instellen van de output-snelheid**

**1 Selecteer het menu. [\(P57\)](#page-56-0)**

> **[Opname]** > **[Flitser]** > **[Handmatige flitserinstel.]**  $MENU \rightarrow$ 

**2 Druk op** 2**/**1 **om een item te selecteren en druk vervolgens op [MENU/SET].** • U kunt instellen van [1/1] (volledige helderheid) tot [1/64], in stappen van [1/3].

• Dit item is alleen beschikbaar als de [Flitser functie] op [MANUAL] staat.

#### **Veranderen van de flitsermodus**

**Toepasbare modi: [A] G] P A S M = C C S 6** 

De flits instellen voor opnamen.

**1 Selecteer het menu. [\(P57\)](#page-56-0)**

**MENU** 

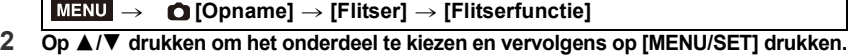

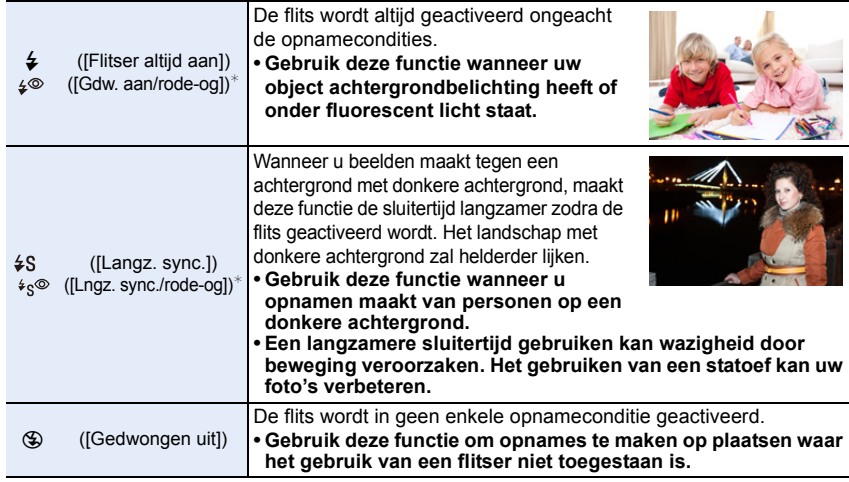

 $*$  Het kan alleen ingesteld worden als [Draadloos] in [Flitser] op [OFF] gezet is en [Flitser functie] op [TTL] gezet is.

• Sommige flitsmodussen zijn misschien niet beschikbaar, afhankelijk van de instellingen van de externe flitser.

#### **De flits wordt tweemaal geactiveerd.**

#### Het interval tussen de eerste en tweede flits is langer wanneer  $\left[\right. \leftarrow \right \circ \left.\right]$  of  $\left[\right. \leftarrow \right \circ \circ \left.\right]$ **ingesteld is. Het onderwerp moet niet bewegen tot de tweede flits geactiveerd wordt.**

• Het effect van de rode-ogenreductie verschilt van mens tot mens. Als de persoon bovendien ver van de camera stond of niet naar de eerste flits keek, kan dit effect ook minder evident zijn.

#### ∫ **Corrigeren van rode ogen**

**Toepasbare modi: A & PASM 2M C A 图6** 

Wanneer de rode-ogenreductie ( $\lceil \frac{1}{2} \otimes \rceil$ ,  $\lceil \frac{1}{2} \otimes \rceil$ ) geselecteerd is, wordt de digitale rode-ogencorrectie telkens uitgevoerd wanneer de flitser gebruikt wordt. Het toestel spoort automatisch rode ogen op en corrigeert het beeld.

#### > **[Opname]** > **[Rode-ogencorr]**  $MENU \rightarrow$

#### **Instellingen: [ON]/[OFF]**

• [  $\mathcal{N}$ ] wordt op de icoon weergegeven als [ON] ingesteld is.

• Onder bepaalde omstandigheden, kan de rode ogenreductie niet gecorrigeerd worden.

#### ∫ **Beschikbare flitserinstellingen voor opnamemodus [als de (bijgeleverde) flitser bevestigd is]**

De beschikbare flitsinstellingen zijn afhankelijk van de opnamefuncties.

(○: Beschikbaar, —: Niet beschikbaar, ●: Begininstelling voor de Scene Guide modus)

**Opnamefunctie**  $\begin{array}{c|c|c|c|c|c|c|c} \hline \downarrow & \downarrow \otimes & \downarrow \lesssim & \downarrow \otimes \end{array}$  (5)

**MENU** 

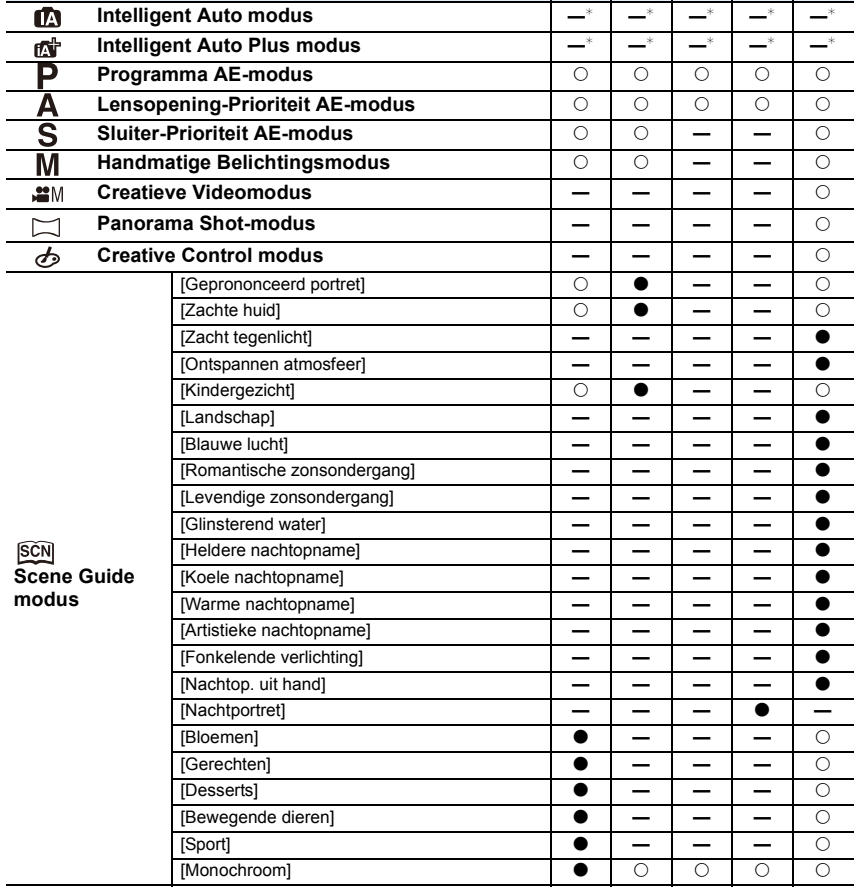

 $*$  Kan niet ingesteld worden met gebruik van het [Opname]-menu.

[ $\frac{1}{2}$ A] is ingesteld als de flitser gebruikt wordt. [\(P77\)](#page-76-0)

• De flitsinstellingen kunnen veranderen als de opnamefunctie verander wordt. Stel de flitsinstelling opnieuw in indien nodig.

• Als u van scène verandert met gebruik van de Scene Guide modus, zal de flitserinstelling van de Scene Guide modus bij iedere verandering van scène opnieuw op de waarde van de fabrieksinstelling gezet worden.

**MENU** 

#### ∫ **Sluitertijd voor elke flitsfunctie**

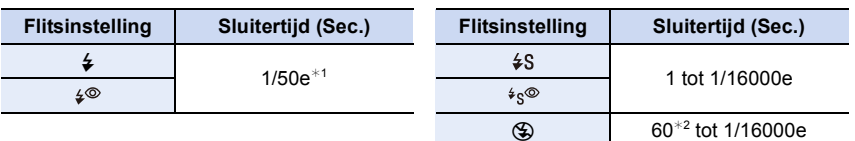

 $*1$  In de Sluiter-Prioriteit AE-modus kan de sluitertijd ingesteld worden op een waarde tussen 60 seconden en 1/50 seconde; in de handmatige belichtingsmodus kan deze tijd ingesteld worden op T (Tijd) of op een waarde tussen 60 seconden en 1/50 seconde.

 $*2$  De instelling verandert in de handmatige belichtingsmodus in T (Tijd).

- Als de flitser geactiveerd is, is de snelste sluitertijd die geselecteerd kan worden 1/50e van een seconde.
- In de Intelligent Auto modus ( $\sqrt{2}$  of  $\sqrt{2}$ ) verandert de sluitertijd afhankelijk van de geïdentificeerde scène.

#### **Instelling van de 2de gordijnsynchronisatie**

**Toepasbare modi: 1 FRASM=1 CCEE** 

De functie voor de 2e gordijnsluitersynchronisatie doet de flits werken vlak voordat de sluiter zich sluit als u opnamen maakt van bewegende beelden zoals een auto met een lagere sluitertijd.

#### **1 Selecteer het menu. [\(P57\)](#page-56-0)**

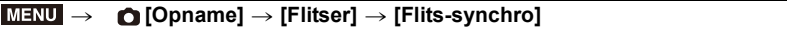

**2 Op** 3**/**4 **drukken om het onderdeel te kiezen en vervolgens op [MENU/SET] drukken.**

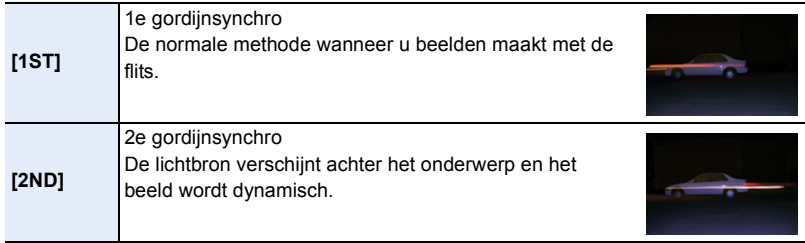

- Stel dit meestal in op [1ST].
- [2nd] wordt weergegeven in het flitsicoon op het beeldscherm als u [Flits-synchro] op [2ND] zet.
- Alleen beschikbaar als [Draadloos] in [Flitser] op [OFF] gezet is[. \(P212\)](#page-211-0)
- De [Flits-synchro]-instellingen zijn ook van toepassing op een externe flitser (optioneel). [\(P324\)](#page-323-0)
- Een snelle sluitertijd heeft mogelijk een slechte invloed op het effect van [Flits-synchro].
- U kunt  $\lceil \frac{4}{5} \rceil$  of  $\lceil \frac{4}{5} \rceil$  niet instellen wanneer [Flits-synchro] ingesteld is op [2ND].

#### <span id="page-209-0"></span>**De flitsoutput aanpassen**

**Toepasbare modi:** A **F P A S M**  $\cong$  **M C**  $\Box$  **M**  $\otimes$ 

Regel de helderheid van de flitser als de beelden die met de flitser gemaakt zijn over- of onderbelicht zijn.

**1 Selecteer het menu. [\(P57\)](#page-56-0)**

> **[Opname]** > **[Flitser]** > **[Flitser instel.]**  $MENU \rightarrow$ 

- **2 Druk op** 2**/**1 **om de flitsoutput in te stellen en druk vervolgens op [MENU/SET].**
	- U kunt van  $[-3$  EV] tot  $[+3$  EV] in stappen van 1/3 EV instellen.
	- Selecteer  $[±0]$  om terug te keren naar de oorspronkelijke flitser-output.
- $\cdot$  [+] of [-] wordt in de flitsericoon op het beeldscherm weergegeven als het flitsniveau bijgesteld wordt.
- Het kan alleen ingesteld worden als [Draadloos] in [Flitser] op [OFF] gezet is en [Flitser functie] op [TTL] gezet is. [\(P206](#page-205-0)[, 212\)](#page-211-0)
- De [Flitser instel.]-instelling is ook van toepassing op een externe flitser (optioneel). [\(P324\)](#page-323-0)

#### **Synchroniseren van de flitser-output met de belichtingscompensatie**

**Toepasbare modi: 14 FRASM = CCGG** 

De camera optimaliseert het flitsen automatisch voor de waarde van de belichtingscompensatie.

**Selecteer het menu[. \(P57\)](#page-56-0)**

> **[Opname]** > **[Flitser]** > **[Auto. belichtingscomp.]**  $MENU \rightarrow$ 

#### **Instellingen: [ON]/[OFF]**

• Raadplee[g P161](#page-160-0) voor details over de belichtingscompensatie.

• De [Auto. belichtingscomp.]-instelling is ook van toepassing op een externe flitser (optioneel). [\(P324\)](#page-323-0)

### **Fotograferen met draadloze flitsers**

**MENU** 

```
Toepasbare modi: \text{A}(\textbf{P})[\textbf{A}]\textbf{S}[\textbf{M}] and \textbf{C} in \text{A}(\textbf{C})
```
Door flitsers te gebruiken die draadloos opnemen ondersteunen (DMW-FL360L/ DMW-FL580L: optioneel), kunt u het afvuren van de drie flitsgroepen en de flitser die op de flitsschoen van de camera bevestigd is, afzonderlijk controleren.

• Ofschoon de (bijgeleverde) flitser niet als draadloze flitser gebruikt kan worden kunt u, als u deze op de flitsschoen van de camera bevestigt, het afvuren van draadloze flitsers bedienen.

#### ∫ **Plaatsen van draadloze flitsers**

Breng de draadloze flitser in positie met de draadloze sensor in de richting van de camera gekeerd.

De volgende afbeelding toont het geschatte controleerbare bereik wanneer u foto's maakt terwijl u de camera horizontaal houdt. Het controleerbare bereik verschilt en is afhankelijk van de omringende omgeving.

#### **Plaatsingsbereik [als de (bijgeleverde) flitser bevestigd is] Voorbeeld van plaatsing**

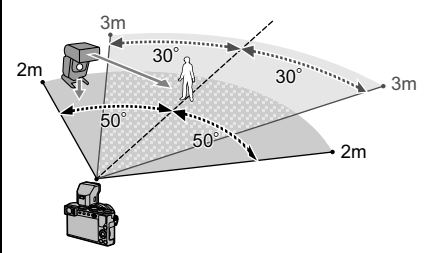

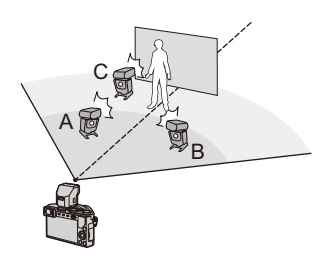

- In dit opstellingsvoorbeeld is flitser C opgesteld om de schaduw van het onderwerp te wissen, die door flitsers A en B veroorzaakt zal worden.
- Het aangeraden aantal draadloze flitsen voor iedere groep is drie of minder.
- Als het onderwerp zich te dichtbij bevindt, kan het signaalflitsen van invloed zijn op de belichting.

Als u [Communicatielicht] op [LOW] zet, of als u de output verlaagt met een diffuser of gelijkaardig product, zal het effect kleiner zijn.

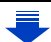

#### Voorbereiding:

Bevestig de (bijgeleverde) flitser of een (DMW-FL360L/DMW-FL580L: optionele) flitser op de camera.

 $\equiv$ **MENU** 

#### **1 Zet de draadloze flitsers op de RC-modus en breng ze in positie.**

• Stel het kanaal en de groepen voor de draadloze flitser in.

#### **2 Selecteer het menu[. \(P57\)](#page-56-0)**

<span id="page-211-0"></span>MENU > **[Opname]** > **[Flitser]** > **[Draadloos]**

- **3 Druk op** 3**/**4 **om [ON] te selecteren en druk vervolgens op [MENU/ SET].**
	- Als [Draadloos] op [ON] gezet is, wordt [WL] op de flitsericoon van het opnamescherm weergegeven.
- **4 Druk op** 3**/**4 **om [Draadloos kanaal] te selecteren en druk vervolgens op [MENU/SET].**
- **5 Druk op ▲/▼** om het kanaal te selecteren en druk vervolgens op **[MENU/SET].**

• Selecteer het kanaal dat u in stap **1** voor de draadloze flitsers ingesteld heeft.

- **6 Druk op ▲/▼** om [Draadloze setup] te selecteren en druk vervolgens **op [MENU/SET].**
- **7 Druk op** 3**/**4 **om een item te selecteren en druk vervolgens op [MENU/SET].**
	- Druk op de [DISP.]-knop om een testflits af te vuren.
	- A Afvuurmodus
	- B Flitser-output
	- C Lichtsterkteratio

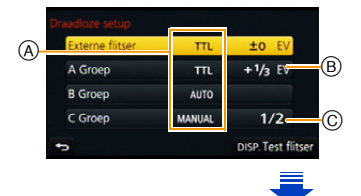

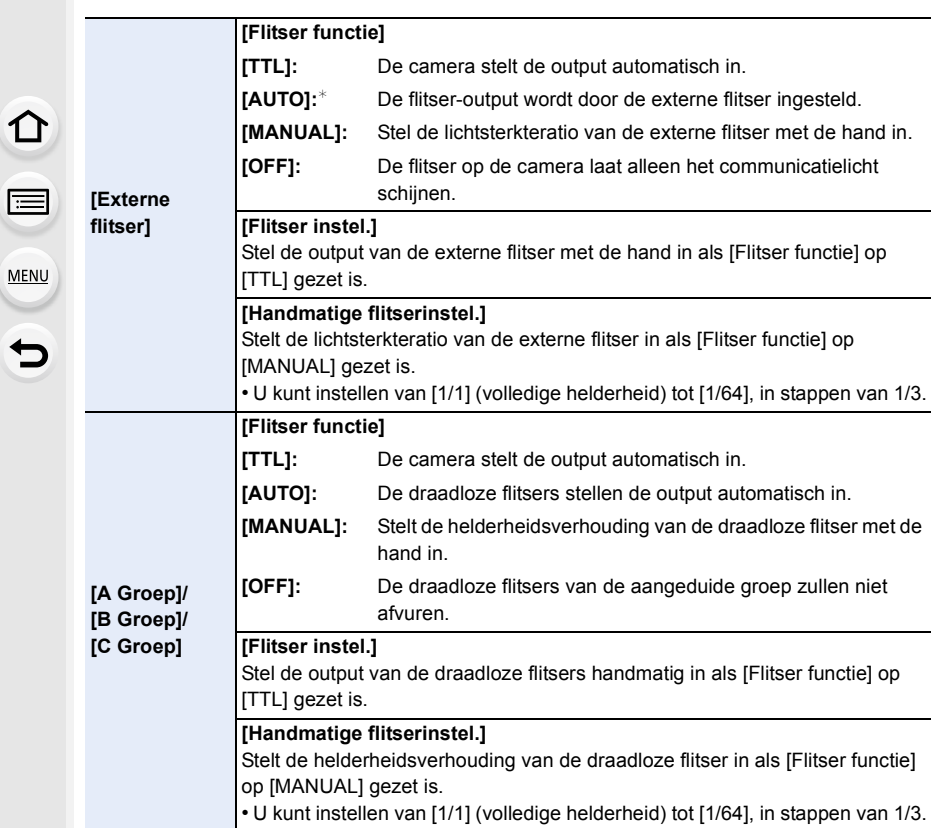

 $*$  Deze opties worden niet weergegeven als de (bijgeleverde) flitser op de camera bevestigd is.

#### ∫ **Instellen van de output van het communicatielicht**

Stel het niveau van het communicatielicht voor de draadloze opname in.

**Selecteer het menu[. \(P57\)](#page-56-0)**

MENU > **[Opname]** > **[Flitser]** > **[Communicatielicht]**

#### **Instellingen: [HIGH]/[STANDARD]/[LOW]**

# *9.* **Films opnemen**

## **Opname Bewegend Beeld**

### **Toepasbare modi: ①**<br>图 P A S M  $\bullet$  ( )

Dit kan volledig hoge definitie bewegende beelden die compatibel zijn met het AVCHD-formaat of bewegende beelden die opgenomen zijn in MP4 opnemen. De audio zal stereo opgenomen worden.

De functies die beschikbaar zijn tijdens het opnemen van video's zijn anders al naargelang de gebruikte lens en het werkgeluid van de lens kan opgenomen worden. Raadpleeg de website voor compatibele lenzen.

### **1 Start het opnemen door op de bewegend beeldknop te drukken.**

- A Verstreken opnametijd
- $(B)$  Beschikbare opnametijd
- Het is mogelijk om geschikte video's voor iedere functie op te nemen.
- De indicator van de opnamestaat (rood)  $\odot$  zal flitsen tijdens het opnemen van bewegende beelden.
- Als ongeveer 1 minuut verstreken is zonder dat een handeling uitgevoerd is, zal een deel van het display verdwijnen. Druk op [DISP.] of raak de monitor aan om ervoor te zorgen dat dit weer verschijnt.
- Laat de videoknop onmiddellijk na het indrukken los.

#### **2 Stop het opnemen door weer op de bewegend beeldknop te drukken.**

• Het opnemen van foto's is ook mogelijk tijdens het opnemen van films, door de sluiterknop volledig in te drukken. [\(P220\)](#page-219-1)

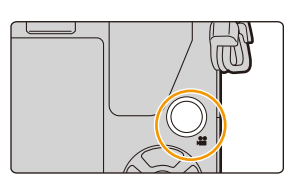

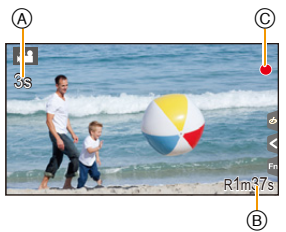

#### **Inschakelen/uitschakelen van de filmknop**

#### > **[Voorkeuze]** > **[Videotoets]** > **[ON]/[OFF]** MENU

• Deze functie dient voor het voorkomen van de onverhoedse werking van de knop.

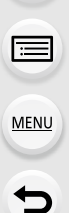

⇧

<span id="page-214-0"></span>**Schakelen tussen de gezichtshoek voor het maken van foto's en die voor het maken van films**

#### > **[Voorkeuze]** > **[Opn.gebied]** > **[**!**] (Foto)/[ ] (Film)** MENU

• Wanneer de instelling van de beeldverhouding anders is in foto's en in films, zal de gezichtshoek veranderen wanneer de filmopname begint.

Als [Opn.gebied] op [ $\Omega$ ] gezet is, wordt de gezichtshoek tijdens de filmopname weergegeven.

• De aangeduide opnamezone is een benadering.

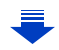

9. Films opnemen

**MENU** 

- Bij een hoge omgevingstemperatuur zullen het continu opnemen of andere omstandigheden de oververhitting van de camera tot gevolg hebben. De volgende beperkingen zullen dan optreden om de camera te beschermen. Wacht tot de camera is afgekoeld.
	- Het continu opnemen, het opnemen van films en de Wi-Fi-verbinding zullen tijdelijk uitgeschakeld zijn.
	- Als u doorgaat met opnemen, zelfs als  $\lceil \frac{1}{20} \rceil$  op het scherm knippert, zal een bericht weergegeven worden en zal de camera automatisch worden uitgeschakeld.
- Het bedrijfsgeluid van de zoom of knopwerking zou opgenomen kunnen worden wanneer deze gehanteerd worden tijdens de opname van een bewegend beeld.
- De beschikbare opnametijd die afgebeeld wordt op het scherm zou niet op regelmatige wijze af kunnen lopen.
- Afhankelijk van het type kaart, kan de kaartaanduiding even verschijnen na het maken van bewegende beelden. Dit is geen storing.
- De [Gevoeligheid] zal op [AUTO] gezet worden (voor video's) als video's opgenomen worden. Bovendien zal de [ISO-limiet] niet werkzaam zijn.
- Als u een video opneemt, zal [Stabilisatie] vast op [(إلها)] gezet worden, ook al stond het op  $I($ ( $\mathbb{R}$ <sup>2</sup>).
- Het wordt aangeraden een geheel opgeladen batterij of netadapter (optioneel) te gebruiken wanneer u bewegende beelden maakt[. \(P325\)](#page-324-0)
- Als tijdens het opnemen van een film gebruik gemaakt wordt van de netadapter (optioneel) en de stroomtoevoer wordt onderbroken wegens een stroomuitval, of als de netadapter (optioneel) afgesloten wordt, enz., zal de film niet worden opgenomen.
- Voor bepaalde opnamewijzen zal de opname uitgevoerd worden met de hieronder aangeduide wijze. Voor de opnamewijzen die niet in de lijst staan, zal de opnamewijze gebruikt worden die het meest geschikt is voor het bewegende beeld.

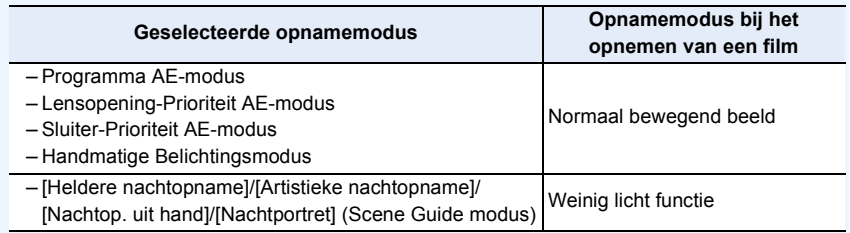

#### **In deze gevallen niet beschikbaar:**

- In de volgende gevallen kunnen geen films opgenomen worden.
- [Glinsterend water]/[Fonkelende verlichting]/[Bloemen] (Scene Guide modus)
- [Ruw zwart-wit]/[Zacht zwart-wit]/[Zachte focus]/[Sterfilter]/[Zonneschijn] (Creative Control modus)

216

- Wanneer u [Intervalopname] gebruikt
- Wanneer u [Stop-motionanimatie] gebruikt
<span id="page-216-0"></span>**Instelling van formaat, grootte en beeldsnelheid**

**Toepasbare modi: <b>fA** @ P A S M # C C 图 @

# **1 Selecteer het menu[. \(P57\)](#page-56-0)**

> **[Bewegend beeld]** > **[Opname-indeling]** MENU

**2 Op** 3**/**4 **drukken om het onderdeel te kiezen en vervolgens op [MENU/SET] drukken.**

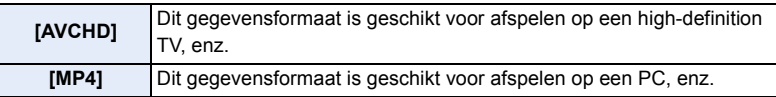

- **3 Druk op** 3**/**4 **om [Opn. kwaliteit] te selecteren en druk vervolgens op [MENU/SET].**
- **4 Op** 3**/**4 **drukken om het onderdeel te kiezen en vervolgens op [MENU/SET] drukken.**

• Verlaat het menu nadat het ingesteld is.

#### **Wanneer [AVCHD] geselecteerd is**

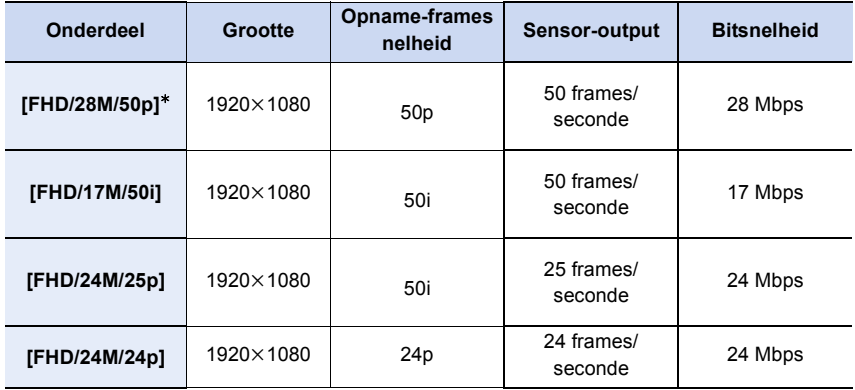

¢ AVCHD Progressive

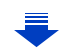

#### **Wanneer [MP4] geselecteerd is**

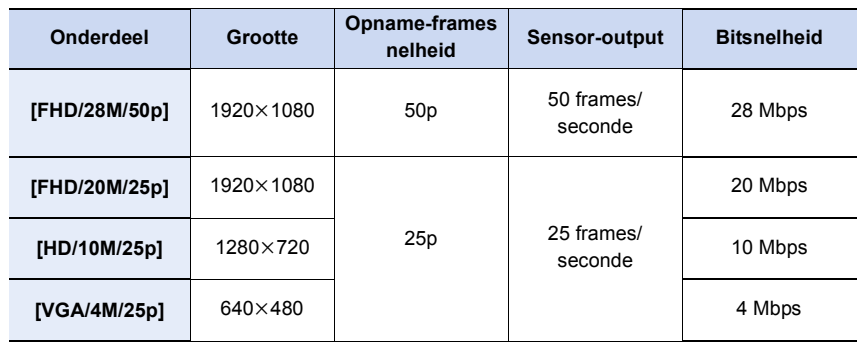

#### • Wat is bit rate

MENU

Dit is het volume van de gegevens voor een bepaalde tijdsperiode en de kwaliteit neemt toe wanneer het aantal groter wordt. Dit apparaat gebruikt de "VBR"-opnamemethode. "VBR" is een afkorting van "Variable Bit Rate" en de bit rate (volume van gegevens voor een bepaalde tijdsperiode) wordt automatisch veranderd afhankelijk van het op te nemen onderwerp. Daarom wordt de opnametijd verkort wanneer een onderwerp met snelle beweging opgenomen wordt.

#### ∫ **Over de compatibiliteit van de opgenomen bewegende beelden**

Zelfs wanneer een compatibel apparaat gebruikt wordt, kan het zijn dat de films met verlaagde beeld- en geluidskwaliteit afgespeeld, of niet afgespeeld worden. Het kan ook zijn dat de opname-informatie niet correct weergegeven wordt. Gebruik in dat geval dit toestel om af te spelen.

• Als u andere apparatuur wilt gebruiken voor het afspelen van films die in [FHD/28M/50p], [FHD/ 24M/25p], [FHD/24M/24p] van [AVCHD] opgenomen zijn, of als u ze naar een ander toestel wilt overbrengen, is een PC waarop "PHOTOfunSTUDIO" geïnstalleerd is nodig, dan wel een compatibele Blu-ray disk recorder.

ᡗᠠ

 $\equiv$ 

**MENU** 

## <span id="page-218-0"></span>**Scherpstellen tijdens het opnemen van een video ([Continu AF])**

# **Toepasbare modi: 1 mmPASM=MC** $\Box$ **图** $\odot$

Het scherpstellen verandert, afhankelijk van de instelling van de focusmodus [\(P139\)](#page-138-0) en de instelling van [Continu AF] in het [Bewegend beeld]-menu.

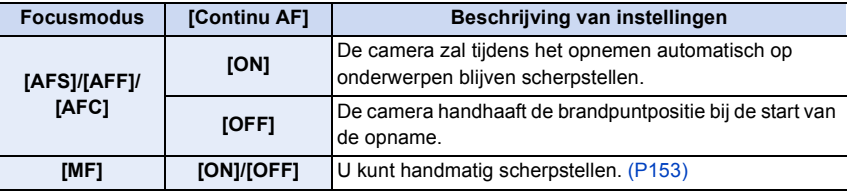

- Als de focusmodus op [AFS], [AFF] of [AFC] gezet is, en u drukt de sluiterknop tot halverwege in terwijl u een film opneemt, dan zal de camera de scherpstelling bijstellen.
- Afhankelijk van de opname-omstandigheden of de gebruikte lens kan het werkgeluid opgenomen worden als Auto Focus gebruikt wordt tijdens het opnemen van een film. Er wordt aanbevolen op te nemen terwijl [Continu AF] in het [Bewegend beeld]-menu op [OFF] staat als u het geluid van de werking hinderlijk vindt, om te voorkomen dat het lensgeluid opgenomen wordt.
- Wanneer u de zoom hanteert in opname bewegende beelden, zou het even kunnen duren voordat er scherp gesteld wordt.
- [Continu AF] werkt niet terwijl [Trekfocus] in [Snapfilm] in werking is.

# <span id="page-219-0"></span>**Foto's maken terwijl u een film maakt**

**Toepasbare modi: [f] [f] [f] [P] [A] S] M = [C] [ [ [6] [6]** 

Er kunnen foto's gemaakt worden, zelfs als u een film opneemt. (Simultaan opnemen)

# **Druk de sluiterknop tijdens de opname van de video volledig in om een foto te maken.**

- De simultane opname-indicator wordt weergegeven tijdens het maken van de foto's.
- Opnemen terwijl ook de Touch Shutter-functie [\(P55\)](#page-54-0) beschikbaar is.

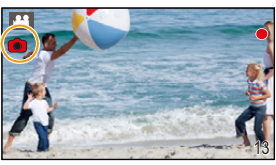

∫ **Instelling van prioriteiten voor video's en foto's**

# **Toepasbare modi:** A **G P A S M**  $\cong$  **E** <br>**G E E E**

De opnamewijze voor foto's die gemaakt worden terwijl een videoopname gemaakt wordt, kan ingesteld worden met [Foto/film] in het [Bewegend beeld] menu.

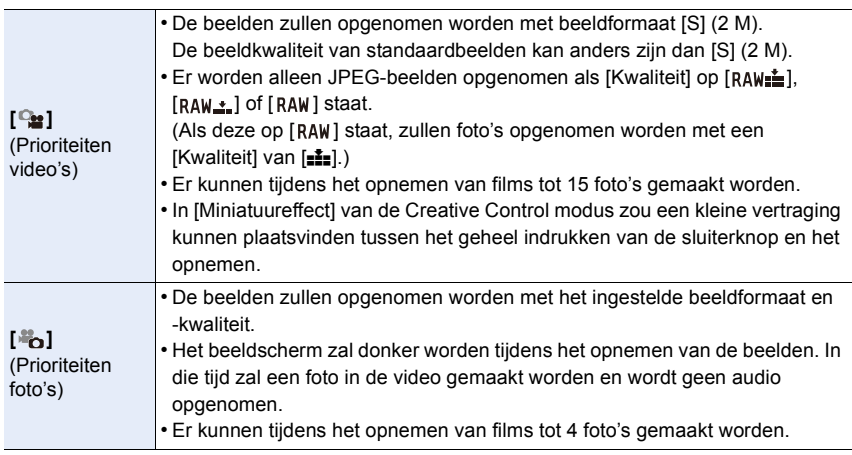

• De beeldverhouding zal vaststaan op [16:9].

# **In deze gevallen niet beschikbaar:**

- Deze functie is in de volgende gevallen niet beschikbaar:
	- Als [Opname-indeling] op [VGA/4M/25p] gezet is in [MP4]
	- Als [FHD/24M/24p] ingesteld is [alleen wanneer  $\left[\begin{array}{c} \bullet \\ \bullet \end{array}\right]$  (fotoprioriteiten) ingesteld is]
	- Als [Ex. tele conv.] gebruikt wordt in het [Bewegend beeld]-menu [alleen als  $[\frac{a}{2}$ ] (fotoprioriteiten) ingesteld is]
	- Wanneer [Snapfilm] op [ON] gezet is

220

ᡗᢩᡅ

il

**MENU** 

# <span id="page-220-0"></span>**Opnemen van Snap Movies**

# **Toepasbare modi: 【A R A R A S M E M C**  $\Box$  **图 B**

U kunt de opnametijd van tevoren specificeren en films opnemen alsof u fotografeert. De functie stelt u ook in staat de scherpstelling aan het begin van de opname te verplaatsen en van tevoren infade/outfade-effecten toe te voegen.

• Films zullen opgenomen worden met [FHD/20M/25p] in [MP4].

• Door de app voor smartphone/tablet "Panasonic Image App" te gebruiken, kunt u films die met de camera opgenomen zijn samenvoegen. Muziek kan toegevoegd worden en er kunnen verschillende bewerkingen uitgevoerd worden wanneer u films samenvoegt. Bovendien kunt u de samengevoegde films naar een webdienst verzenden[. \(P270\)](#page-269-0)

**1 Selecteer het menu[. \(P57\)](#page-56-0)**

 $\rightarrow$  **E** [Bewegend beeld]  $\rightarrow$  [Snapfilm] MENU

# **2 Selecteer [SET] met** 3**/**4 **en druk vervolgens op [MENU/SET].**

**3 Druk op** 3**/**4 **om een item te selecteren en druk vervolgens op [MENU/SET].**

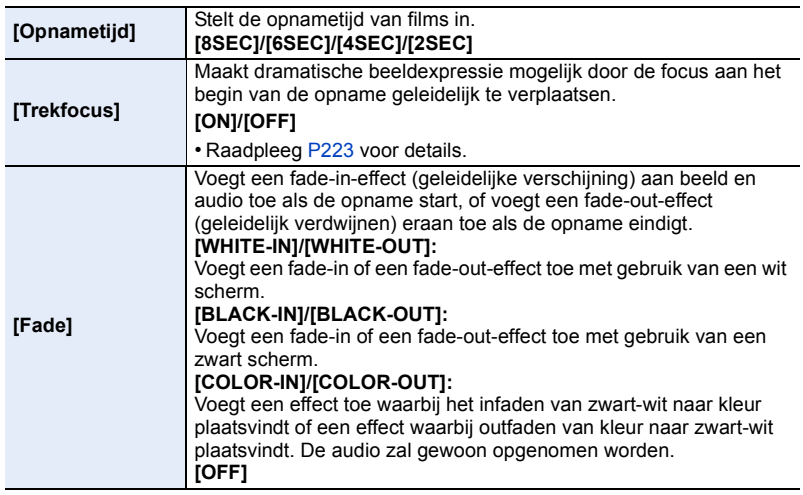

# **4 Druk op [QMENU/5].**

# **5 Op [MENU/SET] drukken.**

# **6 Selecteer [ON] met** 3**/**4 **en druk vervolgens op [MENU/SET].**

- Druk de sluiterknop tot halverwege in om het menu te verlaten.
- Als [Trekfocus] op [ON] gezet is, stel het brandpunt dan in.

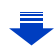

- A Verstreken opnametijd
- B Ingestelde opnametijd
- Laat de videoknop onmiddellijk na het indrukken los.
- U kunt de filmopname niet in het midden stoppen. De opname zal automatisch stoppen als de ingestelde opnametijd verstreken is.

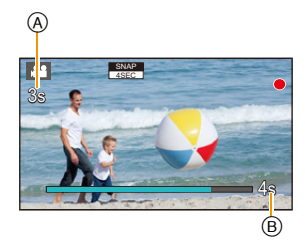

#### ∫ **Deactiveren van Snap Movie**

Selecteer [OFF] in stap **2**.

- Films die met [WHITE-IN] of [BLACK-IN] opgenomen zijn, worden in de afspeelmodus weergegeven als allemaal witte of allemaal zwarte thumbnails.
- Als u [Snapfilm] aan [Fn knopinstelling[\] \(P64\)](#page-63-0) toekent, kunt u een scherm laten weergeven waarin u tussen [Snapfilm] en [ON]/[OFF] kunt schakelen door op de knop met de toegekende functie te drukken. Als u op [DISP.] drukt terwijl het scherm weergegeven wordt, kunt u de instellingen voor Snap Movie veranderen.
- Deze functie is in de volgende gevallen niet beschikbaar:
- [Miniatuureffect] (Creative Control modus)

#### <span id="page-222-0"></span>**Instellen [Trekfocus]**

Stelt de kaders in die een (eerste) startpositie van het brandpunt en een (tweede) eindpositie van het brandpunt bepalen. De camera meet vervolgens de afstand naar de onderwerpen en stelt de brandpunten in. Als de filmopname start, wordt het brandpunt van het eerste kader naar het tweede verplaatst.

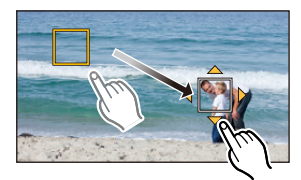

#### **Knopbediening**

 $\bigcirc$  Druk op  $\blacktriangleleft$ .

MENU

**2** Druk op ▲/▼/◀/► om het kader van de AF-zone te

- verplaatsen en druk op [MENU/SET]. (Eerste positie)
- Als u op [DISP.] drukt voordat u op [MENU/SET] drukt, zal het kader naar het midden terugkeren.
- **3** Herhaal stap **2**. (Tweede positie)
	- Auto focus zal werken om de beginpositie en de eindpositie van het brandpunt van Pull Focus in te stellen. Als de instelling mislukt, keert het kader terug naar de eerste positie. Voer de instelling opnieuw uit.
	- Als u op [MENU/SET] drukt, zullen de instellingen van het kader gewist worden.

#### **Aanraakbediening**

Raak een onderwerp aan (eerste positie), versleep uw vinger naar de gewenste plek (tweede positie) en laat uw vinger los.

• Auto focus zal werken om de beginpositie en de eindpositie van het brandpunt van Pull Focus in te stellen. Als de instelling mislukt, keert het kader terug naar de eerste positie. Voer de instelling opnieuw uit.

• Als u [ $\left[\frac{1}{2}A^{r}\right]$  aanraakt, zullen de instellingen van het kader gewist worden.

- Er kan een groter effect verkregen worden door een opvallend contrast van de brandpunten tussen de begin- en de eindposities te creëren, door het brandpunt bijvoorbeeld van de achtergrond naar de voorgrond te verplaatsen, of omgekeerd.
	- Na de scherpstelling dient u te proberen om de afstand tussen het onderwerp en de camera constant te houden.
- Wanneer [Trekfocus] op [ON] gezet is:
	- De Auto Focusmodus zal op [ $\blacksquare$ ] geschakeld worden, een instelling die speciaal voor [Trekfocus] ontworpen is.
- Als u een foto maakt, zal de werking van Auto Focus [■] plaatsvinden op de positie van het eerste frame.
- Om het brandpunt bij te stellen terwijl u een film opneemt, drukt u de sluiterknop tot halverwege in nadat de instelling van Pull Focus beëindigd is.
- Pull Focus werkt niet als de twee kaders niet ingesteld zijn.
- Zelfs als [Meetfunctie] [\(P165\)](#page-164-0) op [1] gezet is, zal het doel van de spot metering niet met het brandpunt bewegen. Het doel is vastgezet op de startpositie (eerste positie) van Pull Focus.

#### **In deze gevallen niet beschikbaar:**

- Deze functie is in de volgende gevallen niet beschikbaar:
	- Op Manuele Focus
- Bij het gebruik van de digitale zoom
- Met lenzen die alleen Manuele Focus mogelijk maken
- Met enkele vier-derde lenzen

223

# **Gebruik van het [Bewegend beeld] Menu**

**MENU** 

#### **Raadpleeg [P57](#page-56-0) voor details over de menu-instellingen van [Bewegend beeld].**

- [Fotostijl], [Filterinstellingen], [AFS/AFF], [Meetfunctie], [Schaduw markeren], [Int.dynamiek], [I.resolutie] en [Dig. zoom] maken onderdeel uit van zowel het [Opname]-menu als het [Bewegend beeld]-menu. Het veranderen van deze instellingen in één van deze menu's wordt weerspiegeld in het andere menu.
- Het [Bewegend beeld]-menu wordt niet weergegeven in de volgende gevallen. – [Glinsterend water]/[Fonkelende verlichting]/[Bloemen] (Scene Guide modus)
	- [Ruw zwart-wit]/[Zacht zwart-wit]/[Zachte focus]/[Sterfilter]/[Zonneschijn] (Creative Control modus)

#### **[Snapfilm]**

• Raadpleeg [P221](#page-220-0) voor details.

#### **[Opname-indeling]**

• Raadpleeg [P217](#page-216-0) voor details.

#### **[Opn. kwaliteit]**

• Raadpleeg [P217](#page-216-0) voor details.

#### **[Belicht.stand]**

• Raadpleeg [P118](#page-117-0) voor details.

#### **[Foto/film]**

• Raadpleeg [P220](#page-219-0) voor details.

#### **[Continu AF]**

• Raadpleeg [P219](#page-218-0) voor details.

#### **[Ex. tele conv.]**

• Ga naar [P198](#page-197-0) voor meer informatie.

#### **[Antiflikkering]**

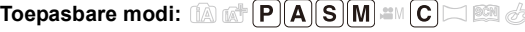

De sluitersnelheid kan vastgezet worden om flikkeren van of strepen in het bewegende beeld te reduceren.

**Instellingen: [1/50]/[1/60]/[1/100]/[1/120]/[OFF]**

224

# **[Stille bediening]**

• Raadpleeg [P119](#page-118-0) voor details.

#### **[Micr. weerg.]**

扈

**MENU** 

**Toepasbare modi: 1 mm PASM #MC HMG** 

Stel in of de microfoonniveaus al dan niet op het scherm weergegeven moeten worden. **Instellingen: [ON]/[OFF]**

#### **In deze gevallen niet beschikbaar:**

• Deze functie is in de volgende gevallen niet beschikbaar: – [Miniatuureffect] (Creative Control modus)

#### **[Micr. instellen]**

**Toepasbare modi:** 

Stel het ingangsniveau van het geluid in op 4 verschillende niveaus.

#### **In deze gevallen niet beschikbaar:**

- Deze functie is in de volgende gevallen niet beschikbaar:
- [Miniatuureffect] (Creative Control modus)

#### **[Windreductie]**

**Toepasbare modi: 1 图 图 P A S M E (C C 图 B** 

Verlaagt de windruis daadwerkelijk als tijdens het opnemen van geluid wind hoorbaar is. **Instellingen: [AUTO]/[HIGH]/[STANDARD]/[LOW]/[OFF]**

• Door [Windreductie] in te stellen kan de gebruikelijke geluidskwaliteit veranderen.

#### **In deze gevallen niet beschikbaar:**

• Deze functie is in de volgende gevallen niet beschikbaar:

– [Miniatuureffect] (Creative Control modus)

# *10.* **Afspelen en bewerken van beelden**

# **Opnamen terugspelen**

**1 Druk op [**(**].**

# **2** Druk op  $\blacktriangleleft$ / $\blacktriangleright$ .

- 2: De vorige opname terugspelen
- ►: De volgende opname terugspelen
- Als  $u \triangleleft / \blacktriangleright$  ingedrukt houdt, kunt u de beelden achter elkaar afspelen.

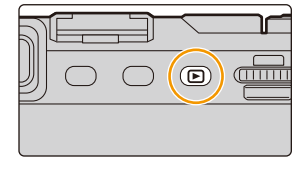

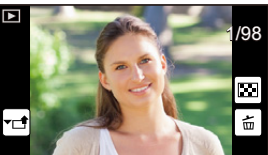

- Het is tevens mogelijk om beelden vooruit/achteruit te spoelen door het scherm horizontaal te verslepen [\(P53\)](#page-52-0). • U kunt de beelden continu vooruit of achteruit spoelen door uw vinger op de linker of
- rechterzijde van het scherm te houden nadat een beeld vooruit/achteruit gespoeld is. (De beelden worden in gereduceerd formaat weergegeven)
- Snelheid van beeld verder/terug spoelen verandert afhankelijk van de afspeelstatus.

**Omschakelen van de snelheid voor continu vooruit/achteruit spoelen van de beelden**

> **[Voorkeuze]** > **[Touch scrollen]** > **[H] (Hoge snelheid)/[L] (Lage**  MENU**snelheid)**

# **Een beeld naar een webdienst verzenden**

Als u op ▼ drukt wanneer de beelden een voor een weergegeven worden, kunt u een beeld gemakkelijk naar een webdienst verzenden. [\(P286\)](#page-285-0)

#### ∫ **Het terugspelen stoppen**

**Druk opnieuw op [**(**], druk de sluiterknop tot halverwege in of druk op de filmknop.**

# **In deze gevallen niet beschikbaar:**

• Dit toestel voldoet aan de DCF-norm "Design rule for Camera File system" die vastgesteld is door JEITA "Japan Electronics and Information Technology Industries Association" en met Exif "Exchangeable Image File Format".

Dit toestel kan alleen beelden weergeven die in overeenstemming met de DCF-standaard zijn.

• Het kan zijn dat de camera de beelden die met andere apparatuur opgenomen zijn niet correct afspeelt en dat de camerafuncties voor die beelden niet beschikbaar zijn.

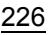

# **Bewegende beelden terugspelen**

Dit toestel is ontworpen voor het afspelen van films met gebruik van AVCHD, MP4 en QuickTime Motion JPEG formaten.

• Bewegende beelden worden weergegeven met de filmicoon  $(\left[\begin{array}{cc} 0 & 0 \\ 0 & 0 \end{array}\right])$ .

# **Druk op ▲ om af te spelen.**

A Opnametijd film

**MENU** 

• Nadat het afspelen gestart is, wordt de verstreken afspeeltijd op het scherm weergegeven.

8 minuten en 30 seconden wordt bijvoorbeeld weergegeven als [8m30s].

- Sommige informatie (opname-informatie, enz.) wordt niet afgebeeld voor bewegende beelden die gemaakt zijn [AVCHD].
- Door in het midden van het scherm  $\lceil \blacktriangleright \rceil$  aan te raken, kunt u de film afspelen.
- Films die met [Snapfilm] opgenomen zijn, worden automatisch afgespeeld.

#### ∫ **Bediening tijdens het afspelen van films**

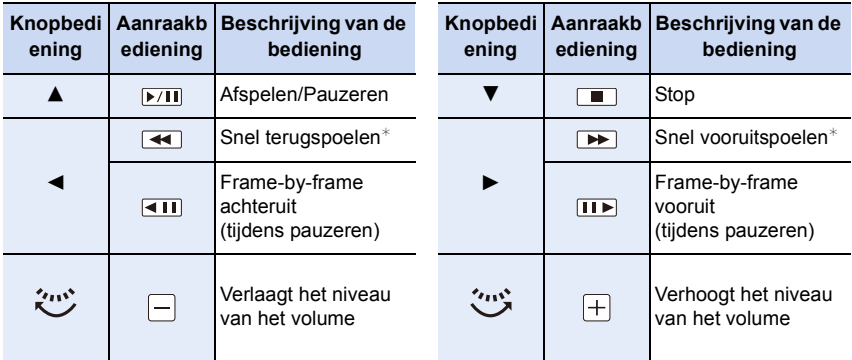

 $\ast$  De snelheid van het vooruit/achteruit afspelen neemt toe als u opnieuw op ▶/◀ drukt.

• Het bedieningspaneel verdwijnt na ongeveer 2 seconden als geen handeling uitgevoerd wordt. Raak het scherm aan om het bedieningspaneel op nieuw te laten weergeven.

• Als u tijdens een pauze op [MENU/SET] drukt, kunt u een foto van een film creëren[. \(P228\)](#page-227-0)

227

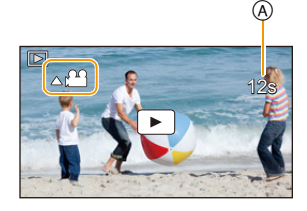

#### ∫ **Handelingen tijdens het automatisch afspelen van een Snap Movie**

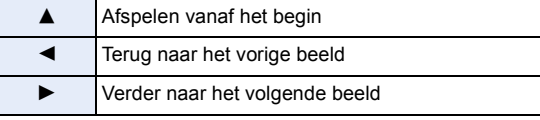

• Als u het scherm aanraakt, zal het automatisch afspelen stoppen.

• Gebruik voor het afspelen op een PC van films die met dit toestel opgenomen zijn, de "PHOTOfunSTUDIO" software op de (bijgeleverde) DVD.

# <span id="page-227-0"></span>**Creëren van foto's uit een video**

U kunt een afzonderlijke foto uit een opgenomen video creëren.

# **1 Op** 3 **drukken om het terugspelen van bewegend beeld op pauze te zetten.**

# **2 Op [MENU/SET] drukken.**

- Dezelfde handeling kan uitgevoerd worden door  $\left[ \begin{array}{cc} \phi & \phi \\ \end{array} \right]$  aan te raken.
- Het bevestigingsbeeldscherm wordt weergegeven. Het wordt uitgevoerd als [Ja] geselecteerd wordt.

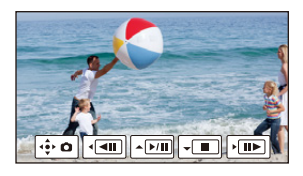

- Het zal bewaard worden als het [Fotoresolutie] op [S] (2 M) gezet is, [Aspectratio] op [16:9] gezet is en [Kwaliteit] op [...] gezet is.
- De beeldkwaliteit van foto's die van een video gemaakt zijn, kan grover zijn dan foto's met een gewone beeldkwaliteit.
- [ $\frac{12}{3}$ ] wordt weergegeven tijdens het afspelen van foto's die uit films gecreëerd zijn.
- Om foto's uit films te creëren terwijl de camera met een HDMI-microkabel op een TV aangesloten is, zet [VIERA link] in [TV-verbinding] in het [Set-up]-menu dan op [OFF].

# **In deze gevallen niet beschikbaar:**

• Er kunnen geen foto's gecreëerd worden uit films die opgenomen zijn met [VGA/4M/25p] of [MP4].

# **Omschakelen van de afspeelwijze**

# **De terugspeelzoom gebruiken**

# **Draai de modusknop op de achterkant naar**

#### **rechts.**

⇧

扈

**MENU** 

 $1x \rightarrow 2x \rightarrow 4x \rightarrow 8x \rightarrow 16x$ 

- Als de modusknop op de achterkant naar links gedraaid wordt nadat het beeld vergroot is, zal de uitvergroting kleiner zijn.
- U kunt het beeld ook vergroten/verkleinen door het deel dat u wilt vergroten [\(P53\)](#page-52-1) samen te knijpen/te spreiden.
- Als de vergroting veranderd wordt, zal de aanduiding van de zoompositie (A) ongeveer 1 seconde weergegeven worden.
- Hoe meer het beeld vergroot wordt, hoe slechter de kwaliteit ervan wordt.
- U kunt het vergrote deel bewegen door op  $\triangle$ / $\P$ / $\triangle$ / $\triangleright$  van de cursorknop te drukken of door het scherm te verslepen. [\(P53\)](#page-52-0)
- $\cdot$  U kunt het beeld ook (2 $\times$ ) vergroten door het deel dat u wilt vergroten twee keer aan te raken. Als u het vergrote beeld twee keer aanraakt, keert de vergroting weer terug naar  $1 \times$ .

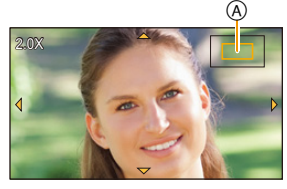

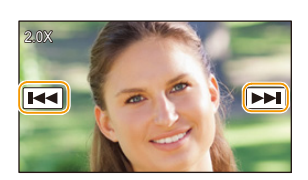

∫ **De afgebeelde opname schakelen terwijl u de terugspeelzoom behoudt** U kunt het weergegeven beeld schakelen terwijl u dezelfde zoomvergroting en zoompositie behoudt voor de terugspeelzoom.

**Schakel naar de bediening voor de beeldselectie door tijdens terugspeelzoom op de modusknop op de achterkant te drukken en selecteer de beelden door op** 2**/**1 **van de cursorknop te drukken.**

• Het is tevens mogelijk het beeld vooruit/achteruit te spoelen door aanraking van  $[[\bullet]]$ [ $\leftrightarrow$ ].

#### **Weergeven van meerdere schermen (Multi Playback)**

#### **Draai de functieknop achterop naar links.**

1 scherm  $\rightarrow$  12 schermen  $\rightarrow$  30 schermen  $\rightarrow$  Kalenderscher mweergave

- Als de modusknop op de achterkant naar rechts gedraaid wordt, zal het vorige afspeelscherm weergegeven worden.
- Het is mogelijk om naar een ander afspeelscherm over te gaan door de volgende iconen aan te raken.
	- $-$  [ $\blacksquare$ ]: 1 scherm

**MENU** 

- $\left[\overline{ } \right]$ : 12 schermen
- $-$  [ $\sqrt{25}$ ]: 30 schermen
- $-$  [<sub>CAL</sub>]: Schermdisplay
- Het scherm kan geleidelijk omgeschakeld worden door het scherm op of neer te slepen.
- Beelden die afgebeeld worden m.b.v. [[!]] kunnen niet afgespeeld worden.

#### ∫ **Om terug te keren naar normaal terugspelen Druk op** 3**/**4**/**2**/**1 **om een opname te kiezen en druk dan op [MENU/SET].**

#### **Beelden afspelen op opnamedatum (Calender Playback)**

- **1 Draai de modusknop op de achterkant naar links om het kalenderscherm weer te geven.**
- **2 Op** 3**/**4**/**2**/**1 **drukken om de terug te spelen datum te selecteren.**
- **3 Druk op [MENU/SET] om de opnames weer te geven die u op de gekozen datum hebt gemaakt.**
- **4 Druk op** 3**/**4**/**2**/**1 **om een opname te kiezen en druk dan op [MENU/SET].**
	- Draai de functieknop achterop naar links om terug te keren naar de weergave van het kalenderscherm.
- De opnamedatum van het beeld die u op het scherm kiest wordt de gekozen datum als u eerst het kalenderscherm afbeeldt.
- U kunt de kalender weergeven van Januari 2000 tot December 2099.
- Als u de datum van de camera niet hebt ingesteld, is de opnamedatum ingesteld op 1 januari 2014.
- Als u opnamen maakt nadat u de reisbestemming hebt ingesteld in [Wereldtijd], worden deze opnamen afgebeeld met de data van de reisbestemming in de kalenderterugspeelfunctie.

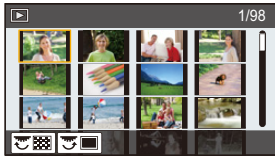

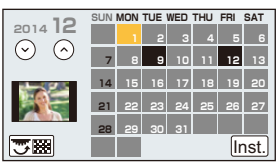

230

#### **Afspelen van groepsbeelden**

Een beeldengroep bestaat uit meerdere beelden. U kunt beelden in een groep continu dan wel een voor een afspelen.

• U kunt alle beelden in een groep in een keer bewerken of wissen. (als u bijvoorbeeld een beeldengroep wist, worden alle beelden in de groep gewist.)

#### $\sqrt{2}$   $\sqrt{2}$

**MENU** 

Een beeldengroep bestaande uit beelden die met de burst-modus gemaakt zijn met burst-snelheid [SH]. [\(P169\)](#page-168-0)  $\sqrt{2}$ 

Een beeldengroep bestaande uit beelden die in een Time Lapse Shot gemaakt zijn[. \(P177\)](#page-176-0)

 $\overline{[\blacktriangle \mathbb{Q}]}$ :

Een beeldengroep bestaande uit beelden die met stop-motionanimatie gemaakt zijn. [\(P180\)](#page-179-0)

• De beelden zullen niet gegroepeerd worden als ze opgenomen zijn zonder dat de klok ingesteld is.

#### **Continu afspelen van groepsbeelden**

## **Druk op ▲.**

- Dezelfde handeling kan uitgevoerd worden door aanraking van de icoon van het groepsbeeld  $([ \blacktriangle \sqsubseteq ]], [ \blacktriangle \boxtimes ]], [ \blacktriangle \boxplus ]).$
- Tijdens het een voor een afspelen van groepsbeelden worden opties weergegeven.

#### **[Vanaf eerste foto]:**

De beelden worden continu afgespeeld, te beginnen met het eerste beeld van de groep.

#### **[Vanaf huidige foto]:**

De beelden worden continu afgespeeld, te beginnen met het afgespeelde beeld.

#### ∫ **Bediening tijdens het afspelen van groepsbeelden**

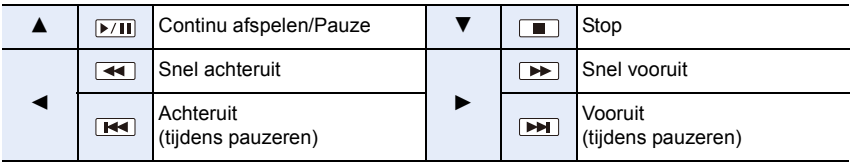

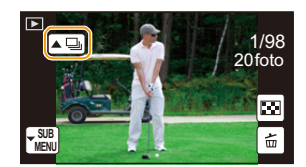

#### **Afspelen van afzonderlijke groepsbeelden**

- 1 Druk op  $\Psi$ .
	- Dezelfde handeling kan uitgevoerd worden door [ $\vert \frac{SUB}{MENU} \vert$ ] aan te raken.
- **2 Druk op** 3**/**4 **om [Groepsweergave] te selecteren en druk vervolgens op [MENU/SET].**

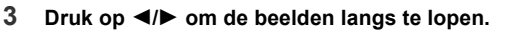

- Door opnieuw op ▼ te drukken of door [| <sub>MENU</sub>] aan te raken en [Groepsweergave verlaten] te selecteren, keert u terug naar het gewone afspeelscherm.
- Ieder beeld van de groep kan op dezelfde manier als normale beelden behandeld worden wanneer ze afgespeeld worden. (zoals meervoudig afspelen, playback zoom en wissen van beelden)

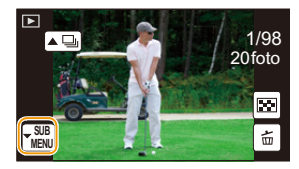

# **Beelden wissen**

#### **Is het beeld eenmaal gewist dan kan hij niet meer teruggehaald worden.**

• Beelden die geen deel uitmaken van de DCF-standaard of die beschermd zijn, kunnen niet gewist worden.

#### **Om een enkele opname uit te wissen**

- **1 Selecteer het te wissen beeld in de**  afspeelmodus en druk vervolgens op [m].
	- Dezelfde handeling kan uitgevoerd worden door  $[\frac{1}{10}]$ aan te raken.
- 
- **2 Druk op ▲ om [Apart wissen] te selecteren en druk vervolgens op [MENU/SET].**
	- Het bevestigingsbeeldscherm wordt weergegeven. Het beeld wordt gewist door [Ja] te selecteren.

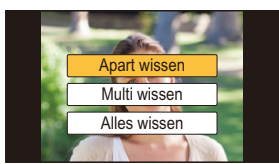

[Wissen bevestigen] in het [Afspelen]-menu stelt u in staat in te stellen welke optie op het bevestigingsscherm voor het wissen, [Ja] of [Nee], het eerst geaccentueerd moet worden. De fabrieksinstelling is [Nee][. \(P256\)](#page-255-0)

#### **Wissen van meer beelden (tot 100**¢**) of van alle beelden**

 $*$  De beeldengroepen worden als een enkel beeld beschouwd. (alle beelden in de geselecteerde beeldengroep zullen gewist worden.)

# **1 Druk in de afspeelmodus op [m].**

# **2 Op** 3**/**4 **drukken om [Multi wissen] of [Alles wissen] te kiezen en vervolgens op [MENU/SET] drukken.**

- [Alles wissen]  $\rightarrow$  Het bevestigingsbeeldscherm wordt weergegeven. De beelden worden gewist door [Ja] te selecteren.
- Het is mogelijk om alle beelden te wissen, behalve de beelden die als favorieten ingesteld zijn, als [Alles wissen behalve Favoriet] geselecteerd is met de [Alles wissen] instelling.

# **3 (Wanneer [Multi wissen] geselecteerd is)**

**Druk** 3**/**4**/**2**/**1 **om het beeld te selecteren en druk vervolgens op [MENU/SET] om in te stellen.** (Herhaal deze stap.)

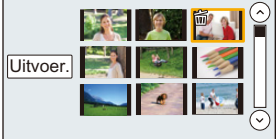

• [fm] verschijnt op de geselecteerde beelden. Als u opnieuw op [MENU/SET] drukt, wordt de instelling gewist.

# **4 (Wanneer [Multi wissen] geselecteerd is)**

# **Druk op** 2 **om [Uitvoer.] te selecteren en druk vervolgens op [MENU/ SET] om het uit te voeren.**

- Het bevestigingsbeeldscherm wordt weergegeven. De beelden worden gewist door [Ja] te selecteren.
- Schakel het toestel niet uit tijdens het wissen. Een batterij met voldoende batterijstroom of de netadapter (optioneel) gebruiken[. \(P325\)](#page-324-0)
- Afhankelijk van het aantal beelden dat gewist moet worden, kan het wissen even duren.

# **Gebruik van het [Afspelen] Menu**

Met dit menu kunt u diverse afspeelfuncties gebruiken, zoals het afsnijden van beelden en andere bewerkingen van de opgenomen beelden, instellingen van de bescherming, enz.

- Met [Retouche wissen], [Tekst afdr.], [Intervalvideo], [Stop-motionvideo], [Nw. rs.] of [Bijsnijden] wordt er een nieuw bewerkt beeld gecreëerd.
- Een nieuw beeld kan niet gecreëerd worden als er geen vrije ruimte is op de kaart, daarom raden we aan te controleren of vrije ruimte is voordat u het beeld bewerkt.
- Het kan zijn dat de camera de beelden die met andere apparatuur opgenomen zijn niet correct afspeelt en dat de camerafuncties voor die beelden niet beschikbaar zijn.

# **[2D/3D-inst.]**

ᡗᠮ

**MENU** 

Er kan tussen de afspeelmethoden voor 3D-beelden geschakeld worden.

• Dit is een menu dat alleen weergegeven kan worden als 3D-afspelen mogelijk is. Raadpleeg [P306](#page-305-0) voor details.

# **[Diashow]**

U kunt de beelden afspelen die u gemaakt heeft in synchronisatie met muziek en u kunt dit doen in opeenvolging terwijl u een vastgestelde pauze laat tussen elk van de beelden. U kunt tevens een diavoorstelling samenstellen die opgemaakt is uit alleen foto's, alleen video's, alleen 3D-beelden, enz.

We raden deze functie aan wanneer u uw beelden bekijkt d.m.v. het aansluiten van het toestel aan een TV.

**1 Selecteer het menu. [\(P57\)](#page-56-1)**

MENU > **[Afspelen]** > **[Diashow]**

- **2** Selecteer de af te spelen groep door op **△/**▼ te **drukken en druk vervolgens op [MENU/SET].**
	- Raadpleeg [P306](#page-305-0) voor de manier van afspelen van [3D]-beelden in 3D.
	- Als [Categorieselectie] geselecteerd is, druk dan op  $\triangle$ / $\nabla$ / $\triangleleft$ / $\triangleright$  om een categorie te selecteren en druk vervolgens op [MENU/SET]. Voor details over categorieën, [P237](#page-236-0) raadplegen.

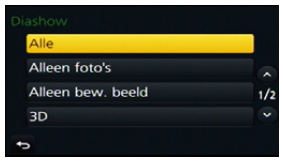

**3 Druk op** 3 **om [Start] te selecteren en druk vervolgens op [MENU/SET].**

#### ∫ **Bediening tijdens een diavoorstelling**

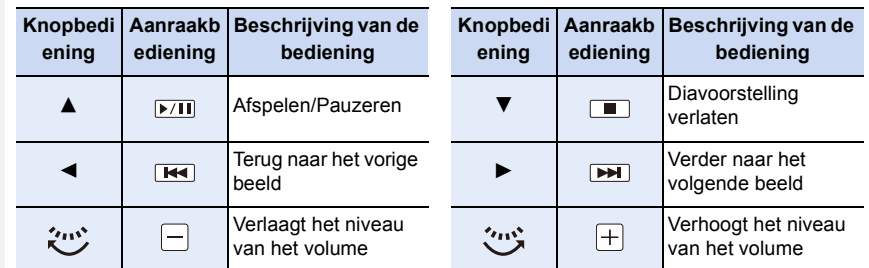

• Normaal afspelen wordt hernomen nadat de diavoorstelling eindigt.

#### ∫ **De diavoorstellinginstellingen veranderen**

U kunt de instellingen veranderen voor afspelen van diavoorstelling door [Effect] of [Set-up] te selecteren op het diavoorstellingmenuscherm.

#### **[Effect]**

**MENU** 

Dit biedt u de mogelijkheid de schermeffecten te selecteren wanneer u van het ene naar het andere beeld schakelt.

## **[AUTO]/[NATURAL]/[SLOW]/[SWING]/[URBAN]/[OFF]**

- Wanneer [URBAN] geselecteerd is, kan het beeld in zwart en wit verschijnen als een schermeffect.
- [AUTO] kan alleen gebruikt worden wanneer [Categorieselectie] geselecteerd is. De beelden worden afgespeeld met de aanbevolen effecten in elke categorie.
- [Effect] staat vast op [OFF] als het toestel op [Alleen bew. beeld] staat, of tijdens de diavoorstelling voor  $[\Box]$ ,  $[\boxtimes]$ ,  $[\Box]$  in [Categorieselectie].
- Zelfs als [Effect] ingesteld is, werkt deze niet tijdens een diavoorstelling van groepsbeelden.
- Als beelden weergegeven worden op een TV die via een HDMI-microkabel aangesloten is, of als verticaal weergegeven beelden afgespeeld worden, kan het zijn dat bepaalde [Effect]-instellingen niet zullen werken.

#### **[Set-up]**

[Duur] of [Herhalen] kan ingesteld worden.

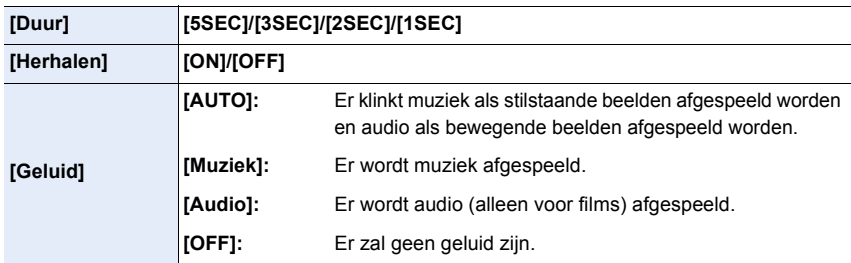

• [Duur] kan alleen ingesteld worden wanneer [OFF] geselecteerd is als de [Effect] instelling.

• Tijdens het afspelen van de volgende beelden wordt de instelling van [Duur] uitgeschakeld.

- Bewegende beelden
- Panoramafoto's
- Groepsbeelden

## **[Afspeelfunctie]**

Afspelen in [Normaal afsp.], [Alleen foto's], [Alleen bew. beeld], [3D-weergave], [Categor. afsp.] of [Favoriet afsp.] kan geselecteerd worden.

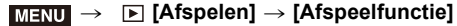

- **2 Selecteer de af te spelen groep door op** 3**/**4 **te drukken en druk vervolgens op [MENU/SET].**
	- Raadpleeg [P306](#page-305-0) voor de wijze van afspelen van [3D-weergave] beelden in 3D.

#### <span id="page-236-0"></span>**Als [Categor. afsp.] bij voorgaande stap** *2* **geselecteerd is**

- **3 Op** 3**/**4**/**2**/**1 **drukken om de categorie te selecteren en dan op [MENU/SET] drukken om in te stellen.**
	- Beelden zijn gesorteerd in de hier onder getoonde categorieën.

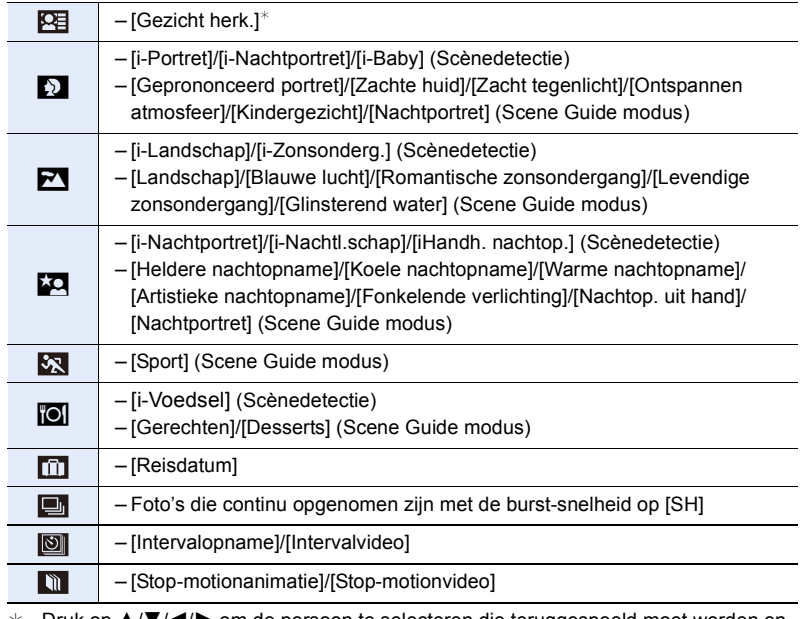

 $*$  Druk op  $\triangle$ / $\blacktriangledown$ / $\blacktriangle$ / $\blacktriangleright$  om de persoon te selecteren die teruggespeeld moet worden en druk vervolgens op [MENU/SET]. Net als voor groepsbeelden wordt de gehele groep als een enkel beeld met informatie over de gezichtsherkenning behandeld.

• De verdeling in categorieën van films is anders dan voor foto's, afhankelijk van de opnamemodus. Sommige films kunnen misschien niet afgespeeld worden.

#### **[Locatie vermelden]**

U kunt de locatie-informatie die van een smartphone verstuurd is (breedtegraad en lengtegraad) op beelden schrijven.

- **• U kunt locatie-informatie versturen en deze op beelden schrijven met gebruik van een smartphone. [\(P268\)](#page-267-0)**
- U dient "Panasonic Image App" op uw smartphone te installeren. [\(P261\)](#page-260-0)
- Lees de [Help] in het "Image App"-menu voor meer details over hoe te werk te gaan. Voorbereiding:

Locatie-informatie naar de camera versturen vanaf de smartphone.

#### **1 Selecteer het menu. [\(P57\)](#page-56-1)**

- > **[Afspelen]** > **[Locatie vermelden]** > **[Locatiegegevens toev.]** MENU
- **2 Druk op** 3**/**4 **om de periode te kiezen waarin u wenst locatie-informatie op beelden op te nemen, druk vervolgens op [MENU/SET].**
	- Het bevestigingsscherm wordt afgebeeld. Dit gebeurt wanneer [Ja] geselecteerd wordt.
	- Beelden met locatie-informatie worden aangegeven met [ GPS ].

#### ∫ **De opname van locatie-informatie stopzetten**

#### **Druk op [MENU/SET] terwijl het op de beelden zetten van de locatie-informatie aan de gang is.**

• Tijdens een stopzetting, wordt  $[{\circ}]$  weergegeven.

Kies de periode met  $[<]$  om het opnameproces opnieuw te starten vanaf het beeld waar u gebleven was.

#### ∫ **De ontvangen locatie-informatie wissen**

**1 Selecteer het menu. [\(P57\)](#page-56-1)**

> **[Afspelen]** > **[Locatie vermelden]** > **[Locatiegeg. wissen]**  $MENU \rightarrow$ 

**2 Druk op** 3**/**4 **om de periode te kiezen die u wenst te verwijderen, druk vervolgens op [MENU/SET].**

• Het bevestigingsscherm wordt afgebeeld. Dit gebeurt wanneer [Ja] geselecteerd wordt.

• Er kan alleen locatie-informatie geschreven worden naar beelden die op deze camera gemaakt zijn.

#### **In deze gevallen niet beschikbaar:**

- De locatie-informatie zal niet op beelden geschreven worden die genomen zijn nadat de locatie-informatie verzonden is [\(P268\)](#page-267-0).
- De locatie-informatie wordt niet geschreven op beelden die opgenomen zijn met [Opname-indeling] op [AVCHD].
- Wanneer er onvoldoende vrije ruimte is op de kaart, zou het niet mogelijk kunnen zijn om locatie-informatie erop te schrijven.
- De locatie-informatie kan niet op beelden geschreven worden die opgenomen werden zonder dat de klok ingesteld was.

#### **[Retouche wissen]**

U kunt onnodige delen die op de opgenomen beelden geregistreerd zijn wissen.

• Het wissen kan alleen uitgevoerd worden door aanraking. [Retouche wissen] schakelt automatisch de aanraakbediening in.

# **1 Selecteer het menu. [\(P57\)](#page-56-1)**

> **[Afspelen]** > **[Retouche wissen]**  $MENU \rightarrow$ 

- **2 Druk op** 2**/**1 **om een beeld te selecteren en druk vervolgens op [MENU/SET].**
	- **3 Sleep uw vinger over het deel dat u wilt wissen.**
		- De te wissen delen zijn gekleurd.
		- Door [Onged. maken] aan te raken, worden de gekleurde delen opnieuw op de vorige status gezet.

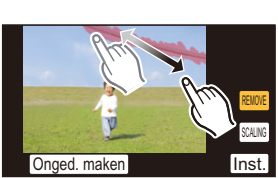

#### **Wissen van details (uitvergroten van het display)**

- **1** Raak [SCALING] aan.
	- Door met uw vingers een knijpende beweging in [\(P53\)](#page-52-1) te maken, kunt u het scherm uitvergroten/ verkleinen.
	- Vergroten/verkleinen kan ook uitgevoerd worden door aan de functieknop op de achterkant te draaien.
	- Door het scherm te verslepen, kunt u het uitvergrote deel bewegen.

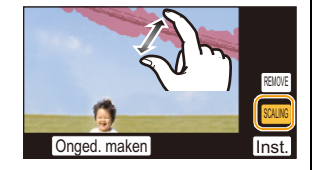

- **2** Raak [REMOVE] aan.
	- Hierdoor wordt teruggekeerd naar de bediening door middel van het slepen van uw vinger over het deel dat u wenst te wissen. Het deel dat u wenst te wissen, kan zelfs versleept worden als het beeld uitvergroot is.

#### **4 Raak [Inst.] aan.**

- Het preview-scherm wordt weergegeven.
- **5 Raak [Opsl.] aan of druk op [MENU/SET].**
	- Het bevestigingsbeeldscherm wordt weergegeven. Het wordt uitgevoerd als [Ja] geselecteerd wordt.

Verlaat het menu na de uitvoering.

- 10. Afspelen en bewerken van beelden
- De beelden kunnen onnatuurlijk lijken omdat de achtergrond van de gewiste delen kunstmatig gecreëerd wordt.
- Voer voor groepsbeelden [Retouche wissen] op ieder beeld uit. (ze kunnen niet in één keer bewerkt worden.)
- Als [Retouche wissen] op groepsbeelden uitgevoerd wordt, worden deze als nieuwe beelden bewaard, gescheiden van de oorspronkelijke beelden.

# **In deze gevallen niet beschikbaar:**

- Niet beschikbaar wanneer de zoeker in gebruik is.
- Deze functie is in de volgende gevallen niet beschikbaar:
	- Foto's die gemaakt zijn met Panoramamodus
	- Films
	- Beelden die opgenomen zijn met [RAW]

**MENU** 

## **[Titel bew.]**

U kunt tekst (commentaar) toevoegen aan beelden. Nadat er tekst geregistreerd is, kan het afgedrukt worden bij het printen m.b.v. [Tekst afdr.] [\(P242\).](#page-241-0)

#### **1 Selecteer het menu. [\(P57\)](#page-56-1)**

> **[Afspelen]** > **[Titel bew.]** > **[Enkel]/[Multi]**  $MENU \rightarrow$ 

## **2 Selecteer de opname.**

• [Mex] wordt afgebeeld voor beelden met al geregistreerde titels.

#### **Instelling [Enkel]**

- **1 Op ∢/►** drukken om het beeld te kiezen.
- 2 Druk op [MENU/SET].

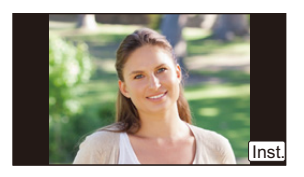

#### **Instelling [Multi]**

- $\bigcirc$  Druk op  $\triangle$ / $\nabla$ / $\triangleleft$ / $\triangleright$  om het beeld te selecteren en druk vervolgens op [MENU/SET] (herhalen).
	- De instelling wordt gewist als opnieuw op [MENU/ SET] gedrukt wordt.
- **②** Druk op ◀ om [Uitvoer.] te selecteren en druk vervolgens op [MENU/SET] om het ten uitvoer te brengen.

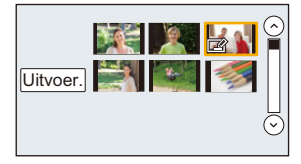

#### **3 De tekst invoeren[. \(P74\)](#page-73-0)**

- Verlaat het menu nadat het ingesteld is.
- Om de titel te wissen, alle tekst in het scherm van tekstinvoer weghalen.
- U kunt teksten (commentaar) afdrukken m.b.v. de "PHOTOfunSTUDIO" bijbehorende software op de DVD (bijgeleverd).
- U kunt tot 100 beelden per keer instellen met [Multi].

# **In deze gevallen niet beschikbaar:**

- Deze functie is in de volgende gevallen niet beschikbaar:
	- Bewegende beelden
- Beelden die opgenomen zijn met [Kwaliteit] op [ RAW  $\cdot$  and ], [ RAW  $\cdot$  and [ RAW ]

# <span id="page-241-0"></span>**[Tekst afdr.]**

MENU

U kunt de opnamedatum/tijd, naam, plaats, reisdatum of titel op de gemaakte beelden afdrukken.

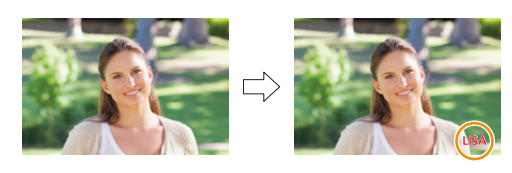

#### **1 Selecteer het menu. [\(P57\)](#page-56-1)**

> **[Afspelen]** > **[Tekst afdr.]** > **[Enkel]/[Multi]**  $MENU \rightarrow$ 

#### **2 Selecteer de opname.**

• [M] verschijnt op het scherm als het beeld afgedrukt wordt met tekst.

#### **Instelling [Enkel]**

- **∩** Op **4/►** drukken om het beeld te kiezen.
- 2 Druk op [MENU/SET].

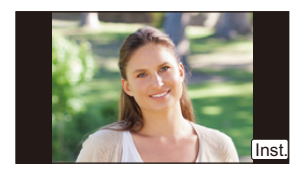

#### **Instelling [Multi]**

- **1 Druk op**  $\triangle$ **/▼/◀/►** om het beeld te selecteren en druk vervolgens op [MENU/SET] (herhalen).
	- De instelling wordt gewist als opnieuw op [MENU/ SET] gedrukt wordt.
- **2** Druk op ◀ om [Uitvoer.] te selecteren en druk vervolgens op [MENU/SET] om het ten uitvoer te brengen.

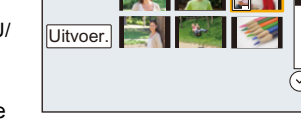

**3 Druk op** 3**/**4 **om [Inst.] te selecteren en druk vervolgens op [MENU/SET].**

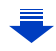

- **4 Druk op** 3**/**4 **om de tekstafdruk-onderdelen te selecteren en druk dan op [MENU/SET].**
- **5 Druk op** 3**/**4 **om de instellingen te selecteren en druk vervolgens op [MENU/ SET].**

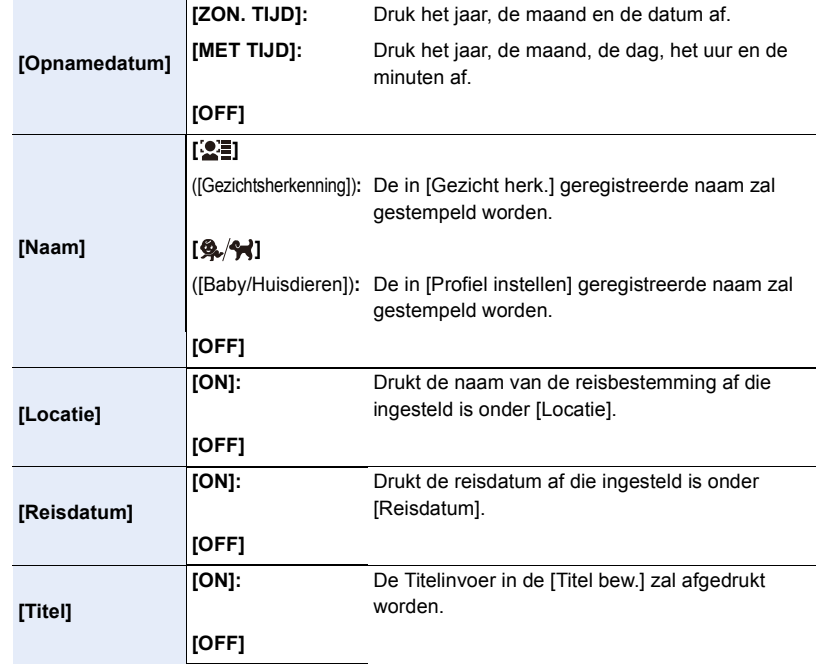

# **6 Druk op [QMENU/5].**<br>**7 Druk op A om [Hitter]**

**7 Druk op** 3 **om [Uitvoer.] te selecteren en druk vervolgens op [MENU/SET].**

• Het bevestigingsbeeldscherm wordt weergegeven. Het wordt uitgevoerd als [Ja] geselecteerd wordt.

Verlaat het menu na de uitvoering.

- 10. Afspelen en bewerken van beelden
- Wanneer u beelden afdrukt die bedrukt zijn met tekst, zal de datum over de bedrukte tekst heen afgedrukt worden als u het afdrukken van de datum specificeert bij de fotowinkel of op uw printer.
- U kunt tot 100 beelden tegelijkertijd instellen met [Multi].
- De beeldkwaliteit zou kunnen verslechteren wanneer de tekstafdruk uitgevoerd wordt.
- Afhankelijk van de printer die u gebruikt, kunnen sommige letters afgeknipt worden tijdens het printen. Controleer dit op voorhand.
- Als u beelden in een groep stempelt, worden de gestempelde beelden gescheiden van de originele beelden in de groep bewaard.

#### **In deze gevallen niet beschikbaar:**

- Deze functie is in de volgende gevallen niet beschikbaar:
	- Bewegende beelden
	- Foto's die gemaakt zijn met Panoramamodus
	- Beelden die gemaakt zijn zonder instelling van de klok en titel
	- Beelden afgedrukt met [Tekst afdr.]
	- Beelden die opgenomen zijn met [RAW]

**MENU** 

# **[Splits video]**

介

**MENU** 

De opgenomen video kan in twee delen gesplitst worden. Dit wordt aanbevolen wanneer u een deel dat u nodig heeft wilt afsplitsen van een deel dat u niet nodig heeft. **Het splitsen van een video is permanent: Denk goed na voordat u splitst!**

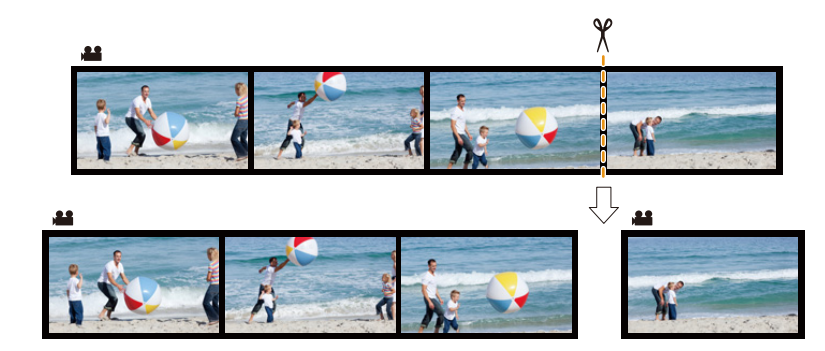

**1 Selecteer het menu. [\(P57\)](#page-56-1)**

> **[Afspelen]** > **[Splits video]** MENU

**2 Druk op** 2**/**1 **om de te splitsen video te selecteren en druk vervolgens op [MENU/SET].**

#### **3 Druk op** 3 **op het punt waarop u wilt splitsen.**

- U kunt het punt van splitsing precies instellen door op  $\blacktriangleleft$ /
	- $\blacktriangleright$  te drukken als de video gepauzeerd is.

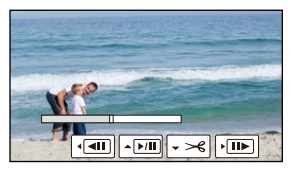

#### **4 Op** 4 **drukken.**

• Het bevestigingsbeeldscherm wordt weergegeven. Het wordt uitgevoerd als [Ja] geselecteerd wordt.

Verlaat het menu na de uitvoering.

• De video kan verloren gaan als de kaart of de batterij weggenomen wordt terwijl de splitsing uitgevoerd wordt.

# **In deze gevallen niet beschikbaar:**

- Vermijd het te proberen om een video vlakbij het begin of het einde te splitsen.
- Deze functie is in de volgende gevallen niet beschikbaar:
	- Video's met een korte opnametijd

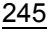

# **[Intervalvideo]**

Deze functie stelt u in staat om een film te creëren uit een beeldengroep die opgenomen is met [Intervalopname].

De zo gecreëerde film wordt in het MP4-opnameformaat bewaard.

**1 Selecteer het menu. [\(P57\)](#page-56-1)**

> **[Afspelen]** > **[Intervalvideo]** MENU

- **2 Selecteer de [Intervalopname] beeldgroep met** 2**/**1, **en druk vervolgens op [MENU/SET].**
- **3 Creëer een film door de creatiemethode te selecteren.**
	- De stappen zijn gelijk aan die voor de creatie van een film uit de opname van [Intervalvideo].

Raadpleeg voor details stap **5** en verder, op [P178.](#page-177-0)

Raadpleeg ook de opmerkingen op [P179](#page-178-0) voor gecreëerde films.

# **[Stop-motionvideo]**

Er wordt een film gecreëerd uit de groepsbeelden die met [Stop-motionanimatie] gemaakt zijn.

De gecreëerde films worden bewaard in het MP4-opnameformaat.

**1 Selecteer het menu. [\(P57\)](#page-56-1)**

> **[Afspelen]** > **[Stop-motionvideo]**  $MENU \rightarrow$ 

- **2 Selecteer de stop-motion-animatiegroep met** 2**/**1 **en druk vervolgens op [MENU/SET].**
- **3 Creëer een film door de creatiemethode te selecteren.**
	- De stappen zijn gelijk aan die voor de creatie van een film uit de opname van [Stop-motionanimatie].

Raadpleeg stap **8** verderop op [P182](#page-181-0) voor details.

Raadpleeg ook de opmerkingen op [P183](#page-182-0) voor gecreëerde films.

## **[Nw. rs.]**

**MENU** 

Om gemakkelijk posten naar webpagina's, bijlagen naar email enz. toe te laten, wordt de beeldresolutie (aantal pixels) gereduceerd.

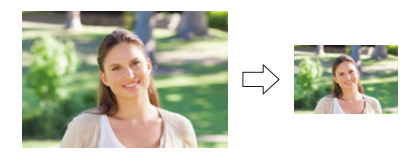

#### **1 Selecteer het menu. [\(P57\)](#page-56-1)**

 $\boxed{\triangleright}$  [Afspelen]  $\rightarrow$  [Nw. rs.]  $\rightarrow$  [Enkel]/[Multi] **MENU** 

#### **2 Selecteer het beeld en de resolutie.**

#### **Instelling [Enkel]**

- **1 Op ∢/►** drukken om het beeld te selecteren en vervolgens op [MENU/SET] drukken.
- **2** Druk op  $\triangle$ / $\nabla$  om de grootte te selecteren en druk vervolgens op [MENU/SET].
	- Het bevestigingsbeeldscherm wordt weergegeven. Het wordt uitgevoerd als [Ja] geselecteerd wordt. Verlaat het menu na de uitvoering.

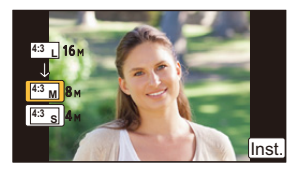

#### **Instelling [Multi]**

- $\bigcirc$  Druk op  $\blacktriangle/\blacktriangledown$  om de grootte te selecteren en druk dan op [MENU/SET].
- **2** Druk op  $\triangle$ /**▼/**<//> Selecteer het beeld en druk vervolgens op [MENU/SET] om in te stellen (herhalen).
	- De instelling wordt gewist als opnieuw op [MENU/SET] gedrukt wordt.
- **6** Druk op ◀ om [Uitvoer.] te selecteren en druk vervolgens op [MENU/SET] om het ten uitvoer te brengen.
	- Het bevestigingsbeeldscherm wordt weergegeven. Het wordt uitgevoerd als [Ja] geselecteerd wordt. Verlaat het menu na de uitvoering.

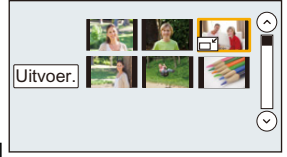

- U kunt tot 100 beelden tegelijkertijd instellen met [Multi].
- De beeldkwaliteit van het van nieuwe grootte voorziene beeld zal slechter worden.

## **In deze gevallen niet beschikbaar:**

- Deze functie is in de volgende gevallen niet beschikbaar:
- Bewegende beelden
- Foto's die gemaakt zijn met Panoramamodus
- Groepsbeelden
- Beelden afgedrukt met [Tekst afdr.]
- Beelden die opgenomen zijn met [RAW]

 $\blacktriangleright$ 

企圖

# **[Bijsnijden]**

**MENU** 

U kunt eerst uitvergroten en dan een belangrijk deel van de opname kiezen.

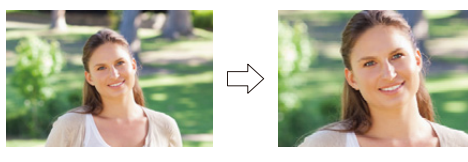

#### **1 Selecteer het menu. [\(P57\)](#page-56-1)**

> **[Afspelen]** > **[Bijsnijden]**  $MENU \rightarrow$ 

- **2 Op** 2**/**1 **drukken om het beeld te selecteren en vervolgens op [MENU/SET] drukken.**
- **3 Gebruik de functieknop op de achterkant en druk op** 3**/**4**/**2**/**1 **om de door te knippen delen te selecteren.**

Functieknop (rechts) achterop: Vergroting Functieknop (links) achterop: Verkleining

 $\triangle$ / $\nabla$ / $\blacktriangle$ / $\triangleright$ : Verplaats

• U kunt ook [  $\mathcal{F}$  |  $\mathcal{F}$  |  $\mathcal{F}$  | aanraken om het deel te vergroten/verkleinen.

• U het deel ook verplaatsen door het over het scherm te verslepen.

#### **4 Op [MENU/SET] drukken.**

• Het bevestigingsbeeldscherm wordt weergegeven. Het wordt uitgevoerd als [Ja] geselecteerd wordt.

Verlaat het menu na de uitvoering.

- De beeldkwaliteit van het geknipte beeld zal slechter worden.
- Knip één beeld per keer als u de beelden in een beeldengroep wilt knippen (u kunt niet alle beelden in een groep in een keer bewerken.)
- Als u beelden in een groep knipt, worden de geknipte beelden gescheiden van de originele beelden in de groep bewaard.
- Informatie m.b.t. de gezichtdetectie in het originele beeld zal niet gekopieerd worden naar beelden die [Bijsnijden] ondergaan hebben.

# **In deze gevallen niet beschikbaar:**

- Deze functie is in de volgende gevallen niet beschikbaar:
- Bewegende beelden
- Foto's die gemaakt zijn met Panoramamodus
- Beelden afgedrukt met [Tekst afdr.]
- Beelden die opgenomen zijn met [RAW]

# **[Roteren]/[Scherm roteren]**

Met deze functie kunt u automatisch opnamen verticaal afbeelden als deze gemaakt werden met een verticaal gehouden toestel of opnamen handmatig draaien met stappen van  $90^\circ$ .

#### **[Roteren] (Het beeld wordt handmatig gedraaid)**

• De [Roteren]-functie wordt uitgeschakeld als [Scherm roteren] op [OFF] gezet is.

#### **1 Selecteer het menu. [\(P57\)](#page-56-1)**

> **[Afspelen]** > **[Roteren]** MENU

**2 Op** 2**/**1 **drukken om het beeld te selecteren en dan op [MENU/SET] drukken.** • De [Roteren]-functie is voor groepsbeelden uitgeschakeld.

#### **3 Selecteer de draairichting.**

#### $\rightarrow$

**MENU** 

Het beeld draait steeds 90° met de wijzers van de klok mee.

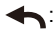

Het beeld draait steeds 90° tegen de wijzers van de klok in.

• Verlaat het menu nadat het ingesteld is.

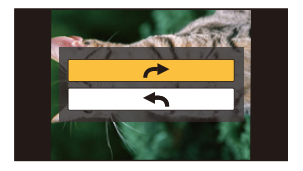

#### **[Scherm roteren] (Het beeld wordt automatisch gedraaid en afgebeeld)**

**Selecteer het menu[. \(P57\)](#page-56-1)**

> **[Afspelen]** > **[Scherm roteren]** > **[ON]** MENU

• De beelden worden weergegeven zonder gedraaid te worden als u [OFF] kiest.

• Verlaat het menu nadat het ingesteld is.

#### **In deze gevallen niet beschikbaar:**

• Wanneer u opnamen terugspeelt op een PC, zouden deze niet afgebeeld kunnen worden in de gedraaide richting tenzij het OS of de software compatibel is met Exif.

Exif is een formaat voor stilstaande opnamen waarmee opname-informatie enz. toegevoegd kan worden. Dit werd vastgesteld door "JEITA (Japan Electronics and Information Technology Industries Association)".

• [Scherm roteren] werkt misschien niet op een scherm dat meerdere beelden afspeelt, zoals het scherm dat weergegeven wordt na selectie van [Multi wissen].

# **[Favorieten]**

U kunt het volgende doen als er een markering toegevoegd is aan opnamen en deze ingesteld zijn als favorieten.

- De opnamen die ingesteld zijn als favorieten alleen als diavoorstelling afspelen.
- Alleen de beelden die ingesteld zijn als favorieten afspelen. ([Favoriet afsp.])
- Alle foto's wissen die niet ingesteld zijn als favorieten. ([Alles wissen behalve Favoriet])

#### **1 Selecteer het menu. [\(P57\)](#page-56-1)**

#### > **[Afspelen]** > **[Favorieten]** > **[Enkel]/[Multi]**  $MENU \rightarrow$

#### **2 Selecteer de opname. Instelling [Enkel]**

Op ◀/▶ drukken om het beeld te selecteren en vervolgens op [MENU/SET] drukken.

- De instelling wordt gewist als opnieuw op [MENU/SET] gedrukt wordt.
- Verlaat het menu nadat het ingesteld is.

#### **Instelling [Multi]**

Druk op ▲/▼/◀/▶. Selecteer het beeld en druk vervolgens op [MENU/SET] om in te stellen (herhalen).

- De instelling wordt gewist als opnieuw op [MENU/SET] gedrukt wordt.
- Verlaat het menu nadat het ingesteld is.

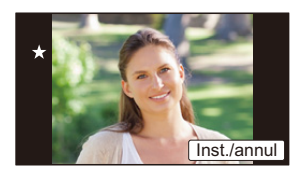

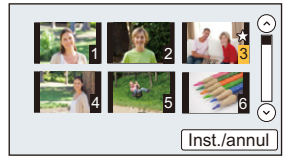

# ∫ **Alle [Favorieten] instellingen annuleren**

#### **Selecteer het menu[. \(P57\)](#page-56-1)**

> **[Afspelen]** > **[Favorieten]** > **[Annul]** MENU

• Het bevestigingsbeeldscherm wordt weergegeven. Het wordt uitgevoerd als [Ja] geselecteerd wordt.

Verlaat het menu na de uitvoering.

- In de [Afspeelfunctie] is [Annul] uitgeschakeld.
- U kunt tot en met 999 beelden als favorieten instellen.
- Als u beelden in een groep als [Favorieten] instelt, wordt het aantal van uw [Favorieten]-beelden weergegeven op de [Favorieten]-icoon van het bovenste beeld van de groep.

#### **In deze gevallen niet beschikbaar:**

- Deze functie is in de volgende gevallen niet beschikbaar:
	- Beelden die opgenomen zijn met [RAW]

**MENU** 

# 251

# **[Print inst.]**

**MENU** 

DPOF "Digital Print Order Format" is een systeem waarmee de gebruiker kan kiezen welke opnamen hij afdrukt, hoeveel exemplaren van elk beeld hij afdrukt en of de opnamedatum wel of niet afgedrukt moet worden met een DPOF-compatibele fotoprinter of fotograaf. Voor details raadpleegt u uw fotograaf.

Als u [Print inst.] voor een groep beelden instelt, zal de afdrukinstelling voor het aantal afdrukken op ieder beeld van de groep toegepast worden.

#### **1 Selecteer het menu. [\(P57\)](#page-56-1)**

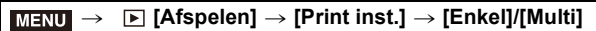

#### **2 Selecteer de opname.**

#### **Instelling [Enkel]**

Op </>  $\blacktriangleleft$  drukken om het beeld te selecteren en vervolgens op [MENU/SET] drukken.

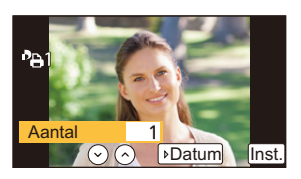

1 2 3 4 5 6

#### **Instelling [Multi]**

Druk op ▲/▼/◀/▶ om de beelden te selecteren en druk vervolgens op [MENU/SET].

- **3 Druk op** 3**/**4 **om het aantal afdrukken in te stellen en druk vervolgens op [MENU/SET] om in te stellen.** Aantal 1 Datum lnst
	- Wanneer [Multi] geselecteerd is
		- Herhaal voor ieder beeld stappen **2** en **3** (het is niet mogelijk om dezelfde instelling voor een meervoudig aantal beelden te gebruiken.)
	- [999+] wordt op het scherm afgebeeld als het totaal aantal afdrukken dat u voor een groep beelden ingesteld heeft groter is dan 1000.
	- Verlaat het menu nadat het ingesteld is.
#### ∫ **Alle [Print inst.] instellingen annuleren Selecteer het menu[. \(P57\)](#page-56-0)**

#### MENU > **[Afspelen]** > **[Print inst.]** > **[Annul]**

• Het bevestigingsbeeldscherm wordt weergegeven. Het wordt uitgevoerd als [Ja] geselecteerd wordt.

Verlaat het menu na de uitvoering.

#### ∫ **De datum afdrukken**

Na het instellen van het aantal afdrukken, kunt u het afdrukken met opnamedatum instellen/wissen door op  $\blacktriangleright$  te drukken.

- Afhankelijk van de fotograaf of de printer, zou de datum niet afgedrukt kunnen worden zelfs als u instelt op het afdrukken van de datum. Voor verdere informatie raadpleegt u uw fotograaf of de gebruiksaanwijzing van uw printer.
- Het kenmerk van de datumafdruk is uitgeschakeld voor beelden die met tekst bedrukt worden.
- Het aantal afdrukken kan ingesteld worden tussen 0 en 999.
- Afhankelijk van de printer kunnen de afdrukinstellingen van de datum van de printer voorrang krijgen, dus controleer dit als dat het geval is.
- Het zou niet mogelijk kunnen zijn de afdrukinstellingen te gebruiken met andere apparatuur. In dit geval, alle instellingen annuleren en de instellingen opnieuw instellen.
- Als u beelden in een groep op [Print inst.] instelt, wordt het aantal beelden dat aan [Print inst.] toegevoegd wordt en het totale aantal beelden dat afgedrukt moet worden, weergegeven op de [Print inst.]-icoon van het bovenste beeld van de groep.

#### **In deze gevallen niet beschikbaar:**

- Deze functie is in de volgende gevallen niet beschikbaar:
- Bewegende beelden
- Beelden die opgenomen zijn met [RAW]
- Bestand dat niet overeenkomt met de DCF-standaard

#### **[Beveiligen]**

U kunt een beveiliging instellen voor opnames waarvan u niet wilt dat ze per ongeluk gewist kunnen worden.

#### **1 Selecteer het menu. [\(P57\)](#page-56-0)**

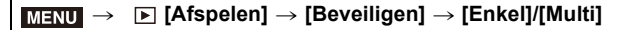

#### **2 Selecteer de opname.**

#### **Instelling [Enkel]**

Op ◀/▶ drukken om het beeld te selecteren en vervolgens op [MENU/SET] drukken.

- De instelling wordt gewist als opnieuw op [MENU/SET] gedrukt wordt.
- Verlaat het menu nadat het ingesteld is.

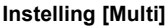

Druk op  $\triangle$ / $\nabla$ / $\triangleleft$ / $\triangleright$  om de beelden te selecteren en druk vervolgens op [MENU/SET] (herhalen).

- De instelling wordt gewist als opnieuw op [MENU/SET] gedrukt wordt.
- Verlaat het menu nadat het ingesteld is.

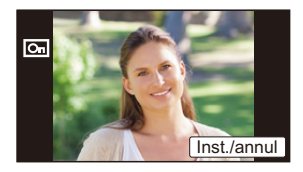

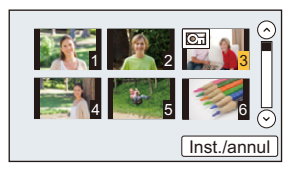

#### ∫ **Alle [Beveiligen] instellingen annuleren Selecteer het menu[. \(P57\)](#page-56-0)**

> **[Afspelen]** > **[Beveiligen]** > **[Annul]**  $MENU \rightarrow$ 

• Het bevestigingsbeeldscherm wordt weergegeven. Het wordt uitgevoerd als [Ja] geselecteerd wordt.

Verlaat het menu na de uitvoering.

Zelfs als u beelden niet beveiligt op een kaart, kunnen deze niet gewist worden wanneer de Schrijfbeveiligingschakelaar van de kaart ingesteld staat op [LOCK].

- Het kenmerk [Beveiligen] is alleen aanwezig om met dit toestel te werken.
- Zelfs als u beelden op een kaart beveiligt, worden ze gewist wanneer de kaart wordt geformatteerd.
- Als u beelden in een groep als [Beveiligen] instelt, wordt het aantal beelden met de [Beveiligen]-instelling weergegeven op de [Beveiligen]-icoon van het bovenste beeld van de groep.

#### **[Gez.herk. bew.]**

U kunt alle informatie m.b.t. gezichtsdetectie in geselecteerd beelden annuleren en verplaatsen.

**1 Selecteer het menu. [\(P57\)](#page-56-0)**

> **[Afspelen]** > **[Gez.herk. bew.]** > **[REPLACE]/[DELETE]**  $MENU \rightarrow$ 

- **2 Op** 2**/**1 **drukken om het beeld te selecteren en dan op [MENU/SET] drukken.**
- **3 Op** 2**/**1 **drukken om de persoon te selecteren en vervolgens op [MENU/SET] drukken.**
- **4 (Wanneer [REPLACE] geselecteerd is)**

**Druk op** 3**/**4**/**2**/**1 **om de te vervangen persoon te selecteren en druk vervolgens op [MENU/SET].**

• Het bevestigingsbeeldscherm wordt weergegeven. Het wordt uitgevoerd als [Ja] geselecteerd wordt.

Verlaat het menu na de uitvoering.

- Gewiste informatie m.b.t. de [Gezicht herk.] kan niet hersteld worden.
- Wanneer alle informatie van de Gezichtsdetectie in een beeld geannuleerd is, zal het beeld niet onderverdeeld worden m.b.v. de Gezichtsdetectie in [Categor. afsp.].
- De informatie over de gezichtsherkenning van beelden in een groep moet in een keer bewerkt worden. (u kunt niet één beeld per keer bewerken.)
- Het bewerken van groepsbeelden kan alleen uitgevoerd worden op het eerste beeld van iedere reeks.

#### **[Foto's sorteren]**

U kunt de volgorde instellen waarmee de camera de beelden tijdens het afspelen weergeeft.

**1 Selecteer het menu. [\(P57\)](#page-56-0)**

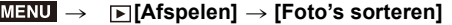

**2 Op** 3**/**4 **drukken om het onderdeel te kiezen en vervolgens op [MENU/SET] drukken.**

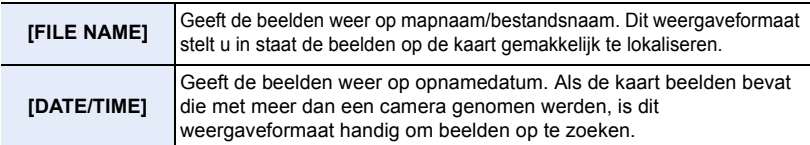

• Verlaat het menu nadat het ingesteld is.

• Als u een andere kaart plaatst, kan het zijn dat de beelden eerst niet op [DATE/TIME] weergegeven worden. De beelden zullen pas na een tijdje op [DATE/TIME] weergegeven worden.

#### **[Wissen bevestigen]**

Dit stelt in welke optie, [Ja] of [Nee], als eerste geaccentueerd wordt als het bevestigingsscherm voor het wissen van een foto weergegeven wordt.

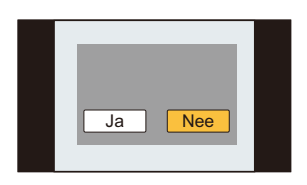

# **MENU**

⇧

肩

#### **1 Selecteer het menu. [\(P57\)](#page-56-0)**

> **[Afspelen]** > **[Wissen bevestigen]**  $MENU \rightarrow$ 

**2 Op** 3**/**4 **drukken om het onderdeel te kiezen en vervolgens op [MENU/SET] drukken.**

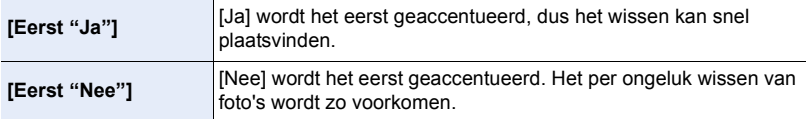

• Verlaat het menu nadat het ingesteld is.

# *11.* **Gebruik van de Wi-Fi-functie**

# **Wi-Fi**<sup>R</sup> **functie**

#### ∫ **Gebruik de camera als een draadloze LAN-inrichting**

Wanneer u apparatuur of computersystemen gebruikt die betrouwbaardere veiligheid vereisen dan draadloze LAN-inrichtingen, zorg er dan voor dat de juiste metingen genomen worden voor veiligheidsontwerpen en -defecten voor de systemen die gebruikt worden. Panasonic zal geen verantwoordelijk op zich nemen voor schade die ontstaat bij het gebruiken van de camera voor andere doeleinden dan dat van een draadloze LAN-inrichting.

#### ∫ **Het gebruik van de Wi-Fi-functie van deze camera wordt geacht plaatst te vinden in de landen waar deze camera verkocht wordt**

Er bestaat het risico dat de camera de wetgeving op het gebied van radiogolven schendt als ze in andere landen gebruikt wordt dan in de landen waar deze camera verkocht wordt en Panasonic stelt zich op generlei wijze aansprakelijk voor overtredingen van welk aard ook.

#### ∫ **Er bestaat het risico dat gegevens die verzonden en ontvangen worden via radiogolven opgevangen kunnen worden**

Wees gelieve op de hoogte dat er het risico bestaat dat gegevens die verzonden en ontvangen worden via radiogolven opgevangen kunnen worden door derden.

- ∫ **Gebruik de camera niet in zones met magnetische velden, statische elektriciteit of interferentie**
- Gebruik de camera niet in zones met magnetische velden, statische elektriciteit of interferentie, zoals in de buurt van magnetronovens. Hierdoor kunnen de radiogolven onderbroken worden.
- Het gebruiken van de camera in de buurt van inrichtingen zoals microwave-ovens of draadloze telefoons die de 2,4 GHz radiogolfband gebruiken zou een afname in prestatie kunnen veroorzaken in beide inrichtingen.
- ∫ **Verbind niet aan een draadloos netwerk waarvoor u geen toestemming heeft het te gebruiken**

Wanneer de camera zijn Wi-Fi functie gebruikt, zullen er automatisch draadloze netwerken opgespoord worden. Wanneer dit gebeurt, kunnen er draadloze netwerken waarvoor u geen toestemming heeft deze te gebruiken  $(SSD^*)$  weergegeven worden, maar probeert u geen verbinding te maken met die netwerken aangezien dit als ongeautoriseerde toegang beschouwd zou kunnen worden.

 $*$  SSID verwijst naar de naam die gebruikt wordt voor het identificeren van een netwerk via een draadloze LAN-verbinding. Als de SSID overeenkomt met beide inrichtingen, is overdracht mogelijk.

#### ∫ **Voor Gebruik**

Om de Wi-Fi-functie op dit toestel te gebruiken, wordt een draadloos toegangspunt vereist, dan wel een bestemmingstoestel dat uitgerust is met de draadloze LAN-functie.

#### ∫ **Over de Wi-Fi verbindingslamp**

Blauw brandend: de Wi-Fi verbinding is op stand-by

Blauw knipperend: versturen/ontvangen van gegevens via de Wi-Fi-verbinding

#### ∫ **De [Wi-Fi]-knop**

De [Wi-Fi]/[Fn1]-knop kan op twee manieren gebruikt worden: als [Wi-Fi] of als [Fn1] (functie 1). Op het moment van aankoop staat de knop aanvankelijk op [Wi-Fi].

• Raadpleeg [P64](#page-63-0) voor details over de functieknop.

#### **Op [Wi-Fi] drukken en ingedrukt houden alvorens verbinding te maken met Wi-Fi (wanneer verbinding met een smartphone gemaakt wordt)**

• De informatie die vereist wordt om de smartphone met dit toestel te verbinden (QR-code, SSID en password) wordt weergegeven[. \(P262\)](#page-261-0)

#### **Op [Wi-Fi] drukken alvorens verbinding met Wi-Fi te maken**

• De volgende items kunnen geselecteerd worden.

(U kunt hetzelfde menu ook weergeven door het uitvoeren van de volgende handelingen:

 $\textcolor{blue}{\textbf{W}\textbf{H}\textbf{H}}\ \rightarrow\ \textcolor{blue}{\blacktriangleright}\ [\textsf{Set}\text{-}\textsf{up}]\rightarrow\textsf{[Wi}\text{-}\textsf{Fil}\rightarrow\textsf{[Wi}\text{-}\textsf{Fi}\text{-}\textsf{functie}] \ .$ 

**[Nieuwe verbinding]**

**[Selecteer doelapparaat uit geschiedenis[\] \(P298\)](#page-297-0)**

**[Selecteer doelapparaat uit favorieten] [\(P298\)](#page-297-0)**

• Deze gebruiksaanwijzing beschrijft de procedure voor de [Nieuwe verbinding].

#### <span id="page-257-0"></span>**Wat kunt u met de [Wi-Fi]-knop doen als u verbonden bent met Wi-Fi**

• De volgende items kunnen geselecteerd worden.

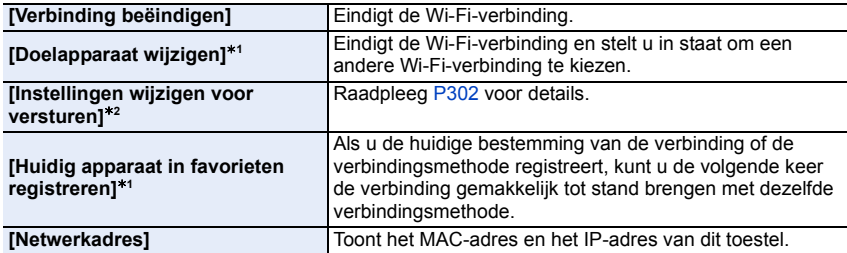

 $*1$  Deze items worden niet weergegeven als u op  $\blacktriangledown$  drukt om het weergegeven beeld naar een webdienst [\(P286\)](#page-285-0) te verzenden, of wanneer u de instellingen voor het verzenden van beelden verandert of de verbinding beëindigd.

 $*2$  Dit wordt niet weergegeven als de bestemming van [Op afstand opnemen en weergeven], [Weergeven op tv] of [Afbeeldingen versturen van camera] op [Printer] gezet is.

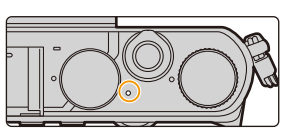

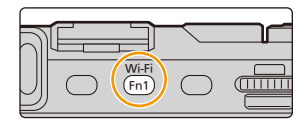

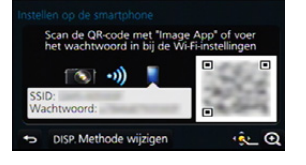

**MENU** 

#### ∫ **Beschrijvingsmethode**

**MENU** 

#### Als een stap **"selecteer [Selecteer doelapparaat uit**

**geschiedenis]"**, enz., bevat, voer dan ongeacht welke van de volgende handelingen uit.

Knopbediening: Selecteer [Selecteer doelapparaat uit geschiedenis] met de cursorknop en druk vervolgens op [MENU/SET]. Aanraakbediening: Raak [Selecteer doelapparaat uit geschiedenis] aan.

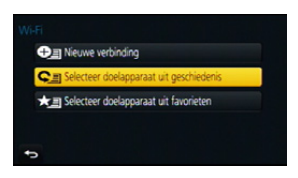

- De camera kan niet gebruikt worden voor verbinding aan een openbare draadloze LAN-verbinding.
- Gebruik een met IEEE802.11b, IEEE802.11g of IEEE802.11n compatibele inrichting wanneer u een draadloos toegangspunt gebruikt.
- Wanneer u een draadloos toegangspunt gebruikt, raden wij ten zeerste aan een versleuteling in te stellen om de veiligheid van de informatie te handhaven.
- Er wordt aangeraden een geheel opgeladen batterij te gebruiken wanneer u beelden verzendt.
- Wanneer het batterijlampje rood knippert, zou de verbinding met andere apparatuur niet kunnen starten of zou de verbinding verbroken kunnen worden. (Er wordt een bericht afgebeeld zoals [Communicatiefout].)
- Wanneer u beelden verstuurt op een mobiel netwerk, kunnen er hoge pakketcommunicatiekosten in rekening gebracht worden afhankelijk van de details van uw contract.
- Beelden zouden niet geheel verstuurd kunnen worden afhankelijk van radiogolfcondities. Als de verbinding afgebroken wordt terwijl er beelden verstuurd worden, zouden er beelden verstuurd kunnen worden waar stukken aan ontbreken.
- **• Verwijder de geheugenkaart en de batterij niet naar een zone waar geen ontvangst is terwijl u beelden verstuurt.**
- De monitor display zou even vervormd kunnen raken terwijl deze verbonden is met de service, dit zal echter het beeld dat verstuurd wordt niet beïnvloeden.

# **Wat u kunt doen met de Wi-Fi functie**

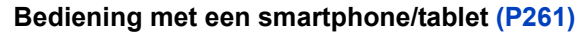

**Opnames maken met een smartphone [\(P266\)](#page-265-0) Afspelen van beelden die zich in de** 

**camera bevinden [\(P267\)](#page-266-0) De beelden bewaren die in de camera opgeslagen zijn [\(P267\)](#page-266-1)**

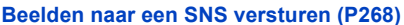

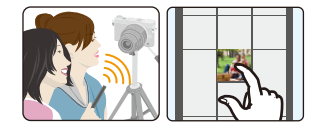

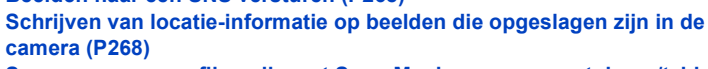

**Samenvoegen van films die met Snap Movie op een smartphone/tablet opgenomen zijn en uw voorkeur hebbe[n \(P270\)](#page-269-0)**

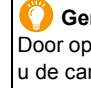

#### **Gemakkelijke verbinding**

Door op [Wi-Fi] te drukken en te blijven drukken, kunt u de camera gemakkelijk met een smartphone of tablet verbinden.

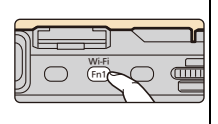

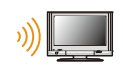

**MENU** 

#### **Weergeven van beelden op een T[V \(P274\)](#page-273-0)**

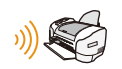

#### **Draadloos afdrukken [\(P275\)](#page-274-0)**

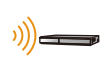

#### **Versturen van beelden naar een AV-inrichting [\(P276\)](#page-275-0)**

U kunt foto's en films naar AV-apparatuur in uw huis versturen (AV-thuisapparatuur).

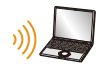

#### **Versturen van beelden naar een P[C \(P278\)](#page-277-0)**

#### **Gebruik van web-diensten [\(P282\)](#page-281-0)**

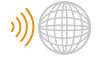

U kunt foto's en films via "LUMIX CLUB" naar een SNS, enz., versturen. Door [Cloud-synchr. service] te gebruiken, kunt u foto's en films op een PC of smartphone ontvangen.

In deze gebruiksaanwijzing zal van nu af aan over "smartphones" gesproken worden om zowel smartphones als tablets aan te duiden, tenzij anders vermeld wordt.

**MENU** 

# <span id="page-260-0"></span>**Bediening met een smartphone/tablet**

Met een smartphone kunt u beelden op de camera opnemen en opslaan.

U moet de "Panasonic Image App" (van nu af "Image App" genoemd) op uw smartphone installeren.

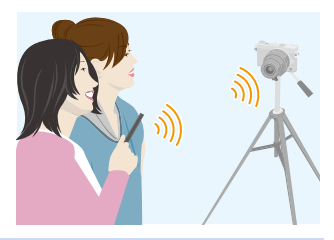

#### <span id="page-260-1"></span>**Installeren van de "Image App" app voor smartphone/tablet**

De "Image App" is een applicatie die door Panasonic verstrekt wordt. **• OS**

App voor Android<sup>TM</sup>: Android 2.3.3 of hoger<sup>\*</sup> App voor iOS: iOS 6.0 of hoger

(Houd er rekening mee dat de iPhone 3GS niet ondersteund wordt.)

- $*$  Om dit toestel met [Wi-Fi Direct] te verbinden, wordt Android OS 4.0 of hoger en ondersteuning van Wi-Fi Direct<sup>®</sup> vereist.
- **1 Sluit de smartphone aan op een netwerk.**
- **2 (Android) Selecteer "Google PlayTM Store". (iOS) Selecteer "App StoreSM".**
- **3 Voer "Panasonic Image App" of "LUMIX" in het zoekvak in.**
- **4 Selecteer "Panasonic Image App" D.** en installeer deze.

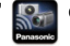

- Gebruik de meest recente versie.
- De ondersteunde besturingssystemen zijn correct met ingang van september 2014 en aan veranderingen onderhevig.
- Lees de [Help] in het "Image App"-menu voor meer details over hoe te werk te gaan.
- Het scherm verschilt afhankelijk van het uitvoerende systeem.
- De beeldschermen en procedures die van nu af aan beschreven worden, zijn die van het moment waarop het model voor het eerst beschikbaar werd voor verkoop. De beeldschermen en procedures kunnen verschillen, al naargelang de updates van de versie.
- Het kan zijn dat de dienst niet goed gebruikt kan worden, afhankelijk van het type smartphone dat gebruikt wordt.

Raadpleeg onderstaande ondersteunende website voor informatie over de "Image App". **http://panasonic.jp/support/global/cs/dsc/**

(Deze site is alleen in het Engels.)

• Wanneer u de app download op een mobiel netwerk, kunnen er hoge pakketcommunicatiekosten in rekening gebracht worden afhankelijk van de details van uw contract.

261

#### <span id="page-261-0"></span>**Verbinden met een smartphone/tablet**

Door op [Wi-Fi] te drukken en te blijven drukken, kunt u gemakkelijk een verbinding tot stand brengen.

#### Voorbereiding

• Installeer van tevoren "Image App"[. \(P261\)](#page-260-1)

- **1 Druk op de camera op [Wi-Fi] en blijf erop drukken.**
	- De informatie die vereist wordt om de smartphone met dit toestel te verbinden (QR-code, SSID en password) wordt weergegeven.

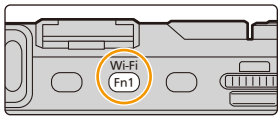

- Als u op de camera op [MENU/SET] drukt, zal de QR-code vergroot worden. Als het moeilijk is de QR-code te scannen, probeer deze dan te vergroten.
- Druk voor het veranderen van de verbindingsmethode op [DISP.] en selecteer vervolgens de andere verbindingsmethode. [\(P265\)](#page-264-0)
- Hetzelfde scherm kan weergegeven worden door de volgende menu-onderdelen te selecteren.

> **[Nieuwe verbinding]** > **[Op afstand**  Wi-Fi**opnemen en weergeven]**

- A SSID en password
- B QR-code

#### **2 Bedien de smartphone.**

• Is de verbinding eenmaal tot stand gebracht, dan zal het beeld afkomstig van de camera op het scherm van de smartphone weergegeven worden.

(het kan na deze handeling even duren voordat de verbinding voltooid is.)

• De methode van verbinding verschilt, al naargelang uw smartphone.

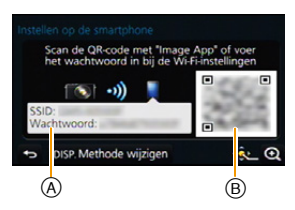

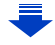

#### **Als u een iOS-apparaat gebruikt**

**Scannen van de QR-code om een verbinding tot stand te brengen** (Als u de camera opnieuw in verbinding stelt, hoeven stappen  $\bigcirc$  tot  $\bigcirc$  niet uitgevoerd te worden)

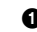

Ω

**MENU** 

**1** Start "Image App" (P261)

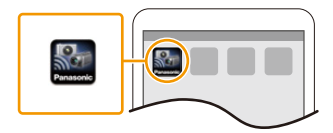

Scan de QR-code met "Image App" of<br>het wachtwoord in bij de Wi-Fi-instelli

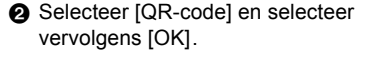

- 3 Gebruik "Image App" en scan de QR-code die op het scherm van de camera weergegeven wordt.
	- Als u op de camera op [MENU/SET] drukt, zal de QR-code vergroot worden. Als het moeilijk is de QR-code te scannen, probeer deze dan te vergroten.
- 4 Installeer het profiel van "IMAGE APP".
	- Er zal een bericht op de browser weergegeven worden.
	- Als de smartphone vergrendeld wordt door een password, voer het password dan in om de smartphone te ontgrendelen.

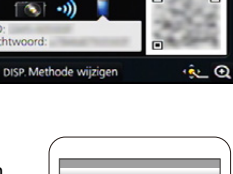

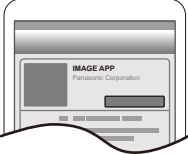

- 5 Druk op de home-knop om de browser te sluiten.
- 6 Schakel de Wi-Fi-functie in het instellingenmenu van de smartphone in.

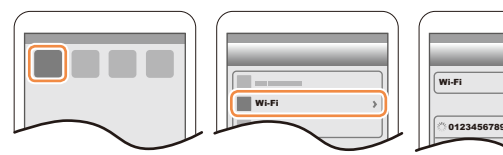

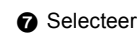

de SSID die op het scherm van de camera weergegeven wordt.

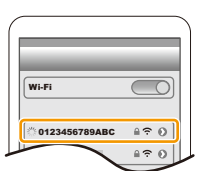

8 Keer terug naar het home-scherm en start vervolgens de "Image App". [\(P261\)](#page-260-1)

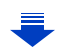

 $\overline{\phantom{a}}$ ≙≑ ⊙  $420$ 

#### **Gebruik van SSID en password om een verbinding tot stand te brengen**

- 1 Schakel de Wi-Fi-functie in het instellingenmenu van de smartphone in.
- **2** Selecteer de SSID die op het scherm van de camera weergegeven wordt.

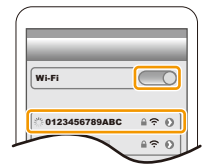

3 Voer het password in dat op het scherm van de camera weergegeven wordt. (Alleen als de verbinding voor het eerst tot stand gebracht wordt) 4 Start "Image App"[. \(P261\)](#page-260-1) **Als u een Android-apparaat gebruikt Scannen van de QR-code om een verbinding tot stand te brengen 1** Start "Image App"[. \(P261\)](#page-260-1) **2** Selecteer [QR-code]. 3 Gebruik "Image App" en scan de QR-code die op het scherm van de camera weergegeven de QR-code wordt. • Als u op de camera op [MENU/SET] drukt, zal de QR-code vergroot worden. Als het moeilijk is chtwoord de QR-code te scannen, probeer deze dan te vergroten. **Gebruik van SSID en password om een verbinding tot stand te brengen 1** Start "Image App"[. \(P261\)](#page-260-1) **2** Selecteer [Wi-Fi]. 3 Selecteer de SSID die op het scherm van de camera weergegeven wordt.

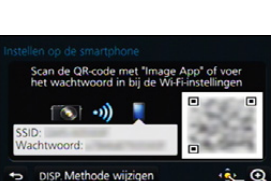

4 Voer het password in dat op het scherm van de camera weergegeven wordt.

(Alleen als de verbinding voor het eerst tot stand gebracht wordt)

• Als u het vakje aanvinkt dat de smartphone in staat stelt het password weer te geven dan kunt u het password zien terwijl u het invoert.

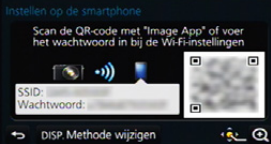

#### <span id="page-264-0"></span>∫ **Veranderen van de verbindingsmethode**

Druk voor het veranderen van de verbindingsmethode op [DISP.] en selecteer vervolgens de andere verbindingsmethode.

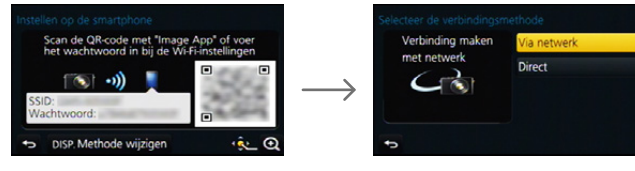

#### **Wanneer u verbindt met [Via netwerk]:**

#### **Op de camera**

**MENU** 

#### **1 Selecteer [Via netwerk].**

• Volg de verbindingsprocedure die beschreven wordt op [P295](#page-294-0) om de camera verbinding met een draadloos toegangspunt te laten maken.

#### **Op uw smartphone**

- **2 Schakel de Wi-Fi-functie in.**
- **3 Verbind de smartphone met het draadloze toegangspunt waarmee de camera verbonden is.**
- **4 Start "Image App". [\(P261\)](#page-260-1)**

**Wanneer u verbinding maakt met [WPS-verbinding]**¢ **in [Direct]:**

#### **Op de camera**

- **1 Selecteer [Direct].**
	- Volg de verbindingsprocedure die beschreven wordt op [P297](#page-296-0) om de camera verbinding met de smartphone te laten maken.

#### **Op uw smartphone**

#### **2 Start "Image App". [\(P261\)](#page-260-1)**

 $*$  WPS is een functie die u in staat stelt gemakkelijk een verbinding met een draadloos LAN te maken en veiligheid-gerelateerde instellingen te maken. Om na te kijken of uw smartphone de functie ondersteunt, dient u de gebruiksaanwijzing van de smartphone te raadplegen.

#### ∫ **Eindigen van de verbinding**

**Eindig de verbinding met de smartphone na het gebruik.**

- **1 Druk op de camera op [Wi-Fi]. [\(P258\)](#page-257-0)** (U kunt de verbinding ook beëindigen door de volgende handelingen op het opnamescherm uit te voeren: MENU  $\;\rightarrow\; {\not\! E}$  [Set-up]  $\rightarrow$  [Wi-Fi]  $\rightarrow$  [Wi-Fi-functie]  $\rightarrow$  [Ja].)
- **2 Sluit de "Image App" op de smartphone.**

#### **(Als u een iOS-apparaat gebruikt)**

**Druk op het scherm van de "Image App" op de home-knop om de app te sluiten.**

**(Als u een Android-apparaat gebruikt)**

**Druk op het scherm van de "Image App" twee keer op de return-knop om de app te sluiten.**

#### <span id="page-265-0"></span>**Fotograferen via een smartphone/tablet (remote opname)**

- **1 Verbinding met een smartphone maken. [\(P262\)](#page-261-0)**
	- **2 Bedien de smartphone.**
		- $\bigcirc$  Selecteer [ $\mathbb{E}_{\text{fin}}$ ].
		- <sup>2</sup> Neem een beeld op.
			- De opgenomen beelden worden in de camera bewaard.
			- Sommige instellingen zijn niet beschikbaar.
- Bij een hoge omgevingstemperatuur zullen het continu opnemen of andere omstandigheden de oververhitting van de camera tot gevolg hebben. De volgende beperkingen zullen dan optreden om de camera te beschermen. Wacht tot de camera is afgekoeld.
	- Het continu opnemen, het opnemen van films en de Wi-Fi-verbinding zullen tijdelijk uitgeschakeld zijn.
	- Als u doorgaat met opnemen, zelfs als  $\lceil \bigwedge_{i=1}^{\infty} \rceil$  op het scherm knippert, zal een bericht weergegeven worden en zal de camera automatisch worden uitgeschakeld.

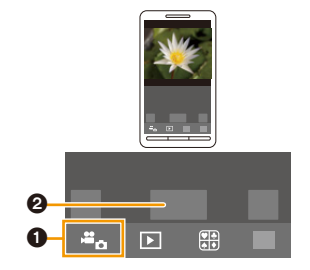

#### <span id="page-266-0"></span>**Afspelen van beelden in de camera**

- **1 Verbinding met een smartphone maken. [\(P262\)](#page-261-0)**
- **2 Bedien de smartphone.**
	- $\bigcirc$  Selecteer [ $\bigcirc$ ].
		- U kunt de weer te geven beelden omschakelen door de icoon (A) linksboven op het scherm te selecteren. Om de beelden weer te geven die in de camera opgeslagen zijn, selecteert u [LUMIX].
	- **2** Raak het beeld aan om het te vergroten.

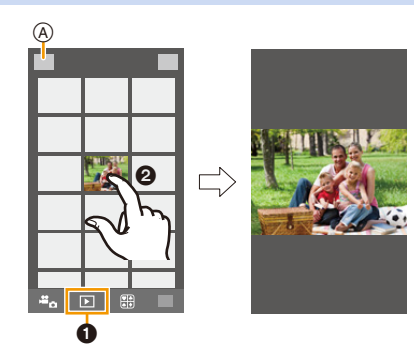

#### <span id="page-266-1"></span>**Beelden bewaren die in de camera opgeslagen zijn**

- **1 Verbinding met een smartphone maken. [\(P262\)](#page-261-0)**
- **2 Bedien de smartphone.**
	- $\bigcirc$  Selecteer  $\lceil \bigcirc \rceil$ ].
		- U kunt de weer te geven beelden omschakelen door de icoon (A) linksboven op het scherm te selecteren. Om de beelden weer te geven die in de camera opgeslagen zijn, selecteert u [LUMIX].
- ℯ  $\overline{P}$ Ω

A)

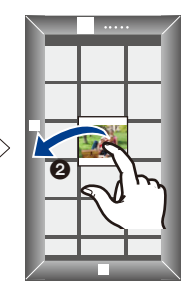

- **2** Raak een beeld aan, blijf het aanraken en versleep het om het te bewaren.
- De functie kan toegekend worden aan de bovenkant, de onderkant, links of rechts, al naargelang uw voorkeur.
- Beelden in het RAW-formaat en films van [AVCHD] kunnen niet bewaard worden.
- 3D-beelden (MPO-formaat) zullen als 2D-beelden (JPEG-formaat) bewaard worden.

#### <span id="page-267-1"></span>**Beelden in de camera naar een SNS versturen**

- **1 Verbinding met een smartphone maken. [\(P262\)](#page-261-0)**
- **2 Bedien de smartphone.**
	- $\bigcirc$  Selecteer [ $\bigcirc$ ].

MENU

- U kunt de weer te geven beelden omschakelen door de icoon (A) linksboven op het scherm te selecteren. Om de beelden weer te geven die in de camera opgeslagen zijn, selecteert u [LUMIX].
- **2** Raak een beeld aan, blijf het aanraken en versleep het om het naar een SNS, enz. te sturen.
	- Het beeld wordt naar een web-service zoals een SNS verstuurd.

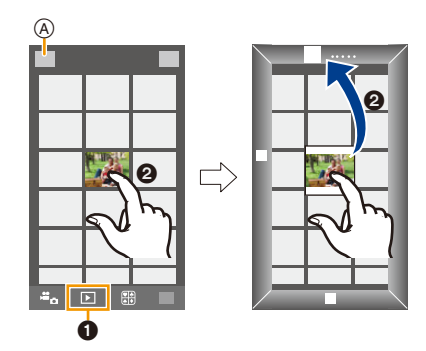

• De functie kan toegekend worden aan de bovenkant, de onderkant, links of rechts, al naargelang uw voorkeur.

#### <span id="page-267-0"></span>**Toevoegen van locatie-informatie afkomstig van de smartphone/tablet op beelden die in de camera opgeslagen zijn**

U kunt locatie-informatie die met een smartphone verkregen is naar de camera versturen. Na het versturen van de informatie kunt u deze ook op de beelden schrijven die in de camera bewaard worden.

• Is de locatie-informatie eenmaal naar de camera gezonden, dan kunt u deze op beelden schrijven door [Locatie vermelden[\] \(P238\)](#page-237-0) in het [Afspelen]-menu ten uitvoer te brengen.

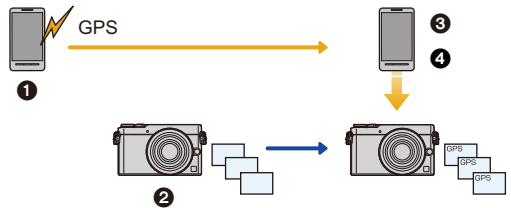

- **1** Start opnemen locatie-informatie
- **2** Start opnemen beelden
- **6** Eindig opnemen locatie-informatie
- 4 Versturen en schrijven van locatie-informatie
- Er kan locatie-informatie geschreven worden die anders is dan die op het moment van de opname. Houd rekening met de volgende punten:
- Zet de [Home]-instelling van de camera in [Wereldtijd] op uw regio.
- Bent u eenmaal begonnen met het opnemen van de locatie-informatie met uw smartphone, verander dan niet de [Home]-instelling in [Wereldtijd] in uw camera.
- De locatie-informatie kan niet op beelden geschreven worden die opgenomen werden zonder dat de klok ingesteld was.

#### ∫ **Bedien de smartphone**

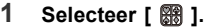

- **2 Selecteer [Geogr. labell.].**
- **3 Selecteer een icoon.**

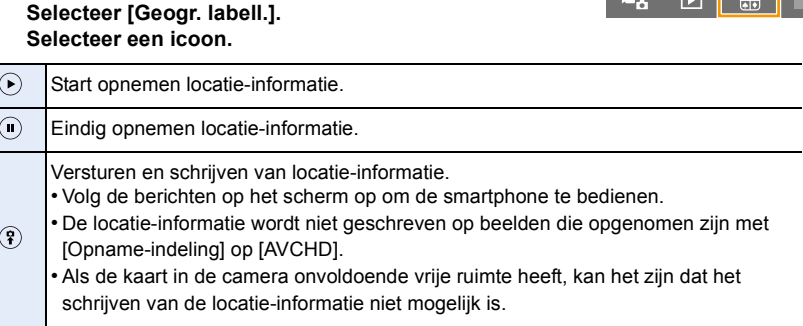

- **• Voorzorgsmaatregelen bij het gebruik: Let op de privacy en gelijkaardige rechten, enz., van het onderwerp wanneer u deze functie gebruikt. U gebruikt deze voor eigen risico.**
- Op de smartphone kunt u tevens het verwervingsinterval van locatie-informatie instellen en de overdrachtstatus controleren van locatie-informatie. Raadpleeg [Help] in het "Image App"-menu voor details.
- **• (Wanneer u "Image App" voor iOS gebruikt) Als u op de Home- of de Aan/Uit-knop van de smartphone drukt terwijl de locatie-informatie opgenomen wordt, zal de opname stoppen.**

#### <span id="page-269-0"></span>**Samenvoegen van films die met Snap Movie op een smartphone/tablet opgenomen zijn en uw voorkeur hebben**

Door een smartphone te gebruiken, kunt u films samenvoegen die opgenomen zijn met de [Snapfilm]-functie van de camera [\(P221\).](#page-220-0) Aan de samen te voegen films kan muziek toegevoegd worden. Bovendien kunt u de samengevoegde film bewaren of naar een webdienst uploaden.

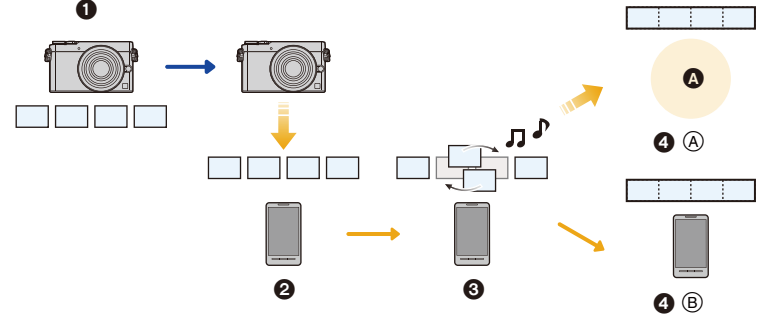

**A** Web-service

**MENU** 

- $\bigodot$  Neem films op met [Snapfilm].
- **2** Verzend de opgenomen films.
- **8** Bewerk de films.
- 4 A: Voeg de films samen, bewaar de samengevoegde film en verzend deze naar een webdienst.
	- B: Voeg de films samen en bewaar de samengevoegde film.

#### ∫ **Samenvoegen van films met gebruik van een smartphone**

## **1 Maak verbinding met een smartphone[. \(P262\)](#page-261-0)**

**2 Bedien de smartphone.**

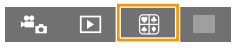

- $\bigcirc$  Selecteer [ $\mathbb{R}$ ].
- **2** Selecteer [Snapfilm].
	- [Snapfilm] films met recente opnamedatums zullen willekeurig geselecteerd worden en automatisch naar de smartphone verzonden worden.
	- Als geen films met recente opnamedatums beschikbaar zijn, zal een scherm weergegeven worden waarin u de films kunt selecteren. Selecteer de films en verzend ze.

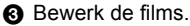

- Bedien de smartphone om de films te bewerken, zoals herschikken van de beelden, wissen van onnodige beelden of toevoegen van muziek.
- U kunt de bewerkte films samenvoegen en het samengevoegde bestand op de smartphone bewaren of naar een webdienst uploaden.
- Lees [Help] in het "Image App"-menu voor meer details over hoe te werk te gaan.
- [Snapfilm] van de "Image App" vereist een smartphone die Android OS 4.3 of hoger ondersteunt.
- De iPhone 4 en iPod touch (4e generatie) ondersteunen geen [Snapfilm] van de "Image App".

270

#### **Versturen van beelden naar een smartphone/tablet door de camera te bedienen**

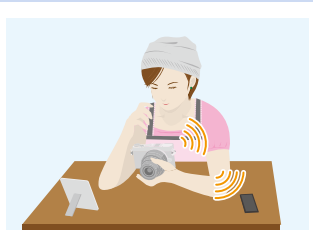

#### ∫ **Methoden voor het versturen en beelden die verstuurd kunnen worden**

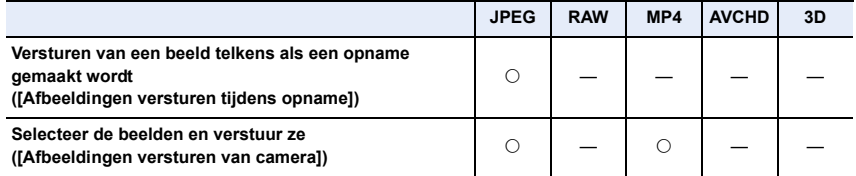

- Het kan zijn dat enkele beelden niet afgespeeld of verzonden worden, afhankelijk van de apparatuur.
- Lees de gebruiksaanwijzing van het apparaat van bestemming voor informatie over het afspelen van de beelden.
- Raadpleeg [P300](#page-299-0) voor details over hoe de beelden verzonden moeten worden.

#### Voorbereiding

• Installeer van tevoren "Image App"[. \(P261\)](#page-260-1)

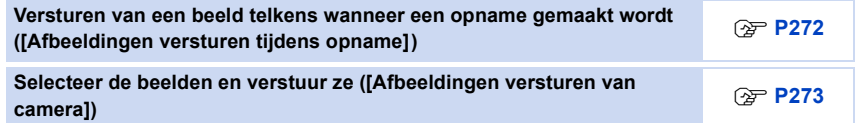

<span id="page-271-0"></span>**Versturen van een beeld telkens wanneer een opname gemaakt wordt ([Afbeeldingen versturen tijdens opname])**

**1 Selecteer het menu.**

<u>M5∓i</u> → [Nieuwe verbinding] → [Afbeeldingen versturen tijdens opname] → **[Smartphone]**

**2 Selecteer [Via netwerk] of [Direct] en maak de verbinding. [\(P294\)](#page-293-0)**

#### **Op uw smartphone**

**MENU** 

Wanneer u verbindt met [Via netwerk]:

- **6** Schakel de Wi-Fi-functie in.
- 2 Selecteer het draadloze toegangspunt waarmee u verbinding wilt maken en stel in.
- 3 Start "Image App". [\(P261\)](#page-260-1)

Wanneer u verbinding maakt met [Wi-Fi Direct] of [WPS-verbinding] in [Direct]:

**1** Start "Image App" [\(P261\)](#page-260-1)

Wanneer u verbinding maakt met [Handmatig. verbinden.] in [Direct]:

**1** Schakel de Wi-Fi-functie in.

- 2 Selecteer de SSID die overeenkomt met de SSID die weergegeven wordt op het scherm van dit toestel en voer vervolgens het password in.
- **3** Start "Image App" [\(P261\)](#page-260-1)
- **3 Selecteer een apparaat waarmee u verbinding wilt maken.**

#### **4 Kijk de verzonden instellingen na en selecteer [Inst.].**

• Om de verzonden instelling te veranderen, drukt u op [DISP.]. [\(P302\)](#page-301-0)

#### **5 Opnamen maken.**

- De beelden worden automatisch verzonden nadat ze genomen zijn.
- Om de instelling te veranderen of om af te sluiten, drukt u op [Wi-Fi]. [\(P258\)](#page-257-0) U kunt de instellingen niet veranderen terwijl u beelden verzendt. Wacht tot het verzenden

klaar is.

(U kunt de verbinding ook beëindigen door de volgende handelingen uit te voeren:

 $\overline{\mathtt{M}$ E $\mathtt{NU}\ \to\ \mathcal{F}$  [Set-up]  $\to$  [Wi-Fi]  $\to$  [Wi-Fi-functie]  $\to$  [Ja])

#### <span id="page-272-0"></span>**Selecteer de beelden en verstuur ze ([Afbeeldingen versturen van camera])**

#### **1 Selecteer het menu.**

<u>ME</u> → [Nieuwe verbinding] → [Afbeeldingen versturen van camera] → **[Smartphone]**

**2 Selecteer [Via netwerk] of [Direct] en maak de verbinding. [\(P294\)](#page-293-0)**

#### **Op uw smartphone**

Wanneer u verbindt met [Via netwerk]:

- **6** Schakel de Wi-Fi-functie in.
- 2 Selecteer het draadloze toegangspunt waarmee u verbinding wilt maken en stel in.
- 3 Start "Image App". [\(P261\)](#page-260-1)

Wanneer u verbinding maakt met [Wi-Fi Direct] of [WPS-verbinding] in [Direct]:

**■** Start "Image App". [\(P261\)](#page-260-1)

Wanneer u verbinding maakt met [Handmatig. verbinden.] in [Direct]:

- **6** Schakel de Wi-Fi-functie in.
- 2 Selecteer de SSID die overeenkomt met de SSID die weergegeven wordt op het scherm van dit toestel en voer vervolgens het password in.
- **3** Start "Image App" [\(P261\)](#page-260-1)

#### **3 Selecteer een apparaat waarmee u verbinding wilt maken.**

#### **4 Kijk de verzonden instellingen na en selecteer [Inst.].**

- Om de verzonden instelling te veranderen, drukt u op [DISP.]. [\(P302\)](#page-301-0)
- **5 Selecteer [Enkelvoudig select.] of [Multi selecteren].**

#### **[Enkelvoudig select.] instelling**

- **1** Selecteer de opname.
- **2** Selecteer [Inst.].

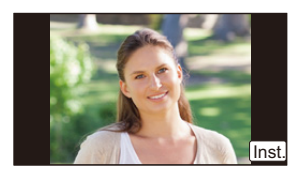

#### **[Multi selecteren] instelling**

**1** Selecteer de opname. (herhalen)

- De instelling wordt gewist als het beeld opnieuw geselecteerd wordt.
- **2** Selecteer [Uitvoer.].
	- Het aantal beelden dat door [Multi selecteren] verzonden kan worden, is beperkt.
- Het bevestigingsscherm wordt afgebeeld. Dit gebeurt wanneer [Ja] geselecteerd wordt.
- Om de verzonden instellingen te veranderen op een scherm dat weergegeven wordt nadat het beeld verzonden is, druk dan op [DISP.]. Selecteer [Exit] om de verbinding te beëindigen.

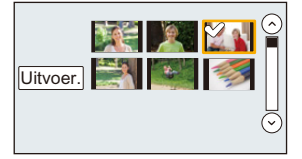

# <span id="page-273-0"></span>**Weergeven van beelden op een TV**

U kunt beelden op de TV weergeven als deze de Digital Media Renderer (DMR) -functie van de DLNA-standaard ondersteunt.

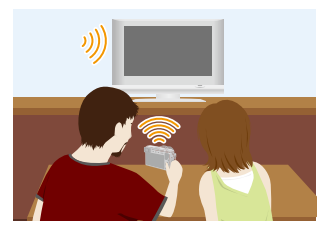

#### Voorbereiding

**MENU** 

Zet de TV op de DLNA-wachtmodus.

• Lees de gebruiksaanwijzing van uw TV.

#### **1 Selecteer het menu.**

**Wi-Fi** → [Nieuwe verbinding] → [Weergeven op tv]

- **2 Selecteer [Via netwerk] of [Direct] en maak de verbinding. [\(P294\)](#page-293-0)**
- **3 Selecteer een apparaat waarmee u verbinding wilt maken.**
	- Als de verbinding gemaakt is, wordt het scherm weergegeven.

#### **4 Met dit toestel foto's maken of afspelen.**

- Om de instelling te veranderen of om af te sluiten, drukt u op [Wi-Fi]. [\(P258\)](#page-257-0) (U kunt de verbinding ook beëindigen door de volgende handelingen uit te voeren:  $\overline{\mathtt{M}$ E $\mathtt{NU}\, \to\, \mathcal{F}\,$  [Set-up]  $\to$  [Wi-Fi]  $\to$  [Wi-Fi-functie]  $\to$  [Ja])
- Als een TV op dit toestel aangesloten is, kan het TV-scherm tijdelijk terugkeren naar de status vóór de verbinding. De beelden worden opnieuw weergegeven wanneer u een foto maakt of beelden afspeelt.
- [Effect] en [Geluid] van de diavoorstelling zijn uitgeschakeld.

#### **In deze gevallen niet beschikbaar:**

- Er kunnen geen films afgespeeld worden.
- Tijdens multi/kalender afspelen worden de beelden die op het scherm van dit toestel weergegeven worden, niet op de TV weergegeven.

# <span id="page-274-0"></span>**Draadloos afdrukken**

U kunt beelden naar een compatibele printer versturen en ze draadloos afdrukken.

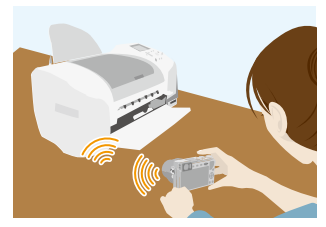

#### ∫ **Methoden voor het versturen en beelden die verstuurd kunnen worden**

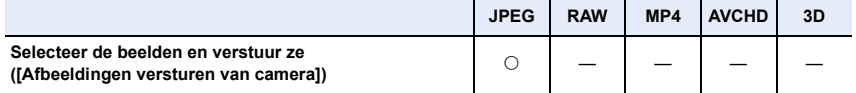

• Het kan zijn dat enkele beelden niet verzonden worden, afhankelijk van de apparatuur.

• Raadpleeg [P300](#page-299-0) voor details over hoe de beelden verzonden moeten worden.

#### Voorbereiding

**MENU** 

- U kunt gemaakte beelden draadloos afdrukken vanaf een PictBridge (draadloze LAN-compatibele $)^*$  printer.
	- $*$  In overeenstemming met de DPS over IP standaards. Neem voor details over de PictBridge printer (compatibel met draadloos LAN) contact op met het bedrijf in kwestie.

#### **1 Selecteer het menu.**

<u>WET</u> → [Nieuwe verbinding] → [Afbeeldingen versturen van camera] → **[Printer]**

- **2 Selecteer [Via netwerk] of [Direct] en maak de verbinding. [\(P294\)](#page-293-0)**
- **3 Selecteer een printer waarmee u verbinding wilt maken.**
- **4 Selecteer de beelden en druk ze vervolgens af.**
	- De procedure voor het selecteren van de beelden is gelijk aan de procedure voor wanneer de USB-aansluitingskabel aangesloten is. Raadpleeg [P320](#page-319-0) voor details.
	- Om de instelling te veranderen of om af te sluiten, drukt u op [Wi-Fi]. [\(P258\)](#page-257-0) (U kunt de verbinding ook beëindigen door op [ QMENU/
	for the drukken.)

#### **In deze gevallen niet beschikbaar:**

• Films kunnen niet afgedrukt worden.

# <span id="page-275-0"></span>**Versturen van beelden naar een AV-inrichting**

U kunt foto's en films naar AV-apparatuur in uw huis versturen (AV-thuisapparatuur).

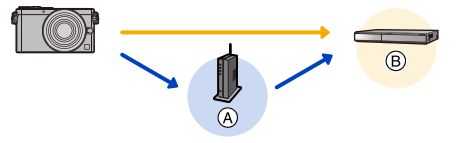

 $(A)$  Draadloos toegangspunt  $(B)$  AV-apparaat thuis

#### ∫ **Methoden voor het versturen en beelden die verstuurd kunnen worden**

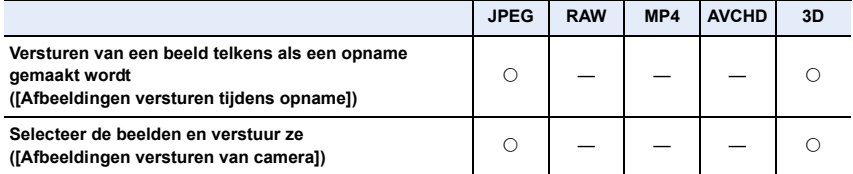

- Het kan zijn dat enkele beelden niet afgespeeld of verzonden worden, afhankelijk van de apparatuur.
- Lees de gebruiksaanwijzing van het apparaat van bestemming voor informatie over het afspelen van de beelden.
- Raadpleeg [P300](#page-299-0) voor details over hoe de beelden verzonden moeten worden.

#### Voorbereiding

Als u een foto naar AV-apparatuur stuurt, zet uw apparaat dan op de DLNA-wachtmodus. • Lees de instructiehandleiding van het apparaat in kwestie voor details.

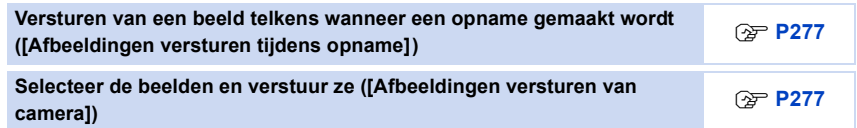

<span id="page-276-0"></span>**Versturen van een beeld telkens wanneer een opname gemaakt wordt ([Afbeeldingen versturen tijdens opname])**

**1 Selecteer het menu.**

<u>ME</u> → [Nieuwe verbinding] → [Afbeeldingen versturen tijdens opname] → **[AV-toestel]**

- **2 Selecteer [Via netwerk] of [Direct] en maak de verbinding. [\(P294\)](#page-293-0)**
	- **3 Selecteer een apparaat waarmee u verbinding wilt maken.**
- **4 Kijk de verzonden instellingen na en selecteer [Inst.].** • Om de verzonden instelling te veranderen, drukt u op [DISP.]. [\(P302\)](#page-301-0)
- **5 Opnamen maken.**
	- Om de instelling te veranderen of om af te sluiten, drukt u op [Wi-Fi]. [\(P258\)](#page-257-0) U kunt de instellingen niet veranderen terwijl u beelden verzendt. Wacht tot het verzenden klaar is.

(U kunt de verbinding ook beëindigen door de volgende handelingen uit te voeren:  $\overline{\mathtt{M}.\mathtt{R}}\rightarrow \mathcal{F}$  [Set-up]  $\rightarrow$  [Wi-Fi]  $\rightarrow$  [Wi-Fi-functie]  $\rightarrow$  [Ja])

#### <span id="page-276-1"></span>**Selecteer de beelden en verstuur ze ([Afbeeldingen versturen van camera])**

**1 Selecteer het menu.**

<u>MET</u> → [Nieuwe verbinding] → [Afbeeldingen versturen van camera] → **[AV-toestel]**

- **2 Selecteer [Via netwerk] of [Direct] en maak de verbinding. [\(P294\)](#page-293-0)**
- **3 Selecteer een apparaat waarmee u verbinding wilt maken.**
- **4 Kijk de verzonden instellingen na en selecteer [Inst.].**
	- Om de verzonden instelling te veranderen, drukt u op [DISP.]. [\(P302\)](#page-301-0)
- **5 Selecteer [Enkelvoudig select.] of [Multi selecteren].**

#### **[Enkelvoudig select.] instelling**

- **1** Selecteer de opname.
- 2 Selecteer [Inst.].

#### **[Multi selecteren] instelling**

**1** Selecteer de opname. (herhalen)

- De instelling wordt gewist als het beeld opnieuw geselecteerd wordt.
- **2** Selecteer [Uitvoer.].
	- Het aantal beelden dat door [Multi selecteren] verzonden kan worden, is beperkt.
- Het bevestigingsscherm wordt afgebeeld. Dit gebeurt wanneer [Ja] geselecteerd wordt.
- Om de verzonden instellingen te veranderen op een scherm dat weergegeven wordt nadat het beeld verzonden is, druk dan op [DISP.]. Selecteer [Exit] om de verbinding te beëindigen.

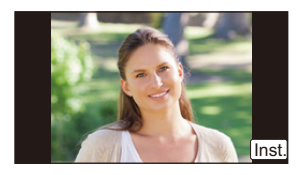

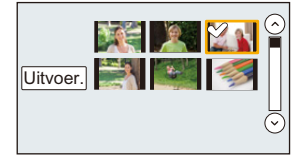

277

**MENU** 

⇧

MENU

Voorbereiding

## <span id="page-277-0"></span>**Versturen van beelden naar een PC**

U kunt foto's en films die met dit toestel opgenomen zijn naar een PC sturen.

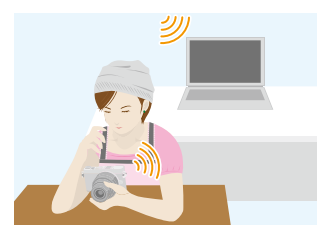

#### ∫ **Methoden voor het versturen en beelden die verstuurd kunnen worden**

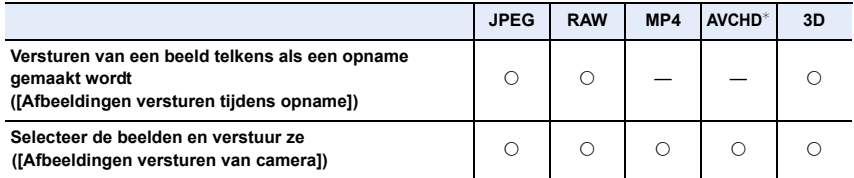

- $*$  Een film die in [AVCHD] opgenomen is, kan naar [PC] gezonden worden als het bestandformaat 4 GB of kleiner is. De film kan niet verzonden worden als deze groter is dan 4 GB.
- Het kan zijn dat enkele beelden niet afgespeeld of verzonden worden, afhankelijk van de apparatuur.
- Lees de gebruiksaanwijzing van het apparaat van bestemming voor informatie over het afspelen van de beelden.
- Raadpleeg [P300](#page-299-0) voor details over hoe de beelden verzonden moeten worden.

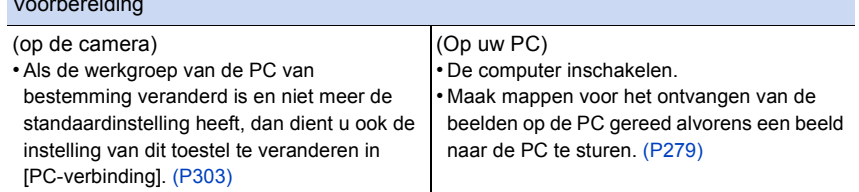

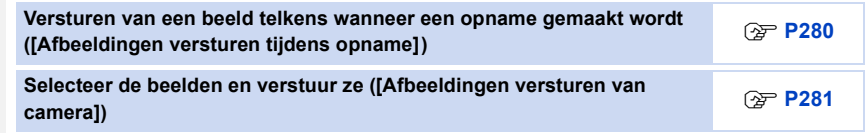

#### <span id="page-278-0"></span>**Een map creëren die beelden ontvangt**

• Creëer een PC-gebruikersaccount (tot 254 karakters) en een password (tot 32 karakters) die uit alfanumerieke karakters bestaan. Een poging om een ontvangstmap te creëren kan mislukken als de account niet-alfanumerieke karakters bevat.

#### ∫ **Wanneer u "PHOTOfunSTUDIO" gebruikt**

#### **1 Installeer "PHOTOfunSTUDIO" op de PC.**

• Voor details over hardwarevereisten en installatie, lees ["Over de geleverde software"](#page-312-0) [\(P313\).](#page-312-0)

#### **2 Creëer een map die beelden ontvangt met "PHOTOfunSTUDIO".**

- Om de map automatisch te creëren, selecteer [Auto-create]. Om een map te specificeren, een nieuwe map te creëren of een wachtwoord in te stellen naar de map, selecteer [Create manually].
- Raadpleeg voor details de handleiding van "PHOTOfunSTUDIO" (PDF).

#### ∫ **Wanneer u "PHOTOfunSTUDIO" niet gebruikt**

(Voor Windows)

Ondersteund OS: Windows Vista/Windows 7/Windows 8/Windows 8.1

Voorbeeld: Windows 7

- **1 Selecteer een map die u wenst te gebruiken voor het ontvangen, klik vervolgens met de rechter muistoets.**
- **2 Selecteer [Eigenschappen], stel vervolgens het delen van de map in werking.** • Raadpleeg voor details de gebruiksaanwijzing van uw PC of de Hulp op het operatief systeem.

#### (Voor Mac)

Ondersteund OS: OS X v10.5 tot v10.9

Voorbeeld: OS X v10.8

- **1 Selecteer een map die u wenst te gebruiken voor het ontvangen, klik vervolgens op de items in de volgende volgorde. [Archief] [Toon info]**
- **2 Stel het delen van de map in werking.**
	- Raadpleeg voor details de gebruiksaanwijzing van uw PC of de Hulp op het operatief systeem.

<span id="page-279-0"></span>**Versturen van een beeld telkens wanneer een opname gemaakt wordt ([Afbeeldingen versturen tijdens opname])**

**1 Selecteer het menu.**

<u>ME</u> → [Nieuwe verbinding] → [Afbeeldingen versturen tijdens opname] → **[PC]**

- **2 Selecteer [Via netwerk] of [Direct] en maak de verbinding. [\(P294\)](#page-293-0)**
	- **3 Selecteer de PC waarmee u verbinding wilt maken.**
		- Als de PC waarmee u verbinding wilt maken niet weergegeven wordt, selecteer dan [Handmatige invoer] en voer de computernaam van de PC in (naam van NetBIOS voor Apple Mac computers).
- **4 Selecteer de map waarnaar u de beelden wilt versturen.**

#### **5 Kijk de verzonden instellingen na en selecteer [Inst.].**

• Om de verzonden instelling te veranderen, drukt u op [DISP.]. [\(P302\)](#page-301-0)

#### **6 Opnamen maken.**

• Om de instelling te veranderen of om af te sluiten, drukt u op [Wi-Fi]. [\(P258\)](#page-257-0) U kunt de instellingen niet veranderen terwijl u beelden verzendt. Wacht tot het verzenden klaar is.

(U kunt de verbinding ook beëindigen door de volgende handelingen uit te voeren:

 $\texttt{MENU} \rightarrow \texttt{\Leftrightarrow} \texttt{[Set-up]} \rightarrow \texttt{[Wi-Fi]} \rightarrow \texttt{[Wi-Fi-functie]} \rightarrow \texttt{[Ja]}$ 

#### <span id="page-280-0"></span>**Selecteer de beelden en verstuur ze ([Afbeeldingen versturen van camera])**

#### **1 Selecteer het menu.**

<u>WE</u>T → [Nieuwe verbinding] → [Afbeeldingen versturen van camera] → [PC]

- **2 Selecteer [Via netwerk] of [Direct] en maak de verbinding. [\(P294\)](#page-293-0)**
- **3 Selecteer de PC waarmee u verbinding wilt maken.**
	- Als de PC waarmee u verbinding wilt maken niet weergegeven wordt, selecteer dan [Handmatige invoer] en voer de computernaam van de PC in (naam van NetBIOS voor Apple Mac computers).
- **4 Selecteer de map waarnaar u de beelden wilt versturen.**
- **5 Kijk de verzonden instellingen na en selecteer [Inst.].**
	- Om de verzonden instelling te veranderen, drukt u op [DISP.]. [\(P302\)](#page-301-0)
- **6 Selecteer [Enkelvoudig select.] of [Multi selecteren].**

#### **[Enkelvoudig select.] instelling**

- **1** Selecteer de opname.
- **2** Selecteer [Inst.].

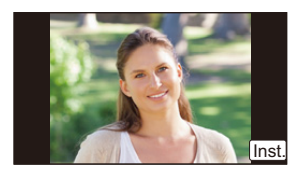

Uitvoer.

#### **[Multi selecteren] instelling**

**1** Selecteer de opname. (herhalen)

- De instelling wordt gewist als het beeld opnieuw geselecteerd wordt.
- **2** Selecteer [Uitvoer.].
	- Het aantal beelden dat door [Multi selecteren] verzonden kan worden, is beperkt.
- Het bevestigingsscherm wordt afgebeeld. Dit gebeurt wanneer [Ja] geselecteerd wordt.
- Om de verzonden instellingen te veranderen op een scherm dat weergegeven wordt nadat het beeld verzonden is, druk dan op [DISP.]. Selecteer [Exit] om de verbinding te beëindigen.
- In de gespecificeerde map zullen mappen gecreëerd worden op grond van de verstuurde gegevens en de gegevens zullen in die mappen bewaard worden.
- Als het scherm voor een gebruikersaccount en de invoering van een password verschijnt, voer dan het password in dat u op uw PC ingesteld heeft.
- Als de computernaam (naam van NetBIOS voor Apple Mac computers) een spatie (leeg karakter) enz. bevat, kan het zijn dat de naam niet correct herkend wordt. Als een verbindingspoging mislukt, adviseren wij dat u de computernaam (of naam van NetBIOS) verandert in een naam bestaande uit alleen alfanumerieke karakters, van maximaal 15 karakters.

281

# <span id="page-281-0"></span>**Gebruik van web-diensten**

U kunt foto's en films via "LUMIX CLUB" naar een SNS, enz., versturen. Door automatische overzettingen van foto's en films naar de Cloud Sync Service in te stellen, kunt u de overgezette foto's of films op een PC of smartphone ontvangen.

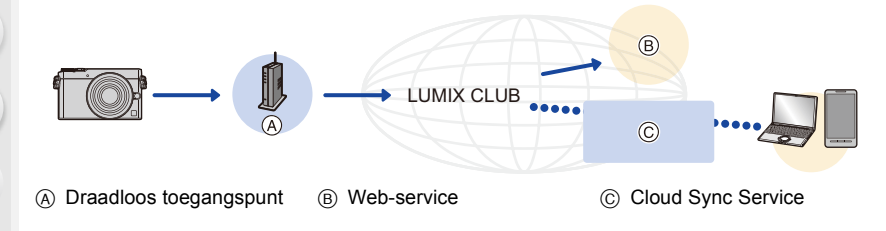

#### Voorbereiding

介

Iļl.

MENU

**Om beelden naar een WEB-service of cloud-map te sturen, moet u zich registreren bij "LUMIX CLUB" [\(P289\).](#page-288-0)**

**Om beelden naar een webservice te sturen, moet u de webservice registreren. [\(P284\)](#page-283-0)**

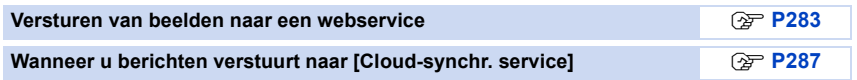

**MENU** 

#### <span id="page-282-0"></span>**Versturen van beelden naar een webservice**

#### ∫ **Methoden voor het versturen en beelden die verstuurd kunnen worden**

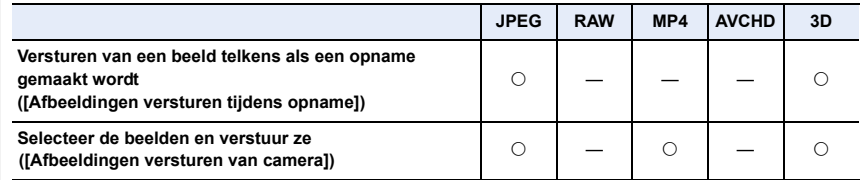

- Het kan zijn dat enkele beelden niet afgespeeld of verzonden worden, afhankelijk van de apparatuur.
- Bezoek de website voor informatie over het afspelen van beelden.
- Raadpleeg [P300](#page-299-0) voor details over hoe de beelden verzonden moeten worden.

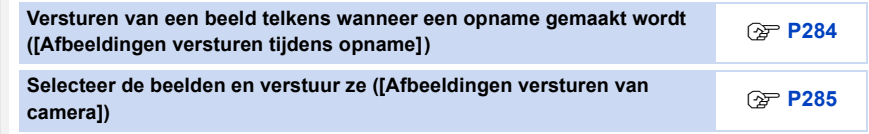

- Naar de web-service geüploade beelden kunnen niet weergegeven of gewist worden met deze camera. Controleer beelden door toe te treden tot de web-service met uw smartphone of computer.
- Als het versturen van beelden niet lukt, zal er een e-mail waarin verstuurd worden waarin het falen uiteengezet zal worden naar het adres dat geregistreerd is bij "LUMIX CLUB".
- **• De beelden kunnen persoonlijke informatie bevatten die gebruikt kan worden om de gebruiker te identificeren, zoals een titel, de tijd en de datum waarop de beelden opgenomen werden, en de locatie waar de opname plaatsvond. Controleer deze informatie voordat u de beelden naar het web upload.**
	- Panasonic neemt geen verantwoordelijkheid op zich voor de schade die voortkomt uit lekken, verlies, enz. van beelden die op webservices geüpload zijn.
	- Wanneer er beelden geüpload worden naar de webservice, wist u de beelden dan niet van dit toestel, zelfs niet nadat het verzenden voltooid is, totdat u nagegaan bent dat deze goed geüpload zijn naar de webservice. Panasonic neemt geen verantwoordelijkheid op zich voor schade die aangericht voortkomt uit het wissen van beelden die opgeslagen zijn in dit toestel.

#### <span id="page-283-0"></span>**Registreren van web-services**

Wanneer u beelden verstuurd naar web-diensten, moet de gebruikte web-dienst geregistreerd worden bij de "LUMIX CLUB". [\(P289\)](#page-288-0)

• Controleer de "FAQ / Contact" op de volgende site voor compatibele webservices. **http://lumixclub.panasonic.net/ned/c/lumix\_faqs/**

Voorbereiding:

Zorg ervoor dat u een account op de webservice gecreëerd heeft dat u wilt gebruiken en dat u de log-in informatie beschikbaar heeft.

**1 Maak verbinding met de "LUMIX CLUB"-site met gebruik van een smartphone of computer.**

**http://lumixclub.panasonic.net/ned/c/**

- **2 Voer uw "LUMIX CLUB" log-in ID en wachtwoord in en log in op de dienst. [\(P289\)](#page-288-0)**
- **3 Registreer uw e-mailadres.**
- **4 Selecteer de web-service die gebruikt moet worden en registreer deze.** • Volg de instructies op het scherm om de service te registreren.

<span id="page-283-1"></span>**Versturen van een beeld telkens wanneer een opname gemaakt wordt ([Afbeeldingen versturen tijdens opname])**

**1 Selecteer het menu.**

<u>M5</u>T → [Nieuwe verbinding] → [Afbeeldingen versturen tijdens opname] → **[Webservice]**

- **2 Selecteer [Via netwerk] en maak de verbinding. [\(P295\)](#page-294-0)**
- **3 Selecteer een webdienst.**
- **4 Kijk de verzonden instellingen na en selecteer [Inst.].**
	- Om de verzonden instelling te veranderen, drukt u op [DISP.]. [\(P302\)](#page-301-0)
- **5 Opnamen maken.**
	- Om de instelling te veranderen of om af te sluiten, drukt u op [Wi-Fi]. [\(P258\)](#page-257-0) U kunt de instellingen niet veranderen terwijl u beelden verzendt. Wacht tot het verzenden klaar is.

(U kunt de verbinding ook beëindigen door de volgende handelingen uit te voeren:

 $\texttt{MENU} \rightarrow \textbf{\textit{L}}$  [Set-up]  $\rightarrow$  [Wi-Fi]  $\rightarrow$  [Wi-Fi-functie]  $\rightarrow$  [Ja])

#### <span id="page-284-0"></span>**Selecteer de beelden en verstuur ze ([Afbeeldingen versturen van camera])**

#### **1 Selecteer het menu.**

<u>ME</u> → [Nieuwe verbinding] → [Afbeeldingen versturen van camera] → **[Webservice]**

- **2 Selecteer [Via netwerk] en maak de verbinding. [\(P295\)](#page-294-0)**
- **3 Selecteer een webdienst.**
	- **4 Kijk de verzonden instellingen na en selecteer [Inst.].** • Om de verzonden instelling te veranderen, drukt u op [DISP.]. [\(P302\)](#page-301-0)
- **5 Selecteer [Enkelvoudig select.] of [Multi selecteren].**

#### **[Enkelvoudig select.] instelling**

- **1** Selecteer de opname.
- **2** Selecteer [Inst.].

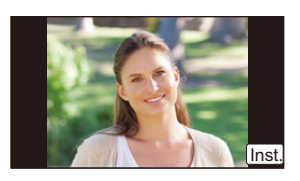

Uitvoer

#### **[Multi selecteren] instelling**

- **1** Selecteer de opname. (herhalen)
	- De instelling wordt gewist als het beeld opnieuw geselecteerd wordt.
- **2** Selecteer [Uitvoer.].
	- Het aantal beelden dat door [Multi selecteren] verzonden kan worden, is beperkt.
- Het bevestigingsscherm wordt afgebeeld. Dit gebeurt wanneer [Ja] geselecteerd wordt.
- Om de verzonden instellingen te veranderen op een scherm dat weergegeven wordt nadat het beeld verzonden is, druk dan op [DISP.]. Selecteer [Exit] om de verbinding te beëindigen.

<span id="page-285-0"></span>∫ **Met eenvoudige handelingen verzenden van beelden in de camera naar een webdienst**

**Heeft u eenmaal een beeld verzonden, dan kunt u nog meer beelden naar een webdienst verzenden met eenvoudige smartphone-achtige handelingen in een omgeving waar een draadloze verbinding op een toegangspunt beschikbaar is. (Onderstaande instructies veronderstellen dat u al bij "LUMIX CLUB" geregistreerd bent en de camera een verbinding met een draadloos toegangspunt geregistreerd heeft.)**

**1 Laat een beeld weergeven.**

#### **2 ∂**  $\bullet$  **drukken.**

(Als groepsbeelden geselecteerd zijn, selecteer dan [Uploaden (Wi-Fi)].)

• Dezelfde handeling kan uitgevoerd worden door  $[\cdot \cdot \cdot]$ aan te raken.

(Als groepsbeelden geselecteerd zijn, raak dan [ $\frac{SUB}{NENU}$ ] aan en selecteer [Uploaden (Wi-Fi)].)

- **3 Selecteer [Ja] op het bevestigingsscherm.**
- **4 Selecteer een webdienst.**

#### **5 Kijk de verzonden instellingen na en selecteer [Inst.].**

- De camera zal verbinding maken met een draadloos toegangspunt waar het al eerder verbinding mee gemaakt heeft en het beeld naar een webdienst verzenden.
- Om de verzonden instelling te veranderen, drukt u op [DISP.]. [\(P302\)](#page-301-0)
- Stappen **4**, **5** zijn niet nodig wanneer u verder gaat met de verzending van nog een beeld. Het beeld zal met dezelfde verzendinstellingen naar dezelfde webdienst verzonden worden.
- Om de verbinding te beëindigen, drukt u op [Wi-Fi]. [\(P258\)](#page-257-0) U kunt de Wi-Fi-verbinding ook beëindigen door het afspeelscherm te verlaten.

#### **Veranderen van de instellingen voor het verzenden van beelden of veranderen van de webdienst**

- Om de instellingen voor het verzenden van beelden te veranderen, drukt u op [Wi-Fi] wanneer de camera met Wi-Fi verbonden is. [\(P258\)](#page-257-0)
- Om de webdienst te veranderen, beëindigt u de Wi-Fi-verbinding en voert u opnieuw de handelingen van stap **1** en verder uit.
- Als de camera geen verbindingen met beschikbare draadloze toegangspunten geregistreerd heeft, zal een beeldscherm weergegeven worden waarin u gevraagd wordt een verbindingsmethode te selecteren. Selecteer een verbindingsmethode en verbind de camera met een draadloos toegangspunt. [\(P295\)](#page-294-0)
- Als u niet bij "LUMIX CLUB" geregistreerd bent, zal een beeldscherm weergegeven worden waarin u gevraagd wordt een nieuwe login-ID te verwerven. Verwerf een login-ID en stel een password in. [\(P289\)](#page-288-0)
- Als groepsbeelden continu weergegeven worden, zullen alle beelden in de groep verzonden worden. Als groepsbeelden een voor een weergegeven worden, zal het beeld dat op dat moment weergegeven wordt, verzonden worden.

#### <span id="page-286-0"></span>**Wanneer u berichten verstuurt naar [Cloud-synchr. service]**

#### ∫ **Gebruik van [Cloud-synchr. service] (Met ingang van september 2014)**

#### Voorbereiding

U moet u registreren bij "LUMIX CLUB[" \(P289\)](#page-288-1) en de instelling voor Cloud Sync. configureren om een foto naar een Cloud-map te sturen. Voor een PC gebruikt u "PHOTOfunSTUDIO" om de instellingen van Cloud Sync uit te voeren. Voor een smartphone gebruikt u "Image App" om de instellingen te maken.

- Als u de beeldbestemming op [Cloud-synchr. service] zet, worden de verzonden beelden tijdelijk in de cloud-map bewaard en kunnen ze gesynchroniseerd worden met het apparaat dat in gebruik is, zoals een PC of een smartphone.
- Een Cloud Folder slaat overgezette beelden 30 dagen op (tot 1000 beelden). Overgezette beelden worden automatisch 30 dagen na de overzetting gewist. Bovendien kunnen wanneer het aantal opgeslagen beelden de 1000 overschrijdt, bepaalde beelden zelfs binnen 30 dagen na de overzetting gewist worden afhankelijk van de [Cloudbeperking[\] \(P302\)](#page-301-1) instelling.
- Wanneer de download van beelden vanaf een Cloud Folder naar alle gespecificeerde inrichtingen voltooid is, zouden er zelfs binnen 30 dagen vanaf de overzetting beelden gewist kunnen worden van de Cloud Folder.

#### ∫ **Methoden voor het versturen en beelden die verstuurd kunnen worden**

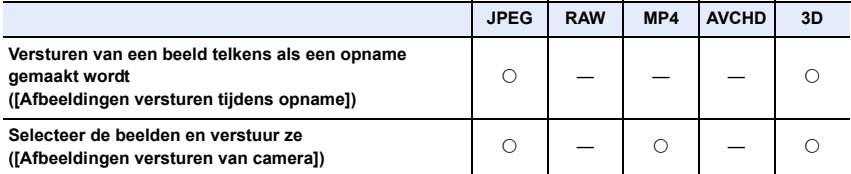

- Het kan zijn dat enkele beelden niet afgespeeld of verzonden worden, afhankelijk van de apparatuur.
- Lees de gebruiksaanwijzing van het apparaat van bestemming voor informatie over het afspelen van de beelden.
- Raadpleeg [P300](#page-299-0) voor details over hoe de beelden verzonden moeten worden.

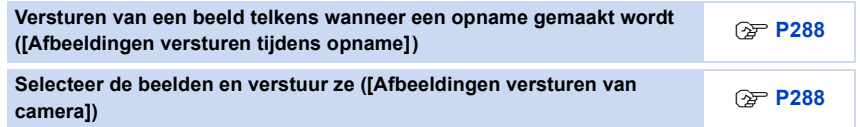

<span id="page-287-0"></span>**Versturen van een beeld telkens wanneer een opname gemaakt wordt ([Afbeeldingen versturen tijdens opname])**

**1 Selecteer het menu.**

<u>M5∓i</u> → [Nieuwe verbinding] → [Afbeeldingen versturen tijdens opname] → **[Cloud-synchr. service]**

- **2 Selecteer [Via netwerk] en maak de verbinding. [\(P295\)](#page-294-0)**
	- **3 Kijk de verzonden instellingen na en selecteer [Inst.].**
		- Om de verzonden instelling te veranderen, drukt u op [DISP.]. [\(P302\)](#page-301-0)

#### **4 Opnamen maken.**

• Om de instelling te veranderen of om af te sluiten, drukt u op [Wi-Fi]. [\(P258\)](#page-257-0) U kunt de instellingen niet veranderen terwijl u beelden verzendt. Wacht tot het verzenden klaar is.

(U kunt de verbinding ook beëindigen door de volgende handelingen uit te voeren:  $\texttt{MENU} \rightarrow \textbf{\textit{L}}$  [Set-up]  $\rightarrow$  [Wi-Fi]  $\rightarrow$  [Wi-Fi-functie]  $\rightarrow$  [Ja])

#### <span id="page-287-1"></span>**Selecteer de beelden en verstuur ze ([Afbeeldingen versturen van camera])**

#### **1 Selecteer het menu.**

<u>WE</u>T → [Nieuwe verbinding] → [Afbeeldingen versturen van camera] → **[Cloud-synchr. service]**

- **2 Selecteer [Via netwerk] en maak de verbinding. [\(P295\)](#page-294-0)**
- **3 Kijk de verzonden instellingen na en selecteer [Inst.].**
	- Om de verzonden instelling te veranderen, drukt u op [DISP.]. [\(P302\)](#page-301-0)

#### **4 Selecteer [Enkelvoudig select.] of [Multi selecteren].**

#### **[Enkelvoudig select.] instelling**

- **1** Selecteer de opname.
- **2** Selecteer [Inst.].

# Inst

#### **[Multi selecteren] instelling**

- **1** Selecteer de opname. (herhalen)
	- De instelling wordt gewist als het beeld opnieuw geselecteerd wordt.
- **2** Selecteer [Uitvoer.].
	- Het aantal beelden dat door [Multi selecteren] verzonden kan worden, is beperkt.
- Het bevestigingsscherm wordt afgebeeld. Dit gebeurt wanneer [Ja] geselecteerd wordt.
- Om de verzonden instellingen te veranderen op een scherm dat weergegeven wordt nadat het beeld verzonden is, druk dan op [DISP.]. Selecteer [Exit] om de verbinding te beëindigen.

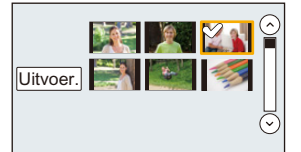

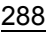
# <span id="page-288-0"></span>**Registratie bij "LUMIX CLUB"**

## **Over de [LUMIX CLUB]**

**MENU** 

Verkrijg een "LUMIX CLUB" login ID (gratis). Als u dit apparaat registreert bij de "LUMIX CLUB", kunt u beelden synchroniseren tussen de inrichtingen die u gebruikt of deze beelden overzetten naar webservices.

Gebruik de "LUMIX CLUB" wanneer u beelden upload naar web-diensten.

• U kunt dezelfde "LUMIX CLUB" login-ID voor dit toestel en een smartphone instellen[. \(P292\)](#page-291-0)

#### **Raadpleeg de "LUMIX CLUB"-site voor details.**

http://lumixclub.panasonic.net/ned/c/

Houd rekening met het volgende:

- De dienst kan onderbroken worden wegens gewoon onderhoud of onverwachte problemen en de inhouden van de dienst kunnen veranderd of toegevoegd worden zonder dat de gebruikers van tevoren hierover geïnformeerd worden.
- De dienst kan geheel of gedeeltelijk gestopt worden met voorgaande kennisgeving die redelijk lang van tevoren gegeven wordt.

#### **Verkrijgen van een nieuwe login-ID ([Nieuw account])**

**1 Selecteer het menu. [\(P57\)](#page-56-0)**

MENU > **[Set-up]** > **[Wi-Fi]** > **[Wi-Fi setup]** > **[LUMIX CLUB]**

**2 Selecteer [Account instellen/toev.].**

#### **3 Selecteer [Nieuw account].**

- Maak verbinding met het netwerk. Ga verder naar de volgende pagina door [Volgende] te selecteren.
- Er zal een bevestigingscherm afgedrukt worden als een login ID al verkregen is door de camera. Selecteer [Ja] om een nieuwe login ID te verkrijgen of [Nee] als u geen nieuwe login ID nodig heeft.
- **4 Selecteer de methode om verbinding met een draadloos toegangspunt te maken en stel in.**
	- Raadpleeg [P295](#page-294-0) voor details.
	- Er zal alleen een instelscherm weergegeven worden als voor het eerst verbinding gemaakt wordt. Is de verbindingsmethode eenmaal ingesteld, dan zal deze op dit toestel bewaard worden en gebruikt worden wanneer de volgende keer verbinding gemaakt word. Om het draadloze toegangspunt waarmee verbinding gemaakt moet worden te veranderen, drukt u op [DISP.] en verandert u de bestemming van de verbinding.
	- Ga naar de volgende pagina door [Volgende] te selecteren.

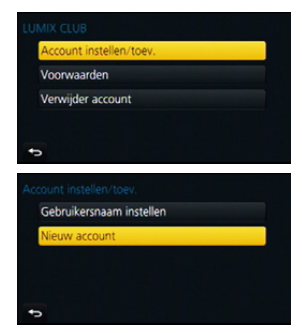

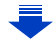

- **5 Lees de "LUMIX CLUB"-gebruiksmaatregelen door en selecteert [Akkoord].** • U kunt pagina's schakelen via  $\triangle$ / $\nabla$ .
	- $\cdot$  U kunt het display (2 $\times$ ) vergroten door de modusknop op de achterkant naar rechts te draaien.
	- U kunt het vergrote display weer op de oorspronkelijke maat  $(1\times)$  zetten door de modusknop op de achterkant naar links te draaien.
	- U kunt de positie van het vergrote display verplaatsen met  $\triangle$ / $\nabla$ / $\blacktriangleleft$ / $\blacktriangleright$ .
	- Druk op [QMENU/ $\triangle$ ] om het proces te annuleren zonder een login ID te verkrijgen.

#### **6 Voer een password in.**

- Voer een combinatie in van 8 tot 16 karakters en nummer voor het wachtwoord.
- Voor details over hoe karakters in te voeren, raadpleeg ["Tekst Invoeren"](#page-73-0) sectie op [P74](#page-73-0).

#### **7 Controleer de login-ID en selecteer [OK].**

- De login ID (12-cijferig nummer) zal automatisch afgebeeld worden. Wanneer u met een computer inlogt bij "LUMIX CLUB", hoeft u slechts de nummers in te voeren.
- Er wordt een bericht afgebeeld wanneer de verbinding voltooid is. Selecteer [OK].

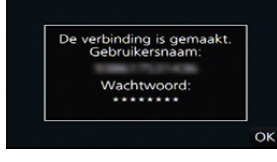

- **• Zorg ervoor een aantekening te maken van de login ID en het wachtwoord.**
- Verlaat het menu nadat het ingesteld is.

**MENU** 

#### **Gebruik van de verkregen login-ID/Controleren of veranderen van de login-ID of het password ([Gebruikersnaam instellen])**

#### Voorbereiding:

Als de verkregen login-ID gebruikt wordt, controleer dan de ID en het password. Om het "LUMIX CLUB" password op de camera te veranderen, gaat u naar de "LUMIX CLUB" website vanaf uw smartphone of PC en verandert u van tevoren het "LUMIX CLUB"-password.

• De login-ID en het password die voor "LUMIX CLUB" geregistreerd zijn, kunnen niet op dit toestel veranderd worden.

### **1 Selecteer het menu. [\(P57\)](#page-56-0)**

MENU > **[Set-up]** > **[Wi-Fi]** > **[Wi-Fi setup]** > **[LUMIX CLUB]**

**2 Selecteer [Account instellen/toev.].**

#### **3 Selecteer [Gebruikersnaam instellen].**

- De login ID en het wachtwoord worden afgebeeld.
- Het wachtwoord wordt afgebeeld als " $\star$ ".
- Sluit het menu alleen als u de login ID controleert.
- **4 Selecteer het te veranderen item.**

#### **5 Voer de login-ID en het password in.**

- Raadpleeg ["Tekst Invoeren"](#page-73-0) [\(P74\)](#page-73-0) voor informatie over hoe tekst in te voeren.
- Voer het nieuwe wachtwoord dat u gecreëerd heeft op uw smartphone of PC in het toestel in. Als het wachtwoord verschilt van die, die u op uw smartphone of

PC gecreëerd had, zult u niet in staat zijn beelden te uploaden.

• Verlaat het menu nadat het ingesteld is.

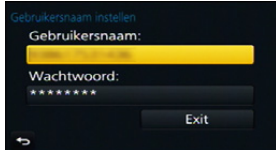

#### <span id="page-291-0"></span>**Instellen van dezelfde login-ID voor de camera en de smartphone/tablet**

• Het instellen van dezelfde login-ID voor dit toestel en de smartphone is handig voor het versturen van beelden, die in dit toestel zitten, naar andere apparatuur of web-services.

**Wanneer of dit toestel of de smartphone/tablet de login-ID verworven heeft:**

- **1 Verbind dit toestel met de smartphone. [\(P262\)](#page-261-0)**
	- **2 Stel de gemeenschappelijke login-ID in vanuit het "Image App"-menu.**
	- De login-ID's van dit toestel en de smartphone worden nu dezelfde.
- Nadat dit toestel op de smartphone aangesloten is, kan het instellingenscherm voor een gemeenschappelijke login-ID verschijnen als u het afspeelscherm laat weergeven. U kunt ook een gemeenschappelijke login-ID instellen door de instructies op het scherm te volgen.
- Deze handelingen zijn niet beschikbaar voor de [Wi-Fi Direct] verbinding.

**Wanneer dit toestel en de smartphone/tablet verschillende login-ID's verworven hebben:**

**(Als u de login-ID van de smartphone voor dit toestel wilt gebruiken) Verander de login-ID en het password van dit toestel in die, die door de smartphone verworven zijn.**

**(Als u de login-ID van dit toestel voor de smartphone wilt gebruiken) Verander de login-ID en het password van de smartphone in die, die door dit toestel verworven zijn.**

#### **Controleer de "LUMIX CLUB"-gebruiksmaatregelen**

Controleer de details als de gebruiksmaatregelen bijgewerkt zijn.

**1 Selecteer het menu. [\(P57\)](#page-56-0)**

MENU > **[Set-up]** > **[Wi-Fi]** > **[Wi-Fi setup]** > **[LUMIX CLUB]**

#### **2 Selecteer [Voorwaarden].**

• De camera zal verbinding maken met het netwerk en de gebruiksmaatregelen zullen afgebeeld worden.

Sluit het menu nadat de gebruiksmaatregelen gecontroleerd zijn.

#### **Wis uw login ID en account vanuit de "LUMIX CLUB"**

Wis de login ID van de camera wanneer u deze overzet naar een derde of deze weggooit. U kunt tevens uw "LUMIX CLUB"-account wissen.

#### **1 Selecteer het menu. [\(P57\)](#page-56-0)**

#### MENU > **[Set-up]** > **[Wi-Fi]** > **[Wi-Fi setup]** > **[LUMIX CLUB]**

**2 Selecteer [Verwijder account].**

• Het bericht wordt weergegeven. Selecteer [Volgende].

- **3 Selecteer [Ja] in het bevestigingscherm van het wissen van de login ID.** • Het bericht wordt weergegeven. Selecteer [Volgende].
- **4 Selecteer [Ja] op het bevestigingscherm voor het wissen van het "LUMIX CLUB" account.**
	- Als u verder wilt gaan met het gebruiken van de service, zal het selecteren van [Nee] alleen de login ID wissen.

Verlaat het menu nadat dit is uitgevoerd.

#### **5 Selecteer [Volgende].**

- De login-ID wordt gewist en vervolgens zal het bericht dat het wissen van uw account toont, weergegeven worden. Selecteer [OK].
- Verlaat het menu nadat het uitgevoerd is.

• Veranderingen en andere acties m.b.t. login ID's kunnen alleen gemaakt worden op de login ID die verkregen is met de camera.

# **Verbindingen**

U kunt een verbindingsmethode selecteren na een Wi-Fi-functie en een bestemming te hebben geselecteerd.

Het tot stand brengen van een rechtstreekse verbinding is handig wanneer u zich ver van huis bevindt, op een plaats waar geen toegangspunten beschikbaar zijn, of wanneer u tijdelijk verbinding maakt met een apparaat dat u normaal niet gebruikt.

Wanneer u verbinding maakt met dezelfde instellingen als de vorige, kunt u de Wi-Fi-functie snel gebruiken door verbinding te maken via [Selecteer doelapparaat uit geschiedenis] of [Selecteer doelapparaat uit favorieten].

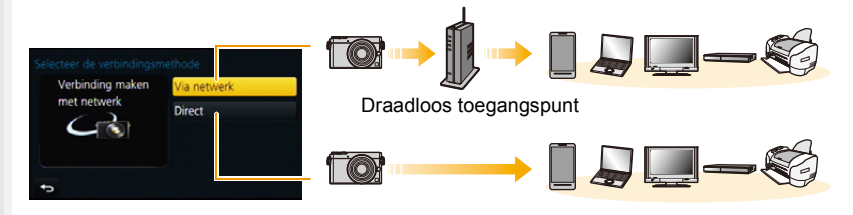

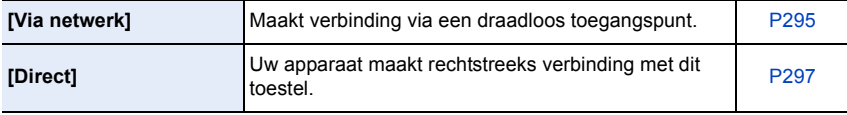

#### <span id="page-294-0"></span>**Verbinding maken vanuit uw huis (via het netwertk)**

U kunt de methode selecteren om verbinding met een draadloos toegangspunt te maken.

 $*$  WPS verwijst naar een functie die u in staat stelt de instellingen van de verbinding en van de veiligheid van LAN-apparatuur gemakkelijk te configureren. Om te controleren of het draadloze toegangspunt dat u

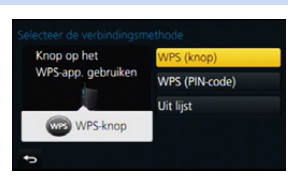

gebruikt compatibel is met WPS dient u de handleiding van het draadloze toegangspunt te raadplegen.

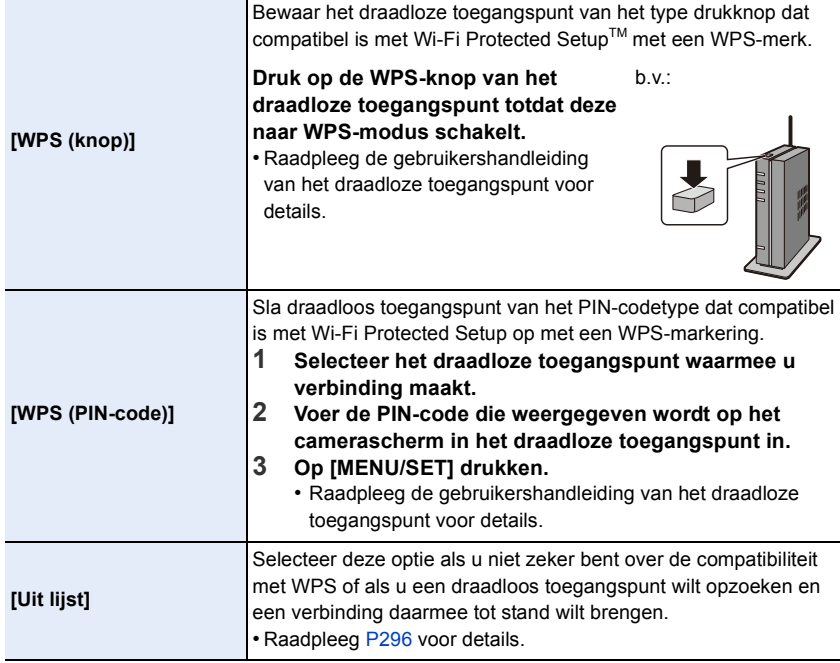

⇧

#### <span id="page-295-0"></span>**Als u niet zeker bent over de compatibiliteit met WPS (verbinden met [Uit lijst])**

Zoek naar beschikbare draadloze toegangspunten.

- Bevestig encryptiesleutel van het geselecteerde draadloze toegangspunt als de netwerkauthenticatie gecodeerd is.
- Wanneer u verbindt d.m.v. [Handmatige invoer], bevestig SSID, encryptietype, encryptiesleutel van het draadloze toegangspunt dat u gebruikt.
- **1 Selecteer het draadloze toegangspunt waarmee u verbinding maakt.**
	- Het drukken op [DISP.] zal het zoeken naar een draadloos toegangspunt opnieuw starten.
	- Als geen enkel draadloos toegangspunt gevonden wordt, raadpleeg dan ["Wanneer u verbindt met](#page-295-1)  [\[Handmatige invoer\]"](#page-295-1) op [P296.](#page-295-1)

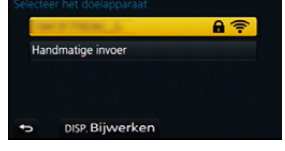

- **2 (Als de netwerkauthenticatie gecodificeerd is) Voer de encryptiesleutel in.**
	- Voor details over hoe karakters in te voeren, raadpleeg ["Tekst Invoeren"](#page-73-0) sectie op [P74](#page-73-0).

#### <span id="page-295-1"></span>∫ **Wanneer u verbindt met [Handmatige invoer]**

- **1 Op het scherm dat weergegeven wordt in stap 1 van ["Als u niet zeker bent over](#page-295-0)  [de compatibiliteit met WPS \(verbinden met \[Uit lijst\]\)",](#page-295-0) selecteert u [Handmatige invoer].**
- **2 Voer de SSID in van het draadloze toegangspunt waarop u verbindt, selecteer vervolgens [Inst.].**
	- Voor details over hoe karakters in te voeren, raadpleeg ["Tekst Invoeren"](#page-73-0) sectie op [P74](#page-73-0).
- **3 Selecteer het type netwerkauthenticatie.**
	- Voor informatie over netwerkauthenticatie, zie de gebruiksaanwijzing van het draadloze toegangspunt.
- **4 Selecteer het encryptietype.**
	- Het type instellingen dat veranderd kan worden kan variëren afhankelijk van de details van netwerkauthentificatie-instellingen.

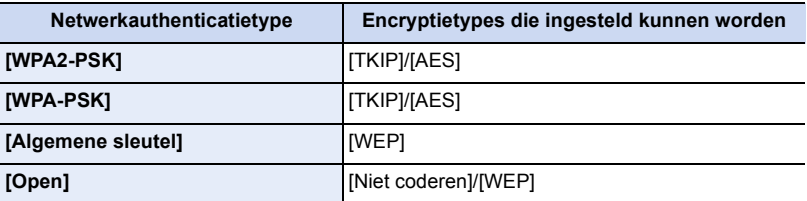

**5 (Wanneer een optie geselecteerd wordt die afwijkt van [Niet coderen]) Voer de encryptiesleutel in.**

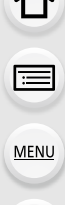

**MENU** 

- Controleer de handleiding van de draadloze toegangspunten en instellingen wanneer u een draadloos toegangspunt opslaat.
- Als er geen verbinding vastgesteld kan worden, zouden de radiogolven van het draadloze toegangspunt te zwak kunnen zijn.
- Raadpleeg ["Waarschuwingen op het scherm"](#page-330-0) [\(P331\)](#page-330-0) en ["Problemen oplossen"](#page-343-0) [\(P344\)](#page-343-0) voor details.
- De overdrachtsnelheid kan afnemen of kan niet bruikbaar zijn afhankelijk van de omgeving waarin deze gebruikt wordt.

#### <span id="page-296-0"></span>**Verbinding maken vanuit een locatie ver van uw huis (rechtstreekse verbinding)**

U kunt de methode selecteren om verbinding te maken met het apparaat dat u gebruikt.

Selecteer de verbindingsmethode die door uw apparaat ondersteund wordt.

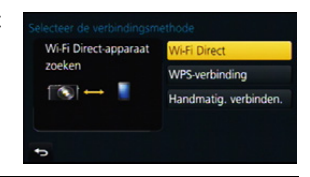

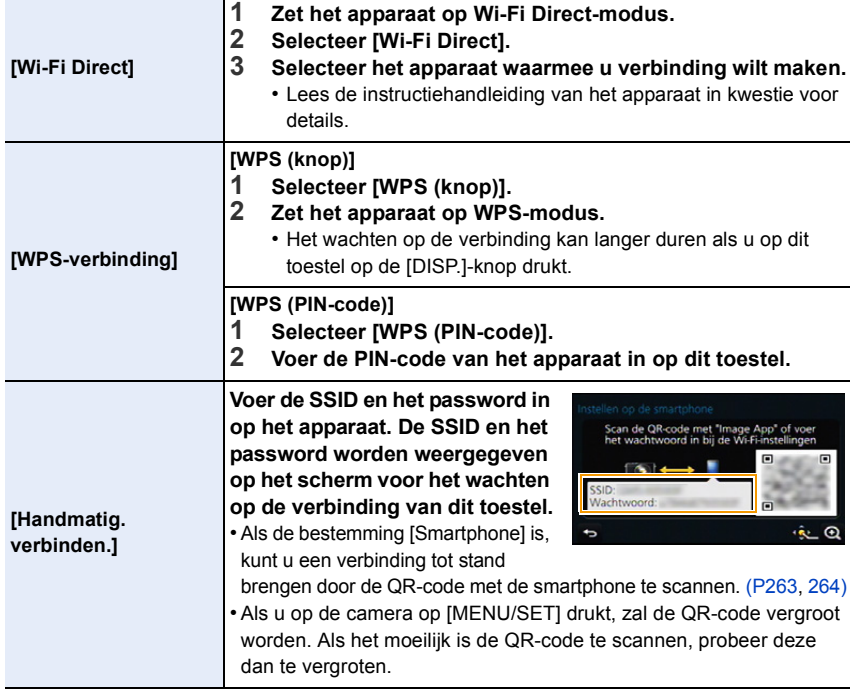

## **Snel verbinding maken met dezelfde instellingen als voorheen ([Selecteer doelapparaat uit geschiedenis]/[Selecteer doelapparaat uit favorieten])**

Als de Wi-Fi-functie gebruikt wordt, wordt een record in de historie bewaard. U kunt de records als favorieten registreren.

Door verbinding te maken vanuit de historie van favorieten, kunt u gemakkelijk verbinding maken met dezelfde instellingen als voorheen.

## **1 Druk op [Wi-Fi].**

**uit favorieten].**

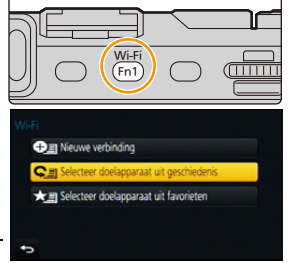

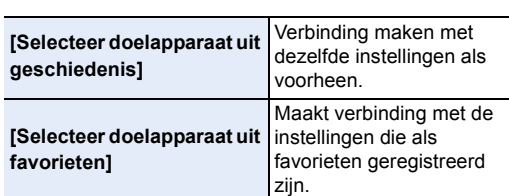

**geschiedenis] of [Selecteer doelapparaat** 

**2 Selecteer [Selecteer doelapparaat uit** 

**3 Selecteer het item.**

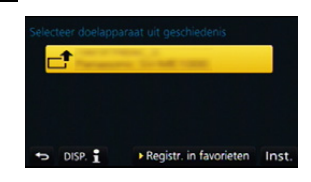

#### <span id="page-297-0"></span>**Registreren van records als favorieten**

- **1 Druk op [Wi-Fi].**
- **2 Selecteer [Selecteer doelapparaat uit geschiedenis].**
- **3 Selecteer het item dat u in favorieten wilt registreren en druk vervolgens op** 1**.**
- **4 Voer een registratienaam in.**
	- Voor details over hoe karakters in te voeren, raadpleeg ["Tekst Invoeren"](#page-73-0) sectie op [P74](#page-73-0).
	- Er kunnen maximaal 30 karakters ingevoerd worden (een karakter van twee byte wordt als twee karakters beschouwd).

#### **Bewerken van de items zie als Favorieten geregistreerd zijn**

- **1 Druk op [Wi-Fi].**
- **2 Selecteer [Selecteer doelapparaat uit favorieten].**
- **3 Selecteer het favoriete item dat u wilt bewerken en druk vervolgens op** 1**.**
- **4 Selecteer het item.**

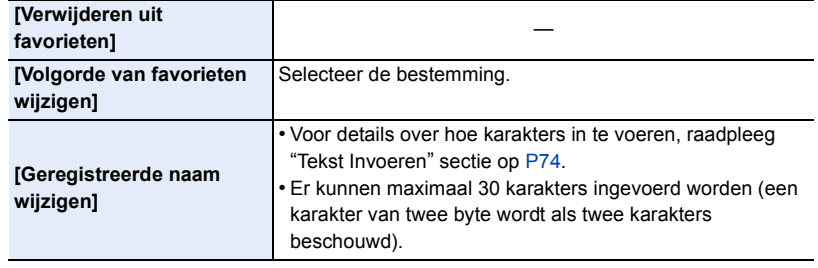

#### **Bewaar vaak gebruikte Wi-Fi-verbindingsinstellingen als favorieten**

Het aantal instellingen dat in de historie bewaard kan worden is beperkt. Er wordt aanbevolen vaak gebruikte Wi-Fi-verbindingsinstellingen te bewaren door ze als favorieten te registreren. [\(P298\)](#page-297-0)

#### **Controleren van de verbindingsdetails van een record of een favoriet**

Als op [DISP.] gedrukt wordt terwijl een item in de historie of de favorieten opgezocht wordt, kunnen de details van de verbinding weergegeven worden.

- Het uitvoeren van [Wi-Fi resetten] wist de inhoud van de historie en van [Selecteer doelapparaat uit favorieten].
- Als verbinding gemaakt wordt met een netwerk waarmee vele PC's verbonden zijn, door gebruik van [Selecteer doelapparaat uit geschiedenis] of [Selecteer doelapparaat uit favorieten], kan een verbindingspoging mislukken omdat uit vele apparaten het eerder verbonden apparaat geïdentificeerd zal worden.

Als een verbindingspoging mislukt, maak dan opnieuw verbinding met gebruik van [Nieuwe verbinding].

**MENU** 

#### **Instellingen om beelden te versturen**

Als u beelden verstuurt, selecteer dan de methode om ze te versturen na [Nieuwe verbinding] te hebben geselecteerd.

Nadat de verbinding tot stand gekomen is, kunnen de instellingen voor het versturen, zoals de beeldgrootte, ook veranderd worden.

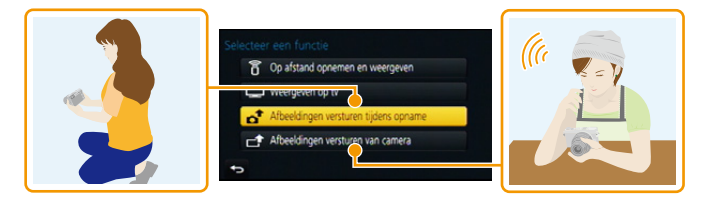

#### ∫ **Beelden die verzonden kunnen worden**

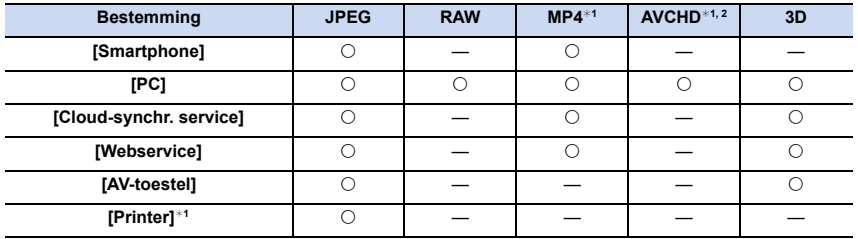

¢1 Het verzenden met [Afbeeldingen versturen tijdens opname] is niet beschikbaar.

 $*2$  Een film die in [AVCHD] opgenomen is, kan naar [PC] gezonden worden als het bestandformaat 4 GB of kleiner is. De film kan niet verzonden worden als deze groter is dan 4 GB.

• Het kan zijn dat enkele beelden niet afgespeeld of verzonden worden, afhankelijk van de apparatuur.

• Raadpleeg de handleiding van de bestemmingsapparatuur of de webservice voor meer informatie over hoe beelden afgespeeld moeten worden.

#### **Afbeeldingen versturen tijdens opname**

Een foto kan automatisch naar een gespecificeerde apparaat gezonden worden telkens wanneer u de foto neemt.

- Aangezien de camera voorrang aan het opnemen verleent, kan het versturen langer duren tijdens het maken van een opname.
- Wanneer verbinding gemaakt is met [Afbeeldingen versturen tijdens opname], wordt  $\lceil \mathbf{\hat{P}} \rceil$  op het opnamescherm weergegeven en wordt [ ] weergegeven terwijl het bestand verzonden wordt.
- Als u dit toestel uitschakelt of de Wi-Fi-verbinding verbreekt voordat het versturen klaar is, zullen de niet verstuurde beelden niet opnieuw verstuurd worden.

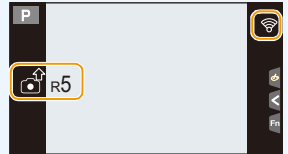

• Het kan zijn dat u er niet in slaagt bestanden te wissen of het afspeelmenu te gebruiken wanneer u aan het versturen bent.

#### **In deze gevallen niet beschikbaar:**

• Films kunnen niet verstuurd worden.

#### **Afbeeldingen versturen van camera**

De beelden kunnen na te zijn opgenomen geselecteerd en verstuurd worden.

• Details van het afspeelmenu [Favorieten] of [Print inst.] instellingen zullen niet verstuurd worden.

#### **In deze gevallen niet beschikbaar:**

- Sommige beelden die met een andere camera gemaakt zijn zouden niet verstuurd kunnen worden.
- Beelden die gemodificeerd of bewerkt zijn met een computer zouden niet verstuurd kunnen worden.

**MENU** 

 $\Omega$  $\widehat{\equiv}$ 

MENU

#### **Veranderen van de instellingen om beelden te versturen**

Door op [DISP.] te drukken nadat een verbinding tot stand gebracht is, kunt u de instellingen voor het versturen veranderen, zoals de beeldgrootte voor het versturen.

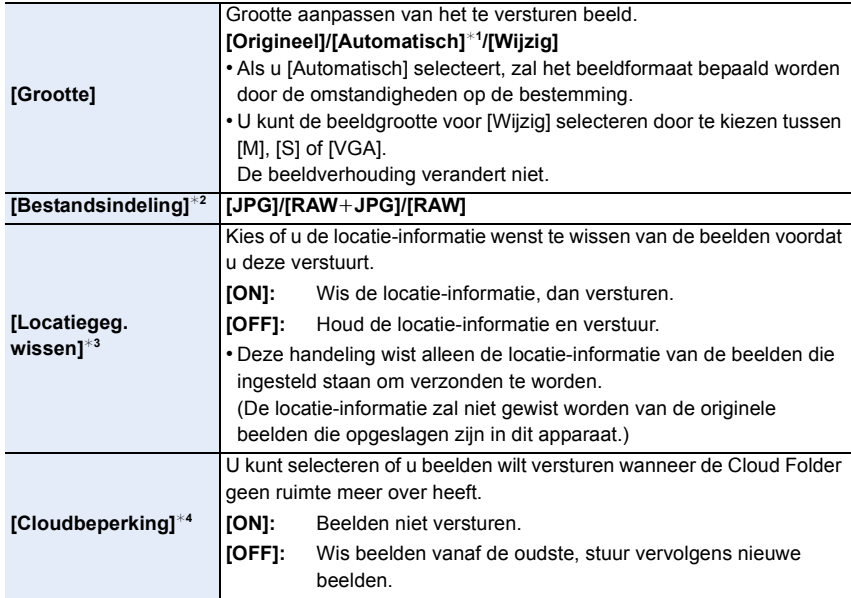

 $*1$  Alleen beschikbaar wanneer de bestemming op [Webservice] gezet is.

 $*2$  Alleen beschikbaar wanneer de bestemming op [PC] gezet is.

 $*3$  Alleen beschikbaar wanneer de bestemming op [Cloud-synchr. service] of [Webservice] gezet is.

 $*4$  Alleen beschikbaar wanneer de bestemming op [Cloud-synchr. service] gezet is.

# **[Wi-Fi setup] Menu**

Configureer de instellingen die nodig zijn voor de Wi-Fi-functie. De instellingen kunnen niet veranderd worden als er een Wi-Fi-verbinding is.

**Selecteer het menu[. \(P57\)](#page-56-0)**

> **[Set-up]** > **[Wi-Fi]** > **[Wi-Fi setup]** > **Gewenst item dat ingesteld**  MENU**moet worden**

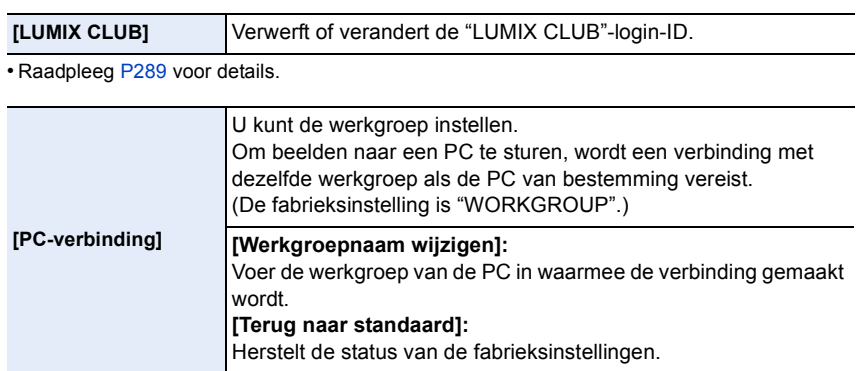

• Voor details over hoe karakters in te voeren, raadpleeg ["Tekst Invoeren"](#page-73-0) sectie op [P74.](#page-73-0)

• Als u een PC met standaardinstellingen gebruikt, is het niet nodig om de werkgroep te veranderen.

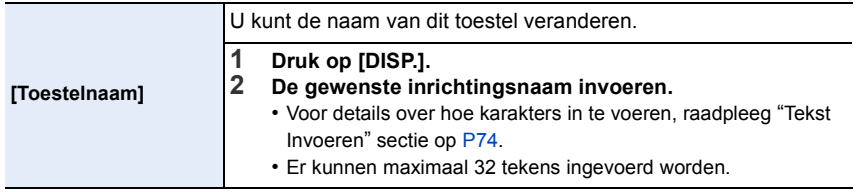

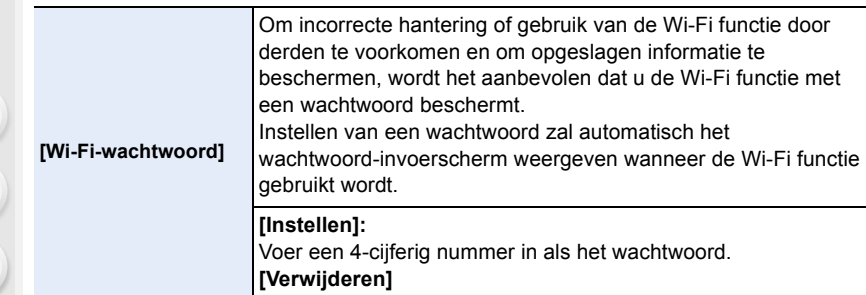

- Voor details over hoe karakters in te voeren, raadpleeg ["Tekst Invoeren"](#page-73-0) sectie op [P74.](#page-73-0)
- Maak een wachtwoordkopie. Als u het wachtwoord vergeet, kunt u het resetten met [Wi-Fi resetten] in het [Set-up] menu, maar ook andere instellingen zulle gereset worden. (uitgezonderd [LUMIX CLUB])

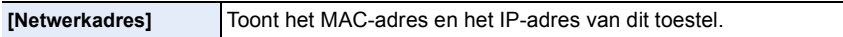

- Een "MAC-adres" is een uniek adres dat gebruikt wordt om netwerkapparatuur te identificeren.
- "IP-adres" verwijst naar een nummer waarmee een PC geïdentificeerd wordt die op een netwerk zoals het internet aangesloten is. De adressen voor in huis worden gewoonlijk automatisch toegekend door de DHCP-functie, zoals een draadloos toegangspunt. (voorbeeld: 192.168.0.87)

**MENU** 

# *12.* **Aansluiten op andere apparatuur**

# **Van 3D-beelden genieten**

#### **3D-beelden opnemen**

⇑

Ι

**MENU** 

Als u de onderlinge verwisselbare 3D-lens (H-FT012: optioneel) op uw toestel aanbrengt, kunt u voor extra effecten 3D-beelden opnemen.

Om 3D-beelden te kunnen bekijken, heeft u een televisie nodig die 3D ondersteunt.

## **1 Bevestig de onderling verwisselbare 3D-lens op het toestel.**

## **2 Breng het onderwerp in het frame en neem op door de sluiterknop volledig in te drukken.**

- Scherpstellen is niet nodig bij het opnemen van 3D-beelden.
- Foto's die met de onderling verwisselbare 3D-lens opgenomen worden, worden in het MPO-formaat (3D) bewaard.

**Om er zeker van te zijn dat de 3D-beelden veilig bekeken kunnen worden, dient u tijdens het opnemen op de volgende punten te letten.**

- Neem waar mogelijk op door het toestel horizontaal te houden.
- De aanbevolen minimumafstand tot het onderwerp is 0,6 m.
- Zorg ervoor het toestel niet te schudden als u in een auto zit of loopt.

Er wordt aangeraden om een statief of een flitser te gebruiken om stabiele beelden op te nemen.

• Er kunnen tot ongeveer 1990 3D-beelden opgenomen worden op een kaart van 8 GB.

(Als de beeldverhouding op [4:3] gezet is en de kwaliteit op  $[\overline{8D_{\cdot \cdot \cdot}}]$  gezet is.)

• Lees de handleiding van de onderling verwisselbare 3D-lens voor details.

## **In deze gevallen niet beschikbaar:**

- **• U kunt 3D-beelden niet verticaal opnemen.**
- Als de afstand tot het onderwerp tussen de 0,6 m en ongeveer 1 m bedraagt, wordt de horizontale ongelijkheid te groot en kan het zijn dat u op de randen van het beeld geen 3D-effect ziet.

305

#### **Afspelen van 3D-beelden**

Sluit het toestel aan op een televisie die compatibel is met 3D, speel de in 3D opgenomen beelden af en geniet van de extra effecten van de 3D-beelden.

Het is ook mogelijk om de in 3D opgenomen beelden af te spelen door een SD-kaart in de 3D-compatibele televisie, die een kaartsleuf heeft, te plaatsen.

Voorbereiding: Zet [HDMI-functie] op [AUTO], [1080p] of [1080i]. [\(P70\)](#page-69-0) Zet  $[3D$ -weergave] op  $[3D]$ .  $(P71)$ 

## **Sluit het toestel met de HDMI-microkabel aan op een 3D-compatibele televisie en laat het afspeelbeeldscherm weergeven. [\(P308\)](#page-307-0)**

- Wanneer [VIERA link] op [ON] gezet wordt en het toestel verbonden wordt aan een TV die VIERA Link verdraagt, zal de input van de TV automatisch geschakeld worden en zal het afspeelscherm afgebeeld worden. Raadpleeg [P310](#page-309-0) voor details.
- Voor de in 3D opgenomen beelden zal bij het afspelen [30]] op het thumbnail-display weergegeven worden.

∫ **Afspelen in 3D door alleen de in 3D opgenomen foto's te selecteren**

Selecteer [3D-weergave] in [Afspeelfunctie] in het [Afspelen] menu[. \(P237\)](#page-236-0)

∫ **Afspelen als een 3D-diavoorstelling door alleen de in 3D opgenomen foto's te selecteren** Selecteer [3D] in [Diashow] in het [Afspelen] menu[. \(P235\)](#page-234-0)

#### ∫ **Omschakelen van de afspeelmethode voor in 3D opgenomen foto's**

- **1 Selecteer de in 3D opgenomen foto.**
- **2 Selecteer [2D/3D-inst.] in het [Afspelen]-menu[. \(P57\)](#page-56-0)**
	- De afspeelmethode zal naar 3D schakelen als het op 2D (conventioneel beeld) stond, of zal naar 2D schakelen als het op 3D stond.
	- Als u zich moe, ongemakkelijk of op een andere manier niet gewoon voelt terwijl u naar 3D-beelden kijkt, stel dan opnieuw 2D in.
- Er zal enkele seconden lang een zwart beeldscherm weergegeven worden als u tussen het afspelen van 3D-beelden en 2D-beelden heen en weer schakelt.
- Als u een thumbnail van een 3D-beeld selecteert, kan het enkele seconden duren voordat het afspelen van start gaat. Na het afspelen kan het enkele seconden duren voordat de thumbnail-weergave opnieuw verschijnt.
- Als u 3D-beelden bekijkt, kunnen uw ogen moe worden als u zich te dichtbij het televisiescherm bevindt.
- Als uw televisie niet naar een 3D-beeld schakelt, verricht dan de benodigde instellingen op uw televisie. (Raadpleeg voor details de handleiding van de televisie.)
- 3D-beelden kunnen op uw computer of op apparatuur van Panasonic bewaard worden. [\(P312](#page-311-0)[, 317\)](#page-316-0)

#### **Functies die niet op 3D-beelden gebruikt kunnen worden**

#### ∫ **Functies die tijdens het 3D-opnemen niet gebruikt kunnen worden**

Wanneer u met de onderling verwisselbare 3D-lens (H-FT012: optioneel) opneemt, worden de volgende kenmerken uitgeschakeld:

#### **(Opnamefuncties)**

- Werking van Auto Focus/Manuele Focus Instelling van openingswaarde
	-
- 
- Werking van de zoom en van de zoom en van de verking van de zoom en van de verking van de zoom en van de verki
- Panorama Shot-modus
- [Glinsterend water]/[Fonkelende verlichting]/[Nachtop. uit hand] (Scene Guide modus)
- [Ruw zwart-wit]/[Expressieve indruk]/[Hoge dynamiek]/[Speelgoedcam.effect]/ [Speelgoedcamera levendig]/[Sterfilter]/[Kleuraccent]/[Zonneschijn] (Creative Control modus)
- De focus control functie
- ¢1 De filmknop, de Creative Motion Picture modus en het [Bewegend beeld]-menu zullen niet beschikbaar of niet bruikbaar zijn.

#### **(Menu [Opname])**

- [Gelijktijdig zond. filter] in [Filterinstellingen]/[Fotoresolutie]<sup>\*2</sup>/[Kwaliteit]<sup>\*3</sup>/[AFS/AFF]/[SH] van [Burstsnelh.]/[Int.dynamiek]/[I.resolutie]/[iHandh. nachtop.]/[iHDR]/[HDR]/[Multi-belicht.]/ [Panoramarichting]/[EFC] van [Sluitertype]/[Rode-ogencorr]/[Schaduwcomp.]/[Ex. tele conv.]/ [Dig. zoom]/[Stabilisatie]
- $*2$  De instelling staat vast zoals hieronder getoond wordt.

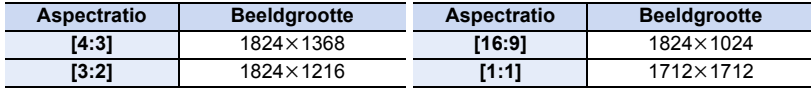

 $*3$  Wanneer u de onderling verwisselbare 3D-lens bevestigt, worden de volgende iconen weergegeven.

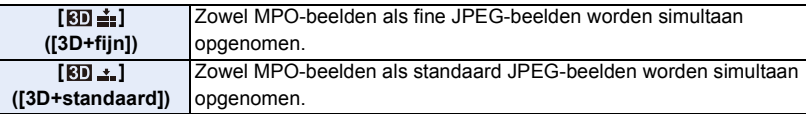

#### **(Menu [Voorkeuze])**

• [AF/AE vergrend.]/[Quick AF]/[Oogsensor AF]/[Spot AF tijd]/[AF ass. lamp]/[Direct focuspunt]/ [Prio. focus/ontspan]/[AF+MF]/[MF assist]/[MF-gids]/[Opn.gebied]/[Rest-aanduiding]/ [Videotoets]/[Powerzoomlens]/[Touch AF] ([Touch inst.])/[Touchpad AF] ([Touch inst.])

∫ **Functies die tijdens het afspelen van 3D-beelden niet gebruikt kunnen worden**

Tijdens het 3D-afspelen van 3D-beelden op een 3D-compatibele TV zijn de volgende functies uitgeschakeld.

• [Highlight] ([Voorkeuze]-menu) • Terugspeelzoom

#### **(Menu [Afspelen])**

• [Locatie vermelden]/[Retouche wissen]/[Titel bew.]/[Tekst afdr.]/[Splits video]/[Intervalvideo]/ [Stop-motionvideo]/[Nw. rs.]/[Bijsnijden]/[Roteren]/[Scherm roteren]/[Favorieten]/[Print inst.]/ [Beveiligen]/[Gez.herk. bew.]/[Foto's sorteren]/[Wissen bevestigen]

307

# <span id="page-307-0"></span>**Beelden terugspelen op een TV-scherm**

Beelden die met dit toestel opgenomen zijn, kunnen op een TV afgespeeld worden. Voorbereiding:

Schakel het toestel en de televisie uit.

**MENU** 

• Bevestig de aansluitingen op uw TV **HDMI Video**  en gebruik een kabel die daarmee **aansluiting aansluiting** compatibel is. De beeldkwaliteit kan variëren al  $\odot$ **Hoge kwaliteit**  $\Longleftrightarrow$ naargelang de gebruikte aansluitingen.

## **1 Sluit het toestel en de TV op elkaar aan.**

• Controleer de richting van de terminals en recht erin steken/eruit halen terwijl u de stekker vasthoudt.

(Anders kan door een vervorming van het aansluitpunt, bij schuin of verkeerd inbrengen, een slechte werking ontstaan.)

Sluit geen apparatuur op onjuiste aansluitingen aan. Dit kan een slechte werking veroorzaken.

#### **Aansluiten met een HDMI-microkabel**

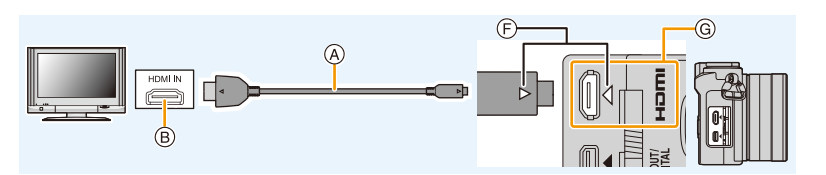

- Gebruik een "High Speed HDMI-microkabel" met het HDMI-logo. Kabels die niet in overeenstemming met de HDMI-standaard zijn, zullen niet werken. "High Speed HDMI-microkabel" (stekker type D–type A, tot een lengte van 2 m)
- Controleer de [HDMI-functie]. [\(P70\)](#page-69-0)
- Tijdens het afspelen van 24p-films, dient u [HDMI-functie] op [AUTO] te zetten. Voor andere instellingen dan [AUTO] kan de weergave niet bij 24 frames/seconde plaatsvinden.
- Geluid zal afgespeeld worden als stereo.
- Er worden geen beelden op het scherm van dit toestel weergegeven.
- Als [VIERA link] op [ON] gezet is, zijn de handelingen die met de knoppen op de camera uitgevoerd kunnen worden beperkt.

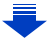

# **Aansluiten met een AV-kabel (optioneel)** • Gebruik altijd een originele Panasonic AV-kabel (DMW-AVC1: optioneel). • Controleer de [TV-aspect]. [\(P70\)](#page-69-1)

- Het geluid zal afgespeeld worden in mono.
- De zoeker kan niet afgebeeld worden wanneer deze verbonden is met een AV-kabel.
- A HDMI-microkabel

**MENU** 

- $(B)$  HDMI aansluiting
- C AV-kabel (optioneel)
- D Geel: naar de videoaansluiting
- $(E)$  Wit: naar de geluidsinputaansluiting
- F De markeringen uitlijnen en erin doen.
- G Controleer de aansluiting.

## **2 Schakel de TV in en selecteer de ingang die bij de gebruikte connector past.**

## **3 Zet het toestel aan en druk vervolgens op [F]].**

- De TV-invoer zal automatisch omschakelen, en het afspeelscherm wordt weergegeven, als een aansluiting tot stand gebracht is met een TV die compatibel is met VIERA Link, gebruikmakend van een HDMI-microkabel, terwijl [VIERA link] op [ON] staat. [\(P310\)](#page-309-0)
- Afhankelijk van de [Aspectratio] kunnen er zwarte stroken afgebeeld worden bovenaan en onderaan of links en rechts van de beelden.
- Verander het beeldscherm op uw TV als het beeld met afgesneden boven- of onderkant weergegeven wordt.
- De uitgang van de HDMI-microkabel heeft prioriteit wanneer zowel de AV-kabel (optioneel) en de HDMI-microkabel aangesloten zijn.
- De aansluiting met de USB-aansluitkabel (bijgeleverd) zal voorrang hebben als u de USB-aansluitkabel (bijgeleverd) gelijk met de HDMI-microkabel aansluit.
- Als u een beeld verticaal terugspeelt, kan het wazig zijn.
- De goede weergave is afhankelijk van de TV die daarvoor gebruikt wordt.
- U kunt opnamen bekijken op TV's in andere landen of plaatsen met een NTSC of PAL-systeem als u [Video uit] in het [Set-up] menu instelt.

309

- Er wordt geen geluid uitgegeven vanuit de luidsprekers van de camera.
- De gebruiksaanwijzing van de TV lezen.

#### **De gemaakte foto's kunnen afgespeeld worden op een TV met een SD-geheugenkaartgleuf**

- Afhankelijk van het TV-model kunnen de opnamen misschien niet afgespeeld worden op het hele scherm.
- Het bestandformaat van de films die afgespeeld kunnen worden verschilt, afhankelijk van het model TV.
- In bepaalde omstandigheden kunnen panoramabeelden niet afgespeeld worden. Tevens zou het zelfdoorlopen-afspelen van panoramabeelden niet kunnen werken.
- Voor kaarten die compatibel zijn met afspelen, raadpleegt u de handleiding van de TV.

## <span id="page-309-0"></span>**Gebruik van VIERA Link (HDMI)**

**MENU** 

#### **Wat is VIERA Link (HDMI) (HDAVI Control™)?**

• Deze functie biedt u de mogelijkheid uw afstandsbediening voor de Panasonic-TV te gebruiken voor gemakkelijk uit te voeren handelingen wanneer dit toestel verbonden is met een VIERA Link-compatibele inrichting, met gebruik van een HDMI-microkabel voor automatisch verbonden bedieningen.

(Niet alle handelingen zijn mogelijk.)

- VIERA Link is een unieke Panasonic-functie die met behulp van de HDMI CEC (Consumer Electronics Control)-standaard is afgeleid van een HDMI-besturingsfunctie. Gekoppelde handelingen met HDMI CEC-compatibele apparaten van andere fabrikanten worden niet gegarandeerd. Als u apparaten van andere fabrikanten die compatibel zijn met VIERA Link gebruikt, raadpleeg dan de gebruiksaanwijzing voor de respectieve apparaten.
- Dit toestel ondersteunt de "VIERA Link Ver.5"-functie. "VIERA Link Ver.5" is de standaard voor apparatuur van Panasonic die compatibel is met VIERA Link. Deze standaard is compatibel met de conventionele VIERA Link-apparatuur van Panasonic.

Voorbereiding: Zet de [VIERA link] op [ON][. \(P71\)](#page-70-1)

- **1 Sluit dit toestel aan op een Panasonic-TV die compatibel is met VIERA Link met een HDMI-microkabe[l \(P308\).](#page-307-0)**
- **2 Schakel het toestel in en druk vervolgens op [[F]].**
- **3 Ga te werk met de afstandbediening voor de TV.**
	- Ga te werk door te verwijzen naar de bedieningsiconen die op het scherm afgebeeld worden.
- Om het geluid van een film af te spelen tijdens een diavoorstelling, zet [Geluid] dan op [AUTO] of [Audio] op het instellingenscherm van de diavoorstelling.
- Als de tv over twee of meer HDMI-ingangsaansluitingen beschikt, wordt aangeraden dit toestel niet aan te sluiten op de HDMI1-aansluiting maar op een andere HDMI-aansluiting.
- De bediening met gebruik van de knop op dit toestel zal beperkt zijn.

#### ∫ **Andere gekoppelde handelingen Uitschakelen van dit toestel:**

Als u een afstandsbediening van de TV gebruikt om de TV uit te schakelen, wordt dit toestel ook uitgeschakeld.

#### **Automatische ingangsschakeling:**

- Als u de aansluiting met een HDMI-microkabel tot stand brengt en dit toestel vervolgens inschakelt en dan op [D] drukt, zal het ingangskanaal op de TV automatisch naar het scherm van het toestel schakelen. Als de stroom van de TV op stand-by staat, zal het automatisch ingeschakeld worden (als [Set] geselecteerd is voor de [Power on link]-instelling van de TV).
- Al naargelang de HDMI-aansluiting van uw TV, kan het op sommige TV's nodig zijn om de HDMI-aansluiting die u gebruikt met de hand te selecteren. Gebruik in dat geval de afstandsbediening van de TV om het ingangskanaal om te schakelen. (lees voor details over het omschakelen de handleiding van de TV.)
- Ga naar pagina [P355](#page-354-0) als VIERA Link niet goed werkt.
- Als u niet zeker weet of de TV die u gebruikt compatibel is met VIERA Link, leest u dan de gebruiksaanwijzing van de TV.
- Welke tussen het toestel en een Panasonic-TV gekoppelde handelingen beschikbaar zijn, is afhankelijk van het type Panasonic TV, zelfs als zij compatibel zijn met VIERA Link. Raadpleeg de gebruiksaanwijzing van de TV voor meer informatie over de handelingen op de TV die worden ondersteund.
- Controleer of de gebruikte kabel een HDMI-certificatie heeft.
- [HDMI-functie] voor dit toestel wordt automatisch bepaald wanneer de VIERA Link werkt.
- Gebruik een "High Speed HDMI-microkabel" met het HDMI-logo. Kabels die niet in overeenstemming met de HDMI-standaard zijn, zullen niet werken. "High Speed HDMI-microkabel" (stekker type D–type A, tot een lengte van 2 m)

## <span id="page-311-0"></span>**Bewaren van foto's en films op uw PC**

U kunt opnamen op een PC zetten door het toestel en de PC met elkaar te verbinden.

- Sommige PC's kunnen direct van de kaart lezen die uit de camera gehaald is. Voor details, de handleiding raadplegen van uw PC.
- **• Als de gebruikte computer geen SDXC-geheugenkaarten ondersteunt, kan een bericht verschijnen waarin u verzocht wordt om te formatteren. (Door te formatteren zullen de opgenomen beelden gewist worden, dus kies ervoor niet te formatteren.) Als de kaart niet herkend wordt, gelieve verwijzen naar de onderstaande ondersteunende site.**

**http://panasonic.net/avc/sdcard/information/SDXC.html**

#### ∫ **PC die gebruikt kan worden**

Het toestel kan op ongeacht welke PC aangesloten worden die in staat is massa-opslagapparatuur te herkennen.

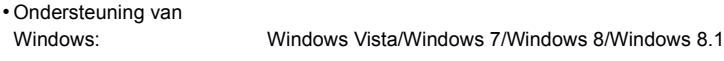

• Ondersteuning van Mac: OS X v10.5 tot v10.9

**AVCHD-films worden misschien niet correct geïmporteerd als ze als bestand of map gekopieerd worden.**

- Importeer AVCHD-films met Windows altijd met gebruik van "PHOTOfunSTUDIO", een van de programma's die op de (bijgeleverde) DVD staat.
- Met een Mac kunnen AVCHD-films geïmporteerd worden met gebruik van "iMovie". Houd u er rekening mee dat importeren niet mogelijk is, afhankelijk van de beeldkwaliteit. (Neem voor details over iMovie contact op met Apple Inc.)

#### **Over de geleverde software**

De geleverde DVD bevat de volgende software. Installeer de software op uw computer voor gebruik.

**• PHOTOfunSTUDIO 9.6 PE (Windows Vista/Windows 7/Windows 8/Windows 8.1)**

Deze software stelt u in staat beelden te beheren. U kunt bijvoorbeeld foto's en films naar een PC sturen en ze sorteren op opnamedatum of modelnaam. U kunt ook handelingen verrichten zoals het schrijven van beelden naar een DVD, het verwerken en corrigeren van beelden en het opmaken van films.

#### **• SILKYPIX Developer Studio 4.2 SE**

**(Windows Vista/Windows 7/Windows 8/Windows 8.1, Mac OS X v10.5/v10.6/v10.7/v10.8/ v10.9)**

Dit is software om RAW-formaatbeelden bij te werken.

Bijgewerkte beelden kunnen opgeslagen worden in een formaat (JPEG, TIFF, etc.) dat afgebeeld kan worden op een personal computer.

<span id="page-312-0"></span>**Voor details inclusief hoe de SILKYPIX Developer Studio te gebruiken, de "Help" of de Ichikawa Soft Laboratory's support website gebruiken: http://www.isl.co.jp/SILKYPIX/english/p/support/**

**• LoiLoScope 30 dagen volledige probeerversie (Windows Vista/Windows 7/Windows 8/ Windows 8.1)**

LoiLoScope is een bewerkingssoftware voor video's die gebruikt maakt van het volledige vermogen van je PC. Het is net zo gemakkelijk om video's te creëren als het is om kaarten op een bureaublad te organiseren. Gebruik muziek-, beeld- en videobestanden voor de creatie van video's en deel deze met vrienden en familie door ze op een DVD te branden, op websites te laden of eenvoudig via e-mail te versturen.

– Er wordt slechts een verkorte verbinding naar de site voor het downloaden van de probeerversie geïnstalleerd.

**Voor meer informatie over het gebruik van LoiLoScope dient u de handleiding van LoiLoScope te lezen, die via onderstaande link kan worden gedownload. Handleiding URL: http://loilo.tv/product/20**

#### ∫ **Installeren van bijgeleverde software**

• Voordat u de DVD erin doet, dient u alle lopende toepassingen te sluiten.

- **1 Controleer de omgeving van uw PC.**
	- **• Operationele verwerkingsomgeving van "PHOTOfunSTUDIO"**
		- $-OS:$ 
			- Windows Vista $\mathcal P$  (32bit) SP2. Windows<sup>®</sup> 7 (32bit/64bit) of SP1,
			- Windows $@8$  (32bit/64bit),
			- Windows<sup>®</sup> 8.1 (32bit/64bit)

#### – CPU:

**MENU** 

Pentium<sup>®</sup> III 800 MHz of hoger (Windows Vista<sup>®</sup>),

```
Pentium<sup>®</sup> III 1 GHz of hoger (Windows<sup>®</sup> 7/Windows<sup>®</sup> 8/Windows<sup>®</sup> 8.1)
```
#### – Display:

 $1024\times768$  pixels of meer (1920 $\times$ 1080 pixels of meer aanbevolen)

– RAM:

512 MB of meer (Windows Vista $\mathcal{B}$ ),

- 1 GB of meer (Windows® 7 32bit/Windows® 8 32bit/Windows® 8.1 32bit),
- 2 GB of meer (Windows® 7 64bit/Windows® 8 64bit/Windows® 8.1 64bit)
- –Vrije ruimte op de hard disk:

450 MB of meer voor het installeren van software

- Raadpleeg de gebruiksinstructies van "PHOTOfunSTUDIO" (PDF-bestand) voor meer informatie over het besturingssysteem.
- Voor details over "SILKYPIX Developer Studio", gelieve de ondersteuningssite doorlezen die gegeven wordt op [P313](#page-312-0).
- **2 Doe de DVD met de meegeleverde software erop erin.**
	- Als het automatische afspeelscherm weergegeven wordt, kunt u het menu weergeven door [Launcher.exe] te selecteren en ten uitvoer te brengen.
	- In Windows 8/Windows8.1 kan het menu weergegeven worden door op een bericht te klikken dat weergegeven wordt na het plaatsen van de DVD en door vervolgens [Launcher.exe] te selecteren en ten uitvoer te brengen.
	- U kunt het menu ook weergeven door in [Computer] op [SFMXXXX] te dubbelklikken (XXXX verschilt, afhankelijk van het model).

#### **3 Klik op [Toepassingen].**

**4 Klik op het installatiemenu op [Recommended Installation] om te installeren.**

- Ga verder met de installatie door de berichten te volgen die op het scherm verschijnen.
- De software die compatibel is met uw PC zal geïnstalleerd worden.
- Op de Mac, kan SILKYPIX handmatig geïnstalleerd worden.
	- **1** Doe de DVD met de meegeleverde software erop erin.
	- **2** Dubbelklik op de applicatiemap in de DVD.
	- 3 Dubbelklik op de automatisch afgebeelde map.
	- 4 Dubbelklik op het pictogram in de toepassingsmap.

#### **In deze gevallen niet beschikbaar:**

• "PHOTOfunSTUDIO" en "LoiLoScope" zijn niet compatibel met Mac.

MENU

#### ∫ **Beelden naar de PC overbrengen**

Voorbereiding: Installeer "PHOTOfunSTUDIO" op de PC.

#### **1 Verbind de computer en de camera met de USB-aansluitkabel (bijgeleverd).**

- Schakel dit toestel en uw PC in alvorens de aansluiting te maken.
- Controleer de richting van de terminals en recht erin steken/eruit halen terwijl u de stekker vasthoudt.

(Anders kan door een vervorming van het aansluitpunt, bij schuin of verkeerd inbrengen, een slechte werking ontstaan.)

Sluit geen apparatuur op onjuiste aansluitingen aan. Dit kan een slechte werking veroorzaken.

• Gebruik geen andere USB-aansluitkabels dan de bijgeleverde kabel of een originele USB-aansluitkabel van Panasonic (DMW-USBC1: optioneel).

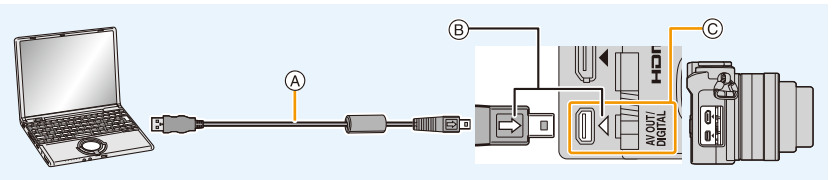

- A USB-aansluitkabel (bijgeleverd)
- $(B)$  De markeringen uitlijnen en naar binnen steken.
- C Controleer de aansluiting.

## **2 Op** 3**/**4 **drukken om [PC] te kiezen en vervolgens op [MENU/SET] drukken.**

- Als [USB mode[\] \(P70\)](#page-69-2) van te voren ingesteld is op de [PC] in het [Set-up] menu, zal de camera automatisch verbonden worden aan de PC zonder het [USB mode] selectiescherm af te beelden.
- Als de camera op de PC aangesloten is met [USB mode] op [PictBridge(PTP)], kan een bericht op het scherm van de PC verschijnen. Sluit in dat geval het bericht, verwijder de USB-aansluitingskabel en zet [USB mode] vervolgens op [PC].

## **3 Kopieer de beelden naar de PC met gebruik van "PHOTOfunSTUDIO".**

- De gekopieerde bestanden of mappen in Windows Explorer niet wissen of verplaatsen. Als u de beelden in "PHOTOfunSTUDIO" bekijkt, zult u niet in staat zijn ze af te spelen of te bewerken.
- Een batterij met voldoende batterijstroom of de netadapter (optioneel) gebruiken. Als de batterijstroom laag wordt terwijl het toestel en de PC communiceren, knippert het statuslampje en hoort u een alarm. Sluit de USB-aansluitkabel veilig af.
- Zet het toestel uit voordat u de netadapter (optioneel) aan- of afsluit.
- Voordat u een kaart erin doet of verwijdert, het toestel uitzetten en de USB-aansluitkabel loskoppelen. Anders zouden gegevens beschadigd kunnen raken.

#### ∫ **Naar een PC kopiëren zonder gebruik van "PHOTOfunSTUDIO"**

Als u niet in staat bent om "PHOTOfunSTUDIO" te installeren, kunt u de bestanden en de mappen naar uw PC kopiëren door de bestanden van dit toestel te verslepen en zo over te brengen.

**• De inhoud (mapstructuur) op de kaart van dit toestel is als volgt.**

**Voor Windows: De drive ([LUMIX]) wordt weergegeven in [Computer]**

**Voor Mac: Een drive ([LUMIX]) wordt op het bureaublad weergegeven**

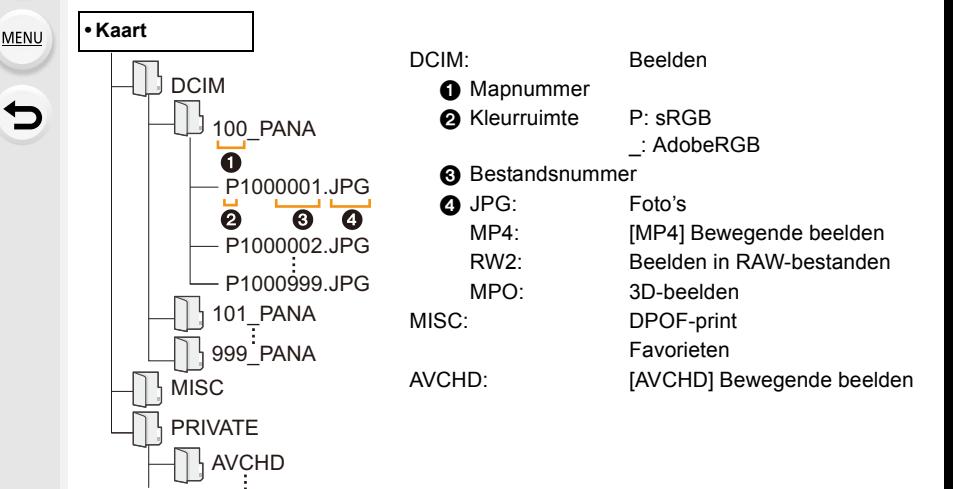

- Er wordt een nieuwe map gecreëerd wanneer er beelden gemaakt worden in de volgende situaties.
	- Nadat [Nr. resetten[\] \(P72\)](#page-71-0) in het [Set-up] menu uitgevoerd is
	- Wanneer er een kaart die een map bevat met dezelfde mapnaam ingedaan is (Zoals wanneer er beelden gemaakt werden m.b.v. een toestel van een ander merk)
	- Wanneer er een beeld is met het nummer 999 binnenin de map

#### ∫ **Aansluiting in de PTP-modus**

Op [USB mode] tot [PictBridge(PTP)] instellen.

- Gegeven kan nu alleen gelezen worden vanaf de kaart in de PC.
- Als er 1000 of meer beelden op een kaart staan, kan het zijn dat de beelden niet in de PTP-functie geïmporteerd kunnen worden.
- Bewegend beeld kan niet afgespeeld worden in PTP-functie.

## <span id="page-316-0"></span>**Bewaren van foto's en films op een recorder**

Als u een kaart, met inhouden die met dit toestel opgenomen zijn, in een Panasonic recorder plaatst, kunt u de inhoud naar een Blu-ray disc of een DVD, enz. dubben.

De methoden om foto's en films naar andere apparatuur te exporteren, zullen afhankelijk zijn van het bestandsformaat (JPEG, RAW, MPO, AVCHD, of MP4).

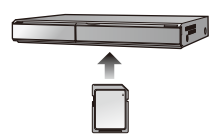

• Zie de handleiding van de recorder voor details over het kopiëren en het afspelen.

#### ∫ **Dubben met niet compatibele apparatuur**

U kunt de afgespeelde inhoud met gebruik van dit toestel naar niet compatibele apparatuur dubben, zoals recorders en videospelers, door dit toestel op de niet compatibele apparatuur aan te sluiten met gebruik van een (optioneel) AV-kabel. De niet compatibele apparatuur zal in staat zijn om de inhoud af te spelen. Dit is handig als u gedubde inhouden wilt doorgeven aan anderen. In dit geval zal de inhoud eerder in de standaardkwaliteit dan in de high definition-beeldkwaliteit afgespeeld worden.

- **1 Sluit dit toestel met een AV-kabel (optioneel) aan op de opname-apparatuur.**
- **2 Start het afspelen van dit apparaat.**
- **3 Start de opname op de opnameapparatuur.**
	- Wanneer het opnemen (kopiëren) eindigt, het afspelen op dit apparaat stoppen na het stoppen van het

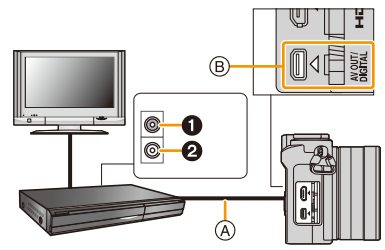

opnemen op de opnameapparatuur.  $\qquad \qquad \bullet$  Geel: naar de videoinputaansluiting

- 2 Wit: naar de geluidsinputaansluiting
- A AV-kabel (optioneel)
- B Controleer de aansluiting.
- Wanneer u bewegende beelden afspeelt op een 4:3 aspectratio-TV, moet u [TV-aspect] [\(P70\)](#page-69-1) op dit apparaat instellen op [4:3] voordat u een kopie start.

Het beeld zal verticaal lang zijn als u bewegende beelden die gekopieerd zijn met [16:9] instelling op een [4:3] aspect-TV afspeelt.

- Gebruik altijd een originele Panasonic AV-kabel (DMW-AVC1: optioneel).
- Zie de gebruiksaanwijzing de opneemapparatuur voor details over het kopiëren en het afspelen.

# **Beelden afdrukken**

Als u de camera aansluit op een printer die PictBridge ondersteunt, kunt u de af te drukken beelden selecteren en opdracht geven dat het printen van start gaat op de monitor van de camera.

• Groepsbeelden zullen niet als groepsbeelden maar als enkele beelden weergegeven worden.

• Sommige printers kunnen direct van de kaart afdrukken die uit de camera gehaald is. Voor details, de handleiding raadplegen van uw printer.

#### Voorbereiding:

Het toestel en de printer aanzetten.

Voer de instelling van de afdrukkwaliteit en andere instellingen uit op de printer voordat u de beelden afdrukt.

## **1 Sluit de printer en de camera aan met de USB-aansluitkabel (bijgeleverd).**

• Controleer de richting van de terminals en recht erin steken/eruit halen terwijl u de stekker vasthoudt.

(Anders kan door een vervorming van het aansluitpunt, bij schuin of verkeerd inbrengen, een slechte werking ontstaan.)

Sluit geen apparatuur op onjuiste aansluitingen aan. Dit kan een slechte werking veroorzaken.

• Gebruik geen andere USB-aansluitkabels dan de bijgeleverde kabel of een originele USB-aansluitkabel van Panasonic (DMW-USBC1: optioneel).

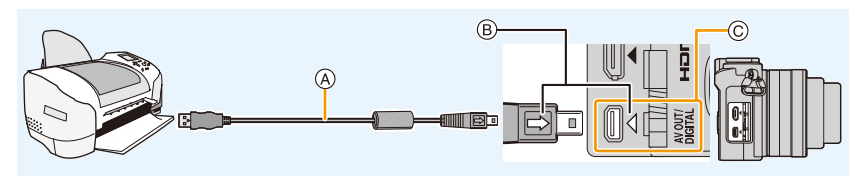

- A USB-aansluitkabel (bijgeleverd)
- B De markeringen uitlijnen en erin doen.
- C Controleer de aansluiting.

## **2 Op** 3**/**4 **drukken om [PictBridge(PTP)] te kiezen en vervolgens op [MENU/SET] drukken.**

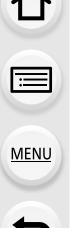

≡

- Een batterij met voldoende batterijstroom of de netadapter (optioneel) gebruikenen. Als de resterende batterijstroom laag wordt terwijl het toestel en de printer aangesloten zijn, knippert het statuslampje en hoort u een alarm. Als dit gebeurt tijdens het afdrukken, het afdrukken onmiddellijk stopzetten. Als u niet aan het afdrukken bent, de USB-aansluitkabel loskoppelen.
- Sluit de USB-aansluitkabel niet af terwijl [ $\otimes$ ] weergegeven wordt (de icoon die afsluiting van de kabel verbiedt) wordt weergegeven.
	- (wordt misschien niet weergegeven, afhankelijk van het type printer dat gebruikt wordt.)
- Zet het toestel uit voordat u de netadapter (optioneel) aan- of afsluit.
- Voordat u er een kaart indoet of uithaalt, het toestel uitzetten, en de USB-aansluitkabel loskoppelen.

#### **In deze gevallen niet beschikbaar:**

• Opgenomen films kunnen niet afgedrukt worden.

#### <span id="page-319-0"></span>**Een beeld kiezen en uitprinten**

**1 Op** 2**/**1 **drukken om het beeld te selecteren en vervolgens op [MENU/SET] drukken.**

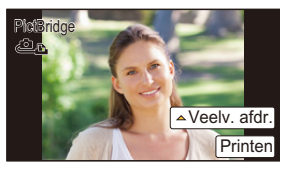

- **2 Op** 3 **drukken om [Print start] te kiezen en vervolgens op [MENU/SET] drukken.** • Raadpleeg [P321](#page-320-0) voor de items die ingesteld kunnen worden voordat u met het afdrukken van de beelden begint.
	- De USB-aansluitkabel losmaken na het afdrukken.

#### <span id="page-319-1"></span>**Meerdere beelden kiezen en uitprinten**

**1** Op **∆** drukken.<br>2 Op **∆/▼** drukke

**MENU** 

**2 Op** 3**/**4 **drukken om het onderdeel te kiezen en vervolgens op [MENU/SET] drukken.**

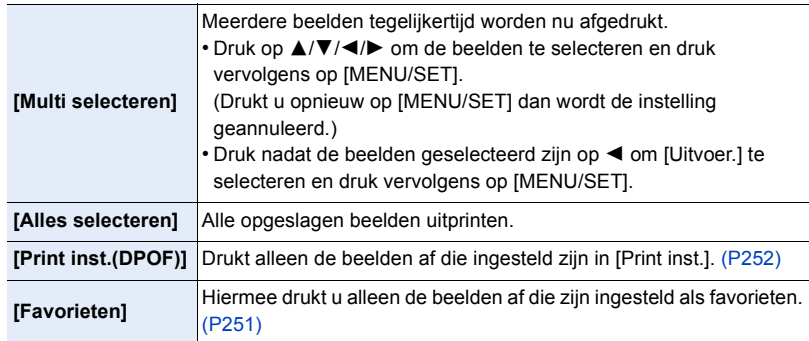

- **3 Op** 3 **drukken om [Print start] te kiezen en vervolgens op [MENU/SET] drukken.**
	- Als het scherm van de afdrukcontrole verschenen is, [Ja] selecteren en de beelden afdrukken.
	- Raadpleeg [P321](#page-320-0) voor de items die niet ingesteld kunnen worden voordat u de beelden begint af te drukken.
	- De USB-aansluitkabel losmaken na het afdrukken.

#### <span id="page-320-0"></span>**Printinstellingen**

#### **Selecteer de items en stel deze zowel op het scherm in stap 2 van de ["Een beeld](#page-319-0)  [kiezen en uitprinten"](#page-319-0) als in stap 3 van de ["Meerdere beelden kiezen en uitprinten"](#page-319-1)  procedures in.**

- Wanneer u beelden wilt afdrukken op een papierformaat of met een opmaak die niet verwerkt worden door het toestel, stelt u [Papierafmeting] of [Lay-out pagina] in op  $[\Box]$  en stelt u vervolgens het papierformaat of de opmaak in op de printer. (Voor details de handleiding van de printer raadplegen.)
- Wanneer [Print inst.(DPOF)] geselecteerd is, worden de [Print met dat.] en [Aantal prints] items niet afgebeeld.

#### ∫ **[Print met dat.]**

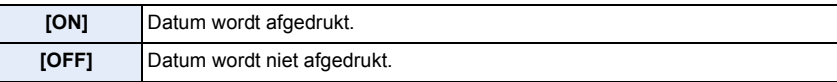

- Als de printer geen datum afdrukt, kan de datum niet op de foto afgedrukt worden.
- Afhankelijk van de printer kunnen de afdrukinstellingen van de datum van de printer voorrang krijgen, dus controleer dit als dat het geval is.
- Wanneer u beelden afdrukt met een tekstafdruk, gelieve eraan denken de afdruk in te stellen met datum op [OFF] anders zal de datum bovenaan afgedrukt worden.
- Op sommige printers, zal de datum van de met de aspectratio ingesteld op [1:1] gemaakte afbeelding verticaal afgedrukt worden.

#### **Wanneer u aan de fotowinkel vraagt de beelden af te drukken**

• Door het afdrukken van de datum m.b.v. [Tekst afdr.] [\(P242\)](#page-241-0) of het instellen van het afdrukken van de datum op het moment van de [Print inst.[\] \(P252\)](#page-251-0) instelling voordat u naar een fotowinkel gaat, kunnen de data bij de fotowinkel afgedrukt worden.

#### ∫ **[Aantal prints]**

U kunt het aantal afdrukken instellen tot 999.

• U kunt ook de functieknop achterop gebruiken om in te stellen.

### ∫ **[Papierafmeting]**

1<br>■

MENU

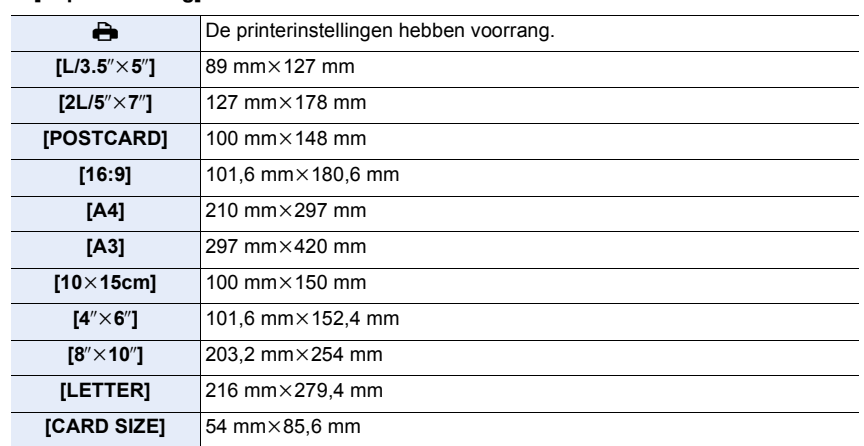

• Papiermaten die niet verdragen worden door de printer zullen niet afgebeeld worden.

#### ∫ **[Lay-out pagina] (Paginaopmaken die ingesteld kunnen worden met dit toestel)**

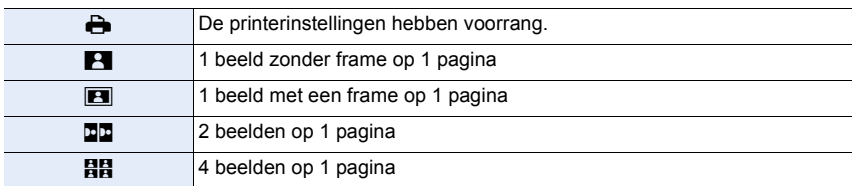

• U kunt geen enkel onderdeel kiezen als de paginaopmaak niet verwerkt kan worden door de printer.

#### ∫ **Opmaakafdrukken**

#### **Wanneer u een beeld verschillende keren afdrukt op 1 vel papier.**

Als u bijvoorbeeld een beeld 4 keer wilt afdrukken op 1 vel papier, stelt u [Lay-out pagina] in op [HH] en vervolgens [Aantal prints] op 4.

#### **Wanneer u verschillende beelden afdrukt op 1 vel papier.**

Als u bijvoorbeeld 4 verschillende beelden wilt afdrukken op 1 vel papier, [Lay-out pagina] instellen op [日日] en vervolgens [Aantal prints] in instellen op 1 voor elk van de 4 beelden.

- Het toestel ontvangt een bericht van de printer wanneer de [ $\bullet$ ] aanduiding oranje wordt tijdens het afdrukken. Nadat het afdrukken voltooid is, controleren of er problemen zijn met de printer.
- Als het aantal afdrukken groot is, kunnen de beelden in verschillende keren afgedrukt worden. In dit geval kan het resterende aantal afdrukken dat aangegeven wordt verschillen van het ingestelde aantal.
- Alle beelden die in JPEG-formaat opgenomen zijn, kunnen afgedrukt worden. De beelden in RAW zullen gebruik maken van de JPEG-beelden die gelijktijdig gecreëerd werden. Als een equivalent JPEG-beeld niet beschikbaar is, zal het afdrukken niet plaatsvinden.

# **Optionele accessoires**

• Bepaalde optionele accessoires kunnen niet beschikbaar zijn in bepaalde landen.

#### **Externe Flits (optioneel)**

Optionele flitsers (DMW-FL360L/DMW-FL580L: optioneel) verstrekken een breder flitsopnamebereik dan de (bijgeleverde) flitser doet.

Als u een flitser bevestigt, verwijder dan de bescherming van de flitsschoen die op de camera bevestigd is[. \(P203\)](#page-202-0)

- Raadpleeg [P206](#page-205-0) om de instellingen voor externe flitsers op de camera te veranderen.
- Raadpleeg [P211](#page-210-0) voor de instellingen van de draadloze flitser.

#### **Als andere in de handel verkrijgbare externe flitsers zonder communicatiefuncties op de camera gebruikt worden (DMC-GM5)**

- In dit geval moet u de belichting instellen op de externe flitslamp. Als u de flitslamp toch wilt gebruiken in de automatische functie, moet u er een gebruiken waarvoor u het diafragma en de ISO-gevoeligheid kunt instellen en kunt aanpassen aan die van de camera.
- Stel de diafragmaprioriteit AE-functie of de handmatige-belichtingsfunctie op de camera in en stel daarna dezelfde diafragmawaarde en ISO-gevoeligheid in op de externe flitser. (De belichting kan niet voldoende worden gecompenseerd als de diafragmawaarde in de sluitertijdprioriteit AE-functie wordt gewijzigd en de externe flitser kan het licht niet voldoende corrigeren in de Programme AE-functie als de diafragmawaarde niet kan worden gefixeerd.)
- U kunt de openingswaarde, de sluitertijd en de ISO-gevoeligheid op het toestel instellen zelfs wanneer de externe flits erop gezet wordt.
- Sommige commerciële externe flitsen hebben synchronische terminals met hoge voltage of omgekeerde polariteit. Het gebruik van zulke extra flitsen zou storing kunnen veroorzaken of het toestel zou niet normaal kunnen functioneren.
- Als u commercieel verkrijgbare externe flitsen gebruikt met andere communicatiefuncties dan de gewijde communicatiefunctie, zouden deze niet normaal kunnen werken of zouden deze beschadigd kunnen raken. Gebruik ze niet.
- Zelfs als de externe flitser is uitgezet, wisselt de camera mogelijk toch naar de externe-flitserfunctie zodra de externe flitser wordt aangebracht. Verwijder de externe flitser als u deze niet gebruikt.
- Het toestel zal onstabiel worden wanneer u de externe flits bevestigt, het wordt aangeraden om een statief te gebruiken bij het maken van beelden.
- Maak de externe flits los wanneer u het toestel draagt.
- Wanneer u de externe flits bevestigt, niet alleen de externe flits vasthouden omdat deze los zou kunnen raken van het toestel.
- Als u de externe flitser gebruikt terwijl de witbalans op [  $\sqrt{2^{m}}$  ] gezet is, stel de witbalans dan fijn af op grond van de beeldkwaliteit. [\(P129\)](#page-128-0)
- Als u op korte afstand opneemt met een brede hoek, zou er licht geblokkeerd kunnen worden door de lens, wat het onderste gedeelte van het scherm donker maakt.
- Lees de gebruiksaanwijzing van de externe flits voor details.
$\widehat{\equiv}$ 

**MENU** 

#### **Handgreep (optioneel)**

Het bevestigen van een handgreep (DMW-HGR1: optioneel) zal uw grip op de camera verbeteren.

• Raadpleeg voor details de gebruiksaanwijzing van de handgreep.

#### **Netadapter (optioneel)/DC-koppelaar (optioneel)**

Door de netadapter (optioneel) aan te sluiten, en deze vervolgens in een stopcontact te steken, kunt u dit toestel op een PC of printer aansluiten zonder dat u zich zorgen om de capaciteit van de batterij hoeft te maken.

Voor het gebruik van de netadapter, wordt een DC-koppelaar (optioneel) vereist.

- Gebruik altijd een originele Panasonic netadapter (optioneel).
- Wanneer een netadapter gebruikt wordt, moet de netkabel gebruikt worden die bij de netadapter geleverd is.
- Lees ook de handleiding voor de netadapter en de DC-koppelaar.

#### **Filter (optioneel)**

De MC-beveiliging is een transparante filter die noch de kleuren noch de hoeveelheid licht beïnvloedt die u dus altijd kunt gebruiken om de cameralens te beschermen. De ND-filter herleidt de lichthoeveelheid ongeveer 1/8e (wat overeenstemt met 3 maal vergrote opening) zonder de kleurbalans te beïnvloeden.

PL-filter zal het teruggekaatste licht van een metaal of niet sferische oppervlakken (platte niet metallische oppervlakken, waterdamp of onzichtbare deeltjes in de lucht) onderdrukken, het zo mogelijk makend een beeld te maken met vergroot contrast.

- Geen meervoudige filters tegelijk bevestigen.
- U kunt de lensdop of de lenskap bevestigen wan de filter bevestigd is.
- Raadpleeg de instructies voor elk filter voor details.

# **Display Monitor/Display Zoeker**

• De volgende afbeeldingen zijn voorbeelden van wanneer het displayscherm in de monitor op [[[[[[[[[[[[[[[[[[[[

#### **In Opname**

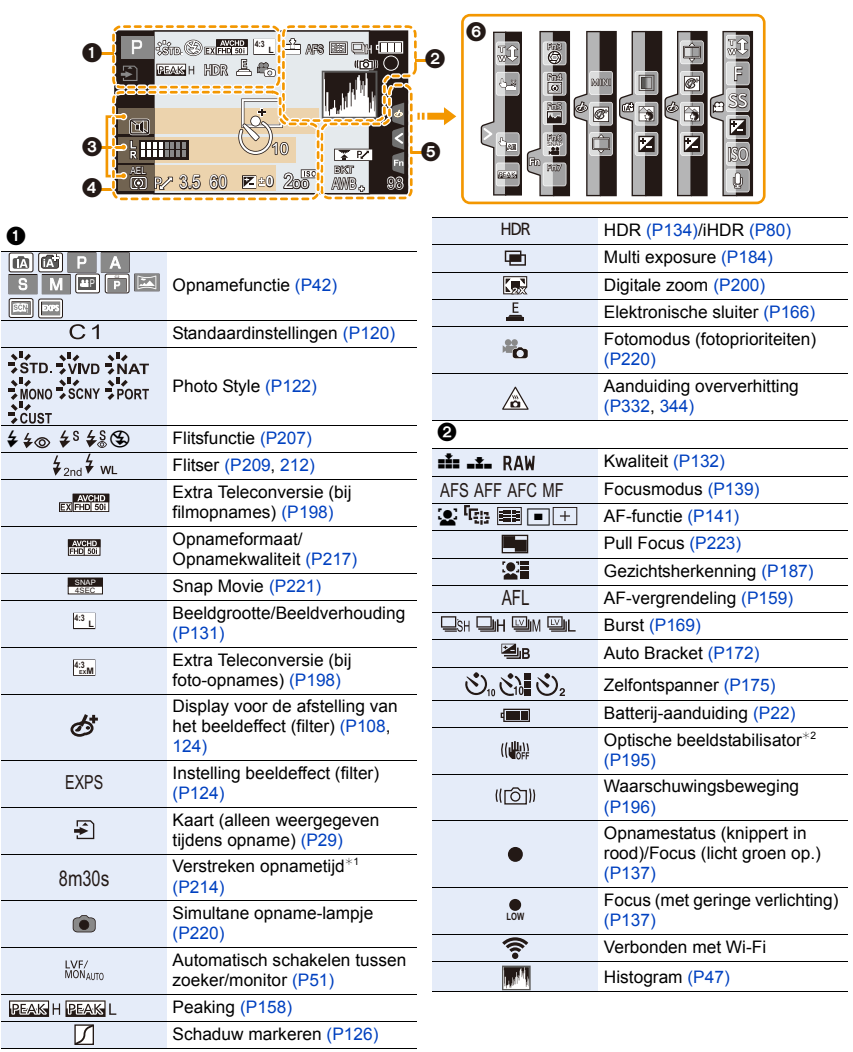

仚■

MENU

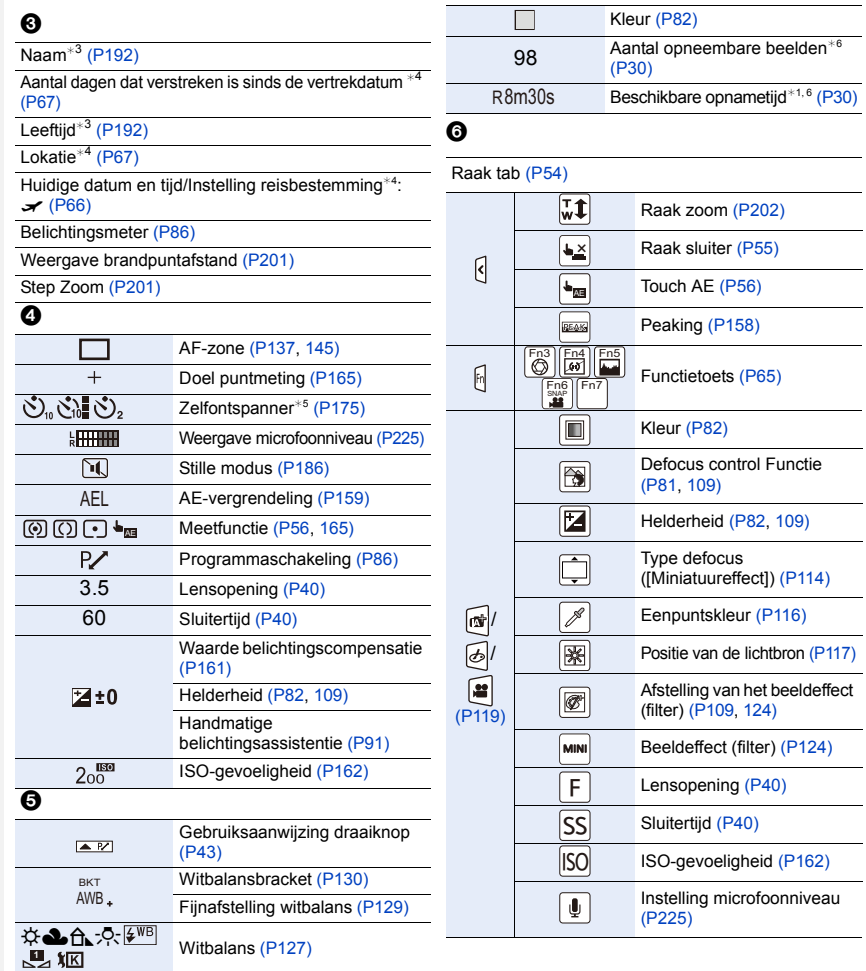

¢1 m: minuut, s: seconde

¢2 Alleen beschikbaar wanneer een lens bevestigd is die de stabilisatorfunctie ondersteunt.

- ¢3 Dit wordt ongeveer 5 seconden weergegeven wanneer de camera ingeschakeld wordt als de instelling van [Profiel instellen] ingesteld is.
- $*4$  Dit wordt ongeveer 5 seconden weergegeven wanneer de camera ingeschakeld wordt, nadat de klok ingesteld is en nadat van de afspeelmodus naar de opnamemodus geschakeld is.
- $*5$  Dit wordt tijdens het terugtellen weergegeven.
- ¢6 Het is mogelijk de display te schakelen tussen het aantal opneembare beelden en beschikbare opnametijd met de [Rest-aanduiding] instelling in het [Voorkeuze] menu.

#### **In Opname**

#### **Opname-informatie op de monitor**

# **△**<br>■ **MENU**  $\blacktriangleright$

1

 $\overline{\phantom{a}}$ 

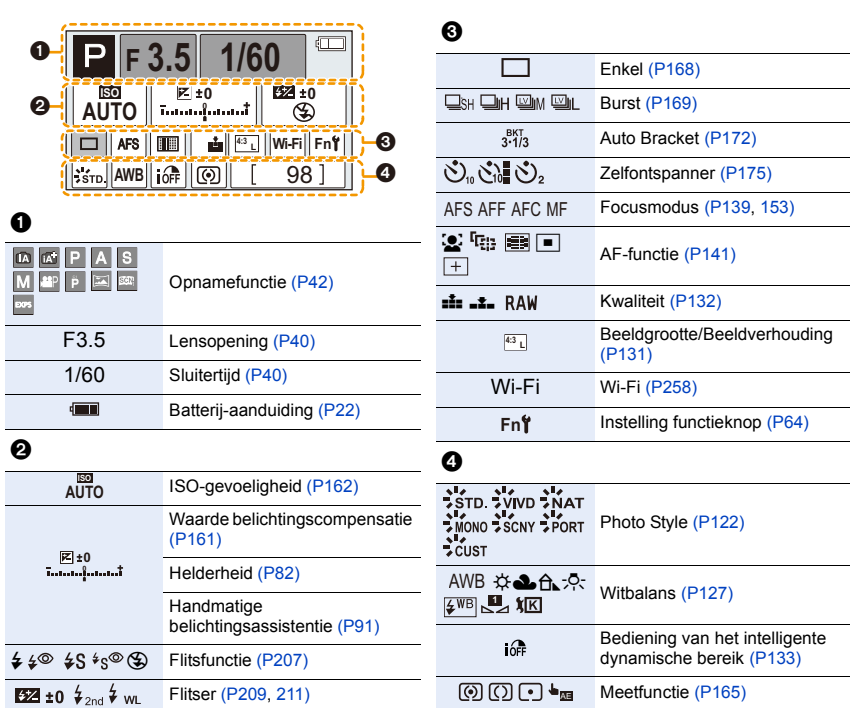

98 Aantal opneembare beelden [\(P30\)](#page-29-0)

R8m30s

Beschikbare opnametij[d \(P30\)](#page-29-1)

 $\mathbb{R}$ 

 $\boxed{\text{On}}$  $P_{\Theta}$ 1 **GPS** 

H

#### **In Terugspelen**

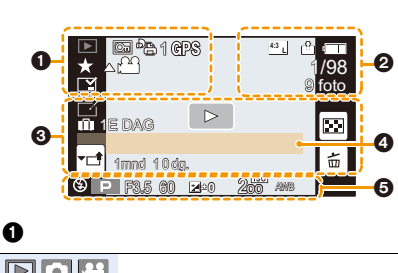

Beveiligd beel[d \(P254\)](#page-253-0) Aantal afdrukken [\(P252\)](#page-251-0)

Weergave locatie-informatie [\(P238\)](#page-237-0)

**Afspeelmodu[s \(P237\)](#page-236-0)** 

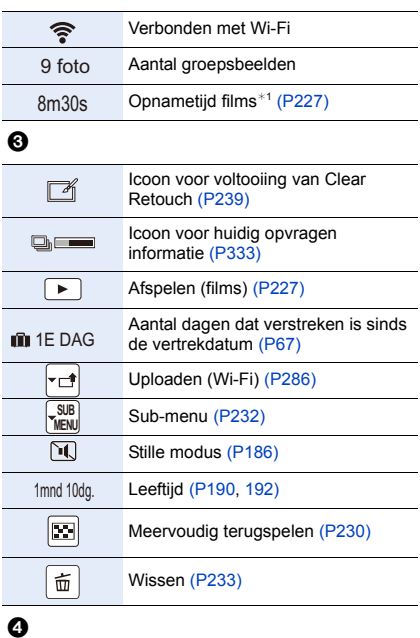

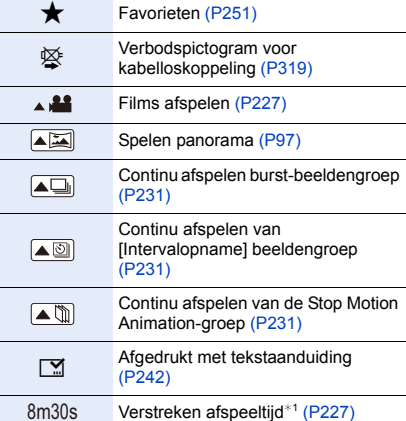

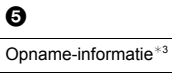

Naam<sup>\*2</sup> [\(P190](#page-189-0)[, 192\)](#page-191-0) Locatie $*^2$  [\(P67\)](#page-66-0) Titel<sup> $*2$ </sup> [\(P241\)](#page-240-0)

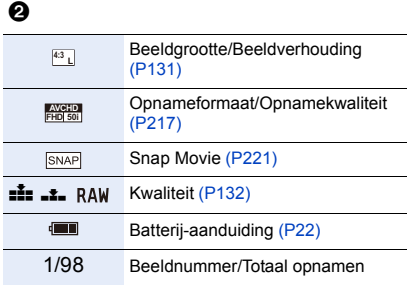

#### **In Terugspelen**

#### **Weergave van gedetailleerde informatie**

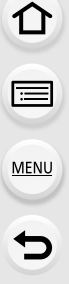

 $\mathbf 0$ 

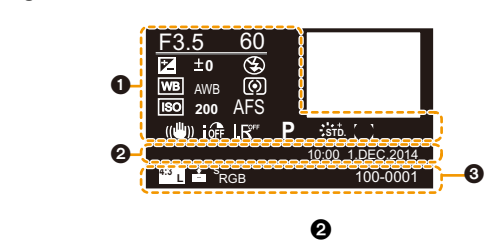

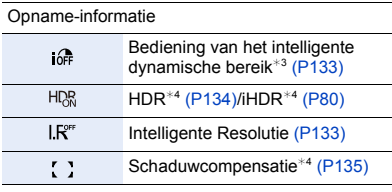

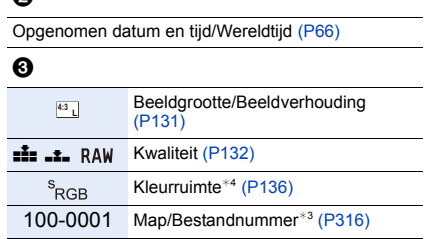

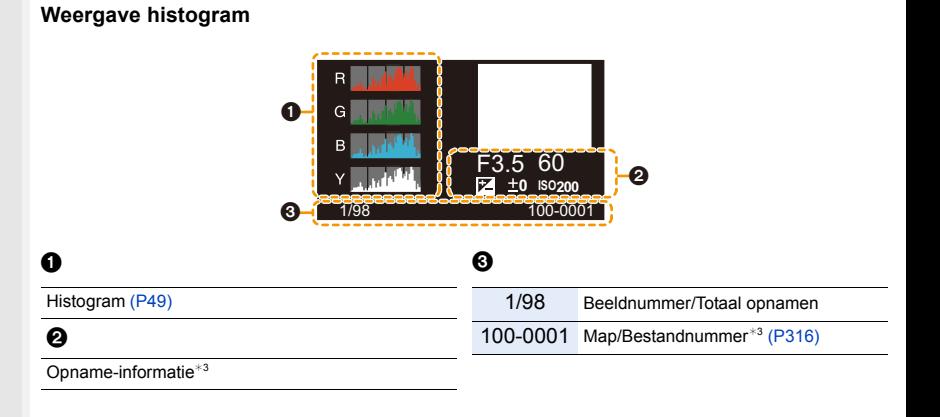

- ¢1 m: minuut, s: seconde
- ¢2 Dit wordt afgebeeld in de volgorde van [Titel], [Locatie], [Naam] ([Baby1]/[Baby2], [Huisdier]), [Naam] ([Gezicht herk.]).
- ¢3 Dit wordt niet afgebeeld voor bewegende beelden die opgenomen worden in [AVCHD].
- $*4$  Dit wordt niet weergegeven voor films.

**MENU** 

# **Waarschuwingen op het scherm**

Soms verschijnen op het scherm bevestigingen of foutmeldingen. De belangrijkste meldingen worden hieronder beschreven.

#### **[Deze foto is beveiligd]**

• Het beeld wissen nadat de beveiliginstelling geannuleerd is[. \(P254\)](#page-253-0)

#### **[Sommige foto's kunnen niet gewist worden]/[Deze foto kan niet gewist worden]**

• Dit kenmerk kan alleen gebruikt worden voor beelden die aan de DCF-standaard voldoen. Voer het formattere[n \(P29\)](#page-28-1) op dit toestel uit na de benodigde gegevens op een PC, enz., bewaar te hebben.

#### **[Kan op deze foto niet ingesteld worden]**

• [Titel bew.], [Tekst afdr.], [Print inst.], enz., kan niet ingesteld worden voor beelden die niet op de DCF-stanaard gebaseerd zijn.

#### **[Storing geheugenkaart Kaart formateren ?]**

- Het is een formaat dat niet gebruikt kan worden met dit toestel.
	- Er een andere kaart inzetten.
	- Formatteer de kaart opnieuw met het toestel, nadat de nodige gegevens opgeslagen zijn op een PC, enz[. \(P29\)](#page-28-1)

De gegevens zullen gewist worden.

#### **[Lens niet herkend of opname zonder lens is uitgezet in het Custom menu]**

• Wanneer u een Leica-lensmontageadapter (DMW-MA2M, DMW-MA3R: optioneel) gebruikt, [Opn. zonder lens[\] \(P32\)](#page-31-1) instellen op [ON] in het custom-menu.

#### **[Lens niet goed aangesloten. Druk niet op lensontkoppelingsknop als lens is aangesl.]**

• Maak de lens één keer los en breng hem weer aan zonder op de vrijgaveknop voor de lens te drukken. [\(P32\)](#page-31-0)

Schakel dit toestel opnieuw in en neem contact op met de verkoper als het nog steeds weergegeven wordt.

#### **[Lensfout. Controleer lens of lens juist opgezet is.]**

• Maak de lens los van de camerabody en veeg de contacten op de lens en op de camerabody schoon met een droog katoenen lapje.

Bevestig de lens, schakel het toestel weer in en neem contact op met de verkoper als het nog steeds weergegeven wordt.

#### **[Lensverbinding werkt niet. Zet de camera opnieuw aan.]**

• Dit wordt afgebeeld wanneer de lens gestopt is met normaal werken omdat er bijvoorbeeld op gedrukt wordt door een hand enz.

Schakel de camera uit en weer in. Als het bericht aanhoudt, neem dan contact op met uw verkoper of Panasonic.

#### **[Storing geheugenkaart]/[Deze geheugenkaart kan niet worden gebruikt.]**

• Gebruik een kaart die met dit toestel compatibel is[. \(P29\)](#page-28-0)

#### **[Plaats SD-kaart opnieuw]/[Andere kaart proberen a.u.b.]**

- Er heeft zich een fout voorgedaan bij het toetreden van de kaart. Voer de kaart opnieuw in.
- Er een andere kaart inzetten.

#### **[Leesfout/Schrijffout Controleer de geheugenkaart]**

- Het is niet gelukt gegevens te lezen of te schrijven. Verwijder de kaart nadat u dit toestel uitgeschakeld heeft. Plaats de kaart opnieuw, schakel dit toestel in en probeer de gegevens opnieuw te lezen of te schrijven.
- De kaart zou stuk kunnen zijn.
- Er een andere kaart inzetten.

#### **[Kan niet opnemen wegens incompatibele gegevensindeling (NTSC/PAL) op kaart.]**

- Voer het formattere[n \(P29\)](#page-28-1) op dit toestel uit na de benodigde gegevens op een PC, enz., bewaar te hebben.
- Er een andere kaart inzetten.

#### **[Opname bew. beelden geann. schrijfsnelheid kaart te beperkt]**

- Gebruik een kaart met SD-snelheidsklassen met "Klasse 4" of hoger wanneer u bewegende beelden opneemt.
- Als het voorkomt dat deze stopt zelfs na het gebruik van een "Klasse 4"-kaart of hoger en de schrijfsnelheid van de gegevens verslechterd is, wordt het aangeraden een back-up te maken en vervolgens [\(P29\)](#page-28-1) te formatteren.

Afhankelijk van het type kaart kan het opnemen van bewegend beeld halverwege stoppen.

#### **[Creëren van een map niet mogelijk]**

• U kunt geen map aanmaken omdat er geen mapnummers meer zijn.

Formatteer de kaart op dit toestel na de benodigde gegevens op een PC enz. bewaard te hebben[. \(P29\)](#page-28-1)

Als u na het formatteren [Nr. resetten] uitvoert in het [Set-up]-menu, wordt het mapnummer op 100 gereset. [\(P72\)](#page-71-0)

#### <span id="page-331-0"></span>**[Opname gestopt door oververhitting. Wacht totdat de camera is afgekoeld.]/[De Wi-Fi-verbinding wordt uitgeschakeld vanwege oververhitting. Wacht totdat de camera is afgekoeld.]/[Tijdelijk uitgeschakeld. Wacht totdat de camera is afgekoeld.]**

- Bij een hoge omgevingstemperatuur zullen het continu opnemen of andere omstandigheden de oververhitting van de camera tot gevolg hebben. De volgende beperkingen zullen dan optreden om de camera te beschermen. Wacht tot de camera is afgekoeld.
	- Het continu opnemen, het opnemen van films en de Wi-Fi-verbinding zullen tijdelijk uitgeschakeld zijn.
	- $-$ Als u doorgaat met opnemen, zelfs als  $\lceil \bigwedge n \rceil$  op het scherm knippert, zal een bericht weergegeven worden en zal de camera automatisch worden uitgeschakeld.

#### **[Beeld wordt weergegeven voor 16:9 TV]/[Beeld wordt weergegeven voor 4:3 TV]**

- Kies [TV-aspect] in het [Set-up] menu om de beeldverhouding van de TV te wijzigen[. \(P70\)](#page-69-0)
- Deze melding verschijnt ook als de USB-aansluitkabel alleen in de camera zit.
	- Sluit het andere eind van de USB-aansluitkabel in dit geval aan op een PC of een printer[. \(P315](#page-314-0)[, 318\)](#page-317-0)

#### <span id="page-332-0"></span>**[Bewerking niet mogelijk omdat er informatie wordt verwerkt.]**

Als er teveel beeldbestanden zijn, kan de icoon van de informatie die op dat moment opgevraagd wordt ( $\Box =$  of  $\Box$   $\Box$ ) lange tijd op het afspeelscherm weergegeven worden. Gedurende deze tijd kan het zijn dat sommige items van het [Afspelen]-menu niet gebruikt kunnen worden.

– Als dit toestel uitgeschakeld wordt terwijl informatie verworven wordt, worden alleen de beelden die de informatie reeds verworven hebben als een groep bewaard. Schakelt u het toestel weer in, dat zal het ophalen van de informatie opnieuw vanaf hetzelfde punt van start gaan.

#### **[Deze batterij kan niet gebruikt worden]**

- Gebruik een originele Panasonic batterij. Als dit bericht zelfs weergegeven wordt wanneer een originele Panasonic batterij gebruikt wordt, neem dan contact op met de verkoper of met Panasonic.
- Als de batterijaansluiting vuil is, reinig deze dan en neem onbekende deeltjes weg.

#### **[Kan geen verbinding maken met draadloos toegangspunt]/[Verbinding is mislukt]/ [Kan bestemming niet vinden]**

- Controleer het volgende m.b.t. het draadloze toegangspunt.
- De draadloze toegangspuntinformatie dat ingesteld is op dit apparaat is verkeerd. Controleer het authentificatietype, encryptietype en de encryptiesleutel. [\(P296\)](#page-295-0)
- Stroom van het draadloze toegangspunt staat niet aan.
- Instelling van het draadloze toegangspunt is niet ondersteund door dit apparaat.
- Controleer de netwerkinstelling van de bestemming.
- Radiogolven vanaf andere inrichtingen kunnen de verbinding naar een draadloos toegangspunt blokkeren.

Controleer andere inrichtingen die verbonden zijn met het draadloze toegangspunt en inrichtingen die de 2,4 GHz band gebruiken.

#### **[Geen foto om te versturen]**

• Dit wordt weergegeven wanneer er geen beeld te verzenden is wegens de restrictie van de bestemming.

Controleer het bestandsformaat van het te versturen beeld[. \(P300\)](#page-299-0)

#### **[Verbinding mislukt. Probeer het opnieuw over enkele minuten.]/ [Netwerkverbinding verbroken. Het overzetten is gestopt.]**

- Radiogolven afkomstig van het draadloze toegangspunt worden zwak. Voer de verbinding dichter in de buurt van het draadloze toegangspunt uit.
- Er is geen antwoord van de server of het heeft de communicatie-verwerkingstijd overschreven. Probeer later opnieuw.
- Afhankelijk van het draadloze toegangspunt zou verbinding automatisch verbroken kunnen worden nadat er een specifieke tijd om is. Maak de verbinding opnieuw.

#### **[Uploaden naar cloudmap is beschikbaar als de cloud-synchronisatie is ingesteld op apparaten met een downloadfunctie, zoals PC of smartphone.]**

- De apparaten die beelden uit een cloudmap donwloaden, worden niet geregistreerd.
- Voer de Cloud Sync. instelling uit. Configureer de instellingen op een PC met "PHOTOfunSTUDIO" of op een smartphone met "Image App". Raadpleeg [P287](#page-286-0) voor details over [Cloud-synchr. service].

#### **[De verbinding is mislukt]**

- Controleer het volgende m.b.t. de smartphones die u wenst te verbinden.
- De smartphone werkt niet.
- Verander het toegangspunt waarmee verbinding gemaakt moet worden in de Wi-Fi-instellingen van de smartphone op deze camera.
- Er is niet voldoende vrije ruimte op de smartphone.

#### **[Aanmelding is mislukt. Controleer de aanmeldings-ID en het wachtwoord.]**

- Login ID of wachtwoord voor de "LUMIX CLUB" is niet correct.
- Voer het alstublieft opnieuw in.

Als u de login ID of het wachtwoord vergeten bent, vindt u de nodige informatie op het loginscherm van de "LUMIX CLUB"-website.

#### **[Sommige bestanden kunnen niet worden verstuurd vanwege een beperking op het doelapparaat.]/[Het overzetten is voltooid. Sommige bestanden zijn niet verstuurd vanwege een beperking op het doelapparaat.]**

- Controleer het bestandsformaat van het te versturen beeld[. \(P300\)](#page-299-0)
- Versturen van films kan mislukken als de bestandsgrootte te veel bedraagt. Split de film m.b.v. [Splits video]. [\(P245\)](#page-244-0)

#### **[Niet beschikbaar. Stel de instellingen voor aanmelden in op de website van LUMIX CLUB.]**

• Log in bij de "LUMIX CLUB" vanaf uw smartphone of PC en stel de login-details van de web-service van bestemming in.

#### **[Sharing-diensten voor foto's en video's kunnen niet tegelijk worden geselecteerd.]**

• Webservices die alleen ontworpen zijn voor beelden en webservices die ontworpen zijn voor films kunnen niet tegelijkertijd geselecteerd worden. Haal het vinkje weg bij één van de diensten.

#### **[Kan IP-adres niet verkrijgen. Stel de IP-adresinstelling van het draadloze toegangspunt in op DHCP.]**

• Schakel de DHCP-instellingen van het IP-adres van de verbonden toegangspunten in.

#### **[Kan geen verbinding maken met de server.]**

• Als een bericht weergegeven wordt waarmee verzocht wordt het root-certificaat te updaten, ga dan akkoord met het updaten van het root-certificaat.

**△**<br>■

**MENU** 

 $\blacktriangleright$ 

# **Menulijst**

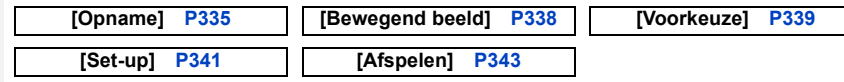

• [Fotostijl], [Filterinstellingen], [AFS/AFF], [Meetfunctie], [Schaduw markeren], [Int.dynamiek], [I.resolutie] en [Dig. zoom] maken onderdeel uit van zowel het [Opname]-menu als het [Bewegend beeld]-menu. Het veranderen van deze instellingen in één van deze menu's wordt weerspiegeld in het andere menu.

#### <span id="page-334-0"></span>**[Opname]**

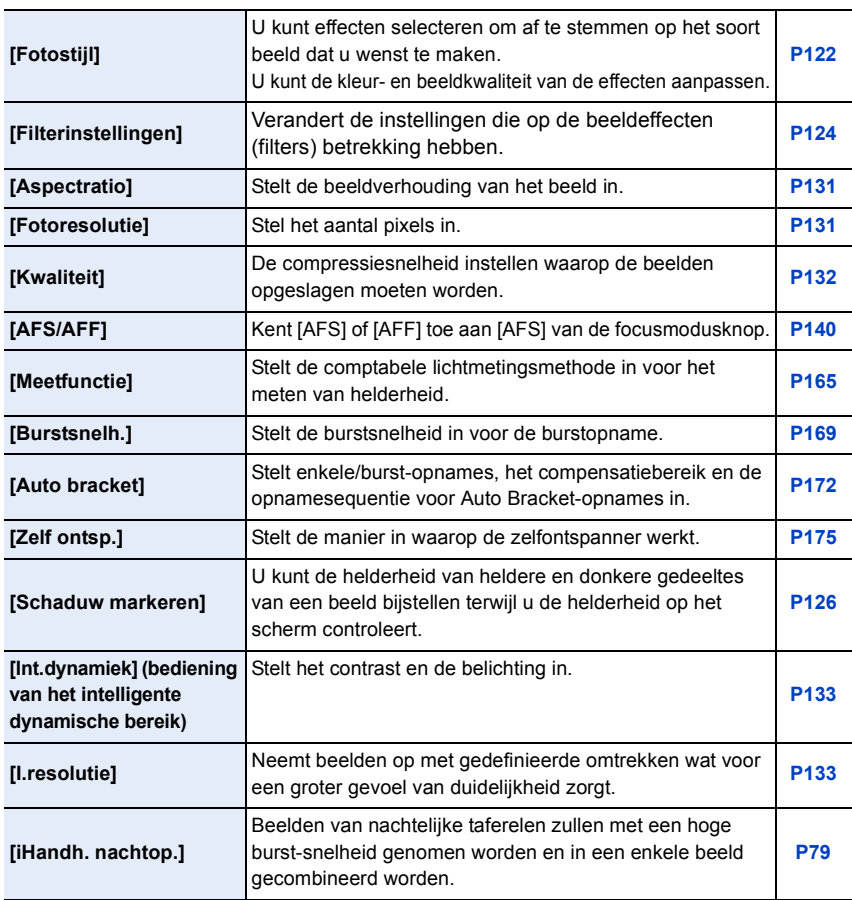

335

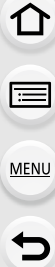

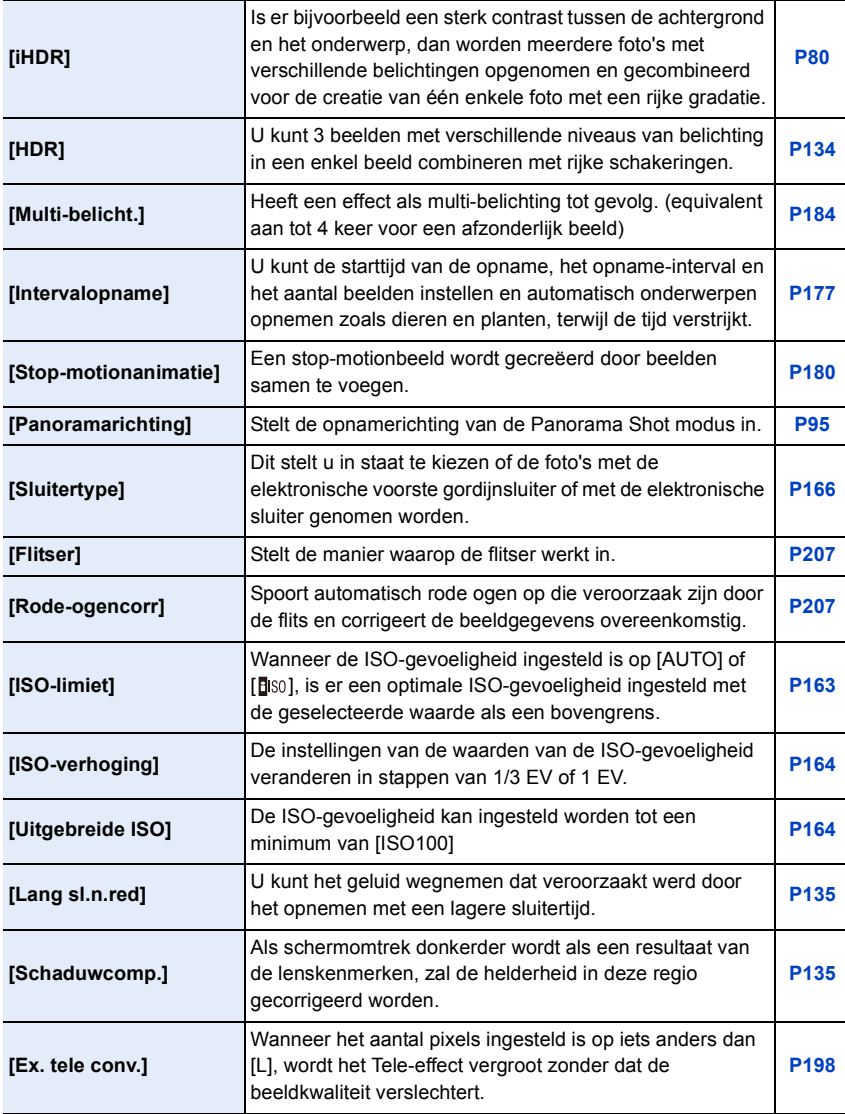

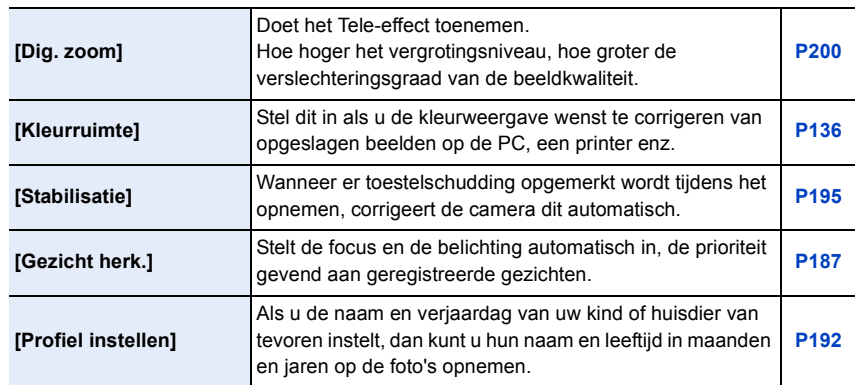

1<br>国

## <span id="page-337-0"></span>**[Bewegend beeld]**

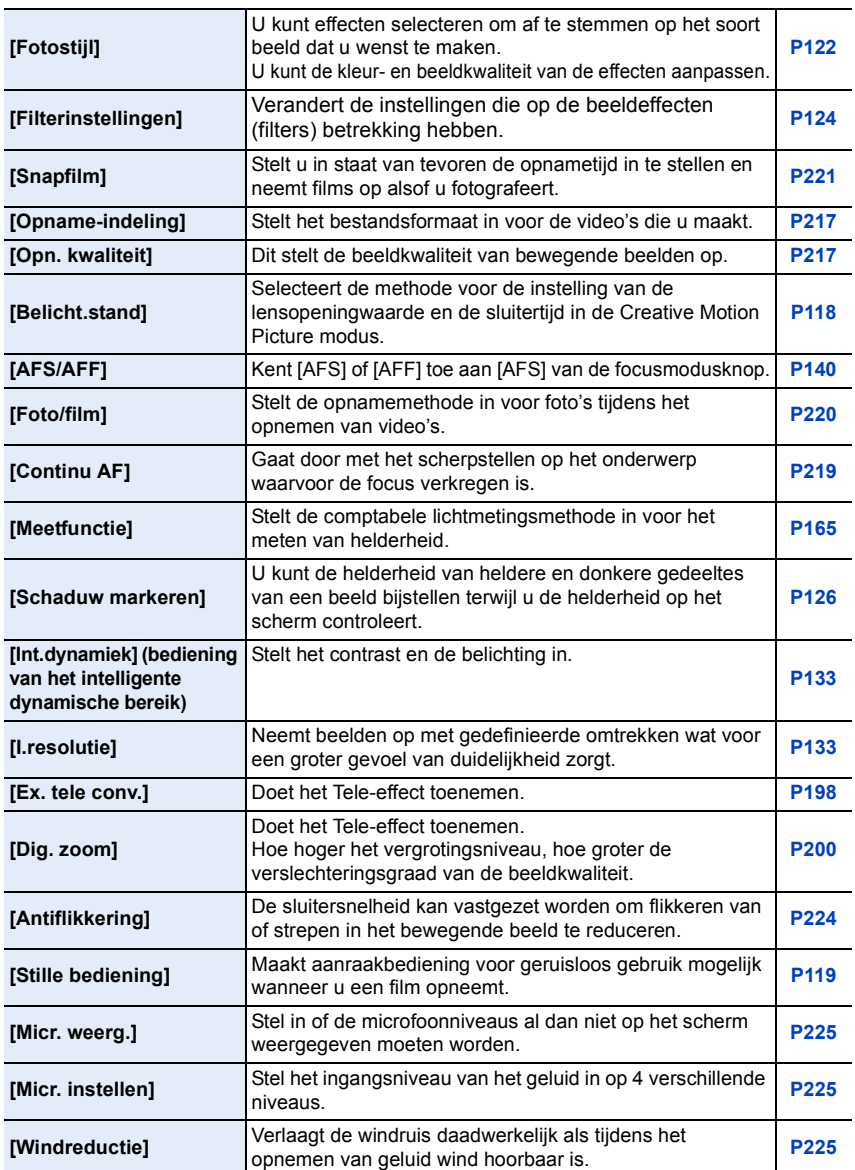

338

1<br>国

MENU

 $\begin{array}{c} \hline \mathbf{U} \end{array}$ 

## <span id="page-338-0"></span>**[Voorkeuze]**

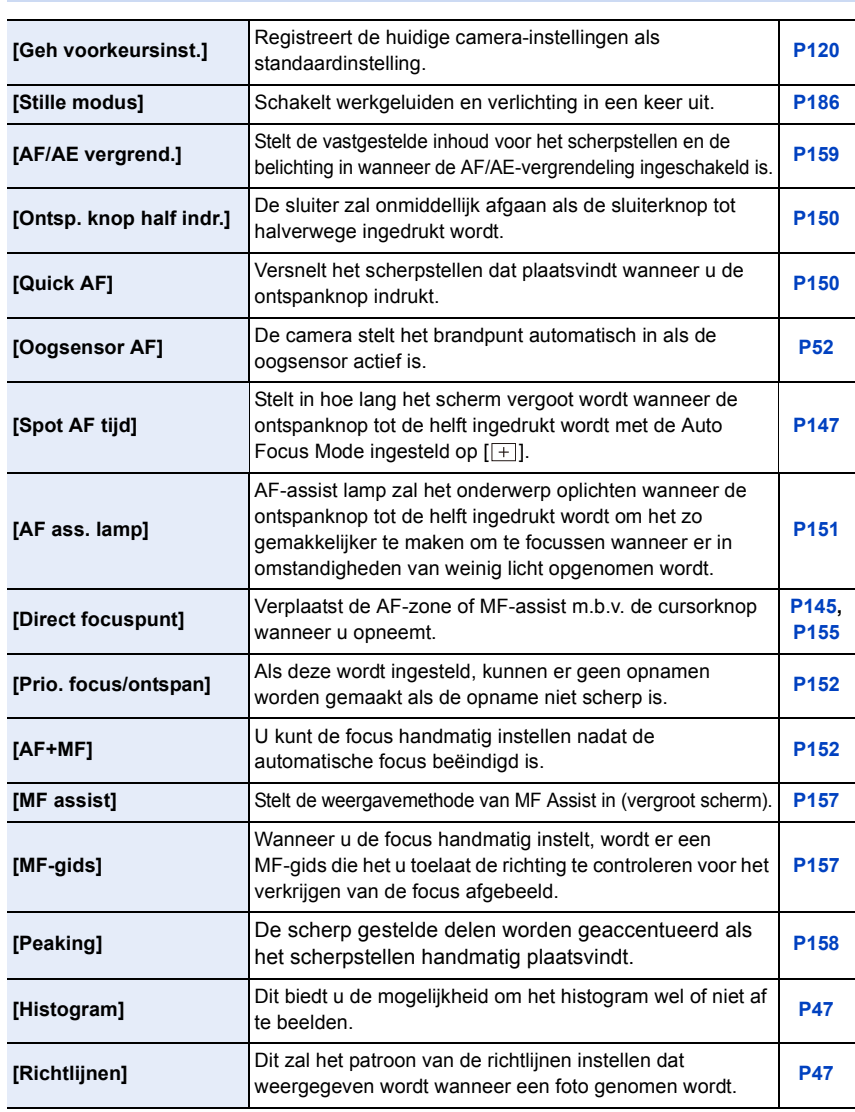

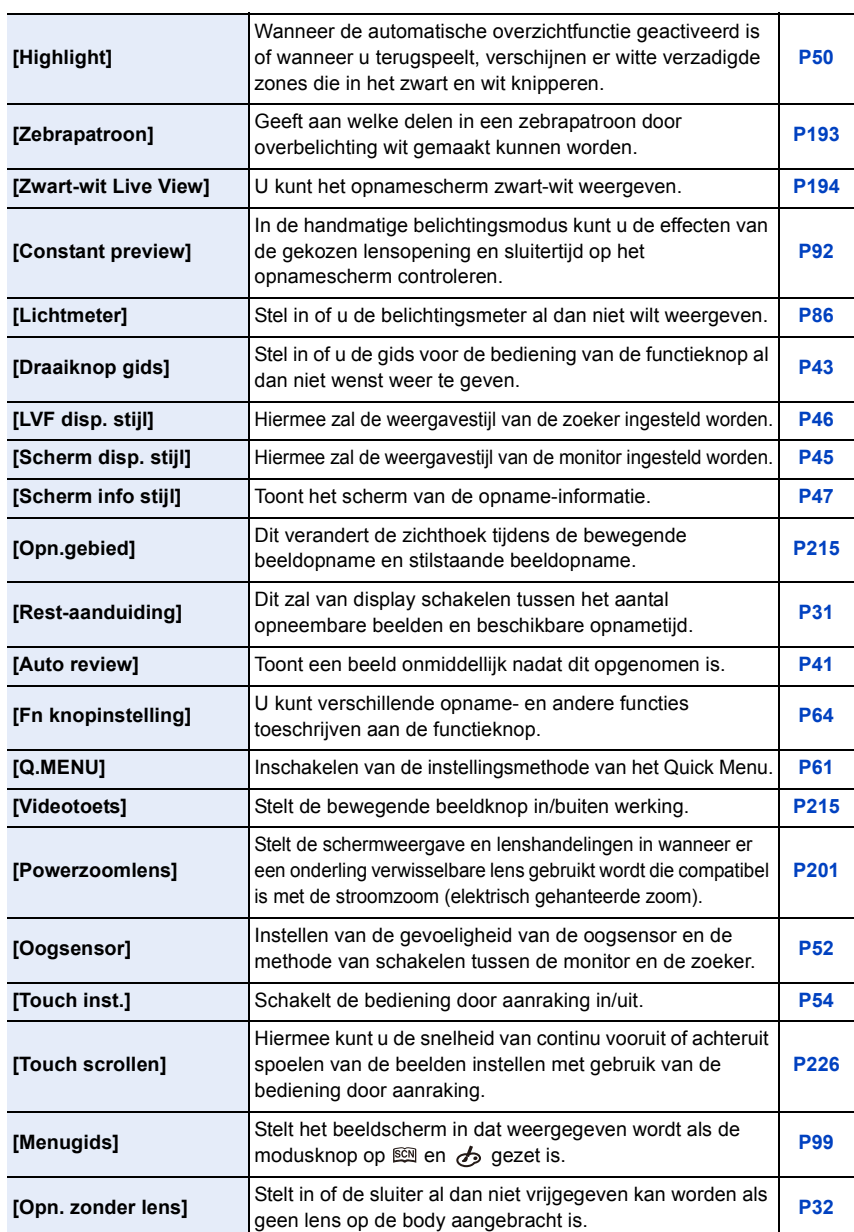

340

#### <span id="page-340-0"></span>**[Set-up]**

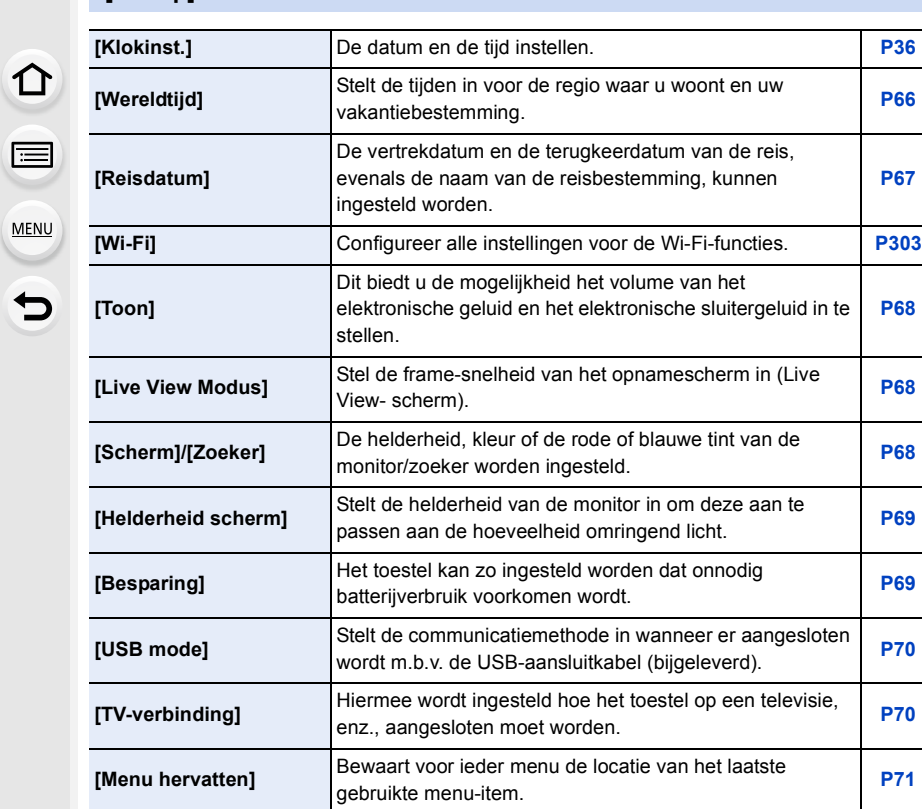

**[USB mode]** Stelt de communicatiemethode in wanneer er aangesloten wordt m.b.v. de USB-aansluitkabel (bijgeleverd). **[P70](#page-69-1) [TV-verbinding]** Hiermee wordt ingesteld hoe het toestel op een televisie, enz., aangesloten moet worden. **[P70](#page-69-2) [Menu hervatten]** Bewaart voor ieder menu de locatie van het laatste gebruikte menu-item. **[P71](#page-70-0) [Achtergrondkleur]** Stelt de achtergrondkleur van het menuscherm in. **[P71](#page-70-1) [Menu-informatie]** De beschrijving van de menu-items of van de instellingen daarvan worden op het menuscherm weergegeven. **[P71](#page-70-2) [Taal]** De taal op het scherm instellen. **[P72](#page-71-1) [Versie disp.]** Dit maakt het mogelijk de versies van het bedrijfwaren van het toestel en de lens te controleren. **[P72](#page-71-2) [Belichtingscomp. reset]** Een belichtingswaarde kan gereset worden als de opnamemodus veranderd wordt of als de camera wordt uitgeschakeld. **[P72](#page-71-3)**

**[P67](#page-66-0)**

**[P68](#page-67-0)**

1<br>国

MENU

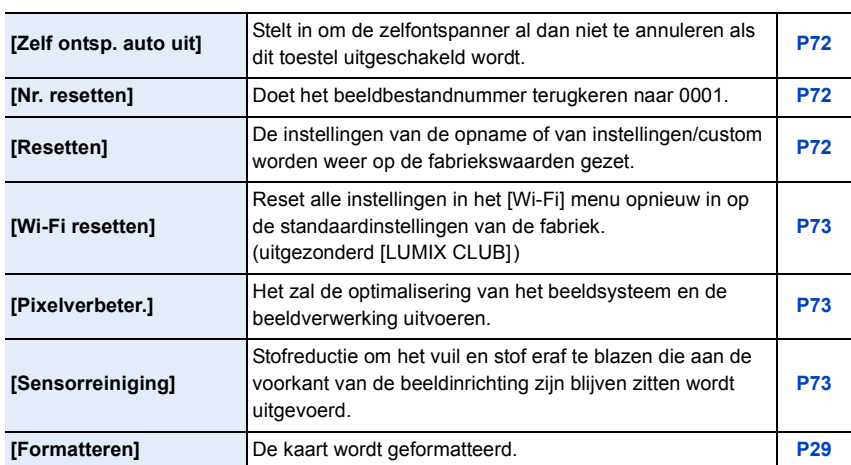

## <span id="page-342-0"></span>**[Afspelen]**

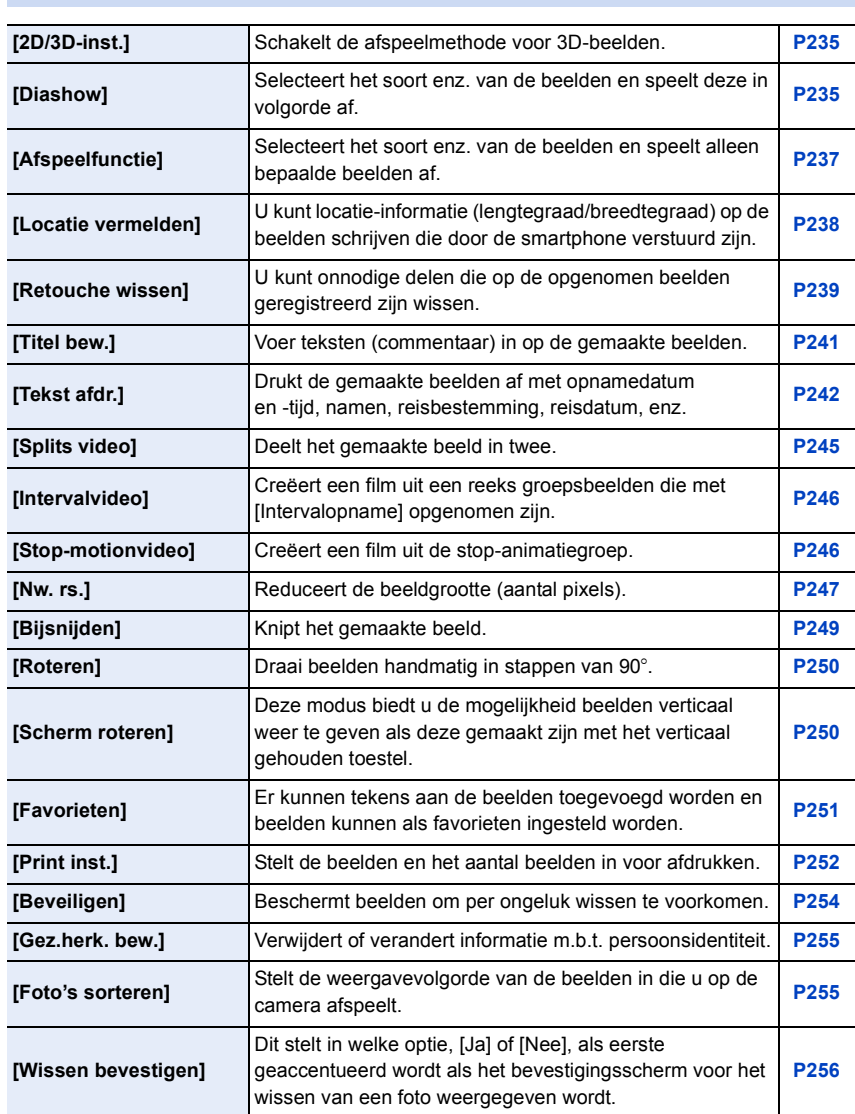

# **Problemen oplossen**

Probeer als eerste de volgende procedures ([P344](#page-343-1) tot [P357](#page-356-0)).

**Als het probleem niet wordt verholpen, kan het mogelijk worden verminderd door [Resetten] [\(P72\)](#page-71-5) in het [Set-up]-menu te selecteren.**

#### <span id="page-343-1"></span>**Batterijen en stroom**

#### **Het toestel kan niet bediend worden zelfs wanneer het aanstaat. Het toestel gaat uit onmiddellijk nadat het aangezet is.**

- De batterij is op.
	- $\rightarrow$  De batterij opladen.
- Als u het toestel aanlaat, zal de batterij opgaan.
	- $\rightarrow$  Schakel het toestel vaal uit d.m.v. de [Besparing], enz. [\(P69\)](#page-68-1)

#### **Dit toestel wordt automatisch uitgeschakeld.**

- [Besparing] is ingeschakeld. [\(P69\)](#page-68-1)
- Is de gekoppelde werking van VIERA Link ingeschakeld?
	- $\rightarrow$  Als u VIERA Link niet gebruikt, zet [VIERA link] dan op [OFF][. \(P71\)](#page-70-3)

#### **Kaart-/batterijklep sluit niet.**

• Plaats de batterij correct en volledig naar binnen[. \(P27\)](#page-26-0)

#### **De batterij raakt te snel leeg.**

- Wordt er een Wi-Fi-verbinding gebruikt gedurende een lange tijd?
	- De batterij kan snel leeg raken wanneer deze verbonden is aan Wi-Fi.
	- $\rightarrow$  Schakel het toestel vaal uit d.m.v. de [Besparing], enz. [\(P69\)](#page-68-1)

#### **Opnemen**

#### <span id="page-343-0"></span>**Dit toestel schakelt tijdens een opname plotseling uit.**

- Bij een hoge omgevingstemperatuur zullen het continu opnemen of andere omstandigheden de oververhitting van de camera tot gevolg hebben. De volgende beperkingen zullen dan optreden om de camera te beschermen. Wacht tot de camera is afgekoeld.
	- Het continu opnemen, het opnemen van films en de Wi-Fi-verbinding zullen tijdelijk uitgeschakeld zijn.
	- Als u doorgaat met opnemen, zelfs als  $[\triangle]$  op het scherm knippert, zal een bericht weergegeven worden en zal de camera automatisch worden uitgeschakeld.

#### **Fotograferen is niet mogelijk.**

#### **De sluiter zal niet onmiddellijk in werking treden wanneer er op de ontspanknop gedrukt wordt.**

**MENU** 

- Is het onderwerp scherpgesteld?
	- $\rightarrow$  Staat [Prio. focus/ontspan] in het [Voorkeuze]-menu op [FOCUS][? \(P152\)](#page-151-0) U kunt geen opname maken zolang het object niet is scherpgesteld.

#### **Het opgenomen beeld is witachtig.**

- De opname lijkt misschien witachtig als er vingerafdrukken of iets dergelijks op de lens of beeldsensor terecht zijn gekomen.
	- $\rightarrow$  Als de lens vuil is, schakelt u het toestel uit en veegt u de lens vervolgens zachtjes schoon met een zachte, droge doek.
	- $\rightarrow$  Raadpleeg [P359](#page-358-0) als de beeldsensor vuil geworden is.

#### **Het beeld is te licht of te donker.**

- Controleer de instelling van de belichtingscompensatie[. \(P161\)](#page-160-0)
- Als de AE-vergrendleling [\(P159\)](#page-158-0) onjuist toegepast?

#### **Er worden in één keer meervoudige beelden opgenomen.**

- Wis de volgende instellingen:
	- Burst/Auto Bracket/[ ] van de zelfontspanner [\(P168\)](#page-167-1)
	- Witbalans Bracket [\(P130\)](#page-129-0)

#### **Het object is niet goed scherp.**

- Het onderwerp ligt buiten het focusbereik van het toestel[. \(P40\)](#page-39-2)
- Er is camerabeweging (golfstoring) of het onderwerp beweegt enigszins. [\(P196\)](#page-195-0)
- Staat [Prio. focus/ontspan] in het [Voorkeuze]-menu op [RELEASE]? [\(P152\)](#page-151-0)
- Is de AF-vergrendeling [\(P159\)](#page-158-0) onjuist toegepast?

#### **Het opgenomen beeld is wazig. De optische beeldstabiliseerder is niet effectief.**

- De sluitertijd wordt trager en de optische beeldstabilisatorfunctie werkt mogelijk vooral niet goed wanneer u opnamen op donkere plaatsen maakt.
	- $\rightarrow$  We raden aan het toestel stevig vast te houden met beide handen wanneer u beelden maakt[. \(P38\)](#page-37-0)
	- $\rightarrow$  Wij raden aan een statief en de zelfontspanne[r \(P175\)](#page-174-0) te gebruiken wanneer u opnamen maakt met een langzame sluitertijd.
- Gebruikt u een lens die de stabilisatorfunctie ondersteunt[? \(P17\)](#page-16-0)
- Als een bewegend onderwerp met de elektronische sluiter opgenomen wordt, kan het onderwerp vervormd op de foto verschijnen[. \(P166\)](#page-165-1)

#### **Er kunnen geen opnamen worden gemaakt met behulp van witbalansbracket.**

• Is er nog geheugen op de kaart beschikbaar?

#### **Het opgenomen beeld ziet er onafgewerkt uit. Er verschijnt ruis op het beeld.**

- **MENU**
- Probeer het volgende:
	- $\rightarrow$  Beelden op heldere plekken maken.
	- $\rightarrow$  Verlaag de ISO-gevoeligheid[. \(P162\)](#page-161-0)
	- $\rightarrow$  Verhoog de instelling voor [Ruisreductie] in [Fotostijl] of verlaag de instelling voor ieder van de items behalve [Ruisreductie][. \(P123\)](#page-122-0)
	- $\rightarrow$  Zet de [Lang sl.n.red] op [ON]. [\(P135\)](#page-134-1)
- Is [Fotoresolutie[\] \(P131\)](#page-130-1) of [Kwaliteit] [\(P132\)](#page-131-1) laag ingesteld?
- Is [Dig. zoom] ingesteld[? \(P200\)](#page-199-0)

#### **Er kunnen strepen of beeldflikkering verschijnen onder verlichting zoals fluorescente verlichting en LED-verlichting-inrichting.**

- Dit is kenmerkend voor MOS-sensoren die dienst doen als de pickupsensoren van de camera. Dit is geen storing.
- Maakt u opnames met de elektronische sluiter[? \(P166\)](#page-165-0)
	- $\rightarrow$  Als de elektronische sluiter gebruikt wordt, zal het verlagen van de sluitertijd het effect van de horizontale strepen verkleinen.

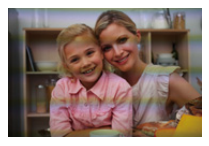

#### **De helderheid van de tint van het gemaakte beelden verschilt van de eigenlijke scène.**

- Wanneer u onder fluorescente of LED-verlichting enz. opneemt, zou het verhogen van de sluitertijd kleine veranderingen m.b.t. de helderheid en de kleur met zich mee kunnen brengen. Deze veranderingen zijn een resultaat van de eigenschappen van de lichtbron en duiden niet op storing.
- Wanneer u onderwerpen opneemt op extreem heldere plekken of onder fluorescente verlichting, LED-verlichting, een kwiklamp, natriumverlichting enz., zouden de kleuren en de schermhelderheid kunnen veranderen of zouden er horizontale strepen kunnen verschijnen op het scherm.

#### **Er wordt een helder punt dat zich niet in het onderwerp bevindt opgenomen.**

- Er kunnen defecte pixels in de beeldsensor zijn.
	- $\rightarrow$  Voer [Pixelverbeter.] [\(P73\)](#page-72-1) uit.

#### **U kunt de belichting niet compenseren.**

- Bevindt u zich in de operatie van belichtingcompensatie?
	- $\rightarrow$  Druk op de functieknop achterop om te schakelen naar Belichtingscompensatie-werking. [\(P161\)](#page-160-0)

#### **Onderwerp kan niet vergrendeld worden. (AF-opsporing niet mogelijk)**

• Stel de AF-zone in op de onderscheidende kleur van het onderwerp als er een gedeelte is dat verschilt van de omliggende kleur. [\(P144\)](#page-143-0)

#### 346

#### **Het operatiegeluid is gering.**

• Dekt uw vinger de luidspreker af[? \(P14\)](#page-13-0)

# **MENU**

#### **Opnemen m.b.v. Panorama Shot-modus wordt beëindigd alvorens de afwerking.**

- Als de camera langzaam bewogen wordt, heeft de camera aangenomen dat de camerabeweging gestopt werd en de foto-opname beëindigd werd.
- Als het toestel hevig geschud wordt in de opnamerichting terwijl de camera bewogen wordt, wordt de opname beëindigd.

#### **Bewegende beelden**

#### **Opnemen video's is niet mogelijk.**

• Misschien bent u korte tijd niet in staat om opnames te maken wanneer u dit toestel net ingeschakeld heeft of wanneer u een kaart met grote capaciteit gebruikt.

#### **Opnemen van bewegende beelden stopt halverwege.**

- Gebruik een kaart met SD-snelheidsklassen met "Klasse 4" of hoger wanneer u bewegende beelden opneemt.
- Als een kaart met een lage schrijfsnelheid gebruikt wordt, kan het zijn dat een filmopname halverwege stopt.
	- $\rightarrow$  Als een kaart gebruikt wordt waarop beelden zeer vaak opgenomen en gewist zijn, of een kaart die op een PC geformatteerd is of voor andere apparatuur gebruikt is, raden wij aan dat u een back-up van de gegevens maakt e[n \(P29\)](#page-28-1) de kaart op het toestel formatteert.

#### **Als u een video opneemt, kan het beeldscherm donker worden.**

• Als een video opgenomen wordt, kan het beeldscherm na zekere tijd donker worden, om het verbruik van de batterij te reduceren, maar dit zal niet van invloed zijn op de opgenomen video.

#### **Het beeldscherm kan tijdelijk uitvallen, of het toestel kan geluid ruis opnemen.**

• Afhankelijk van de omgeving op het moment van de opname van de films, kan het zijn dat het scherm tijdelijk zwart wordt of dat het toestel geluid opneemt door toedoen van statische elektriciteit of sterke elektromagnetische golven (radiotorens, hoogspanningslijnen, enz.).

#### **Er kunnen strepen of flikkerende beelden verschijnen onder bijvoorbeeld fluorescente verlichting of LED-verlichting. Het onderwerp ziet er vervormd uit.**

- Dit is kenmerkend voor MOS-sensoren die dienst doen als de pickupsensoren van de camera. Dit is geen storing.
- Als een onderwerp snel over het beeld beweegt, kan het daardoor er enigszins vervormd uit zien.
- Wanneer u aanzienlijke flikkering of strepen opmerkt bij een verlichting zoals een fluorescente of LED-verlichting, kunt u dit flikkeren en deze strepen verminderen door [Antiflikkering] [\(P224\)](#page-223-0) in te stellen en de sluitertijd vast te zetten. Het is mogelijk een sluitertijd te selecteren vanaf [1/50], [1/60], [1/100] of [1/120].

U kunt de sluitertijd met de hand instellen in de Creatieve Video-modus. [\(P118\)](#page-117-0)

347

#### **Bij video's worden afwijkende klik- en zoemgeluiden opgenomen. Het opgenomen geluid is heel zacht.**

- Tijdens het maken van opnames in een stille omgeving kan het geluid van de lensopening en de scherpstelling in films opgenomen worden, afhankelijk van de gebruikte lenzen. De werking van de focus kan op [OFF] gezet worden in [Continu AF[\] \(P219\).](#page-218-0)
- Er wordt aanbevolen om [Stille bediening] te gebruiken als u zich zorgen maakt om werkgeluiden[. \(P119\)](#page-118-0)
- Tijdens het opnemen van video's kan het afsluiten van de opening van de microfoon met een vinger het niveau van de opgenomen audio verlagen of kan het zijn dat de audio geheel niet opgenomen wordt. Wees ook voorzichtig omdat het werkgeluid van de lenzen gemakkelijk opgenomen kan worden.

#### **Lens**

**MENU** 

#### **Het opgenomen beeld zou vervormd kunnen worden of er zou zich een kleur om het onderwerp kunnen bevinden die er niet hoort.**

• Afhankelijk van de lens die wordt gebruikt, lijken opnamen mogelijk iets scheef of is er kleur zichtbaar in de hoeken, afhankelijk van de zoomfactor; dit komt door de eigenschappen van de lens. De randen van het beeld kunnen ook scheef lijken omdat het perspectief groter is wanneer de groothoek wordt gebruikt. Dit is geen storing.

**Als de lens op een andere digitale camera bevestigd wordt, kan de stabilisatiefunctie niet uitgeschakeld worden of kan het zijn dat deze functie niet werkt.**

- De optische beeldstabilisatorfunctie van de onderling verwisselbare lens (H-FS12032/ H-FS35100) werkt alleen correct met camera's die de functie ondersteunen.
	- $\rightarrow$  Als oudere digitale toestellen van Panasonic (DMC-GF1/DMC-GH1/DMC-G1) gebruikt worden, kunnen [Stabilisatie] in het [Opname]-menu [\(P195\)](#page-194-1) niet op [OFF] gezet worden. Er wordt aanbevolen om een update van de firmware van de digitale camera op de volgende website uit te voeren.

#### **http://panasonic.jp/support/global/cs/dsc/download/**

(Deze site is alleen in het Engels.)

 $\rightarrow$  Wanneer deze lens met een ander merk digitale camera gebruikt wordt, zal de optische beeldstabilisatorfunctie niet werken.

(Met ingang van september 2014)

Neem voor details contact op met het betreffende bedrijf.

#### **Als de lens op een andere digitale camera bevestigd wordt, kan de manuele focus niet werken.**

• Het gebruik van de manuele focus met de lens is alleen mogelijk met de onderling verwisselbare lens (H-FS12032).

Raadpleeg onderstaande website voor details:

http://panasonic.jp/support/global/cs/dsc/

(Deze site is alleen in het Engels.)

#### 348

#### **Flits**

**MENU** 

#### **De flits is niet geactiveerd.**

- Is de (bijgeleverde) flitser uitgeschakeld?  $\rightarrow$  Schakel de flitser in. [\(P203\)](#page-202-0)
- Als de elektronische sluiter gebruikt wordt, is de flitser niet geactiveerd[. \(P166\)](#page-165-0)  $\rightarrow$  Zet [Sluitertype] op [AUTO] of [EFC].
- Als [Stille modus] op [ON] gezet is, wordt de flitser niet geactiveerd. [\(P186\)](#page-185-0)  $\rightarrow$  Zet [Stille modus] op [OFF].

#### **De flits wordt 2 keer geactiveerd.**

• (Behalve als [Flitser functie] in [Flitser] op [MANUAL] gezet is) De flitser wordt 2 keer geactiveerd. De tussentijd tussen de eerste en de tweede flits is langer wanneer de Rode-ogenreductie [\(P207\)](#page-206-2) ingesteld is, dus moet het onderwerp niet bewegen totdat de tweede flits geactiveerd wordt.

#### **Monitor/Zoeker**

#### **De monitor/zoeker gaat uit hoewel het toestel ingeschakeld is.**

- Als gedurende de ingestelde tijdsduur geen handelingen uitgevoerd worden, wordt [Auto LVF/ scherm uit] [\(P69\)](#page-68-2) geactiveerd en schakelt de monitor/zoeker uit.
- Als een voorwerp of uw hand zich vlakbij de oogsensor bevinden, kan het zijn dat de monitorweergave naar de zoekerweergave overschakelt[. \(P51\)](#page-50-1)

#### **De monitor/zoeker is te helder of te donker.**

- Controleer de [Helderheid scherm]-instelling[. \(P69\)](#page-68-0)
- Voer de [Scherm]/[Zoeker] uit. [\(P68\)](#page-67-1)

#### **Het kan even flikkeren of de helderheid van het beeldscherm kan even aanzienlijk veranderen.**

• Dit gebeurt door het veranderen van de lensopening wanneer de sluiterknop tot halverwege ingedrukt wordt, of wanneer de helderheid van het onderwerp verandert. Dit is geen storing.

#### **Het beeld verschijnt niet op de monitor.**

- Verschijnt het beeld op de zoeker?
	- $\rightarrow$  Druk op [LVF] om naar het display van de monitor te schakelen. [\(P51\)](#page-50-0)
- Is de monitor uitgeschakeld?
	- $\rightarrow$  Druk op [DISP.] om de weergave te wisselen. [\(P45\)](#page-44-1)

#### **De monitor en de zoeker worden niet ingeschakeld wanneer op [LVF] gedrukt wordt.**

• Dit wordt alleen op de monitor weergegeven als de camera op een PC of printer aangesloten is.

#### 349

#### **Er verschijnen zwarte, witte, rode, blauwe en groene punten op de monitor/zoeker.**

• Dit is geen storing.

Deze pixels beïnvloeden de opgenomen beelden niet.

#### **Er verschijnt ruis op de monitor.**

• Op donkere plekken kan ruis optreden om de helderheid van de monitor te behouden.

#### **De monitor toont vervormde beelden.**

• Het kan zijn dat de monitor vervormde beelden toont bij hoge omgevingstemperaturen maar dit is niet van invloed op de opgenomen beelden.

#### **De contouren van het fluorescente licht en andere heldere lichtbronnen flikkeren op de monitor.**

• Dit is een kenmerk van de monitor van de camera en duidt niet op een slechte werking. De opgenomen beelden zullen hier geen last van hebben.

#### **Er zullen horizontale strepen verschijnen als buiten, vanuit een hoek die aan sterk zonlicht blootgesteld wordt, naar de monitor gekeken wordt.**

• Dit is een kenmerk van de monitor van de camera en duidt niet op een slechte werking. De opgenomen beelden zullen hier geen last van hebben.

**U ziet rode, groene of blauwe flitsen wanneer u uw ogen verplaatst in de zoeker of wanneer de camera snel bewogen wordt.**

• Dit is een eigenschap van het aandrijfsysteem van de zoeker van dit toestel en geen storing. Er zal geen probleem zijn met het opgenomen beeld.

#### **Terugspelen**

#### **Het beeld dat teruggespeeld wordt is niet gedraaid of is gedraaid in een onverwachte richting, wanneer afgebeeld.**

- Als deze op [OFF] staat, kunt u beelden weergeven zonder dat ze gedraaid zijn [Scherm roteren] [\(P250\)](#page-249-1).
- U kunt beelden draaien met de [Roteren] functie. [\(P250\)](#page-249-2)

#### **De opname wordt niet teruggespeeld. Er zijn geen gemaakte beelden.**

- Is de kaart ingevoerd?
- Staat er een opname op de kaart?
- Is dit een map of een beeld die in de PC verwerkt werd?

Is dat het geval, dan kan het niet met dit toestel worden afgespeeld.

- $\rightarrow$  Er wordt aangeraden om de "PHOTOfunSTUDIO" software te gebruiken die op de (bijgeleverde) DVD staat om de beelden van de PC naar de kaart te schrijven.
- Is [Afspeelfunctie] ingesteld voor afspelen?
	- $\rightarrow$  Veranderen naar [Normaal afsp.]. [\(P237\)](#page-236-0)

**MENU** 

#### **Het mapnummer en het bestandsnummer worden afgebeeld als [**—**] en het scherm wordt zwart.**

- Is dit een niet-standaard beeld, een beeld die bewerkt is m.b.v. een PC of een beeld die gemaakt is door een ander merk digitale camera?
- Heeft u de batterij onmiddellijk na het maken van het beeld verwijderd of heeft u een beeld gemaakt m.b.v. een batterij met een lage resterende stroom?
	- $\rightarrow$  Om dergelijke beelden te wissen, maakt u een back-up van de gegevens en formatteert u de kaar[t \(P29\)](#page-28-1).

#### **Het afspeelgeluid of het werkgeluid is te laag.**

• Dekt iets de luidspreker af? [\(P14\)](#page-13-0)

#### **Beelden met een andere datum dan de opnamedatum worden weergegeven in de kalenderweergave.**

- Is de klok van de camera goed ingesteld[? \(P36\)](#page-35-0)
- Beelden die op een PC zijn bewerkt of beelden die met andere camera's zijn opgenomen, geven tijdens de kalenderweergave mogelijk een andere datum weer dan de opnamedatum.

#### **Er verschijnen witte ronde vlekken als zeepbellen op het gemaakte beeld.**

• Als u een beeld maakt met een flits op een donkere plek of binnenshuis, zouden er witte vlekken kunnen verschijnen op het beeld veroorzaakt doordat de flits stofdeeltjes weerkaatst in de lucht. Dit is geen storing.

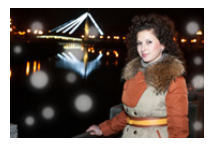

#### **[Weergave thumbnail] verschijnt op het scherm.**

• Is het een beeld dat opgenomen is met andere apparatuur? In deze gevallen, kunnen beelden afgebeeld worden met een mindere beeldkwaliteit.

#### **Rood gedeelte van het gemaakte beeld is zwart geworden.**

- Wanneer het rode-ogen-effect verwijderd wordt ([  $\clubsuit\circledast$  ]) of ([  $\clubsuit\circledast$  ]) uitgevoerd wordt, kunnen de rode gedeeltes gecorrigeerd worden in zwart.
	- $\rightarrow$  Wij raden aan de flitsmodus op [ $\sharp$ ] te zetten, of [Rode-ogencorr] op [OFF], wanneer een externe flitser gebruikt wordt. [\(P207\)](#page-206-1)

#### **Films die met dit model opgenomen zijn, kunnen niet op andere apparaten afgespeeld worden.**

• De beeldkwaliteit of geluidskwaliteit van de opgenomen films kunnen zelfs verslechteren als ze met compatibele apparatuur afgespeeld worden. Ook kan het zijn dat de opname-informatie niet correct weergegeven wordt.

#### **Functies Wi-Fi**

**Er kan geen Wi-Fi-verbinding tot stand gebracht worden. Radiogolven verliezen hun verbinding. Het draadloze toegangspunt wordt niet weergegeven.**

#### ∫ **Tips van algemene aard voor het gebruik van een Wi-Fi-verbinding**

- Gebruik het toestel binnen het communicatiebereik van het apparaat dat aangesloten moet worden.
- Bevindt zich er een inrichting, zoals een microwave-oven, een draadloze telefoon, enz., die 2,4 GHz frequentie hanteert in de buurt?
	- $\rightarrow$  Radiogolven kunnen onderbroken worden wanneer deze tegelijk gebruikt worden. Gebruik ze voldoende uit te buurt van de inrichting.
- Wanneer het batterijlampje rood knippert, zou de verbinding met andere apparatuur niet kunnen starten of zou de verbinding verbroken kunnen worden. (Er wordt een bericht afgebeeld zoals [Communicatiefout].)
- Als u de camera op een metalen tafel op plank zet, kunnen de radiogolven daar de negatieve gevolgen van ondergaan. In dergelijke gevallen is het misschien niet mogelijk een verbinding tot stand te brengen. Plaats de camera op grotere afstand van het metalen oppervlak.

#### ∫ **Draadloze toegangspunten**

- Controleer of het draadloze toegangspunt dat verbonden moet worden zich in werkende staat bevindt.
- De camera zou niet kunnen weergeven of verbinding kunnen maken met een draadloos toegangspunt afhankelijk van de radiogolfomstandigheden.
	- $\rightarrow$  Verplaats dit toestel dichter bij het draadloze toegangspunt.
	- $\rightarrow$  Verwijder de obstakels tussen dit apparaat en het draadloze toegangspunt.
	- $\rightarrow$  Verander de richting van dit apparaat.
	- $\rightarrow$  Verander de locatie en de opstelling van het draadloze toegangspunt.
	- $\rightarrow$  Voer de [Handmatige invoer] uit. [\(P296\)](#page-295-0)
- Het zou zelfs niet afgebeeld kunnen worden of de radiogolven er zijn afhankelijk van de instelling van het draadloze toegangspunt.
	- $\rightarrow$  Controleer de instellingen van het draadloze toegangspunt.
	- $\rightarrow$  Als de netwerk-SSID van het draadloze toegangspunt ingesteld is om niet uit te zenden, kan het zijn dat het draadloze toegangspunt niet gedetecteerd wordt. Voer de netwerk-SSID in om de verbinding te starten [\(P296\)](#page-295-0) of schakel het uitzenden door de SSID van het draadloze toegangspunt in.
- Verbindingstypes en veiligheidsinstellingmethodes verschillen afhankelijk van het draadloze toegangspunt. (Verwijs naar de bedrijfsinstructies van het draadloze toegangspunt.)
- Is het 5 GHz/2,4 GHz schakelbare draadloze toegangspunt verbonden aan andere apparatuur dat de 5 GHz band gebruikt?
	- $\rightarrow$  Het gebruik van een draadloos toegangspunt dat 5 GHz/2,4 GHz tegelijk gebruikt wordt aanbevolen. Het kan niet tegelijk gebruikt worden met deze camera als het niet compatibel is.

#### **Het duurt lang elke keer dat u verbinding maakt met een smartphone.**

• Het kan langer duren om te verbinden afhankelijk van de Wi-Fi-verbinding van de smartphone, maar dit is geen storing.

# **MENU**

#### **Dit toestel wordt niet weergegeven op het Wi-Fi instellingenscherm van de smartphone.**

• Schakel de Wi-Fi-functie vanaf het Wi-Fi-instellingenmenu op de smartphone uit en weer in.

#### **Ik ben de login ID of het wachtwoord voor de "LUMIX CLUB" vergeten.**

• Controleer de informatie in het loginscherm van de "LUMIX CLUB". http://lumixclub.panasonic.net/ned/c/

#### **Ik heb thuis geen draadloos toegangspunt, maar ik zou graag de dienst-gebruikerregistratie van de "LUMIX CLUB" uitvoeren.**

• Service-gebruikerregistratie voor de "LUMIX CLUB" is niet mogelijk in de omgeving zonder een draadloos toegangspunt.

#### **Ik kan geen beelden naar een AV-apparaat sturen.**

• Het versturen kan mislukken al naargelang de werkstatus van het AV-apparaat. Bovendien kan het versturen enige tijd vergen.

#### **De beelden kunnen niet naar een PC verzonden worden.**

• Als de firewall van het besturingssysteem, de veiligheidssoftware, enz., ingeschakeld is, kan het zijn dat het niet mogelijk is een verbinding met de PC tot stand te brengen.

**Als ik probeer een Wi-Fi-verbinding tot stand te brengen met een PC met Windows 8, worden mijn gebruikersnaam en password niet herkend dus kan ik geen verbinding met de PC maken.**

- Sommige versies besturingssystemen, met inbegrip van Windows 8, maken gebruik van twee soorten accounts: een locale account en een Microsoft account.
	- $\rightarrow$  Controleer of u de gebruikersnaam en het password van de locale account gebruikt. Indien u geen locale account ingesteld heeft, creëer er dan een.

#### **De PC wordt niet herkend als ik een Wi-Fi-verbinding gebruik. De camera kan niet via een Wi-Fi-verbinding met de PC verbonden worden.**

- De fabrieksinstelling voor de naam van de werkgroep is op "WORKGROUP" gezet. Als u de naam van de werkgroep veranderd heeft, zal de PC niet herkend worden. Verander in [Werkgroepnaam wijzigen] in [PC-verbinding] van het [Wi-Fi setup]-menu de naam van de werkgroep in die van de PC waarmee u verbinding aan het maken bent. Raadpleeg [P303](#page-302-1) voor details.
- Bevestig of de inlognaam en het password correct ingetoetst zijn.
- Als de systeemtijd van de Mac computer, of de Windows PC, die met de camera verbonden is, sterk afwijkt van die van de camera, dan kan de camera in sommige besturingssystemen niet met de computer of de PC verbonden worden.
	- $\rightarrow$  Bevestig dat [Klokinst.] en [Wereldtijd] van de camera overeenkomen met de tijd, de datum en de tijdzone in de Windows PC of de Mac computer. Indien beide instellingen sterk van elkaar verschillen, zorg er dan voor dat ze bij elkaar passen.

#### **Beelden kunnen niet verzonden worden naar de webservice.**

- Bevestig dat de login-informatie (login ID/gebruikersnaam/e-mailadres/password) correct is.
- webservice-server of het netwerk zouden bezet kunnen zijn.
	- $\rightarrow$  Probeer later opnieuw.
	- $\rightarrow$  Controleer de site van de webservice waar u het beeld naar toe stuurt.

#### **Het duurt even om een beeld te verzenden naar de webservice.**

- Is het beeld te groot?
	- $\rightarrow$  Verklein de beeldgrootte bij [Grootte[\] \(P302\)](#page-301-0) en verstuur vervolgens het beeld.
	- $\rightarrow$  Verstuur nadat u de film verdeeld heeft met [Splits video[\] \(P245\).](#page-244-0)
- Het zou langer kunnen duren te verzenden wanneer de afstand naar het draadloze toegangspunt ver is.  $\rightarrow$  Verzend dichter in de buurt van het draadloze toegangspunt.

#### **Het beeld dat geüpload moest zijn naar het web is er niet.**

- Uploaden zou niet voltooid kunnen zijn wanneer het onderbroken wordt tijdens het verzenden van het beeld.
- Het zou even kunnen duren nadat het beeld geüpload is voordat het weergegeven wordt op het web, afhankelijk van de status van de server.
	- $\rightarrow$  Wacht even en probeer opnieuw.
- U kunt de zendstatus bij de instellingen van de link van de webservice controleren door in te loggen bij "LUMIX CLUB".

#### **Ik wil graag het beeld op de het web terugzetten op de camera.**

• De beelden op het web kunnen niet opgeslagen (gedownload) worden naar dit apparaat.  $\rightarrow$  Wis de geüploade beelden niet en maak een back-up van deze.

#### **Ik kan de beelden die geüpload zijn door dit apparaat naar het web niet weergeven of wissen.**

- De beelden die geüpload zijn naar het web kunnen niet weergegeven of gewist worden door dit apparaat.
	- $\rightarrow$  Voer de opdracht uit m.b.v. een smartphone of een PC.

#### **Het verzenden van het beeld mislukt halverwege. Bepaalde beelden kunnen niet verzonden worden.**

- Het beeld kan niet verstuurd worden wanneer de batterij-indicator rood knippert.
- Is het beeld te groot?
	- $\rightarrow$  Verklein de beeldgrootte bij [Grootte[\] \(P302\)](#page-301-0) en verstuur vervolgens het beeld.
	- $\rightarrow$  Verstuur nadat u de film verdeeld heeft met [Splits video[\] \(P245\).](#page-244-0)
- Het bestandformaat van de films die afgespeeld kunnen worden verschilt, afhankelijk van de bestemming. [\(P300\)](#page-299-0)
- Vermogen of aantal beelden op het web is vol.
	- $\rightarrow$  Log in bij de "LUMIX CLUB" en controleer de status van de bestemming via de instellingen van de link van de webservice.

#### **Uw "LUMIX CLUB" login-ID en wachtwoord zijn gewist nadat u de camera opgestuurd heeft voor reparatie.**

• De instellingen die in de camera staan kunnen gewist worden afhankelijk van het soort reparatie.  $\rightarrow$  Maak altijd een kopie van belangrijke instellingen.

#### 354

**MENU** 

**MENU** 

#### **Ik ben het wachtwoord voor de Wi-Fi vergeten.**

• Voer [Wi-Fi resetten] in het [Set-up] menu uit[. \(P73\)](#page-72-0) Alle informatie die u ingesteld heeft in het [Wi-Fi setup]-menu zal echter gereset worden. (behalve [LUMIX CLUB])

#### **TV, PC en printer**

#### **Het beeld verschijnt niet op de televisie.**

- Is het toestel correct op de TV aangesloten[? \(P308\)](#page-307-0)  $\rightarrow$  De TV-input instellen op extern.
	- **Het beeld verschijnt niet helemaal op de TV. De weergavezones op het TV-scherm en de monitor van de camera zijn verschillend.**
- Controleer de [TV-aspect] instelling. [\(P70\)](#page-69-0)
- Afhankelijk van het TV-model, kunnen de beelden horizontaal of verticaal uitgetrokken zijn of kunnen ze afgebeeld worden met stukken van de rand eraf geknipt.

#### **Bewegende beelden kunnen niet op een TV afgespeeld worden.**

- Probeert u bewegende beelden terug af te spelen door de kaart rechtstreeks in een kaartingang op de TV te steken?
	- $\rightarrow$  Sluit het toestel aan op de TV met de AV-kabel (optioneel) of met de HDMI-mikrokabel en speel de bewegende beelden af die in het toestel opgenomen zijn. [\(P308\)](#page-307-0)

#### **Er komt geen geluid uit de luidspreker van de camera.**

• Als een (optionele) AV-kabel of een HDMI-microkabel aangesloten is, komt het geluid niet uit de camera.

#### **VIERA Link werkt niet.**

- Is het toestel correct met de HDMI-microkabel verbonden[? \(P308\)](#page-307-1)
- Staat [VIERA link] op dit toestel op [ON]? [\(P71\)](#page-70-3)
	- $\rightarrow$  Als het ingangskanaal niet automatisch omgeschakeld wordt, gebruik dan de afstandsbediening van de TV om het om te schakelen.
	- $\rightarrow$  Controleer de instelling van VIERA Link op het aangesloten apparaat.
	- $\rightarrow$  Schakel dit toestel uit en in.
	- $\rightarrow$  Zet [HDAVI Control] op [Off] op de TV en schakel hem opnieuw op [On]. (Raadpleeg de handleiding van de TV voor details.)

#### **Kan niet met de PC communiceren.**

- Wordt het toestel correct herkend door de PC?
	- $\rightarrow$  Zet op [PC] in [USB mode][. \(P70](#page-69-1)[, 315\)](#page-314-0)
	- $\rightarrow$  Schakel dit toestel uit en in.

#### **De kaart wordt niet herkend door de PC.**

- De USB-aansluitkabel losmaken. Maak de kabel pas vast als de kaart in het toestel zit.
- Zijn er twee of meer USB-aansluitingen op een enkele PC; probeer de USB-aansluitkabel dan op een andere USB-aansluiting aan te sluiten.

#### **De kaart wordt niet door de PC herkend. (er wordt een SDXC-geheugenkaart gebruikt.)**

• Controleer of uw PC compatibel is met SDXC-geheugenkaarten.

#### **http://panasonic.net/avc/sdcard/information/SDXC.html**

- Er kan tijdens de aansluiting een bericht getoond worden waarin u verzocht wordt de kaart te formatteren. Doe dit niet.
- Als [Toegang], dat op de monitor weergegeven wordt, niet verdwijnt, sluit de USB-aansluitkabel dan af nadat u dit toestel uitgeschakeld heeft.

#### **Het beeld kan niet afgedrukt worden wanneer het toestel op een printer aangesloten is.**

• Er kunnen geen foto's afgedrukt worden met een printer die geen PictBridge ondersteunt.  $\rightarrow$  [USB mode] op [PictBridge(PTP)] instellen[. \(P70](#page-69-1)[, 318\)](#page-317-0)

#### **De uiteinden van de beelden worden eraf geknipt bij het afdrukken.**

• Wanneer u een printer gebruikt met een Knip- of kantenvrije afdrukfunctie, dient u deze functie te annuleren voordat u afdrukt.

(Voor details, de gebruiksaanwijzing lezen van de printer.)

• Wanneer u de opnamen laat afdrukken, dient u te vragen of de 16:9 beelden afgedrukt kunnen worden.

#### **De panoramafoto wordt niet correct afgedrukt.**

- Aangezien de beeldverhouding van een panoramafoto anders is dan die voor gewone foto's, is correct afdrukken misschien niet altijd mogelijk.
	- $\rightarrow$  Gebruik een printer die panoramafoto's ondersteunt (zie voor details de handleiding van uw printer.)
	- $\rightarrow$  Wij adviseren om de "PHOTOfunSTUDIO" software op de (bijgeleverde) DVD te gebruiken om de afmetingen van de foto aan te passen aan de afmetingen van het afdrukpapier.

#### **Overige**

#### **De sluiter blijft gesloten als de camera uitgeschakeld wordt (met inbegrip van de slaapmodus).**

• Als met de camera geschud wordt, kan dit tot gevolg hebben dat de sluiter dicht gaat. Dit is geen storing. Dek het montagedeel niet af met uw vingers. Door de camera in te schakelen zal de sluiter weer open gaan.

#### **Als ik de camera schudt, hoor ik een ratelend geluid uit de bevestigde lens komen.**

• Afhankelijk van de bevestigde lens kan het mogelijk zijn dat deze van binnen beweegt en geluid maakt. Dit is geen storing.

**MENU** 

#### **De camera maakt geluid wanneer dit toestel in- en uitgeschakeld wordt.**

• Dit is het geluid van de functie voor het verwijderen van stof [\(P359\);](#page-358-1) het duidt niet op een slechte werking.

#### **De lensgroep maakt geluid.**

- Er is een geluid van de lensbeweging of van de lensopening wanneer dit toestel in- of uitgeschakeld wordt. Dit is geen storing.
- Het geluid dat door de automatische instelling van de lensopening veroorzaakt wordt, klinkt als de helderheid veranderd werd door bijvoorbeeld het zoomen of het bewegen van de camera. Dit is geen storing.

#### **Er werd per ongeluk een onleesbare taal gekozen.**

• Druk op [MENU/SET], selecteer de icoon van het [Set-up]-menu [ $\epsilon$ ] en selecteer vervolgens de icoon  $[$  $[$  $]$ ] om de gewenste taal in te stellen[. \(P72\)](#page-71-1)

#### **Een gedeelte van het beeld knippert in zwart en wit.**

• Dit is een highlight functie die de witte verzadigde zone toont[. \(P50\)](#page-49-0)

#### **Een rode lamp gaat soms aan wanneer de ontspanknop tot de helft ingedrukt wordt.**

• Op donkere plekken gaat de AF-lamp [\(P151\)](#page-150-0) branden om gemakkelijker op het object scherp te stellen.

#### **De AF-lamp gaat niet aan.**

- Is [AF ass. lamp] op [ON] gezet[? \(P151\)](#page-150-0)
- De AF-lamp gaat niet aan op heldere plekken.

#### **Het toestel wordt warm.**

• Het oppervlak van het toestel kan warm worden tijdens het gebruik. Dit heeft geen invloed op de prestaties of de kwaliteit van het toestel.

#### **De klok is opnieuw ingesteld.**

- Als u het toestel niet voor lange tijd gebruikt, kan de klok opnieuw ingesteld worden.
	- $\rightarrow$  [Aub klok instellen] wordt weergegeven. Stel de klok opnieuw in[. \(P36\)](#page-35-0)

#### **De bestandsnummers zijn niet op volgorde opgenomen.**

• Wanneer u een handeling uitvoert na een bepaalde actie, kunnen de beelden opgeslagen worden in mappen met nummers die anders zijn dan de nummers die vóór deze handeling gebruikt werden.

#### <span id="page-356-0"></span>**De bestandnummers worden opgenomen met eerder gebruikte nummers.**

• Als u de batterij plaats of verwijdert voordat u dit toestel uitschakelt, zullen de map- en bestandnummers van de opgenomen beelden niet in het geheugen bewaard worden. Wanneer dit toestel dan weer opnieuw ingeschakeld wordt en foto's genomen worden, kunnen deze foto's bewaard worden met de bestandnummers die aan de eerdere beelden toegekend hadden moeten worden.

# **Voorzorgsmaatregelen bij het gebruik**

#### **Wat u wel en niet moet doen met dit toestel**

#### **Houd dit toestel zo ver mogelijk uit de buurt van elektromagnetische apparatuur (zoals magnetrons, televisie, videospelletjes, enz.).**

- Indien u dit toestel op of naast een televisie gebruikt, kunnen beeld en/of geluid op dit toestel onderbroken worden door de straling van de elektromagnetische golven.
- Gebruik dit toestel niet in de buurt van een mobiele telefoon. Hierdoor kan ruis ontstaan met een nadelige invloed op beeld en/of geluid.
- Opgenomen gegevens kunnen beschadigd worden of beelden kunnen vervormd worden, als gevolg van sterke magnetische velden die gecreëerd worden door luidsprekers of zware motoren.
- De straling van elektromagnetische golven kan een nadelige invloed hebben op dit toestel en storingen van beeld en/of geluid veroorzaken.
- Als het toestel de invloed van magnetisch geladen apparatuur ondergaat en vervolgens niet naar behoren werkt, dan dient u het uit te schakelen en de batterij te verwijderen, of de netadapter los te maken (optioneel). Plaats de batterij vervolgens weer terug of sluit de netadapter aan, en schakel het toestel weer in.

#### **Gebruik dit toestel niet in de nabijheid van radiozenders of hoogspanningsdraden.**

• Opnemen in de buurt van radiozenders of hoogspanningsdraden kan nadelige gevolgen hebben voor beeld en/of geluid.

#### **Altijd de meegeleverde snoeren en kabels gebruiken.**

#### **Ook voor optionele accessoires gebruikt u altijd de meegeleverde snoeren en kabels.**

**De snoeren of de kabels niet langer maken.**

#### **Het toestel niet bespuiten met insectenverdelgers of chemische middelen.**

• Wordt het toestel met chemische middelen bespoten dan kan het beschadigd raken en de afwerkingslaag er van af gaan.

#### **Vermijd langdurig contact van de digitale fotocamera met rubber of plastic.**

⇧

 $\equiv$ 

**MENU** 

#### **Schoonmaken**

#### **Voordat u het toestel reinigt, dient u de batterij of de DC-koppelaar te verwijderen (optioneel), of de stekker uit het stopcontact te trekken. Wrijf het toestel vervolgens met een droge zachte doek.**

- Wanneer het toestel vuil is, kan het schoongemaakt worden door het vuil eraf te wrijven met een uitgewrongen natte doek en vervolgens met een droge doek.
- Veeg het vuil of de stof van de zoomring en de focusring af met een droge, stofvrije doek.
- Geen schoonmaakmiddelen gebruiken zoals benzeen, verdunner, alcohol, keukenschoonmaakmiddelen, enz., om het toestel te reinigen, aangezien dit buitenhoes of het deklaagje zou kunnen aantasten.
- Wanneer u een chemische doek gebruikt, ervoor zorgen de bijbehorende instructies te volgen.

#### <span id="page-358-0"></span>∫ **Vuil op de beeldsensor**

Deze camera heeft een verwisselbaar lenzensysteem. Er kan dus vuil in de camera komen als u lenzen wisselt. Afhankelijk van de opnamecondities kan vuil op de beeldsensor ook op de opname te zien zijn.

Om te voorkomen dat er vuil of stof op de interne delen van het toestel komen, kunt u beter niet de lens omwisselen in een stoffige omgeving en altijd de body-kap of lens erop doen wanneer u de camera opbergt. Verwijder eventueel vuil op de body-kap voordat u deze bevestigt.

#### <span id="page-358-1"></span>**Stofverwijdering**

Dit toestel heeft een stofafnamefunctie die vuil en stof wegblaast dat op de voorkant van het beeldsysteem aanwezig kan zijn.

Deze functie zal automatisch werken als de camera ingeschakeld wordt, maar als u stof ziet, voer dan de [Sensorreiniging[\] \(P73\)](#page-72-2) uit in het [Set-up]-menu.

#### **Verwijder het vuil van de beeldsensor**

De oogsensor is een zeer precies en kwetsbaar apparaat; neem daarom de onderstaande richtlijnen in acht als u hem zelf moet schoonmaken.

- Gebruik een in de handel verkrijgbaar blaaskwastje om stof van de oogsensor te blazen. Blaas niet te hard.
- Laat het blaaskwastje niet voorbij de lensvatting komen.
- Zorg ervoor dat het blaaskwastje de beeldsensor niet raakt om krassen op de beeldsensor te voorkomen.
- Gebruik uitsluitend een blaaskwastje om de beeldsensor schoon te maken.
- Als u het vuil of het stof niet met een blower kunt verwijderen, raadpleeg dan de verkoper of Panasonic.

#### ∫ **Zorg voor de zoeker/oogdop**

- Aangezien de oogdop niet verwijderd kan worden, blaast u het stof op het oppervlak van de zoeker weg met een (in de handel verkrijgbare) luchtblower en veegt u het oppervlak af met een droge, zachte doek. Let u dat de oogdop niet verwijderd wordt.
- Als u de oogschelp te stevig afneemt en hij raakt los, raadpleeg dan de verkoper of Panasonic.

#### **Over de Monitor/Zoeker**

- Druk niet met grote kracht op de monitor. Er kunnen dan ongelijke kleuren op de monitor verschijnen en dit kan voor een slechte werking zorgen.
- Als de camera koud is wanneer u hem inschakelt, kan het beeld op de monitor/zoeker aanvankelijk een beetje donkerder dan normaal zijn. Het beeld zal echter weer normaal helder worden zodra de interne temperatuur van de camera stijgt.

**Het scherm van de monitor/zoeker wordt geproduceerd met zeer hoge precisietechnologie. Toch kunnen er donkere of lichte punten op het scherm staan (rood, blauw of groen). Dit is geen defect. Ofschoon de schermonderdelen van de monitor/zoeker met zeer hoge precisietechnologie geproduceerd worden, kunnen sommige pixels inactief of altijd verlicht zijn. De punten zullen niet opgenomen worden op beelden op een kaart.**

#### **Over de Lens**

- Niet hard op de lens drukken.
- Laat het toestel nooit in de zon liggen met de lens naar de zonnestralen gericht. Zonlicht kan problemen veroorzaken. Dit geldt zowel binnen als buiten en in de buurt van een raam.
- Als er vuil (water, olie of vingerafdrukken enz.) op de lens zit, beïnvloedt dit ook de opname. Maak de lens voorzichtig schoon met een zachte droge doek voordat en nadat u opnamen maakt.
- De lensmontering niet naar beneden toe leggen. Zorg ervoor dat de contacten van de lensmontering (A) niet vuil worden.

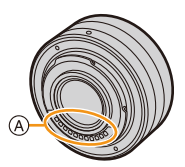
#### 13. Overige

### **Batterij**

**De batterij is een oplaadbare lithium-ionbatterij. De stroom wordt opgewekt door de chemische reactie in de batterij. Deze reactie wordt beïnvloed door de temperatuur en de vochtigheid. Door te hoge of te lage temperaturen gaan batterijen minder lang mee.**

## **Haal de batterij altijd uit het toestel na gebruik.**

• Doe de verwijderde batterij in een plastic zak en verplaats of bewaar deze ver van metalen voorwerpen (paperclips, enz.).

### **Als u de batterijen per ongeluk laat vallen, controleert u of de batterijen en de aansluitingen beschadigd zijn.**

• Door een beschadigde batterij in het toestel te doen zal het toestel stukgaan.

#### **Opgeladen reservebatterijen meenemen wanneer u op stap gaat.**

- U dient eraan te denken dat de levensduur van de batterijen korter wordt bij lage temperaturen zoals op skipistes.
- Als u op reis gaat, vergeet dan niet de batterijlader in te pakken (bijgeleverd) zodat u de batterij kunt opladen tijdens uw reis.

#### **Onbruikbare batterijen weggooien.**

- Batterijen hebben een beperkte levensduur.
- Batterijen niet in open vuur gooien, dit kan ontploffing veroorzaken.

#### **De batterijaansluitingen niet in contact laten komen met metalen voorwerpen (zoals kettingen, haarpinnen, enz.).**

• Dit kan kortsluiting of hitte veroorzaken en u zou uzelf ernstig kunnen verbranden als u de batterij aanraakt.

#### **Lader**

- Het [CHARGE]-lampje zal knipperen onder de invloed van statische elektriciteit of elektromagnetische golven. Dit fenomeen is niet van invloed op het laden.
- Als u een batterijoplader vlak bij een radio gebruikt, kan dit de radio-ontvangst storen. De lader 1 m of meer verwijderd houden van de radio.
- De lader kan ruis maken wanneer deze gebruikt wordt. Dit is geen storing.
- Na het gebruik, haalt u de batterijlader uit het stopcontact.

(Als u de stekker in het stopcontact laat zitten, verbruikt u nog steeds een beetje stroom.)

• De aansluitingen van de lader en de batterij schoon houden.

**MENU** 

## **Over 3D**

# ∫ **Over 3D-opnames**

**Als de onderling verwisselbare 3D-lens aangebracht is, dient u een onderwerp niet op te nemen op een afstand die kleiner is dan de minimum brandpuntafstand.**

- De 3D-effecten kunnen uitgesprokener zijn en kunnen daardoor vermoeidheid of een oncomfortabel gevoel veroorzaken.
- Als de onderlinge verwisselbare 3D-lens (H-FT012: optioneel) gebruikt wordt, is de minimum brandpuntafstand 0,6 m.

## **Als met de onderling verwisselbare 3D-lens opnames gemaakt worden, zorg er dan voor het toestel niet te schudden.**

- Als het toestel hevig geschud worden, tijdens het rijden in een voertuig of het lopen, enz., kunnen vermoeidheid en een oncomfortabel gevoel veroorzaakt worden.
- We raden het gebruik van een statief aan.

# ∫ **Over het kijken naar 3D**

### **Een ieder die hypergevoelig is voor licht, een hartkwaal heeft of zich hoe dan ook onwel voelt, met vermijden naar 3D-beelden te kijken.**

• Dit kan namelijk een negatieve invloed op een dergelijke gezondheidsstatus hebben.

## **Als u zich moe, ongemakkelijk of op een andere manier niet gewoon voelt terwijl u naar 3D-beelden kijkt, stop dan gelijk met kijken.**

- Gaat u door met kijken, dan kan dit ziekte tot gevolg hebben.
- Neemt u alstublieft op passende wijze rust nadat u met kijken opgehouden bent.

### **Als u naar 3D-beelden kijkt, wordt aanbevolen om de 30 tot 60 minuten een pauze in te lassen.**

• Langdurig kijken kan vermoeide ogen tot gevolg hebben.

### **Aan hen die bijziend of verziend zijn, wiens rechter- en linkeroog van elkaar afwijken, die astigmatisch zijn, wordt geadviseerd een corrigerende bril, enz., te dragen.**

### **Stop het kijken als u duidelijk een dubbel beeld ziet wanneer u naar de 3D-beelden kijkt.**

- Mensen kunnen het kijken naar 3D-beelden op verschillende manieren ervaren. Corrigeer uw gezichtsvermogen naar behoren voordat u naar 3D-beelden gaat kijken.
- U kunt de 3D-instelling op uw televisie of de instelling van de 3D-uitzending op het toestel op 2D zetten.

**MENU** 

## **Kaart**

**De kaart niet op plaatsen met een hoge temperatuur bewaren, waar makkelijk elektromagnetische golven of statische elektriciteit opgewekt kunnen worden, of op plaatsen die blootgesteld zijn aan direct zonlicht.**

# **De kaart niet plooien of laten vallen.**

- De kaart kan beschadigd worden of de opgenomen inhoud zou beschadigd of uitgewist kunnen worden.
- De kaart in de kaarthoes of het zakje doen na gebruik en wanneer u de kaart opslaat of vervoert.
- Laat de kaart niet vuil worden en zorg ervoor dat er geen vuil, stof of water op de aansluitingen achterop de kaart komen. Raak de aansluitingen niet aan met uw vingers.

# <span id="page-362-0"></span>**Aantekening voor overdracht van de geheugenkaart aan derden of het weggooien van de geheugenkaart**

**"Formatteren" of "wissen" met gebruik van het toestel of een PC zal alleen de informatie van het bestandsmanagement veranderen en zal niet de gegevens in de geheugenkaart geheel wissen.**

**Het wordt aangeraden om de geheugenkaart letterlijk te vernietigen of de in de handel verkrijgbare software voor het wissen van computergegevens te gebruiken om de gegevens die op de geheugenkaart staan geheel te wissen voordat deze naar een andere eigenaar gaat of weggegooid wordt.**

**Management van gegevens in de geheugenkaart is de verantwoordelijkheid van de gebruiker.**

## **Over de persoonlijke informatie**

Als een naam of verjaardag ingesteld is voor [Profiel instellen]/functie voor gezichtsherkenning, dan wordt deze persoonlijke informatie in het toestel bewaard en in het beeld opgenomen.

Er wordt geadviseerd een Wi-Fi-password in te stellen om persoonlijke informatie te beschermen. [\(P304\)](#page-303-0)

# **Ontkoppeling**

• Informatie, inclusief persoonlijke informatie, kan veranderd worden of verdwijnen wegens een fout, een effect van statische energie, een ongeluk, storing, reparatie of andere handelingen. Gelieve van te worden acht slaan op het feit dat Panasonic op geen enkele manier aansprakelijk is voor directe of indirecte schade veroorzaakt door de verandering of verdwijning van informatie of persoonlijke informatie.

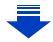

### **Bij aanvraag van een reparatie, van eigenaar veranderen of weggooien.**

- Na het maken van een kopie van persoonlijke informatie, dient u informatie, zoals persoonlijke informatie en draadloze LAN-verbindinginstellingen die u opgeslagen heeft in de camera, altijd te wissen met [Wi-Fi resetten]/[Verwijder account[\] \(P73](#page-72-0)[, 293\)](#page-292-0).
- De instellingen opnieuw instellen om de persoonlijke gegevens te beschermen. [\(P72\)](#page-71-0)
- Verwijder de geheugenkaart van het toestel wanneer er een reparatie vereist wordt.
- Instellingen zouden terug kunnen keren naar de fabriekstandaard wanneer het toestel gerepareerd wordt.
- Neem contact op met de verkoper bij wie u het toestel aangeschaft heeft, of met Panasonic, als bovenstaande handelingen niet mogelijk zijn wegens storing.

## **Wanneer u de geheugenkaart overdraagt aan derden of deze weggooit, raadpleeg dan ["Aantekening voor overdracht van de geheugenkaart aan derden of het](#page-362-0)  [weggooien van de geheugenkaart". \(P363\)](#page-362-0)**

### **Uploaden van beelden naar een webservice**

• De beelden kunnen informatie bevatten die gebruikt kan worden voor de identificatie van bijvoorbeeld titels, opnamedata en locatie-informatie. Wanneer u beelden naar webservices uploadt, controleer deze dan eerst zorgvuldig alvorens ze te uploaden.

# **Wanneer u het toestel niet gebruikt gedurende een lange tijdsperiode**

- De batterij op een koele en droge plaats opbergen met een relatief stabiele temperatuur: (Aanbevolen temperatuur: 15 °C tot 25 °C, Aanbevolen vochtigheid: 40%RH tot 60%RH)
- De batterijen en de kaart altijd uit het toestel verwijderen.
- Als de batterijen in het toestel gelaten worden zullen ze ontladen zelfs als het toestel uitstaat. Als de batterijen nog langer in het toestel blijven, zullen ze te veel leeg raken en kunnen ze onbruikbaar worden, zelfs wanneer ze opgeladen worden.
- Wanneer de batterijen voor een lange tijd opgeslagen worden, raden we aan ze eens per jaar op te laden. De batterijen uit het toestel verwijderen en ze weer opslaan nadat ze helemaal leeg geraakt zijn.
- We raden aan het toestel op te slaan met een droogmiddel (kwartsglas gel) wanneer u deze in een kast bewaart.
- Controleer alle onderdelen voordat u opnamen maakt wanneer u het toestel lange tijd niet heeft gebruikt.

#### **Over de Beeldgegevens**

• Opgenomen gegevens kunnen worden beschadigd of zoek raken als de camera kapot gaat omdat er verkeerd mee wordt gewerkt. Panasonic is niet aansprakelijk voor schade die is veroorzaakt door het verlies van opgenomen gegevens.

#### **Over statieven met drie poten of met één poot**

- Zet het statief goed vast als u het toestel erop bevestigt.
- U zou niet in staat kunnen zijn de kaart of de batterij te verwijderen wanneer u een statief met drie poten of een statief met één poot gebruikt.
- Zorg ervoor dat de schroef op het statief met drie poten of het statief met één poot niet een hoek vormt wanneer u het toestel bevestigt of losmaakt. U zou de schroef op het toestel kunnen beschadigen als u een excessieve kracht gebruikt bij het draaien ervan. Tevens zou het toestel en het afmetinglabel beschadigd kunnen raken of krassen kunnen krijgen als het toestel te strak bevestigd wordt aan het statief met drie poten of het statief met één poot.
- Wanneer u dit toestel gebruikt met een lens met grote diameter, zou de lens in contact kunnen komen met de voetplaat afhankelijk van het statief met drie poten/statief met één poot. Door de schroef aan te draaien met de lens en de voetplaat die met elkaar in contact zijn zou dit toestel of de lens beschadigd kunnen worden. Daarom wordt het aanbevolen de statiefadapter (DMW-TA1: optioneel) erop te zetten voordat u het statief erop zet.
- Lees aandachtig de gebruiksaanwijzing voor het statief met drie poten of het statoef met één poot.

#### **Over de schouderriem**

• Als u een zware onderling verwisselbare lens (meer dan ongeveer 1 kg) aan het toestellichaam bevestigt, het toestel niet dragen m.b.v. de schouderriem. Het toestel en de lens vasthouden wanneer u deze draagt.

 $\equiv$ **MENU**  13. Overige

**MENU** 

- G MICRO SYSTEM is een op de Micro Four Thirds System-standaard gebaseerd digitale camerasysteem van LUMIX.
- Micro Four Thirds™ en Micro Four Thirds Logo-merken zijn handelsmerken of gedeponeerde handelsmerken van Olympus Imaging Corporation, in Japan, de Verenigde Staten, De Europese Unie en andere landen.
- Four Thirds™ en Four Thirds Logo-merken zijn handelsmerken of gedeponeerde handelsmerken van Olympus Imaging Corporation, in Japan, de Verenigde Staten, De Europese Unie en andere landen.
- SDXC logo is een handelsmerk van SD-3C, LLC.
- "AVCHD", "AVCHD Progressive" en het logo "AVCHD Progressive" zijn handelsmerken van Panasonic Corporation en Sony Corporation.
- Geproduceerd onder licentie van Dolby Laboratories. Dolby en het dubbele-D-symbool zijn handelsmerken van Dolby Laboratories.
- HDMI, het HDMI logo en High-Definition Multimedia Interface zijn handelsmerken of gedeponeerde handelsmerken van HDMI Licensing LLC in de Verenigde Staten en andere landen.
- HDAVI Control™ is een handelsmerk van Panasonic Corporation.
- Adobe is een handelsmerk of geregistreerd handelsmerk van Adobe Systems Incorporated in de Verenigde Staten en/of andere landen.
- Pentium is een handelsmerk van Intel Corporation in de V.S. en/of andere landen.
- iMovie, Mac en Mac OS zijn handelsmerken van Apple Inc., gedeponeerd in de V.S. en andere landen.
- iPhone, iPod en iPod touch zijn handelsmerken van Apple Inc., gedeponeerd in de V.S. en andere landen.
- App Store is een dienstmerk van Apple Inc.
- Windows enWindows Vista zijn of gedeponeerde handelsmerken of handelsmerken van Microsoft Corporation in de Verenigde Staten en/of andere landen.

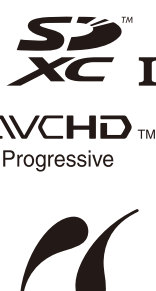

**FOURTHIRDS** 

 $\blacksquare$  TM

PictBridge **USB LAN WLAN** 

13. Overige

**MENU** 

- QuickTime en het QuickTime-logo zijn merken of geregistreerde merken van Apple Inc. en worden onder licentie gebruikt.
- Android en Google Play zijn handelsmerken of gedeponeerde handelsmerken van Google Inc.
- Het Wi-Fi CERTIFIED™ Logo is een certificatiemerk van de Wi-Fi Alliance<sup>®</sup>.
- Het Wi-Fi Protected Setup™ identificatieteken is een certificatiemerk van Wi-Fi Alliance<sup>®</sup>.
- "Wi-Fi®" en "Wi-Fi Direct®" zijn gedeponeerde handelsmerken van Wi-Fi Alliance<sup>®</sup>.
- "Wi-Fi Protected Setup™", "WPA™", en "WPA2™" zijn handelsmerken van Wi-Fi Alliance<sup>®</sup>.
- DLNA, the DLNA Logo and DLNA CERTIFIED are trademarks, service marks, or certification marks of the Digital Living Network Alliance.
- Dit product maakt gebruik van "DynaFont" van DynaComware Corporation. DynaFont is een geregistreerd handelsmerk van DynaComware Taiwan Inc.
- QR Code is een gedeponeerd handelsmerk van DENSO WAVE INCORPORATED.

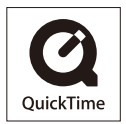

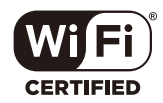

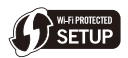

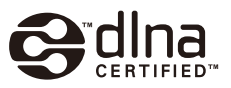

• Andere systeem- of productnamen in de handleiding zijn over het algemeen de gedeponeerde handelsmerken of handelsmerken van de fabrikant die verantwoordelijk is voor de ontwikkeling van het betreffende systeem of product.

Dit product is in licentie gegeven onder de AVC-patentportfoliolicentie voor privé- en niet-commercieel gebruik door een consument voor (i) het coderen van video in overeenstemming met de AVC-norm ("AVC-video") en/of (ii) het decoderen van AVC-video die werd gecodeerd door een consument in een privé- en niet-commerciële activiteit en/of werd verkregen via een videoleverancier die een licentie heeft om AVC-video te leveren. Geen enkele licentie wordt gegeven of wordt geacht te zijn gegeven voor enig ander gebruik. Meer informatie kunt u krijgen bij MPEG LA, LLC. Zie http://www.mpegla.com .

### **Het ontdoen van oude apparatuur en batterijen. Enkel voor de Europese Unie en landen met recycle systemen.**

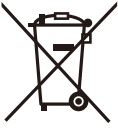

Deze symbolen op de producten, verpakkingen en/of begeleidende documenten betekenen dat gebruikte elektrische en elektronische producten en batterijen niet samen mogen worden weggegooid met de rest van het huishoudelijk afval.

Voor een juiste verwerking, hergebruik en recycling van oude producten en batterijen, gelieve deze in te leveren bij de desbetreffende inleverpunten in overeenstemming met uw nationale wetgeving. Door ze op de juiste wijze weg te gooien, helpt u mee met het besparen van kostbare hulpbronnen en voorkomt u potentiële negatieve effecten op de volksgezondheid en het milieu.

Voor meer informatie over inzameling en recycling kunt u contact opnemen met uw plaatselijke gemeente.

Afhankelijk van uw nationale wetgeving kunnen er boetes worden opgelegd bij het onjuist weggooien van dit soort afval.

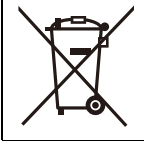

**Let op: het batterij symbool (Onderstaand symbool).** Dit symbool kan in combinatie met een chemisch symbool gebruikt worden. In dit geval volstaan de eisen, die zijn vastgesteld in de richtlijnen van de desbetreffende chemische stof.